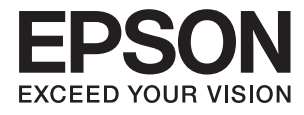

# **Manual de usuario**

# <span id="page-1-0"></span>**Copyright**

Ninguna parte de esta publicación se puede reproducir, almacenar en un sistema de recuperación, ni transmitir, de ninguna forma ni por ningún medio, ya sea electrónicamente, mecánicamente, por fotocopia, grabación ni de ninguna otra forma sin el consentimiento expreso y por escrito de Seiko Epson Corporation. No se asume ninguna responsabilidad de patente con respecto al uso de la información aquí contenida. Tampoco se asume ninguna responsabilidad por los daños causados por el uso de la información aquí contenida. La información aquí contenida solamente está diseñada para utilizarse con este producto Epson. Epson no asume ninguna responsabilidad por ningún uso de esta información cuando se aplica a otros productos.

Ni Seiko Epson Corporation ni sus filiales se responsabilizarán ante el comprador del producto o ante terceras personas de los daños, las pérdidas, los costes o gastos derivados de accidentes, usos incorrectos o no previstos, modificaciones no autorizadas, reparaciones o alteraciones del producto por parte del comprador o de terceros, o derivados (excepto en Estados Unidos) del incumplimiento de las instrucciones de uso y mantenimiento facilitadas por Seiko Epson Corporation.

Seiko Epson Corporation y sus afiliados no asumen la responsabilidad por daños o problemas derivados del uso de cualquiera de las opciones o accesorios que no sean productos originales Epson u homologados por Seiko Epson Corporation.

Seiko Epson Corporation no se responsabiliza de ningún daño provocado por interferencias electromagnéticas producidas al utilizar cables de interfaz que no sean productos originales u homologados Epson.

© 2016 Seiko Epson Corporation. All rights reserved.

El contenido de este manual y las especificaciones de este producto están sujetas a cambio sin previo aviso.

## <span id="page-2-0"></span>**Marcas comerciales**

- ❏ EPSON® es una marca comercial registrada y EPSON EXCEED YOUR VISION o EXCEED YOUR VISION es una marca comercial de Seiko Epson Corporation.
- ❏ PRINT Image Matching™ y el logotipo de PRINT Image Matching son marcas comerciales de Seiko Epson Corporation.

Copyright © 2001 Seiko Epson Corporation. All rights reserved.

- ❏ EPSON Scan software is based in part on the work of the Independent JPEG Group.
- ❏ libtiff

Copyright © 1988-1997 Sam Leffler

Copyright © 1991-1997 Silicon Graphics, Inc.

Permission to use, copy, modify, distribute, and sell this software and its documentation for any purpose is hereby granted without fee, provided that (i) the above copyright notices and this permission notice appear in all copies of the software and related documentation, and (ii) the names of Sam Leffler and Silicon Graphics may not be used in any advertising or publicity relating to the software without the specific, prior written permission of Sam Leffler and Silicon Graphics.

THE SOFTWARE IS PROVIDED "AS-IS" AND WITHOUT WARRANTY OF ANY KIND, EXPRESS, IMPLIED OR OTHERWISE, INCLUDING WITHOUT LIMITATION, ANY WARRANTY OF MERCHANTABILITY OR FITNESS FOR A PARTICULAR PURPOSE.

IN NO EVENT SHALL SAM LEFFLER OR SILICON GRAPHICS BE LIABLE FOR ANY SPECIAL, INCIDENTAL, INDIRECT OR CONSEQUENTIAL DAMAGES OF ANY KIND, OR ANY DAMAGES WHATSOEVER RESULTING FROM LOSS OF USE, DATA OR PROFITS, WHETHER OR NOT ADVISED OF THE POSSIBILITY OF DAMAGE, AND ON ANY THEORY OF LIABILITY, ARISING OUT OF OR IN CONNECTION WITH THE USE OR PERFORMANCE OF THIS SOFTWARE.

- ❏ Microsoft®, Windows®, and Windows Vista® are registered trademarks of Microsoft Corporation.
- ❏ Apple, Macintosh, Mac OS, OS X, Bonjour, Safari, iPad, iPhone, iPod touch, and iTunes are trademarks of Apple Inc., registered in the U.S. and other countries. AirPrint and the AirPrint logo are trademarks of Apple Inc.
- ❏ Apple Chancery, Chicago, Geneva, Hoefler Text, Monaco and New York are trademarks or registered trademarks of Apple Inc.
- ❏ Google Cloud Print™, Chrome™, Chrome OS™, and Android™ are trademarks of Google Inc.
- ❏ Monotype is a trademark of Monotype Imaging, Inc. registered in the United States Patent and Trademark Office and may be registered in certain jurisdictions.
- ❏ Albertus, Arial, Gill Sans, Joanna and Times New Roman are trademarks of The Monotype Corporation.
- ❏ ITC Avant Garde, ITC Bookman, ITC Lubalin, ITC Mona Lisa Recut, ITC Symbol, ITC Zapf-Chancery, and ITC Zapf Dingbats are trademarks of International Typeface Corporation registered in the United States Patent and Trademark Office and may be registered in certain jurisdictions.
- ❏ Clarendon, Helvetica, New Century Schoolbook, Optima, Palatino, Stempel Garamond, Times and Univers are registered trademarks of Heidelberger Druckmaschinen AG, which may be registered in certain jurisdictions, exclusively licensed through Linotype Library GmbH, a wholly owned subsidiary of Heidelberger Druckmaschinen AG.
- ❏ Wingdings is a registered trademark of Microsoft Corporation in the United States and other countries.
- ❏ Antique Olive is a registered trademark of Marcel Olive and may be registered in certain jurisdictions.
- ❏ Adobe SansMM, Adobe SerifMM, Carta, and Tekton are registered trademarks of Adobe Systems Incorporated.
- ❏ Marigold and Oxford are trademarks of AlphaOmega Typography.
- ❏ Coronet is a registered trademark of Ludlow Type Foundry.
- ❏ Eurostile is a trademark of Nebiolo.
- ❏ Bitstream is a registered trademark of Bitstream Inc. registered in the United States Patent and Trademark Office and may be registered in certain jurisdictions.
- ❏ Swiss is a trademark of Bitstream Inc. registered in the United States Patent and Trademark Office and may be registered in certain jurisdictions.
- ❏ PCL is the registered trademark of Hewlett-Packard Company.
- ❏ Adobe, Adobe Reader, PostScript3, Acrobat, and Photoshop are trademarks of Adobe systems Incorporated, which may be registered in certain jurisdictions.
- ❏ Getopt

Copyright © 1987, 1993, 1994 The Regents of the University of California. All rights reserved.

Redistribution and use in source and binary forms, with or without modification, are permitted provided that the following conditions are met:

1. Redistributions of source code must retain the above copyright notice, this list of conditions and the following disclaimer.

2. Redistributions in binary form must reproduce the above copyright notice, this list of conditions and the following disclaimer in the documentation and/or other materials provided with the distribution.

4. Neither the name of the University nor the names of its contributors may be used to endorse or promote products derived from this software without specific prior written permission.

THIS SOFTWARE IS PROVIDED BY THE REGENTS AND CONTRIBUTORS ''AS IS'' AND ANY EXPRESS OR IMPLIED WARRANTIES, INCLUDING, BUT NOT LIMITED TO, THE IMPLIED WARRANTIES OF MERCHANTABILITY AND FITNESS FOR A PARTICULAR PURPOSE ARE DISCLAIMED. IN NO EVENT SHALL THE REGENTS OR CONTRIBUTORS BE LIABLE FOR ANY DIRECT, INDIRECT, INCIDENTAL, SPECIAL, EXEMPLARY, OR CONSEQUENTIAL DAMAGES (INCLUDING, BUT NOT LIMITED TO, PROCUREMENT OF SUBSTITUTE GOODS OR SERVICES; LOSS OF USE, DATA, OR PROFITS; OR BUSINESS INTERRUPTION) HOWEVER CAUSED AND ON ANY THEORY OF LIABILITY, WHETHER IN CONTRACT, STRICT LIABILITY, OR TORT (INCLUDING NEGLIGENCE OR OTHERWISE) ARISING IN ANY WAY OUT OF THE USE OF THIS SOFTWARE, EVEN IF ADVISED OF THE POSSIBILITY OF SUCH DAMAGE.

#### ❏ Arcfour

This code illustrates a sample implementation of the Arcfour algorithm.

Copyright © April 29, 1997 Kalle Kaukonen. All Rights Reserved.

Redistribution and use in source and binary forms, with or without modification, are permitted provided that this copyright notice and disclaimer are retained.

THIS SOFTWARE IS PROVIDED BY KALLE KAUKONEN AND CONTRIBUTORS ''AS IS'' AND ANY EXPRESS OR IMPLIED WARRANTIES, INCLUDING, BUT NOT LIMITED TO, THE IMPLIED WARRANTIES OF MERCHANTABILITY AND FITNESS FOR A PARTICULAR PURPOSE ARE DISCLAIMED. IN NO EVENT SHALL KALLE KAUKONEN OR CONTRIBUTORS BE LIABLE FOR ANY DIRECT, INDIRECT, INCIDENTAL, SPECIAL, EXEMPLARY, OR CONSEQUENTIAL DAMAGES (INCLUDING, BUT NOT LIMITED TO, PROCUREMENT OF SUBSTITUTE GOODS OR SERVICES; LOSS OF USE, DATA, OR PROFITS; OR BUSINESS INTERRUPTION) HOWEVER CAUSED AND ON ANY THEORY OF LIABILITY, WHETHER IN CONTRACT, STRICT LIABILITY, OR TORT (INCLUDING NEGLIGENCE OR OTHERWISE) ARISING IN ANY WAY OUT OF THE USE OF THIS SOFTWARE, EVEN IF ADVISED OF THE POSSIBILITY OF SUCH DAMAGE.

❏ microSDHC Logo is a trademark of SD-3C, LLC.

Nota: la tarjeta microSDHC está integrada en el producto y no se puede extraer.

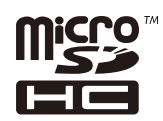

- ❏ Intel® is a registered trademark of Intel Corporation.
- ❏ Aviso general: los nombres de otros productos utilizados en esta documentación se citan con el mero fin de su identificación y son marcas comerciales de sus propietarios respectivos. Epson renuncia a cualquier derecho sobre esas marcas.

### *Índice*

### *[Copyright](#page-1-0)*

#### *[Marcas comerciales](#page-2-0)*

#### *[Acerca de este manual](#page-9-0)*

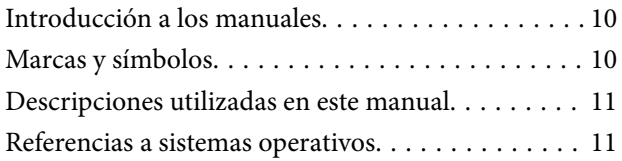

#### *[Instrucciones importantes](#page-11-0)*

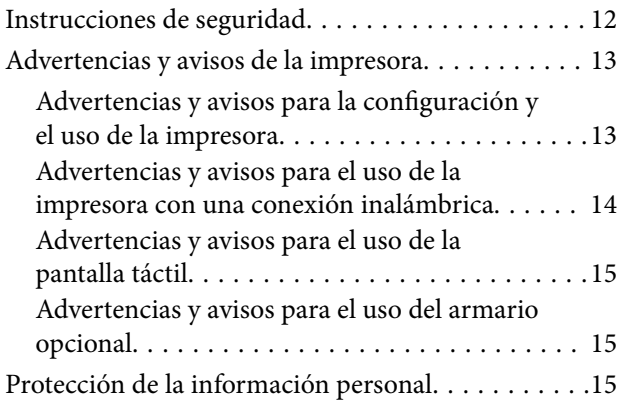

### *[Configuración de administrador](#page-15-0)*

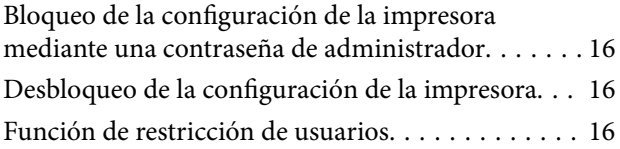

#### *[Elementos básicos de la impresora](#page-17-0)*

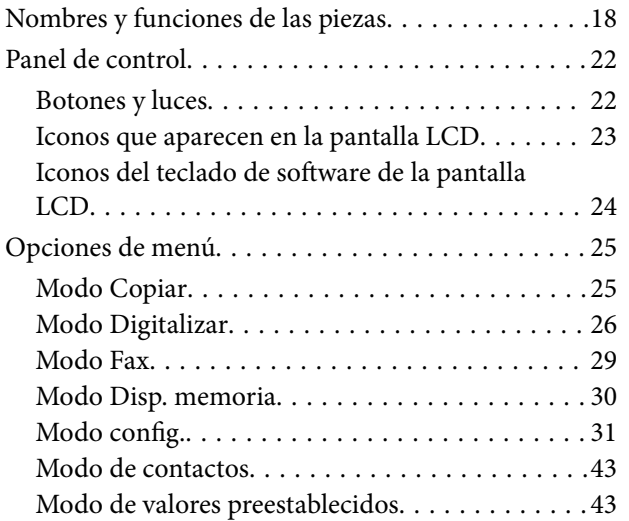

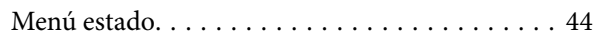

### *[Carga del papel](#page-44-0)*

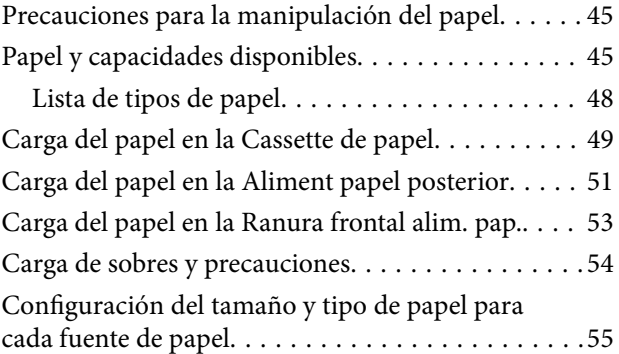

#### *[Colocación de originales](#page-55-0)*

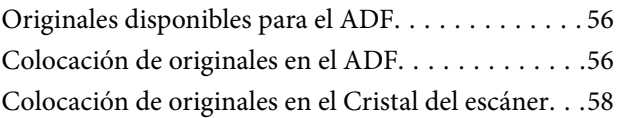

### *[Administración de contactos](#page-60-0)*

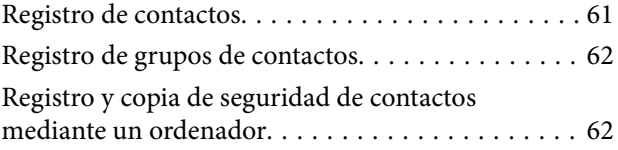

#### *[Impresión](#page-62-0)*

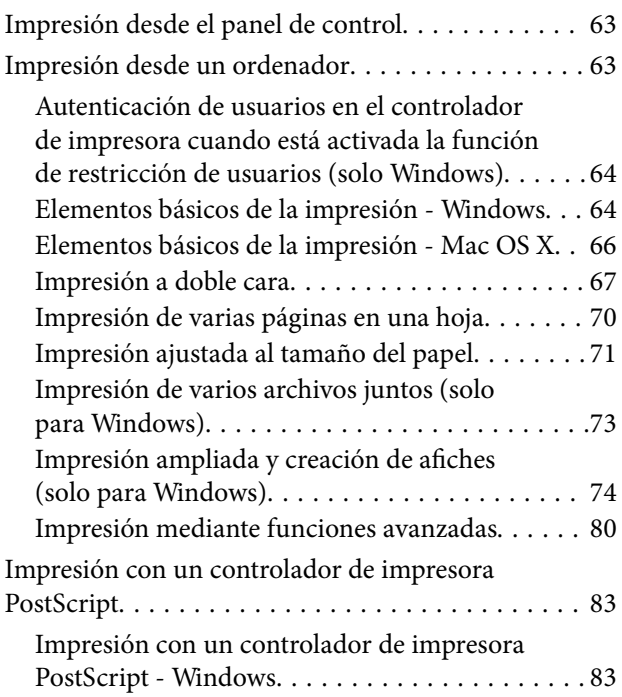

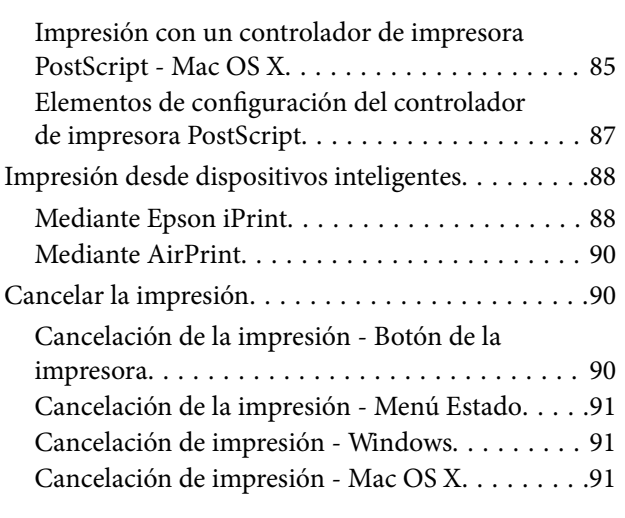

### *[Copia](#page-91-0)*

#### *[Escaneado](#page-92-0)*

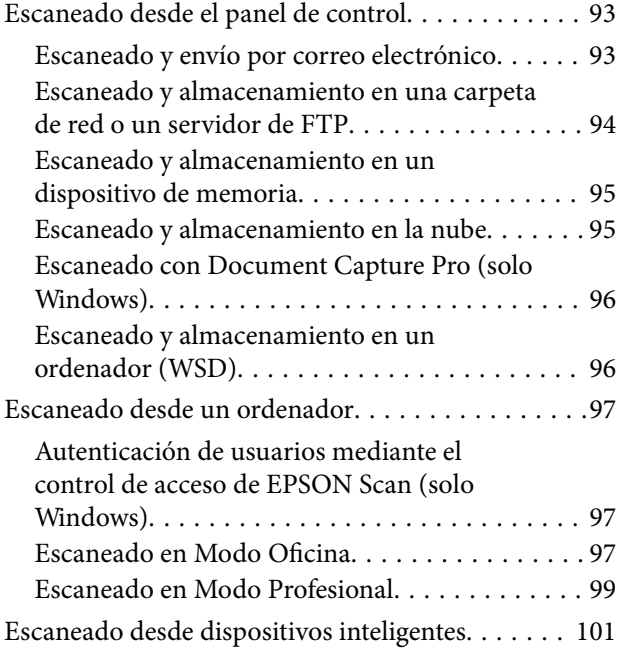

### *[Envío de fax](#page-102-0)*

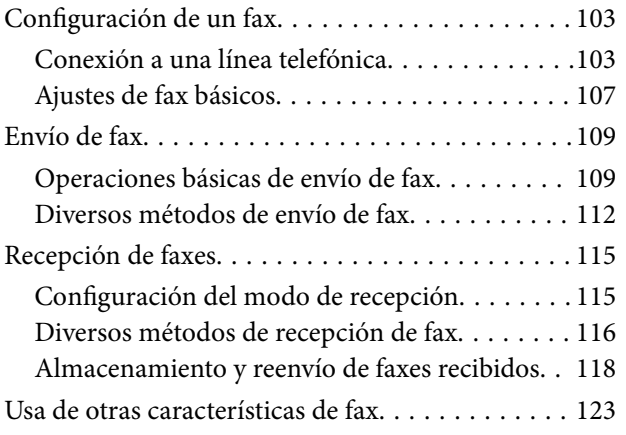

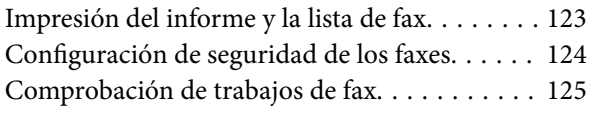

#### *[Sustitución de cartuchos y otros](#page-127-0)  [consumibles](#page-127-0)*

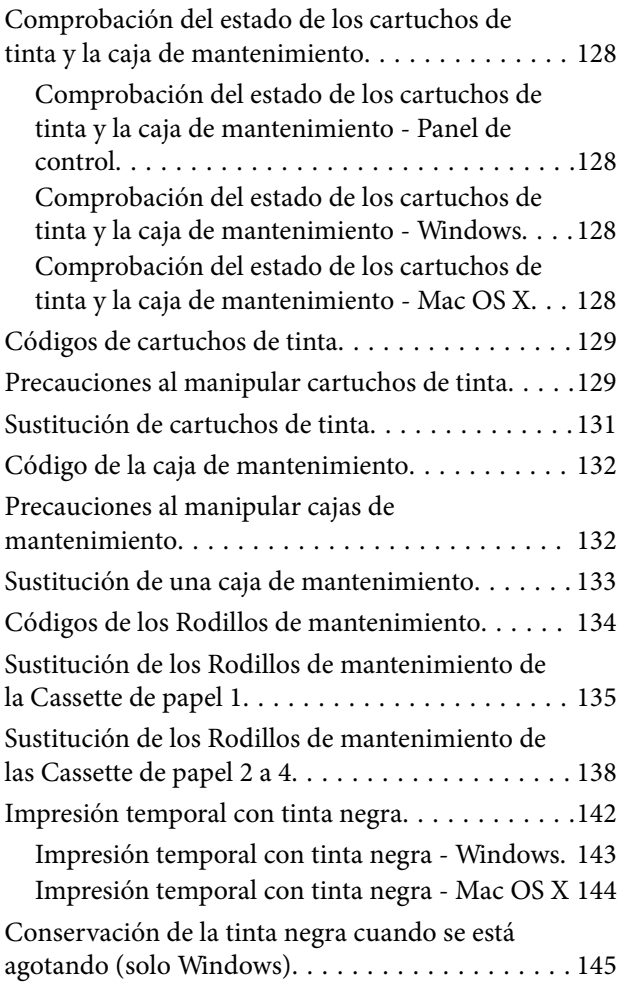

### *[Mejora de la calidad de impresión y](#page-145-0)  [escaneado](#page-145-0)*

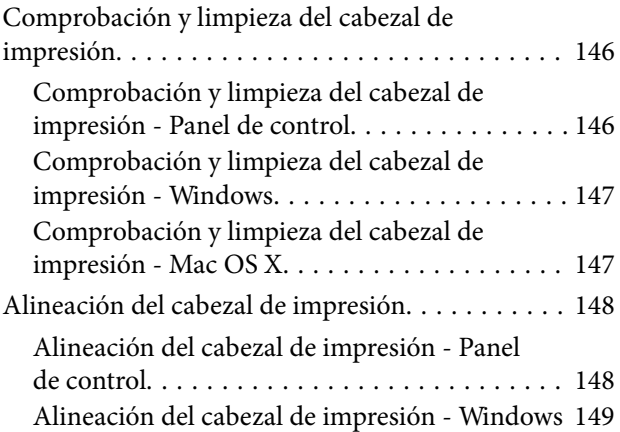

#### **Índice**

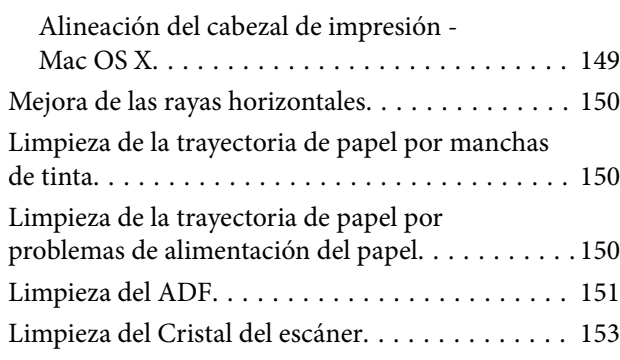

#### *[Información sobre aplicaciones y](#page-154-0)  [servicio de red](#page-154-0)*

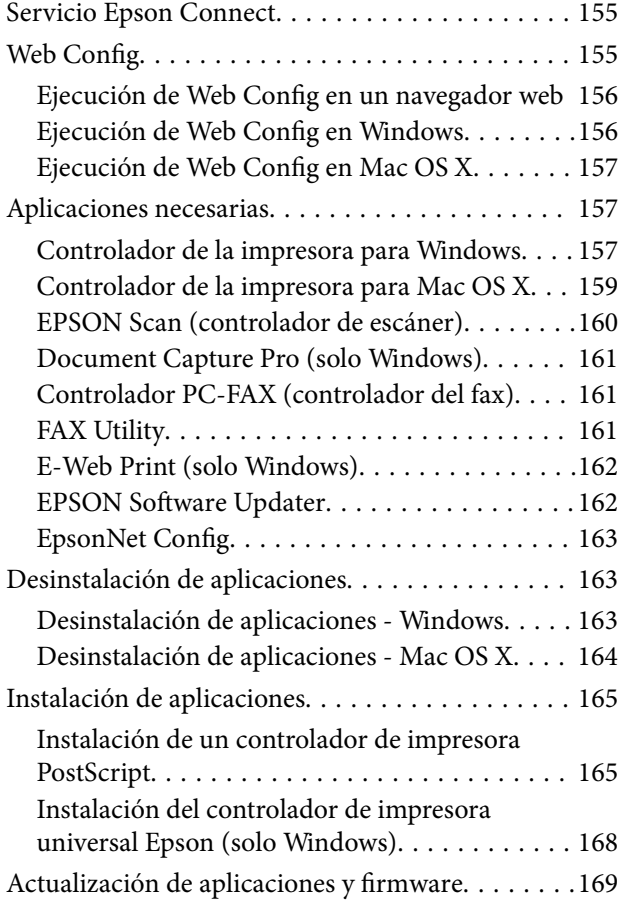

### *[Resolución de problemas](#page-169-0)*

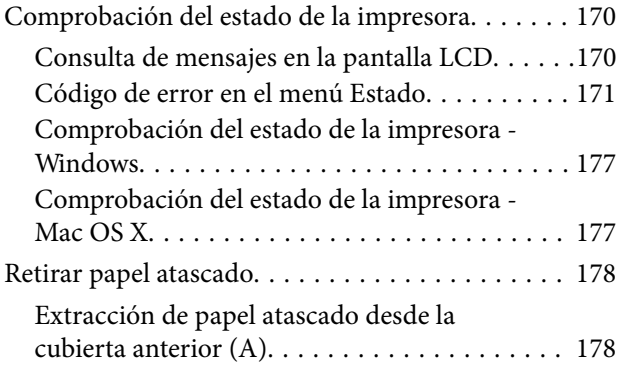

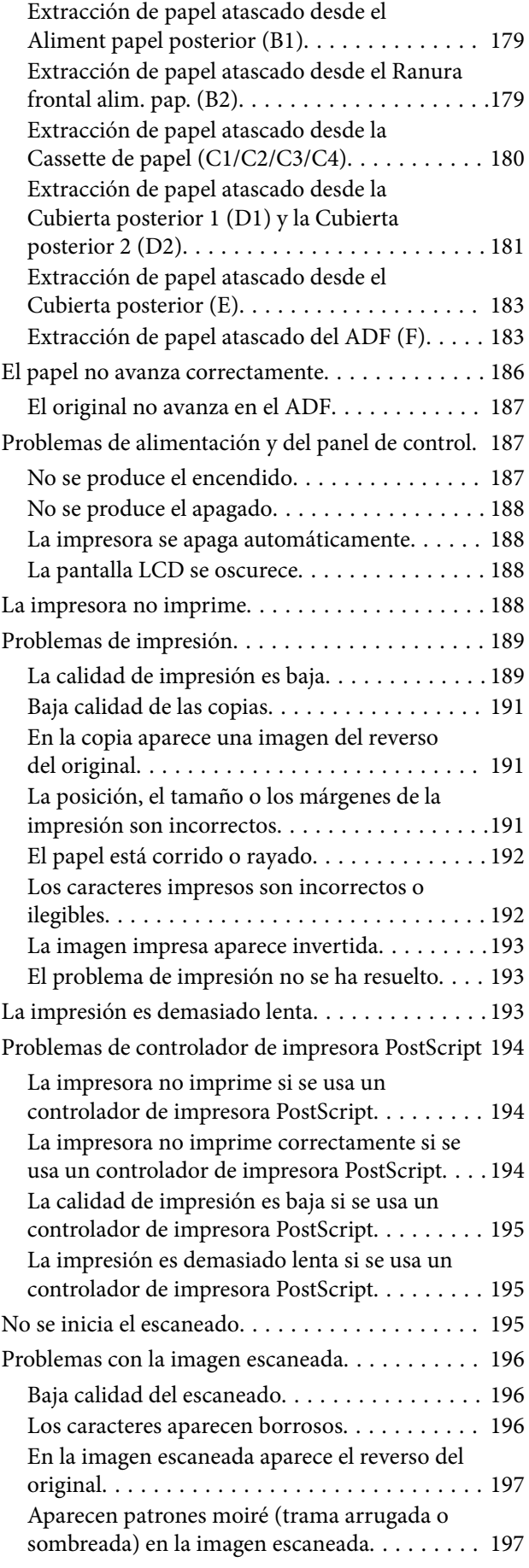

#### **Índice**

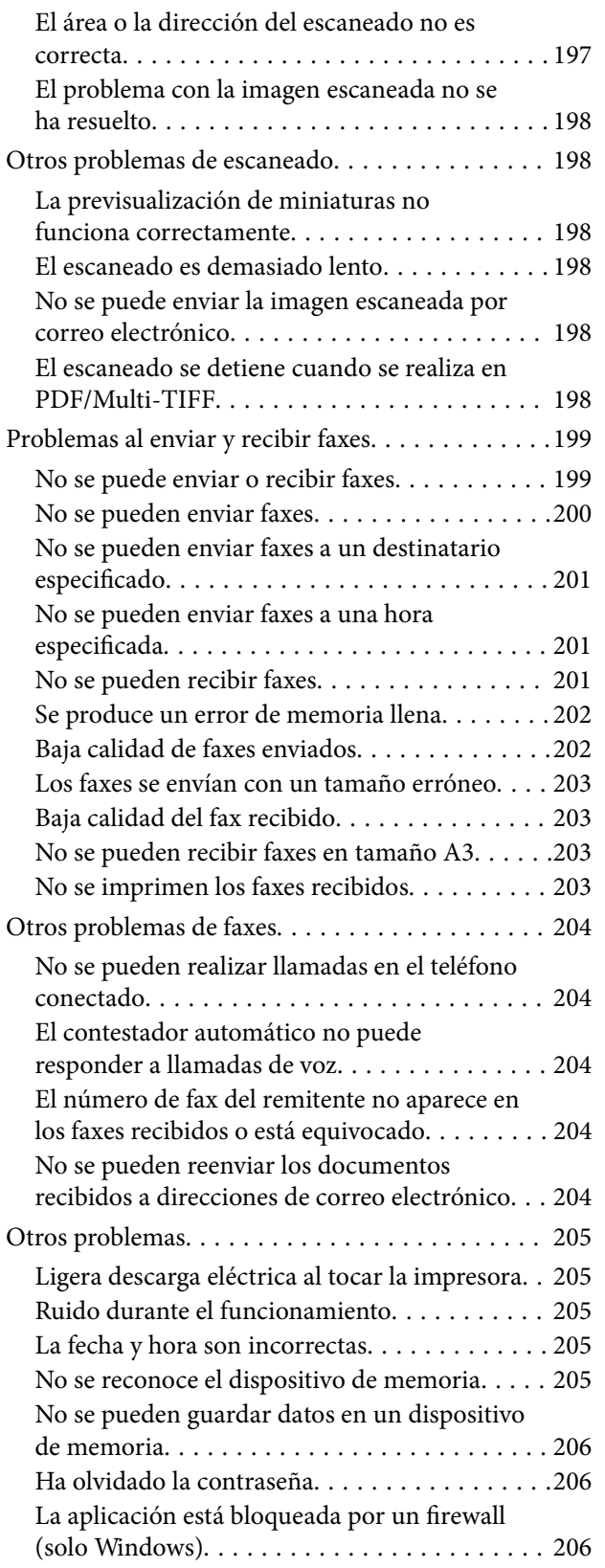

### *[Apéndice](#page-206-0)*

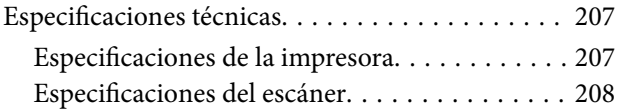

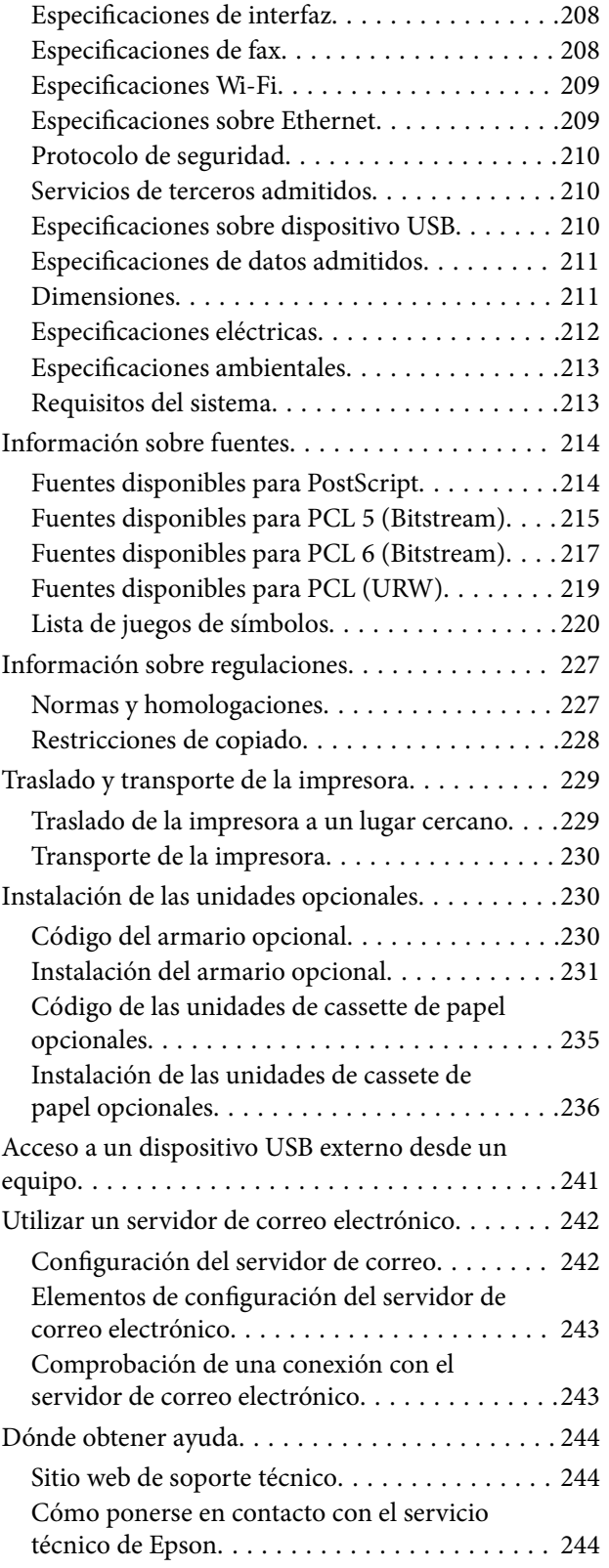

# <span id="page-9-0"></span>**Acerca de este manual**

### **Introducción a los manuales**

La versión más reciente de los siguientes manuales están disponibles en el sitio web de asistencia técnica de Epson.

<http://www.epson.eu/Support> (Europa)

<http://support.epson.net/> (fuera de Europa)

❏ Instrucciones importantes de seguridad (manual en papel)

Proporciona instrucciones para garantizar el uso seguro de esta impresora. Puede que este manual no se incluya según el modelo y la región.

❏ Para empezar (manual en papel)

Proporciona una introducción a la impresora y los servicios.

❏ Manual de usuario (manual en PDF)

Este manual. Proporciona instrucciones sobre el uso de la impresora, la sustitución de cartuchos de tinta, el mantenimiento y la resolución de problemas.

❏ Manual de red (manual en PDF)

Proporciona información sobre la configuración de redes y sobre la resolución de problemas cuando la impresora se usa en una red.

❏ Manual del administrador (manual en PDF)

Proporciona a los administradores de redes información sobre la administración y configuración de impresoras.

❏ Guía Epson Connect (manual en PDF)

Proporciona información sobre los servicios de Epson Connect. Esta guía está disponible en el sitio web del portal de Epson Connect.

<https://www.epsonconnect.com/>

<http://www.epsonconnect.eu>(solo Europa)

Además de los manuales que se mencionan arriba, consulte los diferentes tipos de información de ayuda disponibles en la propia impresora o en las aplicaciones.

### **Marcas y símbolos**

!*Precaución:*

Instrucciones que deben seguirse estrictamente para evitar daños físicos.

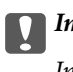

c*Importante:*

Instrucciones que deben seguirse para evitar daños materiales en el equipo.

#### *Nota:*

Proporciona información complementaria y de referencia.

<span id="page-10-0"></span> $\rightarrow$  Información relacionada

Vínculos a secciones relacionadas.

### **Descripciones utilizadas en este manual**

- ❏ Los volcados de pantalla sobre el controlador de la impresora y EPSON Scan (controlador del escáner) son de Windows 8 o Mac OS X v10.8.x. El contenido que aparece en las pantallas varía según el modelo y la situación.
- ❏ Las ilustraciones de la impresora que se utilizan en este manual son solo ejemplos. Aunque puede haber ligeras diferencias según el modelo, el método de funcionamiento es el mismo.
- ❏ Algunos de los elementos de menús en la pantalla LCD varían según el modelo y la configuración.

### **Referencias a sistemas operativos**

#### **Windows**

En este manual, los términos como "Windows 8.1", "Windows 8", "Windows 7", "Windows Vista", "Windows XP", "Windows Server 2012 R2", "Windows Server 2012", "Windows Server 2008 R2", "Windows Server 2008", "Windows Server 2003 R2" y "Windows Server 2003" hacen referencia a los siguientes sistemas operativos. Además, "Windows" se usa para hacer referencia a todas las versiones.

- ❏ Sistema operativo Microsoft® Windows® 8.1
- ❏ Sistema operativo Microsoft® Windows® 8
- ❏ Sistema operativo Microsoft® Windows® 7
- ❏ Sistema operativo Microsoft® Windows Vista®
- ❏ Sistema operativo Microsoft® Windows® XP
- ❏ Sistema operativo Microsoft® Windows® XP Professional x64 Edition
- ❏ Sistema operativo Microsoft® Windows Server® 2012 R2
- ❏ Sistema operativo Microsoft® Windows Server® 2012
- ❏ Sistema operativo Microsoft® Windows Server® 2008 R2
- ❏ Sistema operativo Microsoft® Windows Server® 2008
- ❏ Sistema operativo Microsoft® Windows Server® 2003 R2
- ❏ Sistema operativo Microsoft® Windows Server® 2003

#### **Mac OS X**

En este manual, "Mac OS X v10.9.x" hace referencia a "OS X Mavericks" y "Mac OS X v10.8.x" hace referencia a "OS X Mountain Lion". Además, "Mac OS X" se usa para hacer referencia a "Mac OS X v10.9.x", "Mac OS X v10.8.x", "Mac OS X v10.7.x", "Mac OS X v10.6.x" y "Mac OS X v10.5.8".

# <span id="page-11-0"></span>**Instrucciones importantes**

### **Instrucciones de seguridad**

Lea y siga estas instrucciones para garantizar el uso seguro de esta impresora. Conserve este manual para referencias futuras. Siga también todos los avisos y las instrucciones en la impresora.

❏ Algunos de los símbolos utilizados en la impresora sirven para garantizar la seguridad y el uso correcto de la impresora. Visite el siguiente sitio web para averiguar cuál es el significado de los símbolos.

<http://support.epson.net/symbols>

- ❏ Utilice únicamente el cable de alimentación que incluye la impresora y no lo use con ningún otro equipo. El uso de otros cables con esta impresora o el uso del cable de alimentación incluido con otros equipos podría provocar un incendio o una descarga eléctrica.
- ❏ Confirme que su cable de CA cumple la norma de seguridad local pertinente.
- ❏ Nunca desmonte, modifique ni intente reparar el cable de alimentación, el enchufe, la unidad de la impresora, la unidad del escáner ni sus accesorios, salvo como se describe específicamente en los manuales de la impresora.
- ❏ Desenchufe la impresora y póngase en contacto con personal técnico cualificado ante las siguientes situaciones:

El cable o el enchufe están estropeados; ha entrado líquido en la impresora; esta se ha caído o se ha dañado la carcasa; la impresora no funciona con normalidad o muestra un cambio en su rendimiento. No ajuste ningún control que no figure en las instrucciones de uso.

- ❏ Coloque la impresora cerca de una toma de pared de la que pueda desenchufarla con facilidad.
- ❏ No coloque ni deje la impresora al aire libre, cerca de suciedad o polvo, agua, fuentes de calor o en lugares sometidos a golpes, vibraciones, altas temperaturas o humedad.
- ❏ Procure que no se vierta ningún líquido dentro de la impresora y no utilizar esta con las manos mojadas.
- ❏ Mantenga la impresora alejada como mínimo 22 cm de estimuladores cardíacos. Las ondas de radio de esta impresora pueden afectar negativamente al funcionamiento de los estimuladores cardíacos.
- ❏ Si la pantalla LCD está dañada, póngase en contacto con su proveedor. Si la solución de cristal líquido entra en contacto con las manos, láveselas con abundante agua y jabón. Si la solución de cristal líquido entra en contacto con los ojos, enjuágueselos inmediatamente con abundante agua. Si, aun después de lavarse a conciencia, sigue notando molestias o problemas de vista, acuda a un médico de inmediato.
- ❏ Evite el uso del teléfono durante una tormenta eléctrica. Existe un riesgo remoto de sufrir una descarga eléctrica de los rayos.
- ❏ No utilice el teléfono para informar de un escape de gas en las proximidades de la fuga.

<span id="page-12-0"></span>❏ La impresora es pesada y no debe ser cargada ni transportada por menos de dos personas. Al levantar la impresora, dos o más personas deben colocarse en las posiciones correctas como se muestra abajo.

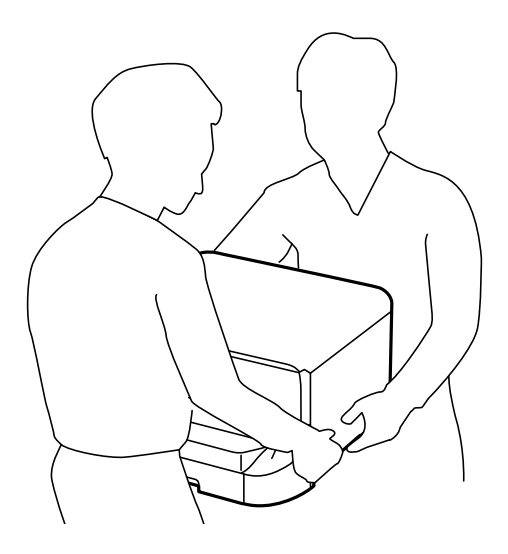

- ❏ Maneje los cartuchos de tinta ya usados con cuidado, pues puede quedar algo de tinta alrededor del puerto de suministro.
	- ❏ Si se mancha la piel de tinta, lávese a conciencia con agua y jabón.
	- ❏ Si le entra tinta en los ojos, láveselos inmediatamente con agua. Si, aun después de lavarse a conciencia, sigue notando molestias o problemas de vista, acuda a un médico de inmediato.
	- ❏ Si le entra tinta en la boca, acuda al médico enseguida.
- ❏ No desarme el cartucho ni la caja de mantenimiento; la tinta podría entrar en contacto con los ojos o la piel.
- ❏ No agite los cartuchos de tinta con demasiada fuerza; de lo contrario, podría derramarse tinta del cartucho.
- ❏ Guarde los cartuchos de tinta y la caja de mantenimiento fuera del alcance de los niños.

### **Advertencias y avisos de la impresora**

Lea y siga estas instrucciones para evitar daños en su propiedad o en la impresora. Asegúrese de conservar este manual para futuras consultas.

### **Advertencias y avisos para la configuración y el uso de la impresora**

- ❏ No tape ni obstruya los orificios de ventilación o las entradas de aire de la impresora.
- ❏ Utilice solo el tipo de corriente indicado en la etiqueta de la impresora.
- ❏ No utilice enchufes montados en el mismo circuito que aparatos tales como fotocopiadoras o sistemas de aire acondicionado que se apaguen y enciendan regularmente.
- ❏ No utilice tomas de corriente controladas por interruptores de pared o temporizadores automáticos.
- ❏ Mantenga alejado el ordenador de fuentes potenciales de interferencia electromagnética, tales como altavoces o receptores de teléfonos inalámbricos.
- <span id="page-13-0"></span>❏ Los cables del sistema de alimentación no se deben colocar en lugares donde se puedan quemar, cortar, desgastar, enredar o enmarañar. No coloque ningún objeto sobre los cables de suministro de corriente, ni los coloque allí donde se puedan pisar o aplastar. Tenga especial cuidado de que todos los cables del sistema de alimentación permanezcan rectos en los extremos y en los puntos de entrada y salida del transformador.
- ❏ Si utiliza un cable alargador con la impresora, asegúrese de que el amperaje total de los dispositivos conectados al alargador no supere la capacidad total del cable. Compruebe también que el amperaje total de los dispositivos enchufados a la toma de pared no supere la capacidad total de esta.
- ❏ Si tiene previsto utilizar la impresora en Alemania, la instalación del edificio debe estar protegida por un disyuntor de 10 o 16 amperios para proporcionar una protección contra cortocircuitos y sobrecargas de corriente adecuada para la impresora.
- ❏ Cuando conecte la impresora a un ordenador o a otro dispositivo con un cable, compruebe que los conectores tengan la orientación correcta. Cada conector tiene una única orientación correcta. Si inserta un conector con la orientación errónea, puede dañar los dos dispositivos conectados por el cable.
- ❏ Coloque la impresora sobre una superficie plana y estable que sea mayor que la base de la impresora en todas las direcciones. La impresora no funcionará correctamente si está inclinada en un ángulo.
- ❏ Cuando guarde o transporte la impresora, no la incline, no la coloque verticalmente ni le dé la vuelta; de lo contrario, podría derramarse tinta.
- ❏ Deje espacio por encima de la impresora para poder levantar completamente la cubierta para documentos.
- ❏ Deje suficiente espacio suficiente delante de la impresora para que el papel salga por completo.
- ❏ Evite los lugares expuestos a cambios súbitos de temperatura y humedad. Mantenga la impresora alejada de la luz directa del sol, de una luz fuerte o de fuentes de calor.
- ❏ No introduzca objetos por las ranuras de la impresora.
- ❏ No introduzca la mano en la impresora durante la impresión.
- ❏ No toque el cable plano blanco situado dentro de la impresora.
- ❏ No utilice aerosoles que contengan gases inflamables en el interior o las proximidades de la impresora. Podría provocar un incendio.
- ❏ No desplace el cabezal de impresión con la mano, ya que podría dañar la impresora.
- ❏ Tenga cuidado de no pillarse los dedos cuando cierre la cubierta para documentos.
- ❏ No presione con demasiada fuerza el cristal del escáner al colocar los originales.
- ❏ Para apagar el producto, utilice siempre el botón P. No desenchufe la impresora ni apague el interruptor hasta que el indicador luminoso  $\bigcup$  deje de parpadear.
- ❏ Antes de trasladar la impresora, compruebe que el cabezal de impresión esté en la posición de reposo (a la derecha del todo) y que los cartuchos de tinta estén en su lugar.
- ❏ Cuando no vaya a utilizar la impresora durante mucho tiempo, desenchufe el cable de alimentación de la toma eléctrica de la pared.

### **Advertencias y avisos para el uso de la impresora con una conexión inalámbrica**

❏ Las ondas de radio de esta impresora pueden afectar negativamente al funcionamiento de los aparatos médicos. Si utiliza esta impresora en el interior de instalaciones médicas o cerca de aparatos médicos, siga las instrucciones del personal autorizado representante del centro sanitario y todas las advertencias e instrucciones anunciadas en los aparatos médicos.

<span id="page-14-0"></span>❏ Las ondas de radio de esta impresora pueden afectar negativamente a dispositivos controlados automáticamente (puertas automáticas o alarmas de incendios, por ejemplo), y podrían provocar accidentes debido a un mal funcionamiento. Si utiliza esta impresora cerca de dispositivos controlados automáticamente, siga todas las advertencias e instrucciones escritas en los dispositivos.

### **Advertencias y avisos para el uso de la pantalla táctil**

- ❏ La pantalla LCD puede mostrar algunos puntos claros u oscuros, y por eso el brillo puede ser irregular. Esto es normal y no indica que esté estropeada.
- ❏ Solo use un paño suave y seco para la limpieza. No utilice productos de limpieza líquidos ni químicos.
- ❏ La carcasa exterior de la pantalla táctil podría romperse si recibe un fuerte impacto. Póngase en contacto con su distribuidor si la superficie del panel se fractura o se raja, y no toque o intente retirar las piezas rotas.
- ❏ Ejerza un poco de presión en la pantalla táctil con el dedo. No presione con demasiada fuerza ni con las uñas.
- ❏ No use objetos punzantes como bolígrafos o lápices afilados para realizar operaciones.
- ❏ La condensación en el interior de la pantalla táctil debido a cambios repentinos de temperatura o humedad puede hacer que el rendimiento empeore.

### **Advertencias y avisos para el uso del armario opcional**

- ❏ Este armario se ha diseñado exclusivamente para colocar encima la impresora y las unidades de cassette de papel opcionales. No coloque ningún otro producto, únicamente la impresora y la unidad de cassette de papel especificadas.
- ❏ No se suba encima del armario ni coloque objetos pesados sobre él.
- ❏ Asegúrese completamente de que ambos soportes están firmemente unidos, para evitar que la impresora se caiga.
- ❏ Fije la impresora o la unidad de cassette de papel opcional al armario con los dos accesorios y tornillos suministrados con el armario.
- ❏ Al usar la impresora, no olvide bloquear las ruedas de la parte delantera del armario.
- ❏ No mueva el armario cuando las ruedas estén bloqueadas.
- ❏ Si mueve el armario con la impresora o la unidad de cassette de papel opcional colocada, no lo haga en superficies irregulares.

### **Protección de la información personal**

Si le regala la impresora a alguien o se deshace de ella, borre la memoria seleccionando **config.** > **Admin. del sistema** > **Restaurar config pred.** > **Borrar todos los datos y la config.** en el panel de control.

# <span id="page-15-0"></span>**Configuración de administrador**

### **Bloqueo de la configuración de la impresora mediante una contraseña de administrador**

Puede definir una contraseña de administrador para bloquear la configuración de la impresora, de forma que otros usuarios no la puedan cambiar. Puede bloquear los parámetros siguientes.

- ❏ Admin. del sistema
- ❏ Modo ah.o de energía
- ❏ Ajustes
- ❏ Contactos

No se pueden cambiar parámetros sin especificar la contraseña. La contraseña también es necesaria al realizar la configuración mediante Web Config o EpsonNet Config.

#### c*Importante:*

No olvide la contraseña. Si se le olvida la contraseña, póngase en contacto con el servicio de soporte técnico de Epson.

- 1. Acceda a **config.** desde la pantalla de inicio.
- 2. Seleccione **Configuración admin.** > **Contraseña admin**.
- 3. Seleccione **Registrar** y escriba una contraseña.
- 4. Vuelva a escribir la contraseña.
- 5. Seleccione la opción **Configuración bloqueo** y actívela.

### **Desbloqueo de la configuración de la impresora**

- 1. Acceda a **config.** desde la pantalla de inicio.
- 2. Seleccione **Configuración admin.**.
- 3. Escriba la contraseña de administrador.
- 4. Seleccione la opción **Configuración bloqueo** y desactívela.

### **Función de restricción de usuarios**

*Nota:* Operación no admitida en Mac OS X. El administrador puede restringir funciones de la impresora para usuarios concretos. Para utilizar una función restringida, el usuario tiene que especificar un identificador y una contraseña en el panel de control. Utilice esta característica para impedir el mal uso de la impresora.

Use Web Config para configurar parámetros de restricción en un ordenador. Consulte la Manual del administrador para obtener información detallada.

Cuando haya configurado los parámetros en el ordenador, active la función de restricción de usuarios en la impresora. Seleccione **config.** > **Admin. del sistema** > **Config de seg.** > **Control de acceso** en la pantalla de inicio y active la opción.

### <span id="page-17-0"></span>**Nombres y funciones de las piezas**

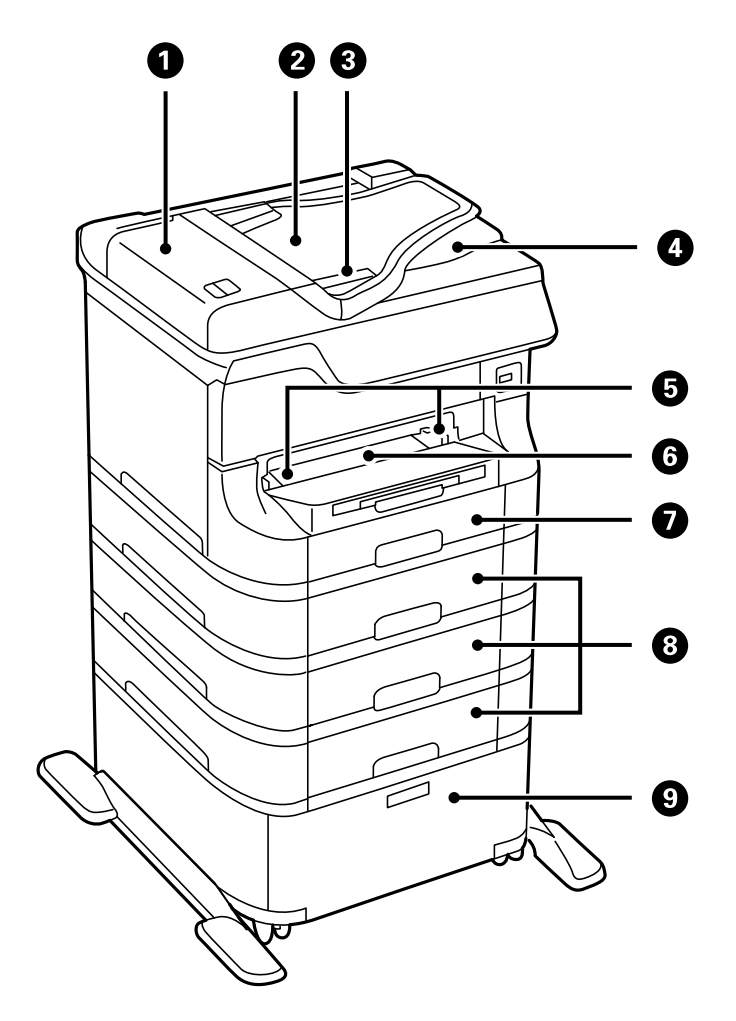

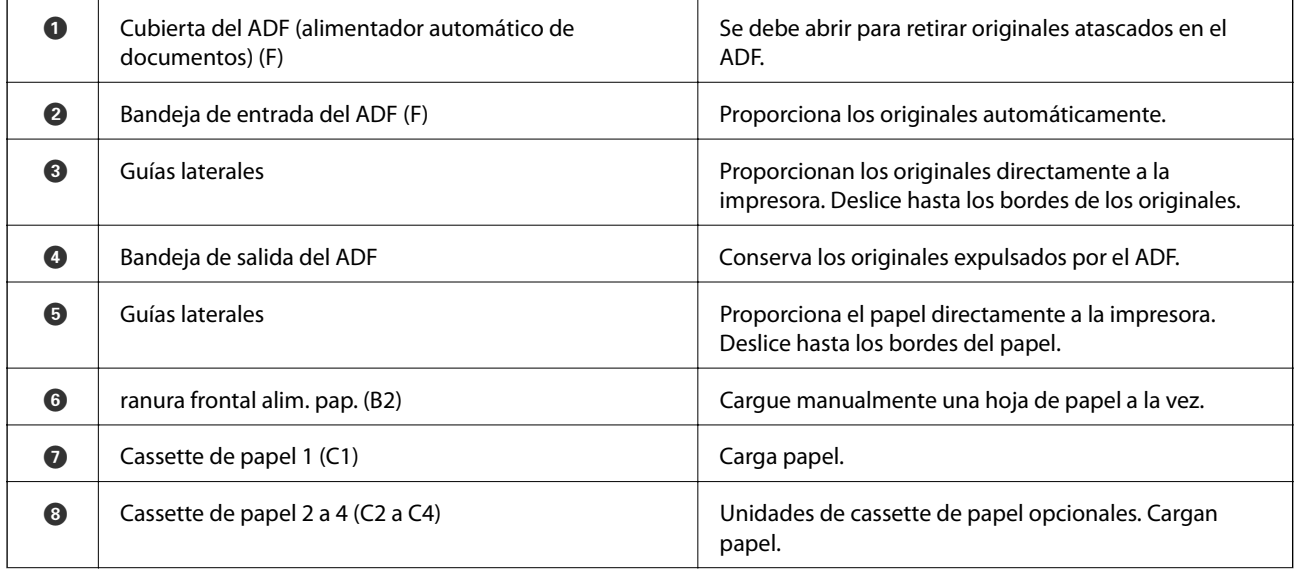

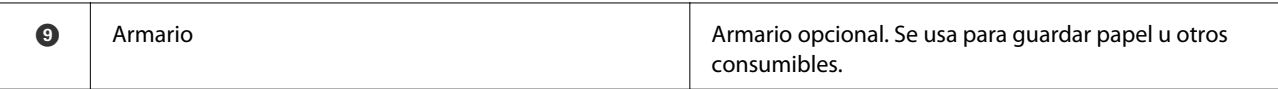

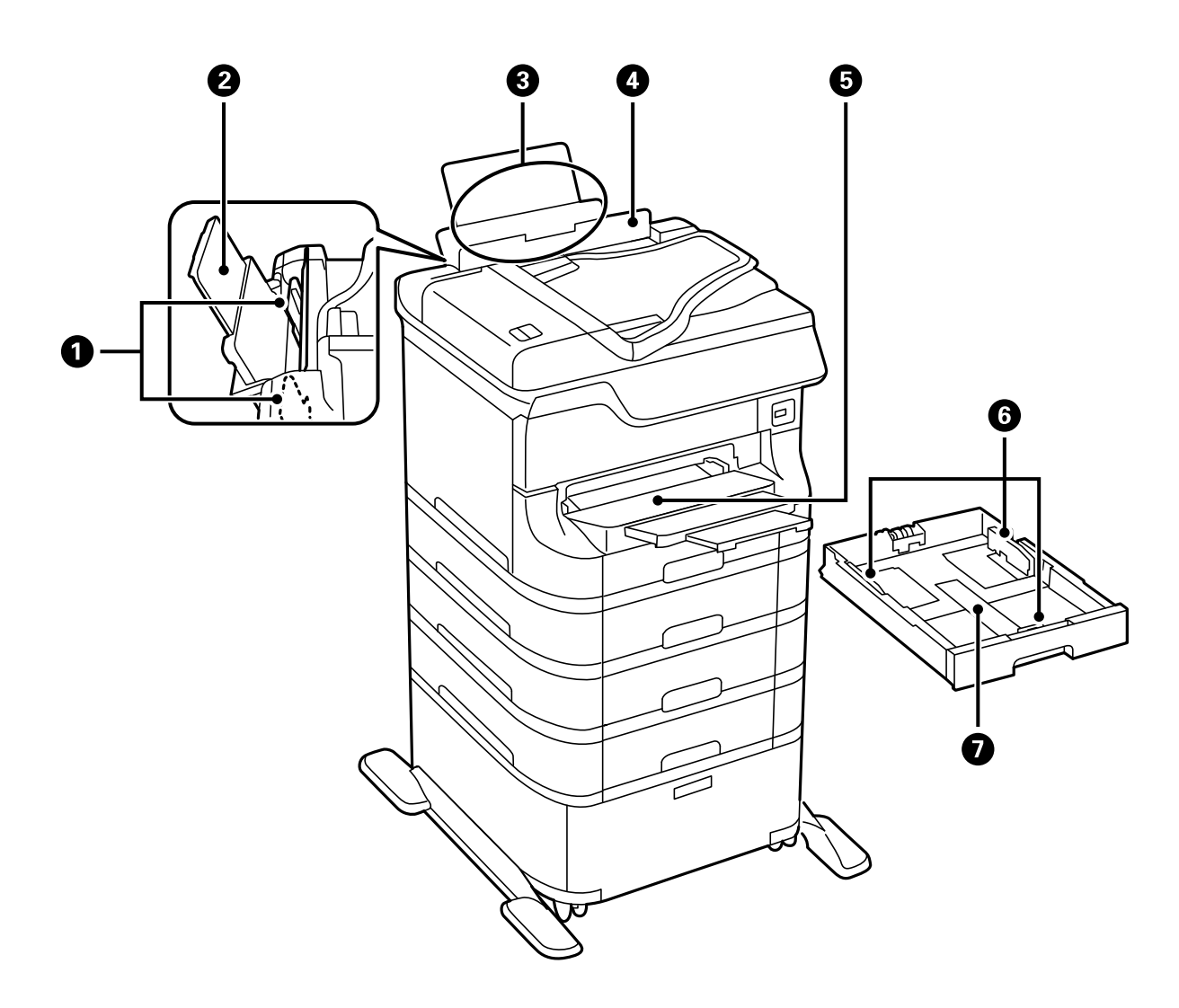

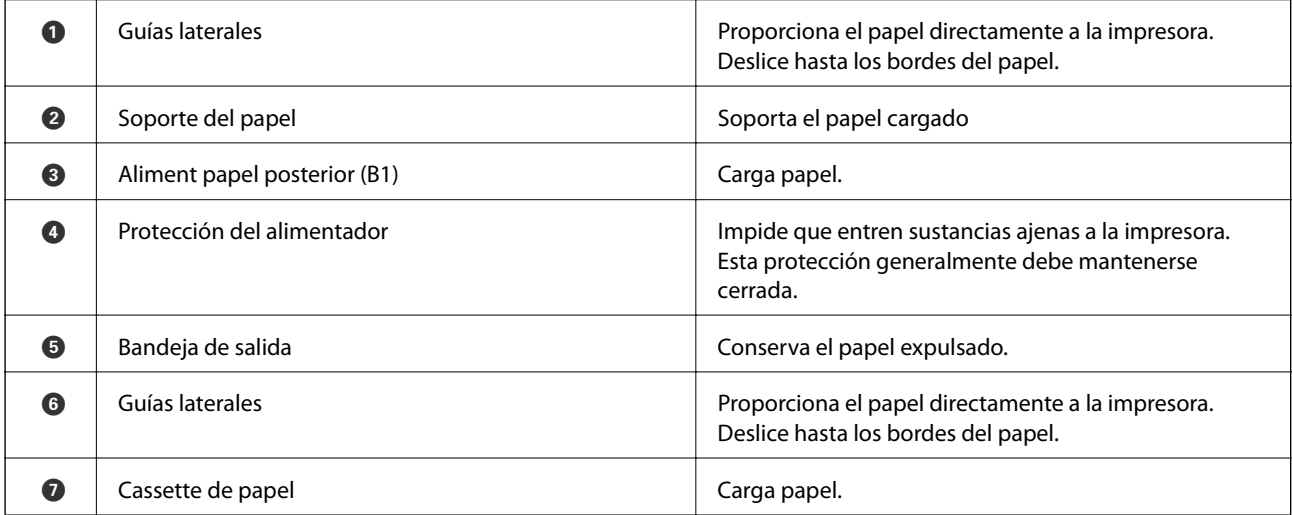

Manual de usuario

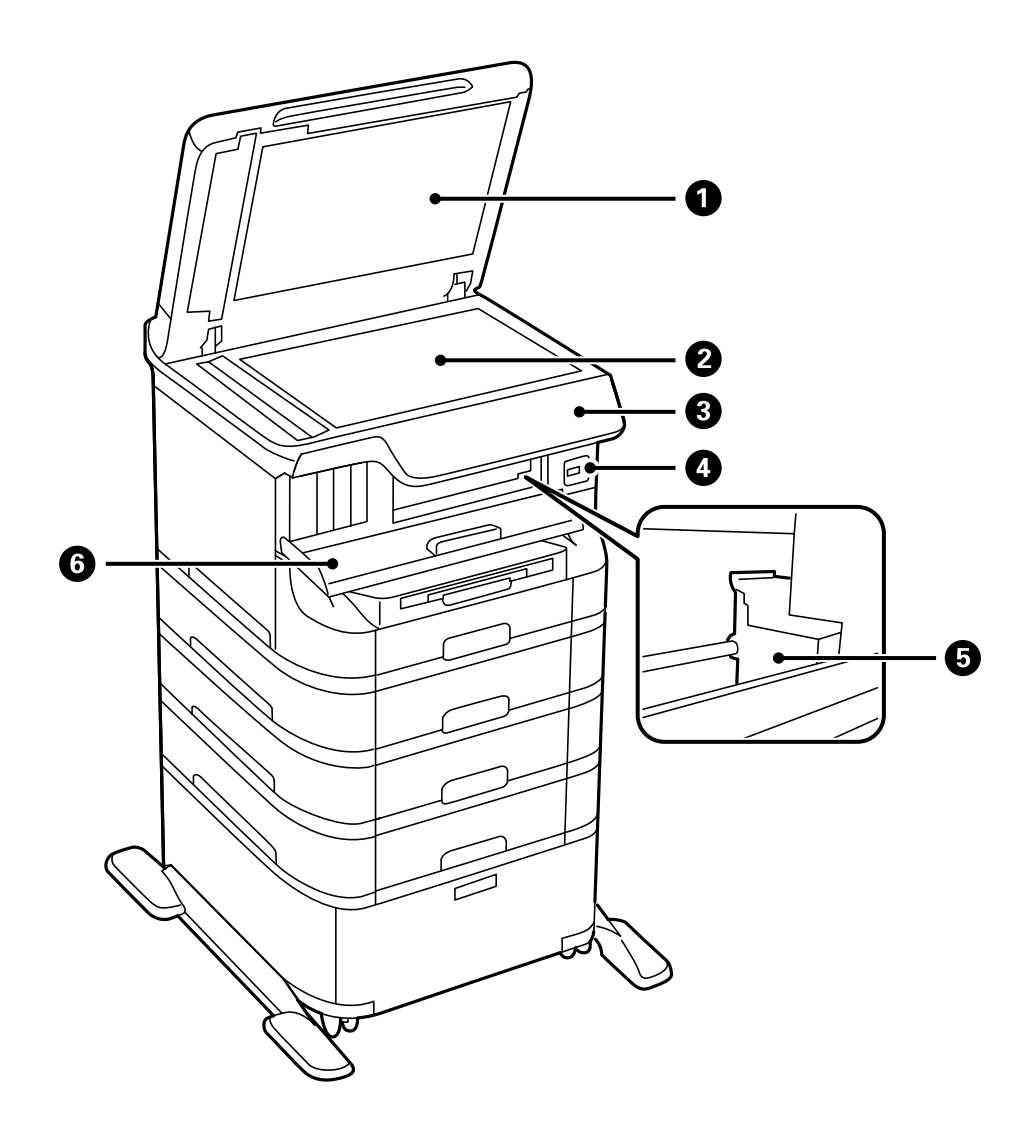

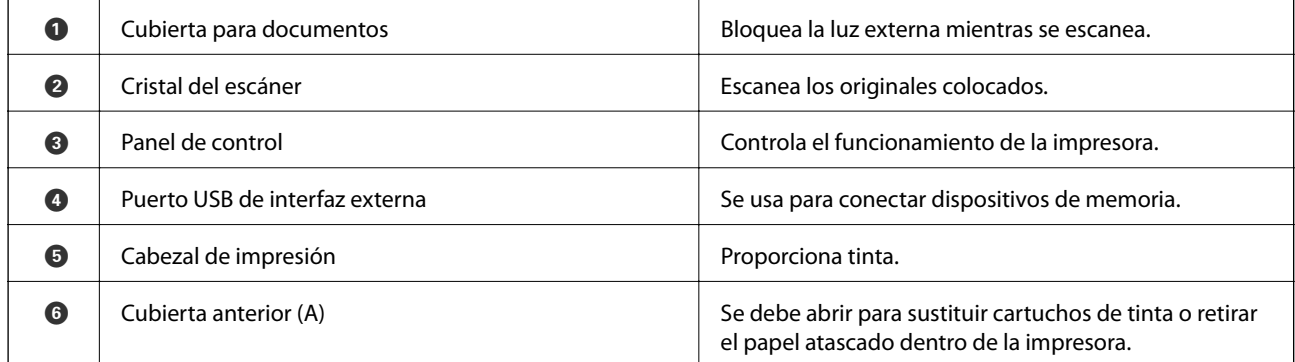

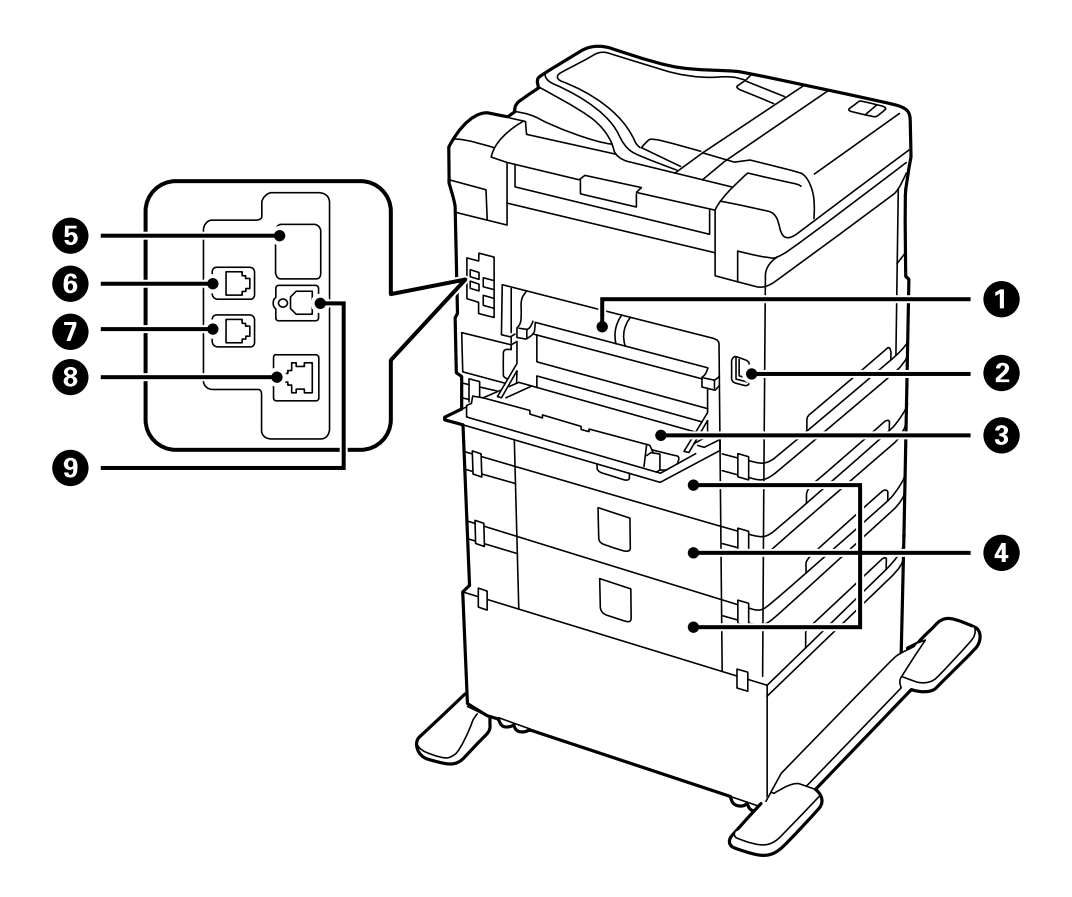

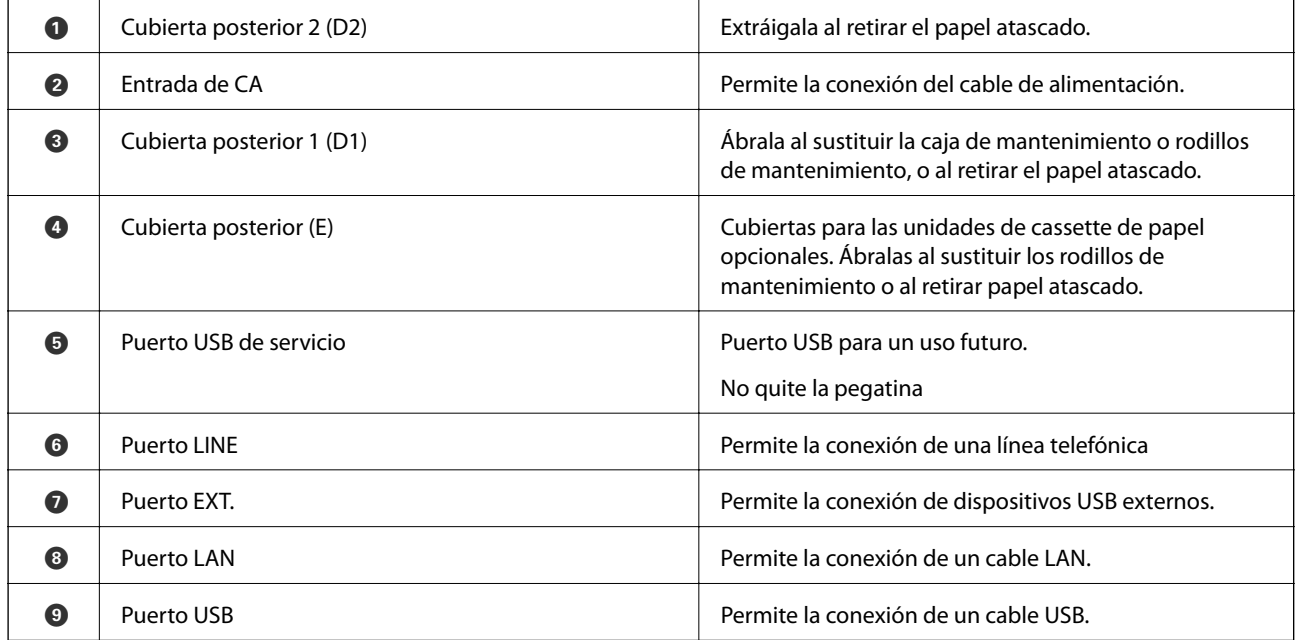

### <span id="page-21-0"></span>**Panel de control**

### **Botones y luces**

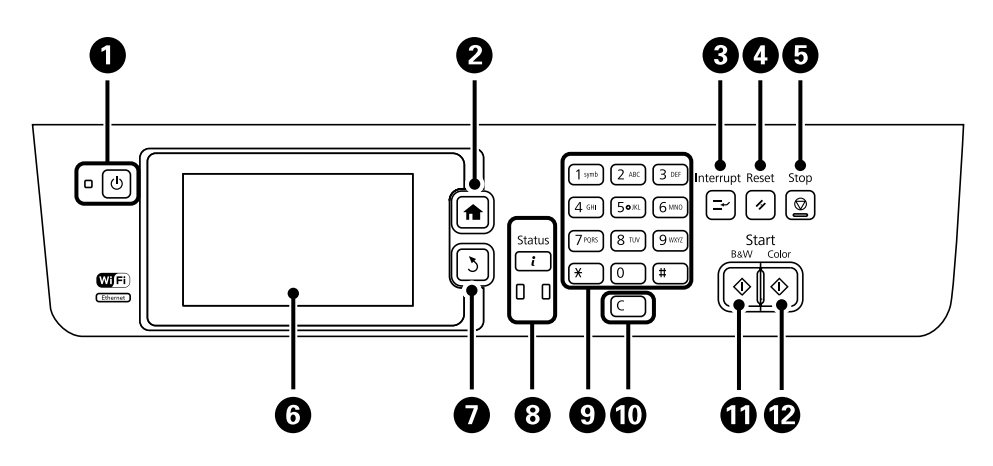

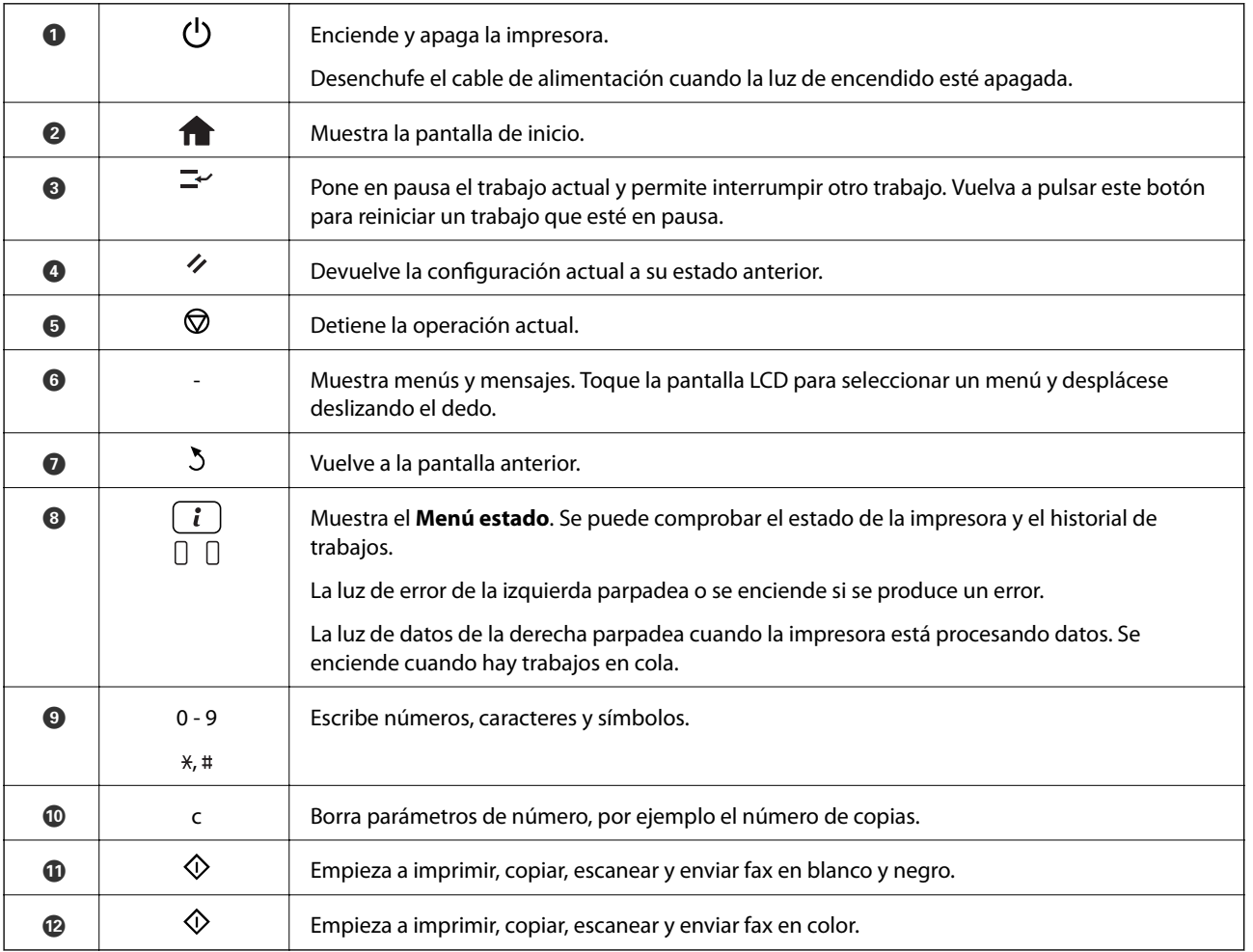

### <span id="page-22-0"></span>**Iconos que aparecen en la pantalla LCD**

Los iconos siguientes se muestran en la pantalla LCD en función del estado de la impresora. Pulse el icono de red para comprobar la configuración de red actual y configurar la conexión Wi-Fi.

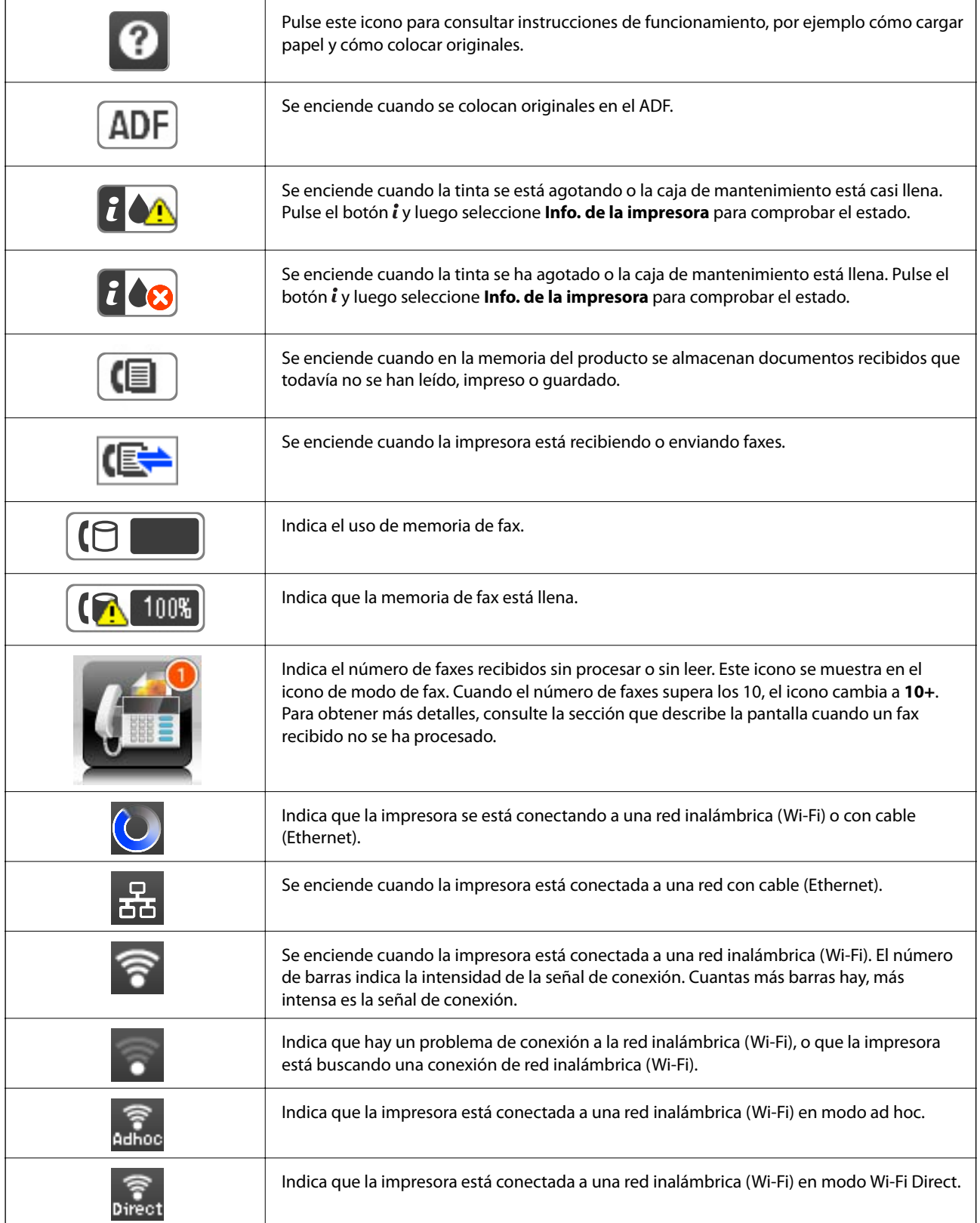

<span id="page-23-0"></span>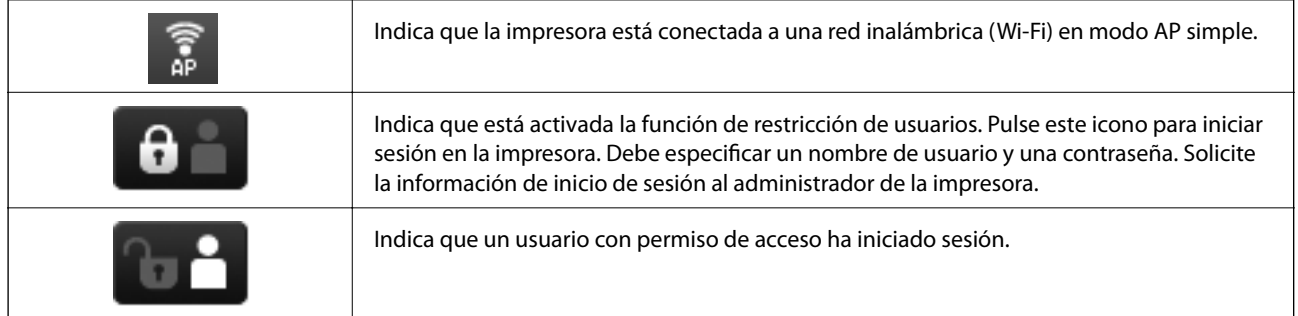

#### **Información relacionada**

- & ["Notificación de faxes recibidos sin procesar" de la página 125](#page-124-0)
- & ["Se produce un error de memoria llena" de la página 202](#page-201-0)

### **Iconos del teclado de software de la pantalla LCD**

Puede usar la pantalla de teclado de software para introducir caracteres y símbolos al registrar un contacto, configurar la red, etc. En la pantalla de teclado de software se muestran los iconos siguientes.

#### *Nota:*

Los iconos que se muestran dependen del elemento de parámetro.

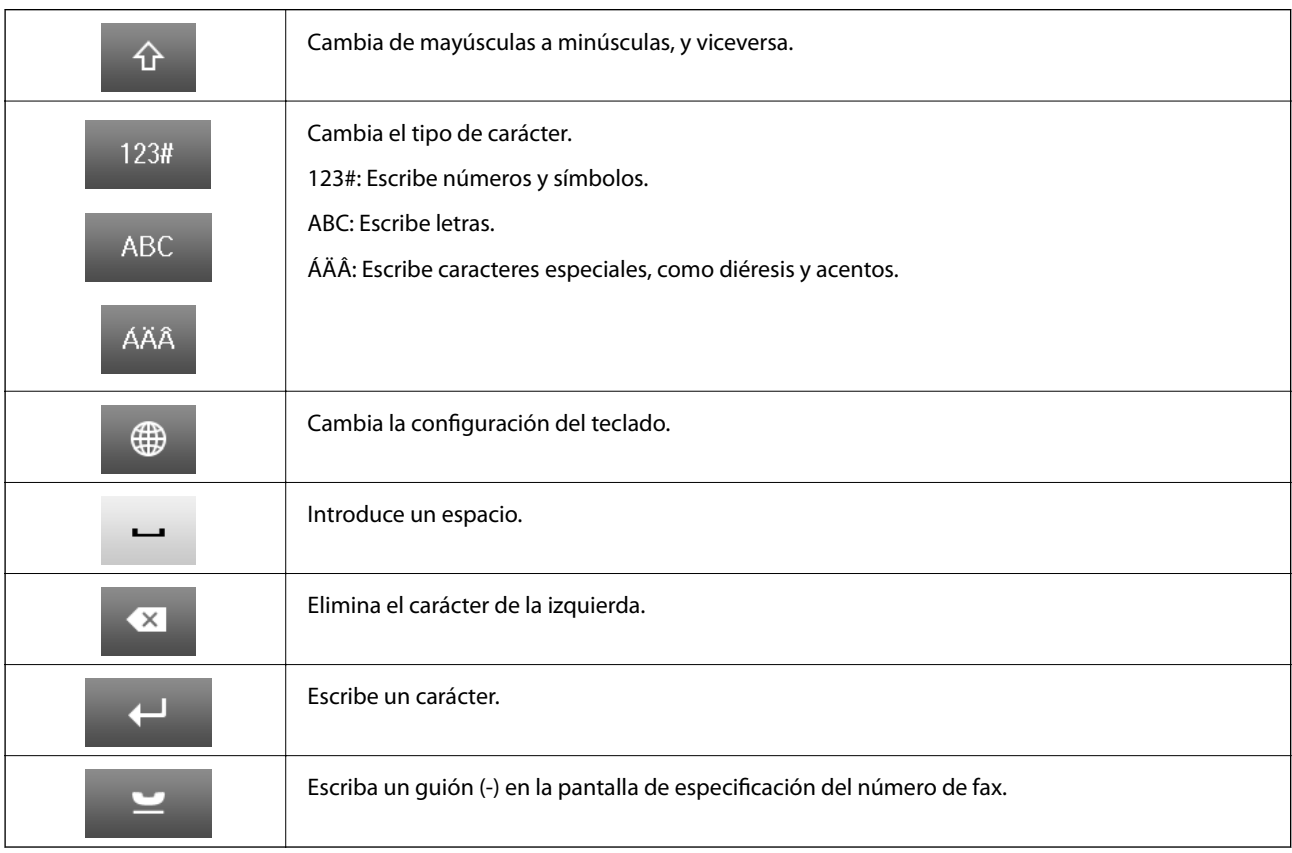

### <span id="page-24-0"></span>**Opciones de menú**

### **Modo Copiar**

*Nota:*

- ❏ Los menús disponibles varían en función del diseño seleccionado.
- ❏ Pulse *Configuración* para que se muestren los menús de configuración ocultos.

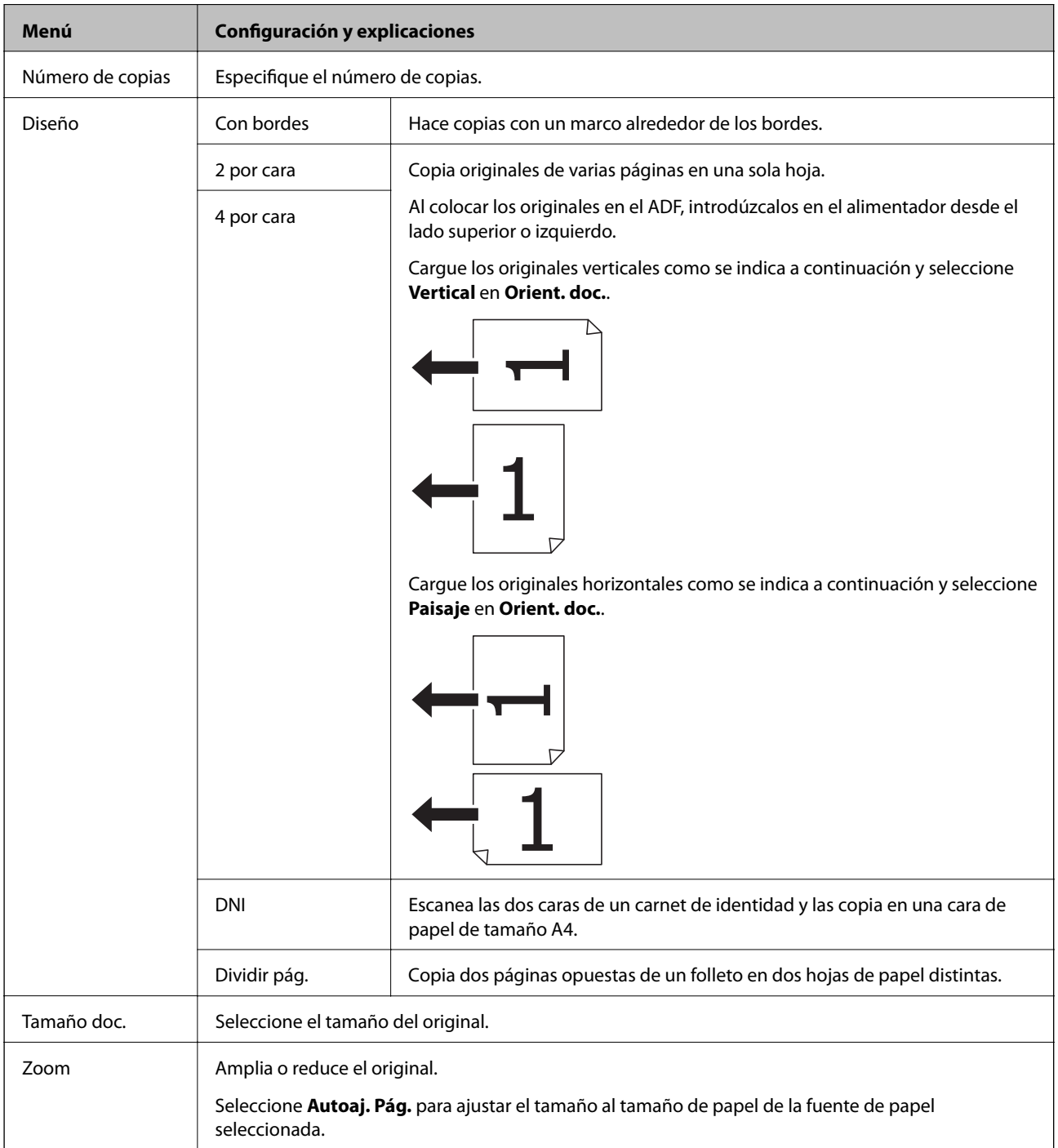

<span id="page-25-0"></span>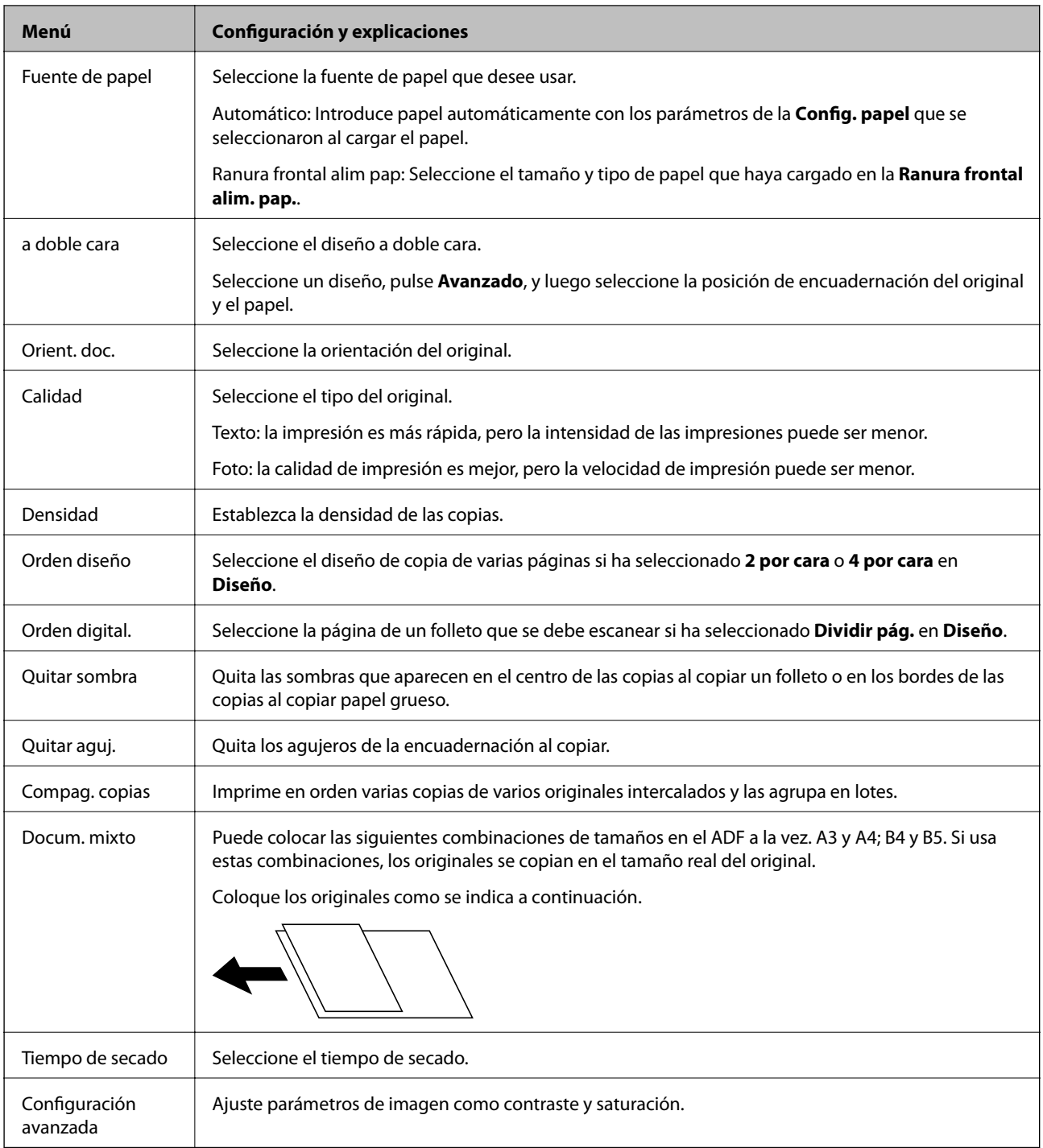

### **Modo Digitalizar**

#### **Correo electr.**

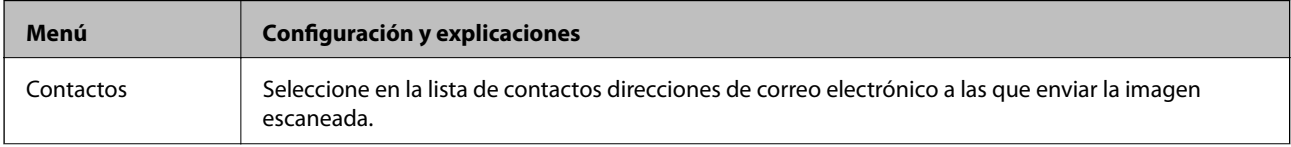

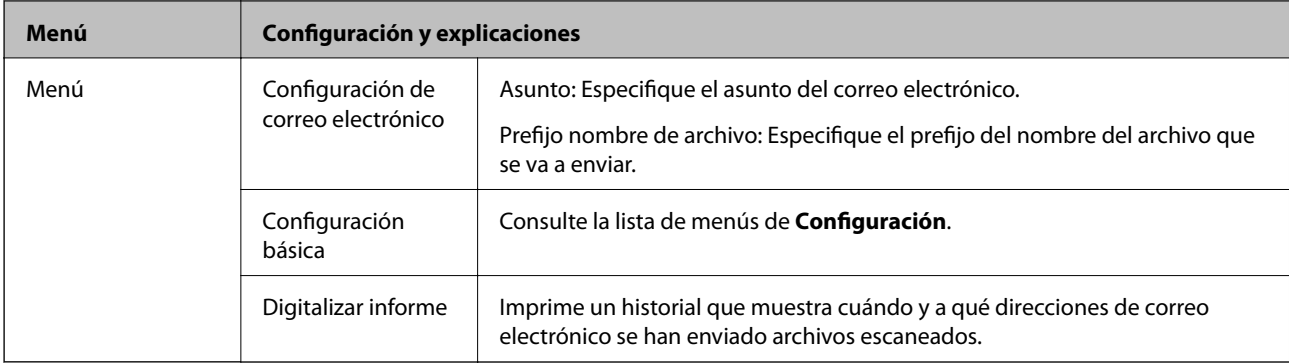

#### **Carpeta de red/FTP**

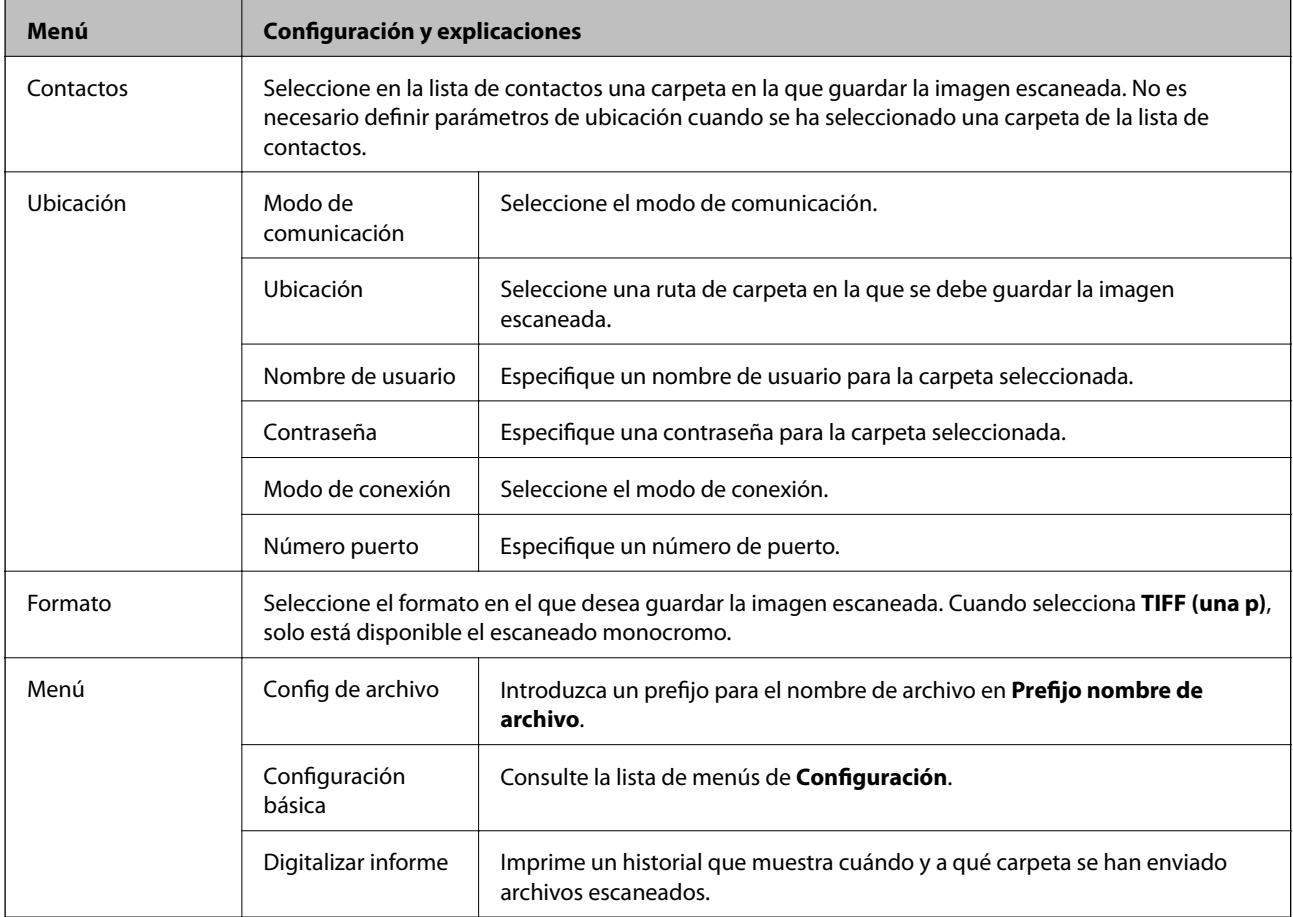

#### **Disp. memoria**

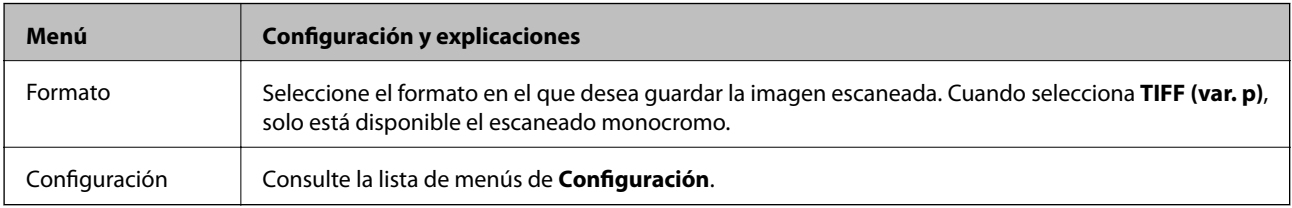

#### **Nube**

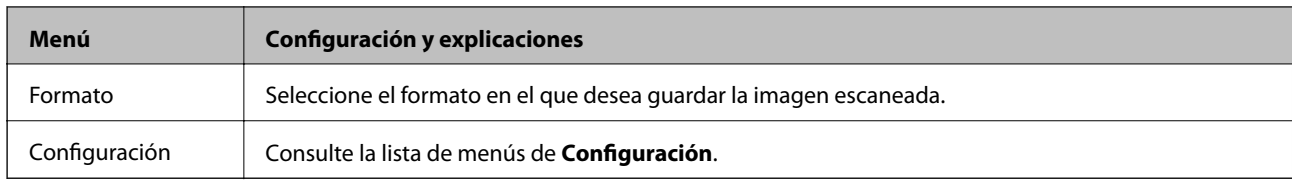

#### **Document Capture Pro**

Este menú no tiene elemento de parámetro.

#### **PC (WSD)**

Este menú no tiene elemento de parámetro.

#### **Configuración**

#### *Nota:*

Los menús disponibles varían en función del tipo de destino, como correo electrónico o carpeta, y del formato en el que se guardan las imágenes escaneadas.

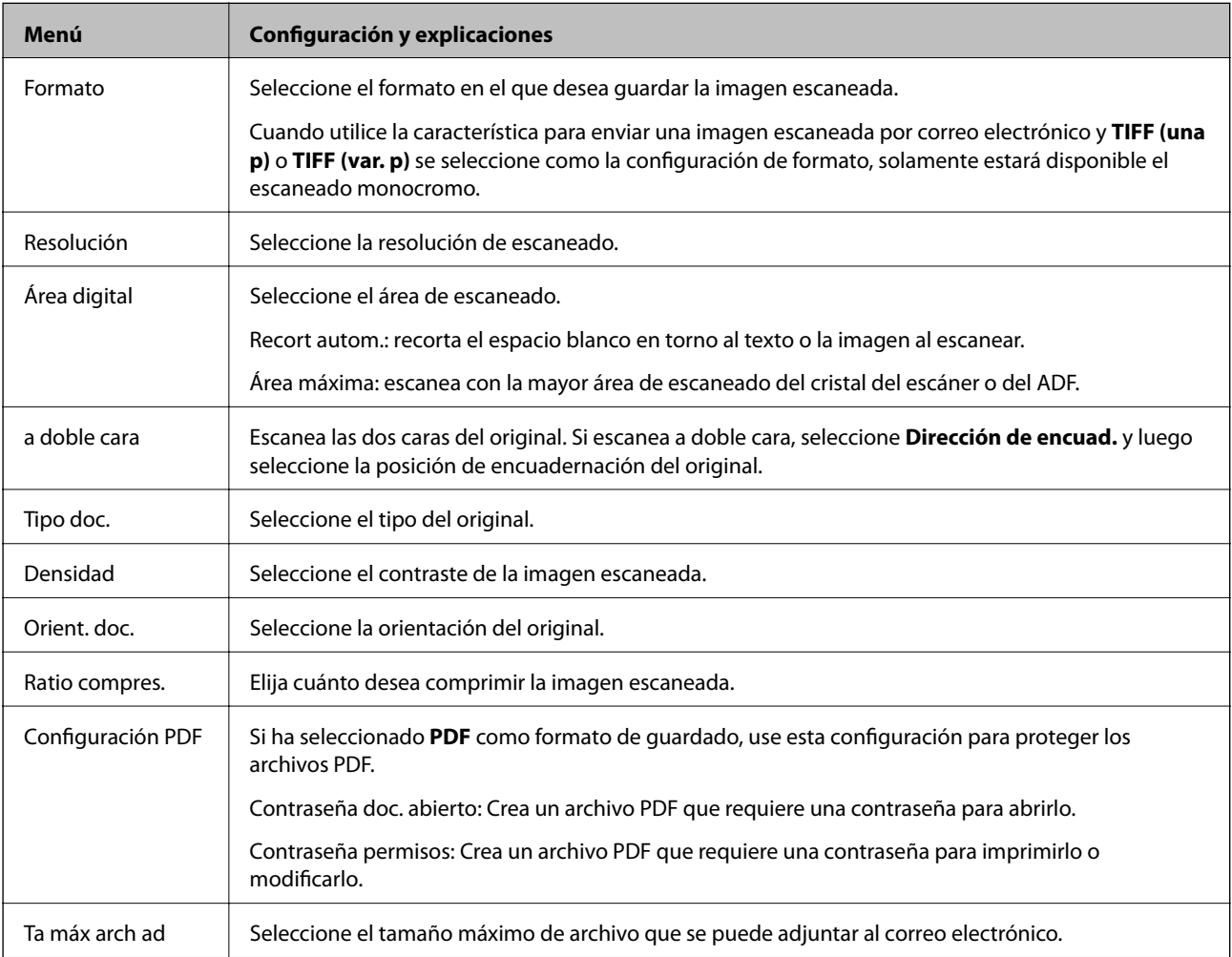

### <span id="page-28-0"></span>**Modo Fax**

En la pantalla de inicio, seleccione **Fax** > **Menú**. Se puede acceder a algunos menús de configuración directamente desde la pantalla **Fax**.

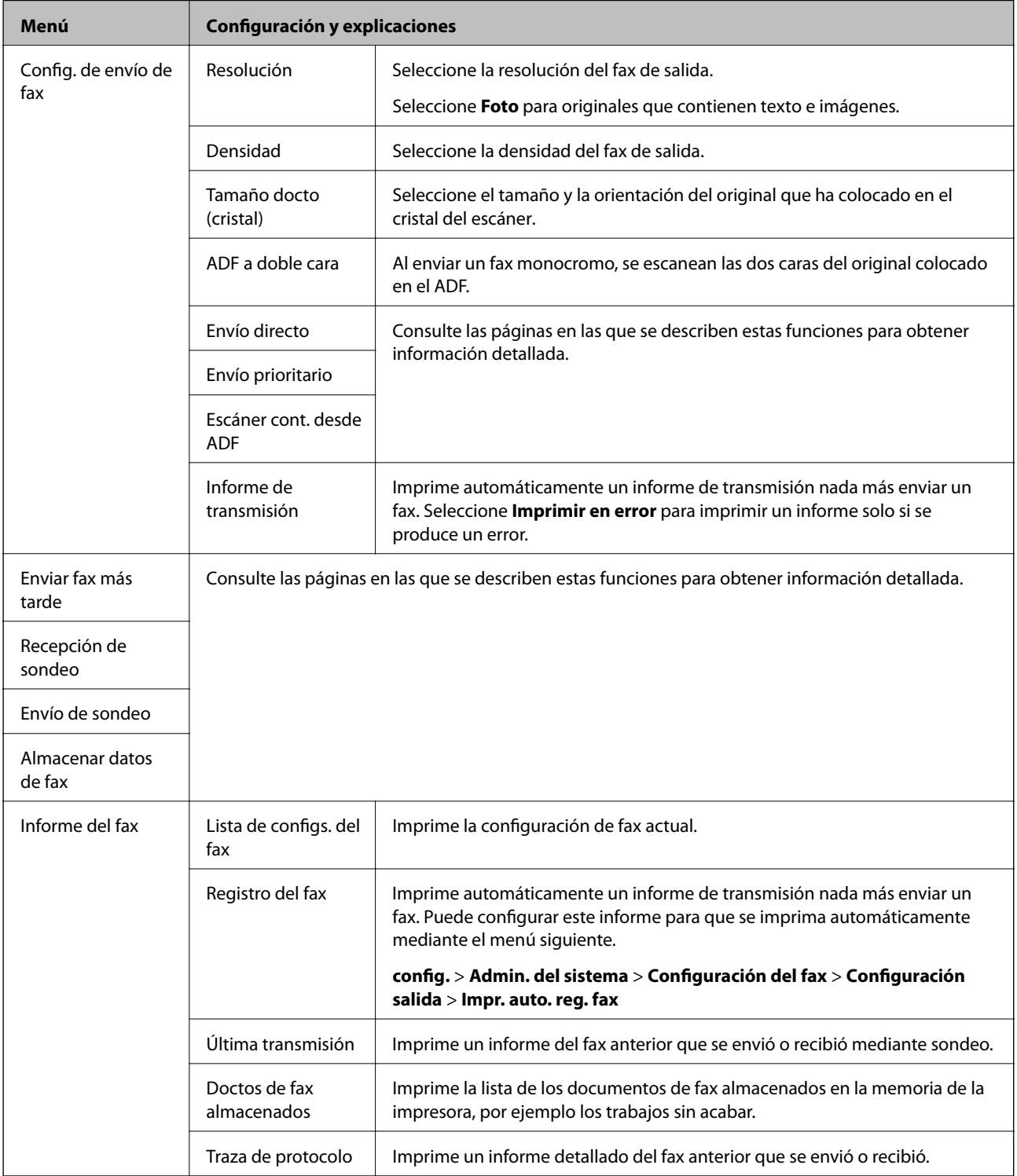

#### **Información relacionada**

- & ["Envío de varias páginas de un documento monocromo \(Envío directo\)" de la página 114](#page-113-0)
- & ["Envío de fax con prioridad \(Envío prioritario\)" de la página 114](#page-113-0)

- <span id="page-29-0"></span>& ["Envío de documentos de distinto tamaño desde el ADF \(Escáner cont. desde ADF\)" de la página 114](#page-113-0)
- & ["Envío de faxes a una hora especificada \(Enviar fax más tarde\)" de la página 112](#page-111-0)
- & ["Recepción de faxes por sondeo \(Recepción de sondeo\)" de la página 117](#page-116-0)
- & ["Envío de faxes a petición \(Envío de sondeo\)" de la página 113](#page-112-0)
- & ["Almacenamiento de un fax sin especificar destinatario \(Almacenar datos de fax\)" de la página 113](#page-112-0)

#### **Modo Disp. memoria**

#### *Nota:*

Dispositivo de memoria es la denominación genérica de dispositivos USB externos como unidades flash USB.

#### **Formato de archivo**

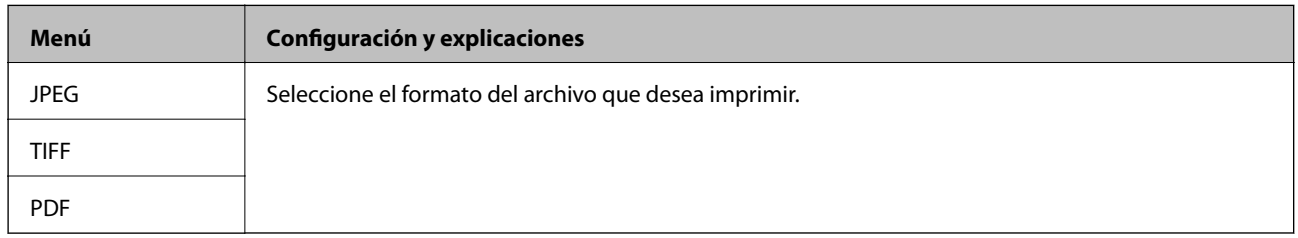

#### **Configuración**

#### *Nota:*

Los menús disponibles varían en función del formato de archivo seleccionado.

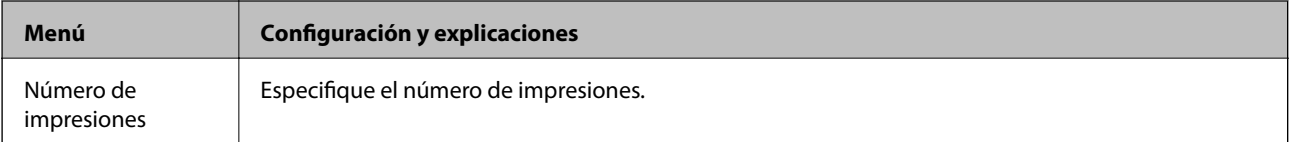

<span id="page-30-0"></span>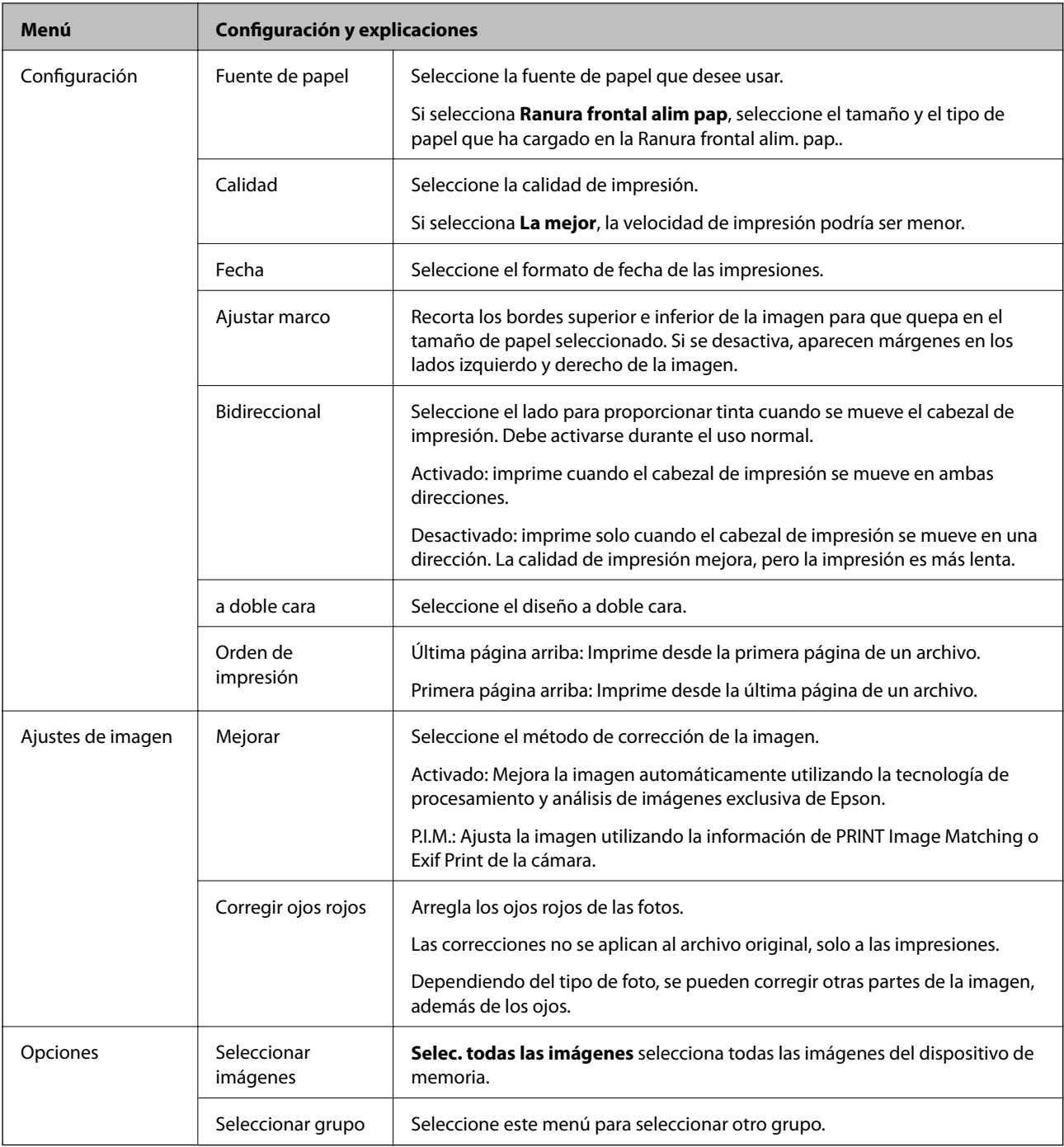

### **Modo config.**

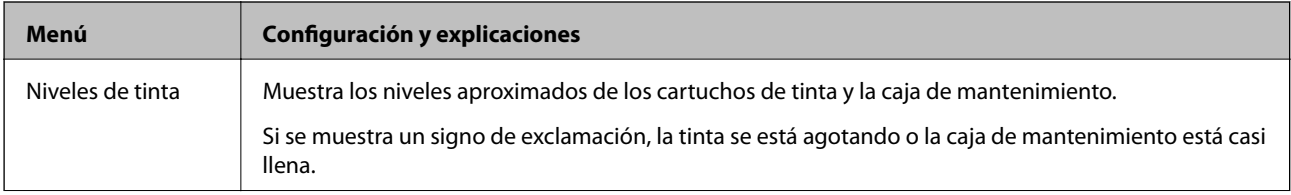

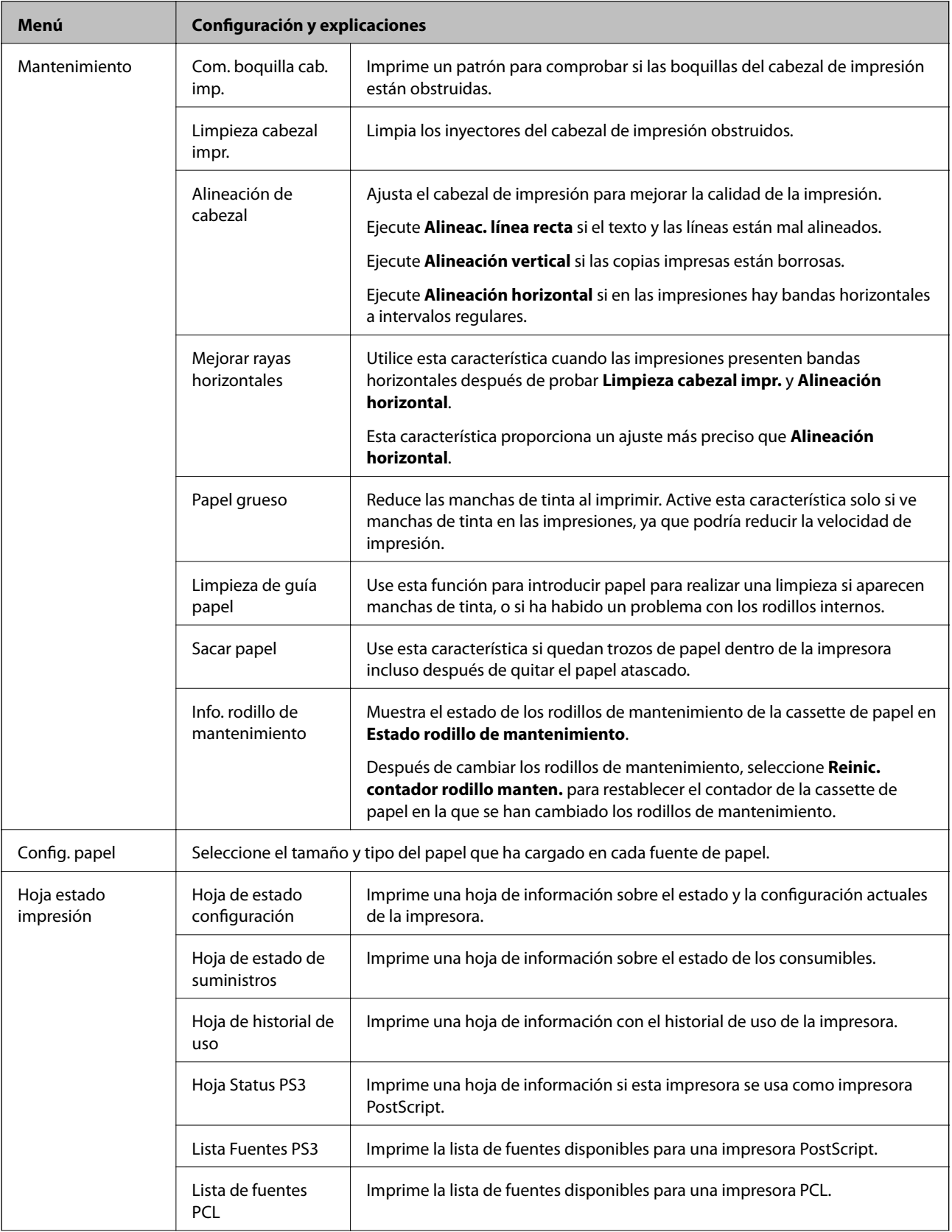

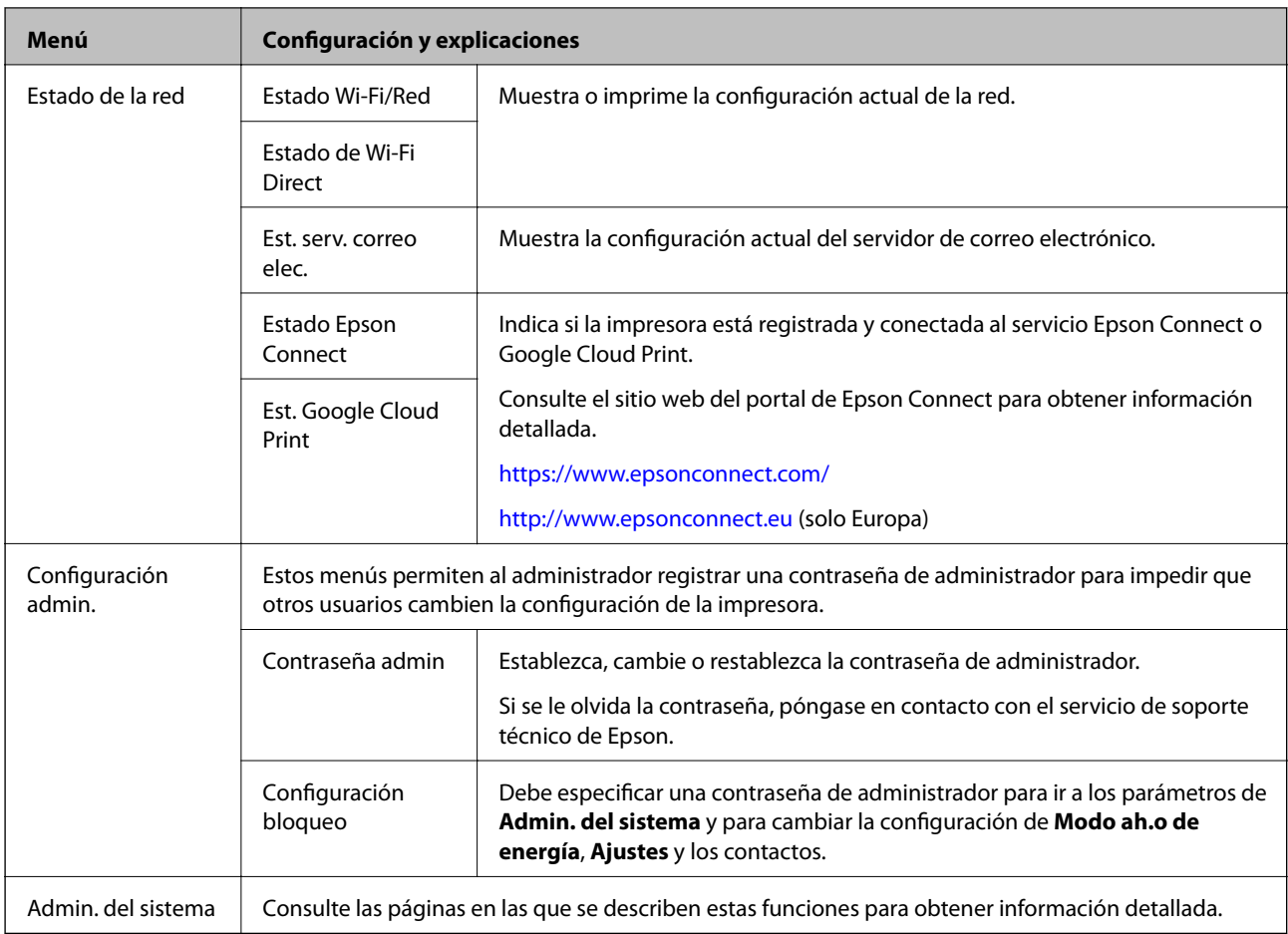

#### **Información relacionada**

& "Admin. del sistema" de la página 33

#### **Admin. del sistema**

Seleccione **config.** en la pantalla de inicio y luego seleccione **Admin. del sistema**.

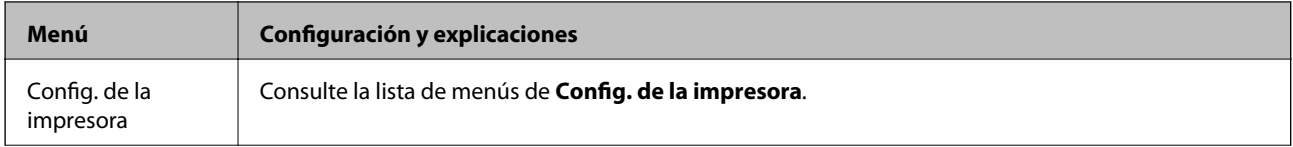

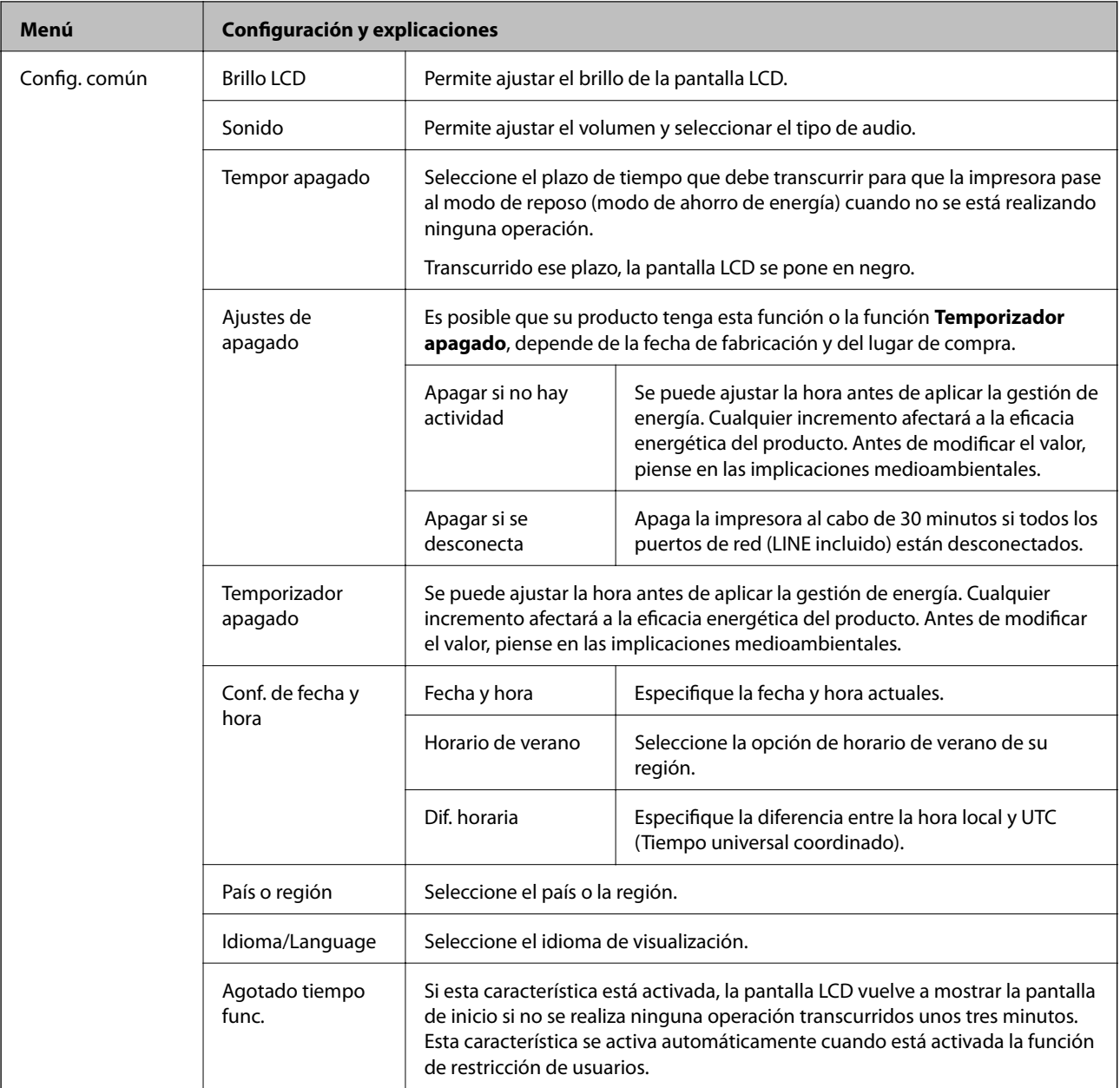

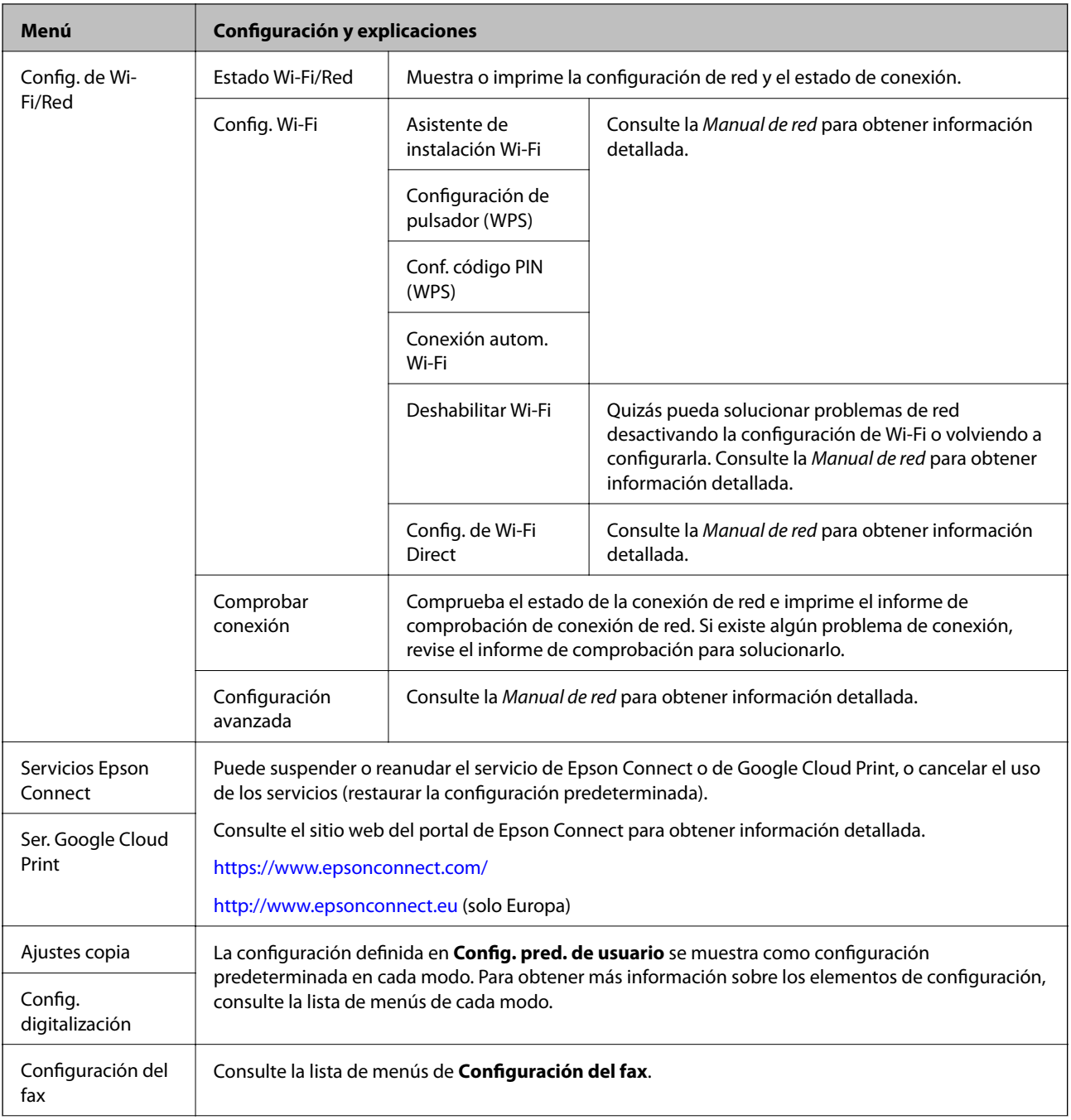

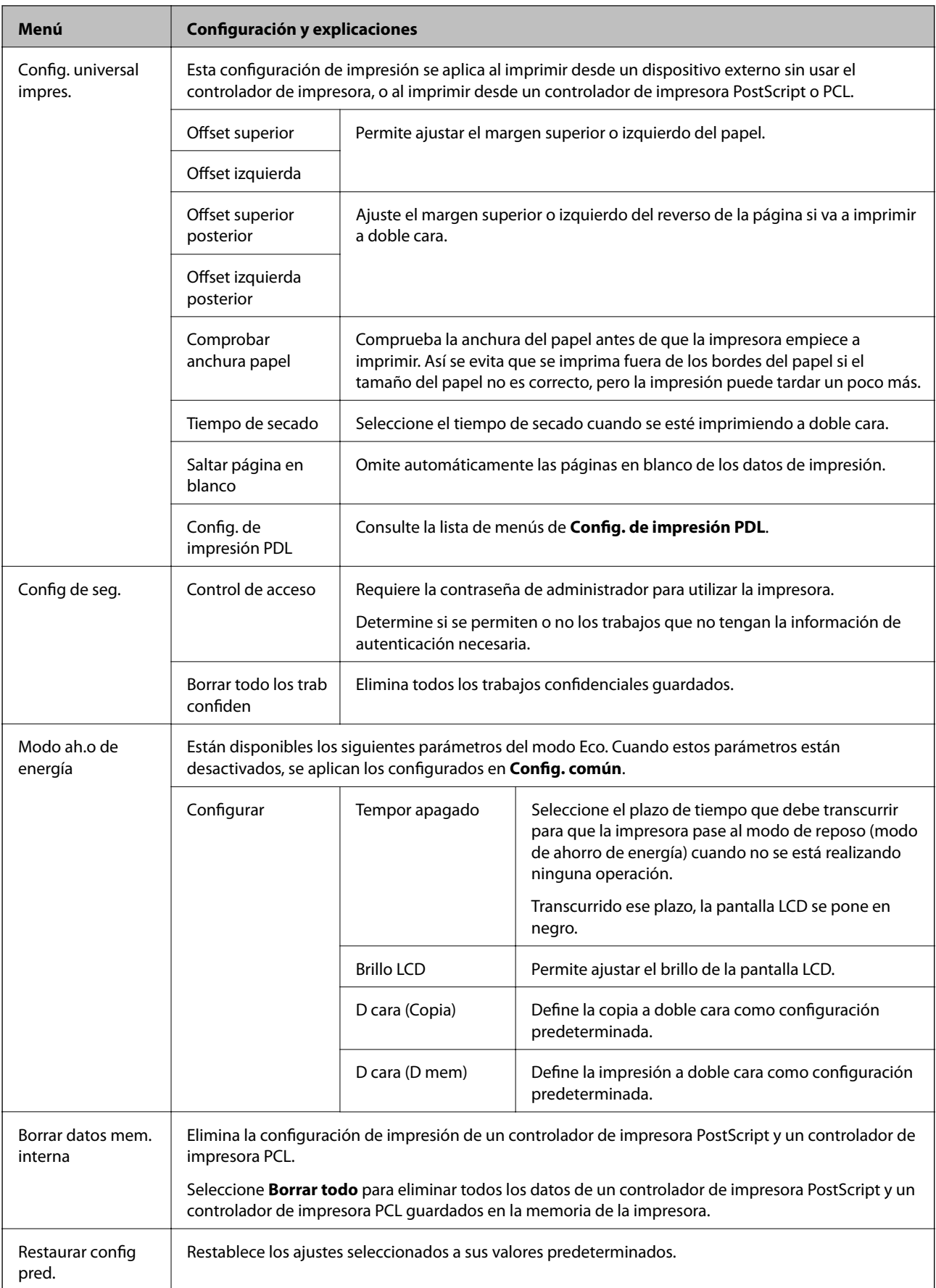
#### **Información relacionada**

- & ["Modo Copiar" de la página 25](#page-24-0)
- & ["Modo Digitalizar" de la página 26](#page-25-0)
- & "Config. de la impresora" de la página 37
- & ["Configuración del fax" de la página 38](#page-37-0)
- & ["Utilizar un servidor de correo electrónico" de la página 242](#page-241-0)
- & ["Config. de impresión PDL" de la página 41](#page-40-0)

#### *Config. de la impresora*

Seleccione **config.** > **Admin. del sistema** > **Config. de la impresora** desde la pantalla de inicio.

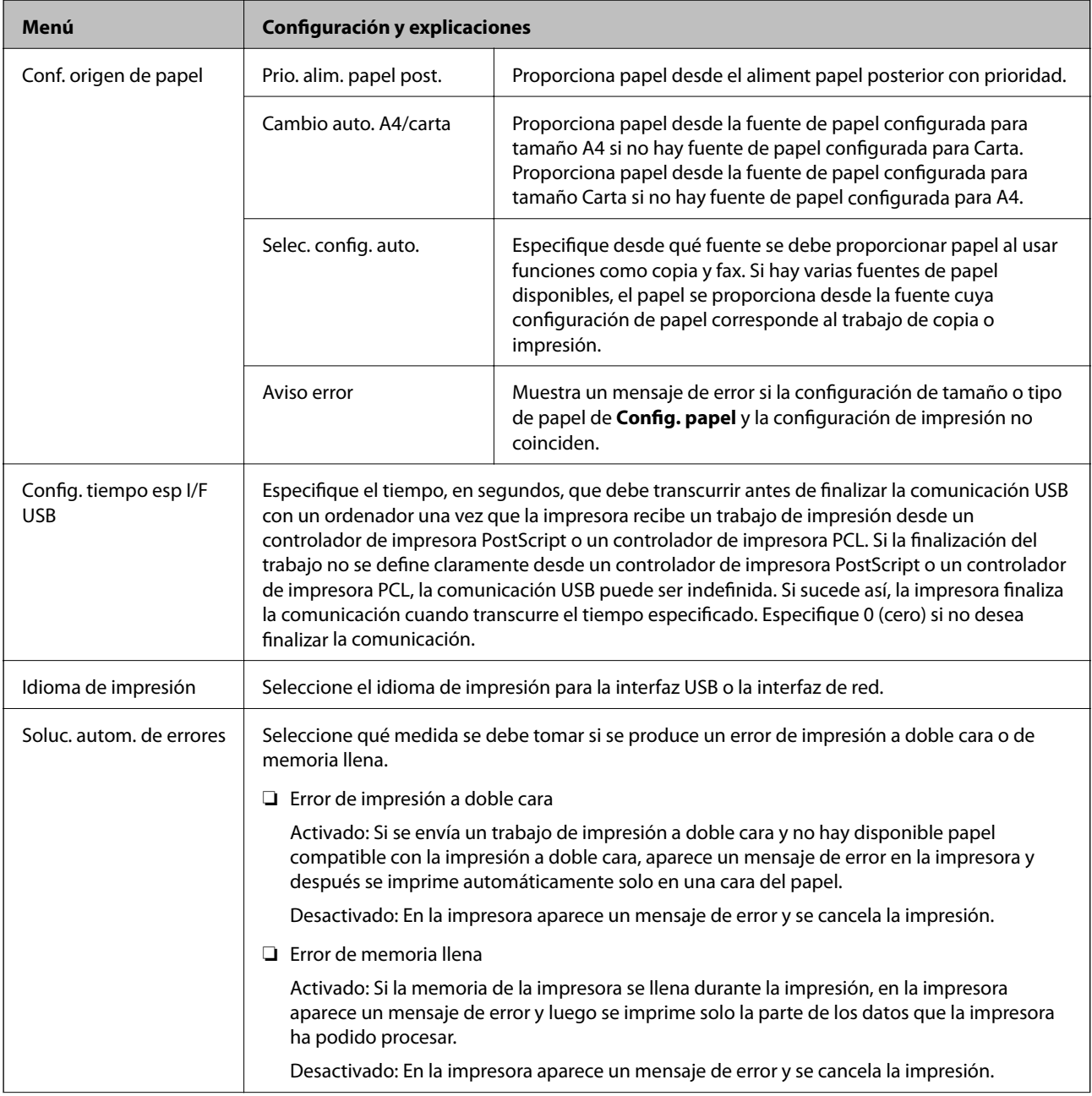

<span id="page-37-0"></span>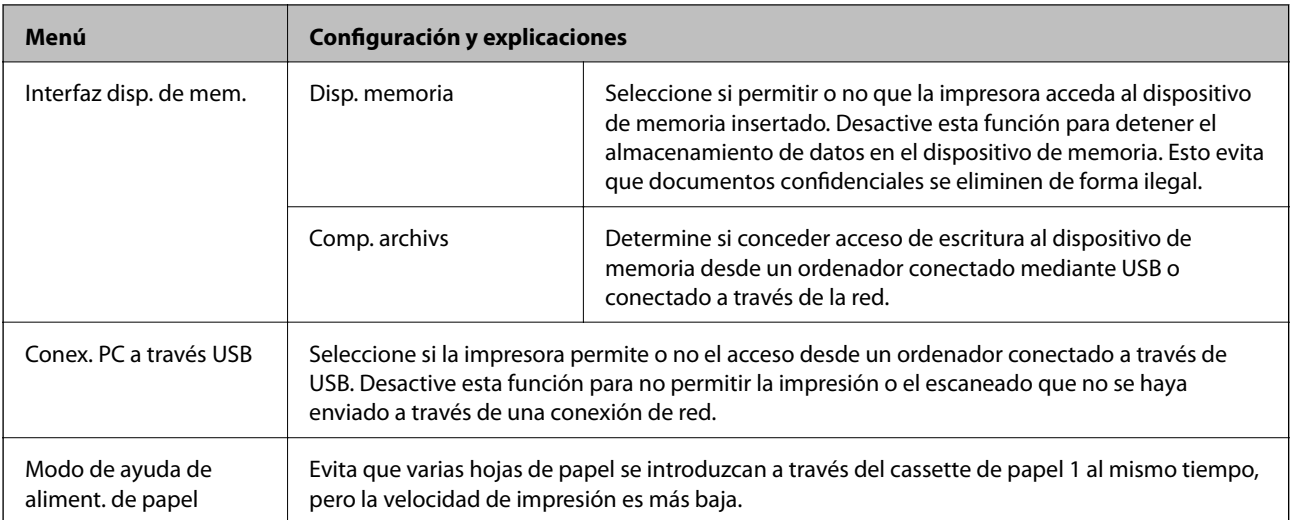

### *Configuración del fax*

En la pantalla de inicio, seleccione **config.** > **Admin. del sistema** > **Configuración del fax**.

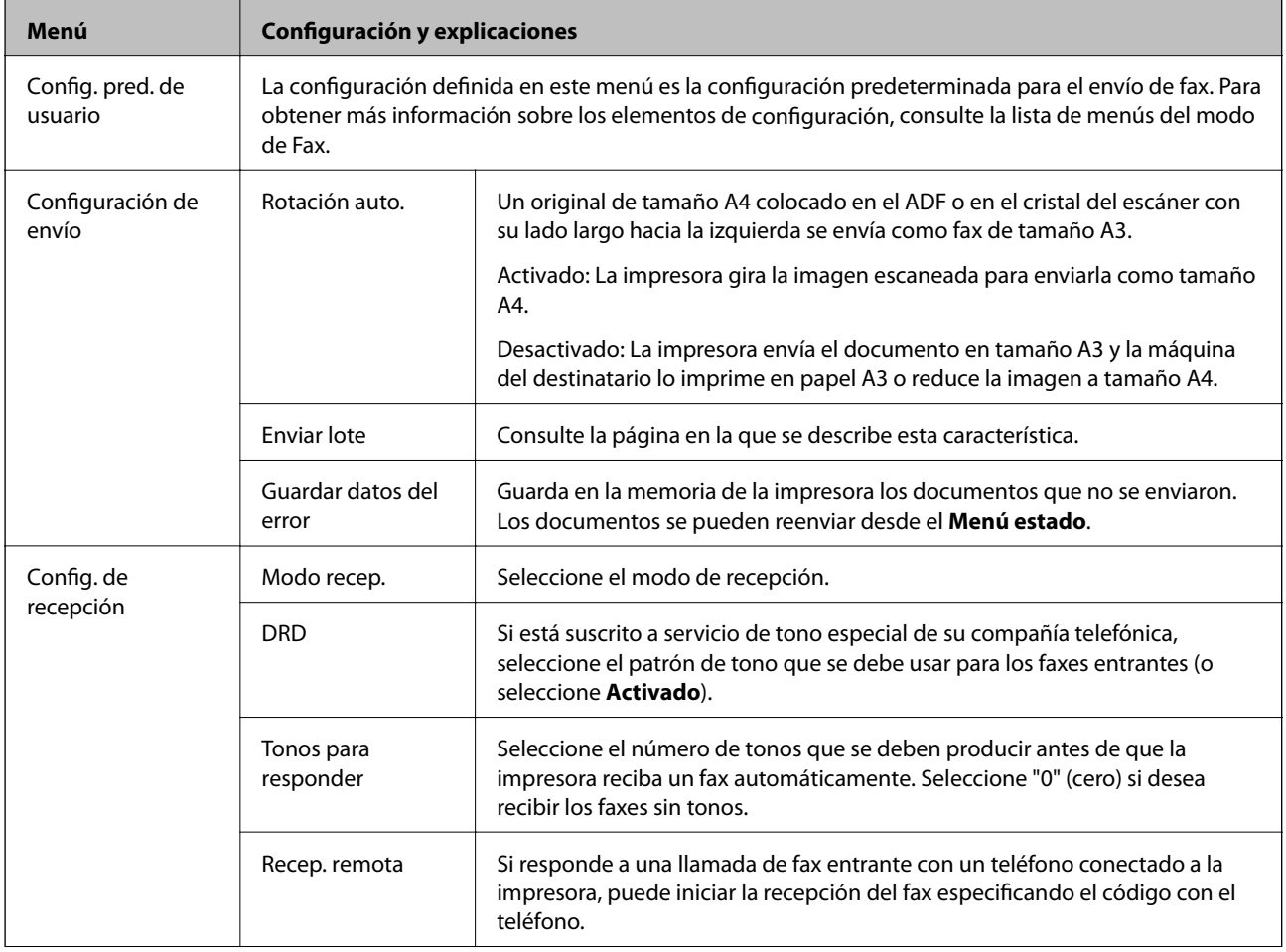

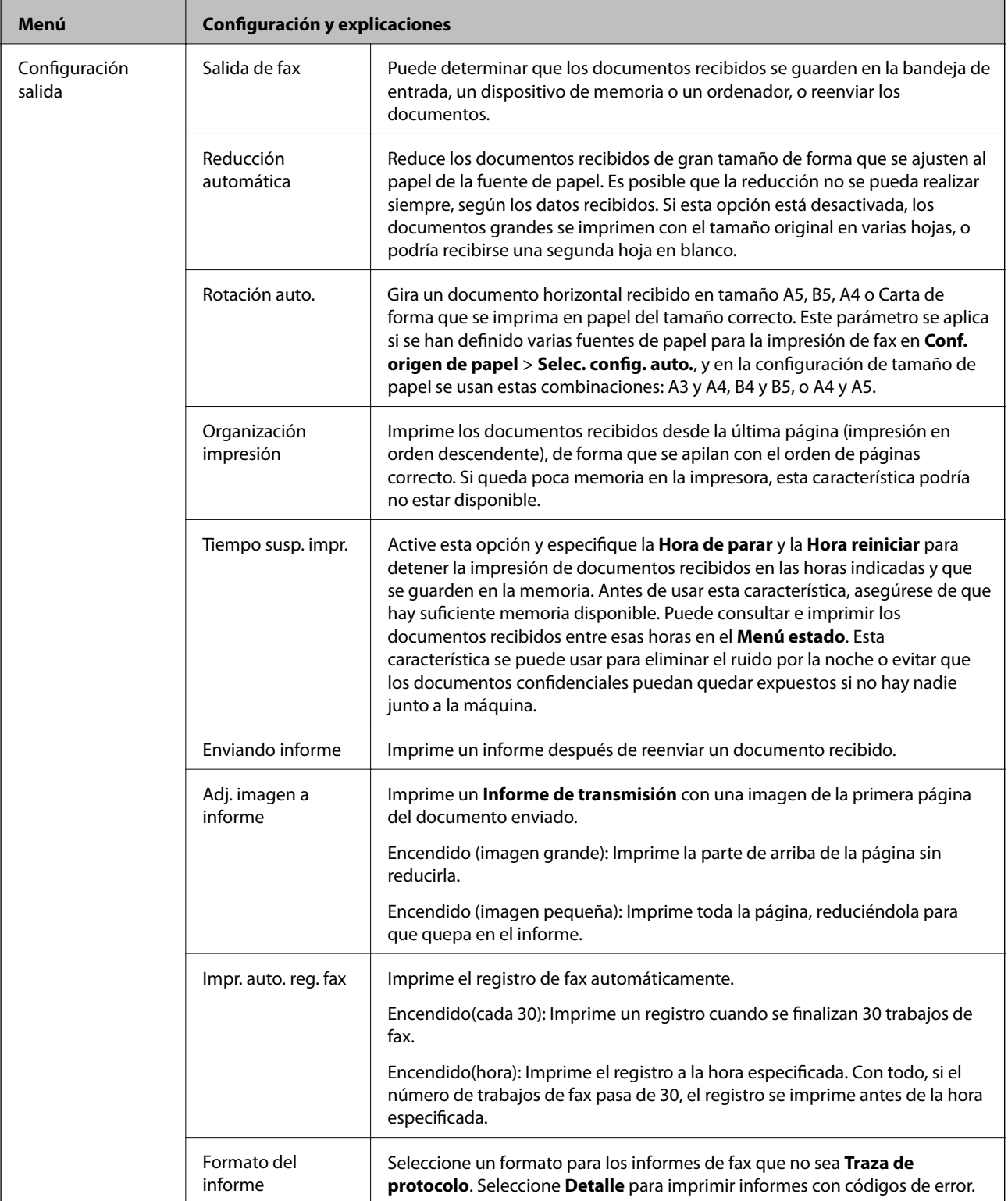

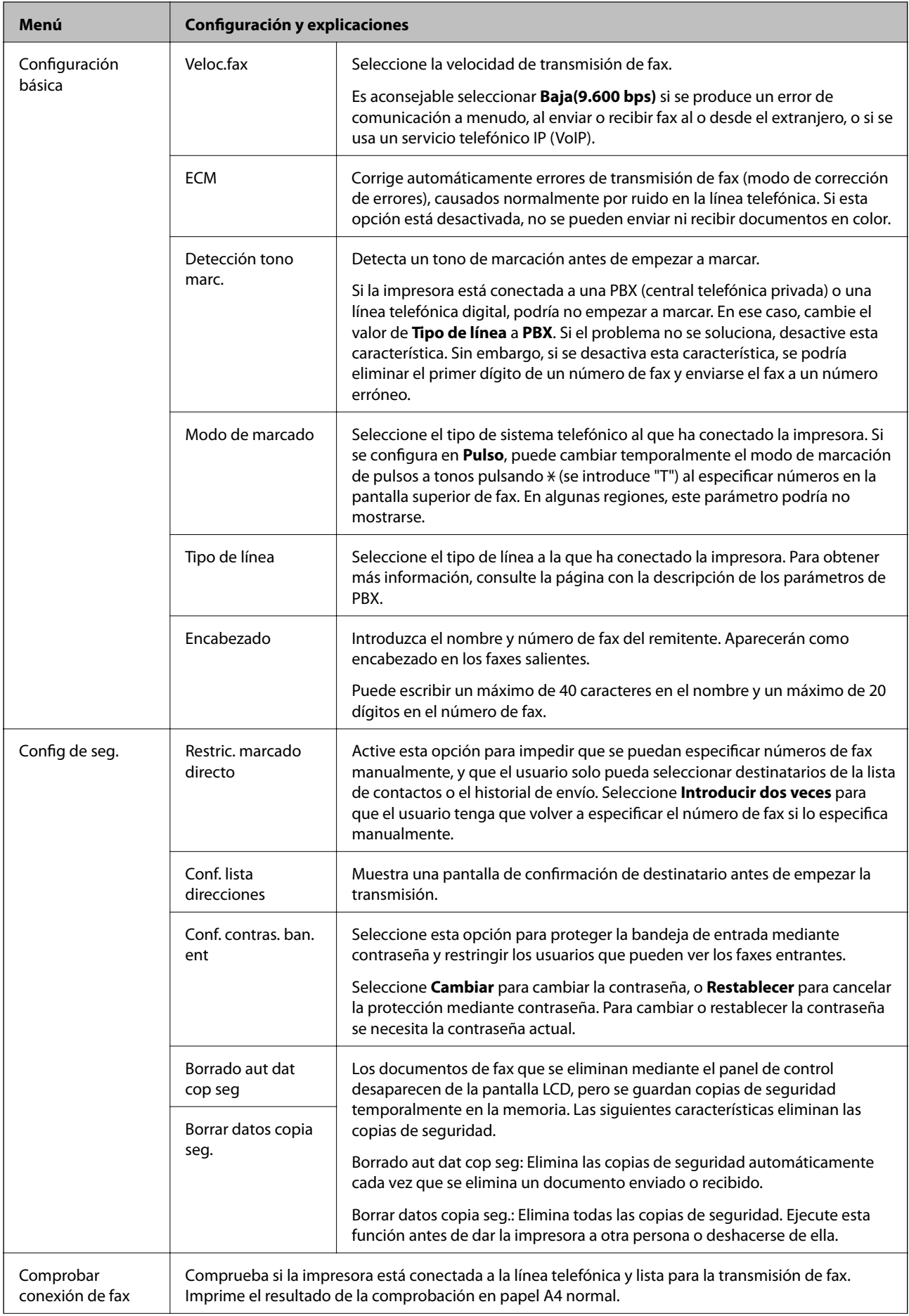

<span id="page-40-0"></span>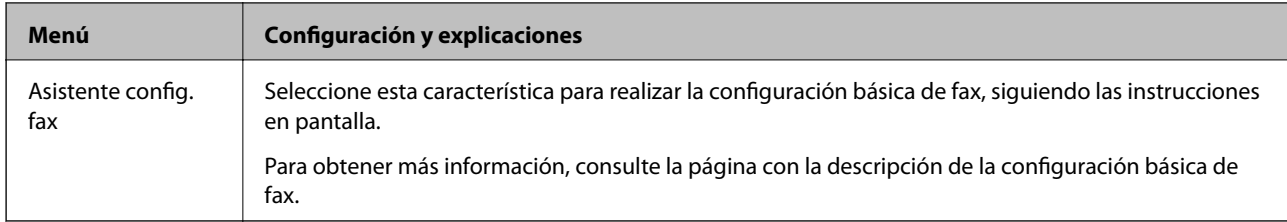

#### **Información relacionada**

- & ["Modo Fax" de la página 29](#page-28-0)
- & ["Almacenamiento y reenvío de faxes recibidos" de la página 118](#page-117-0)
- & ["Enviar varios faxes al mismo destinatario a la vez \(Enviar lote\)" de la página 115](#page-114-0)
- & ["Ajustes de fax básicos" de la página 107](#page-106-0)

#### *Config. de impresión PDL*

Seleccione **config.** > **Admin. del sistema** > **Config. universal impres.** > **Config. de impresión PDL** desde la pantalla de inicio.

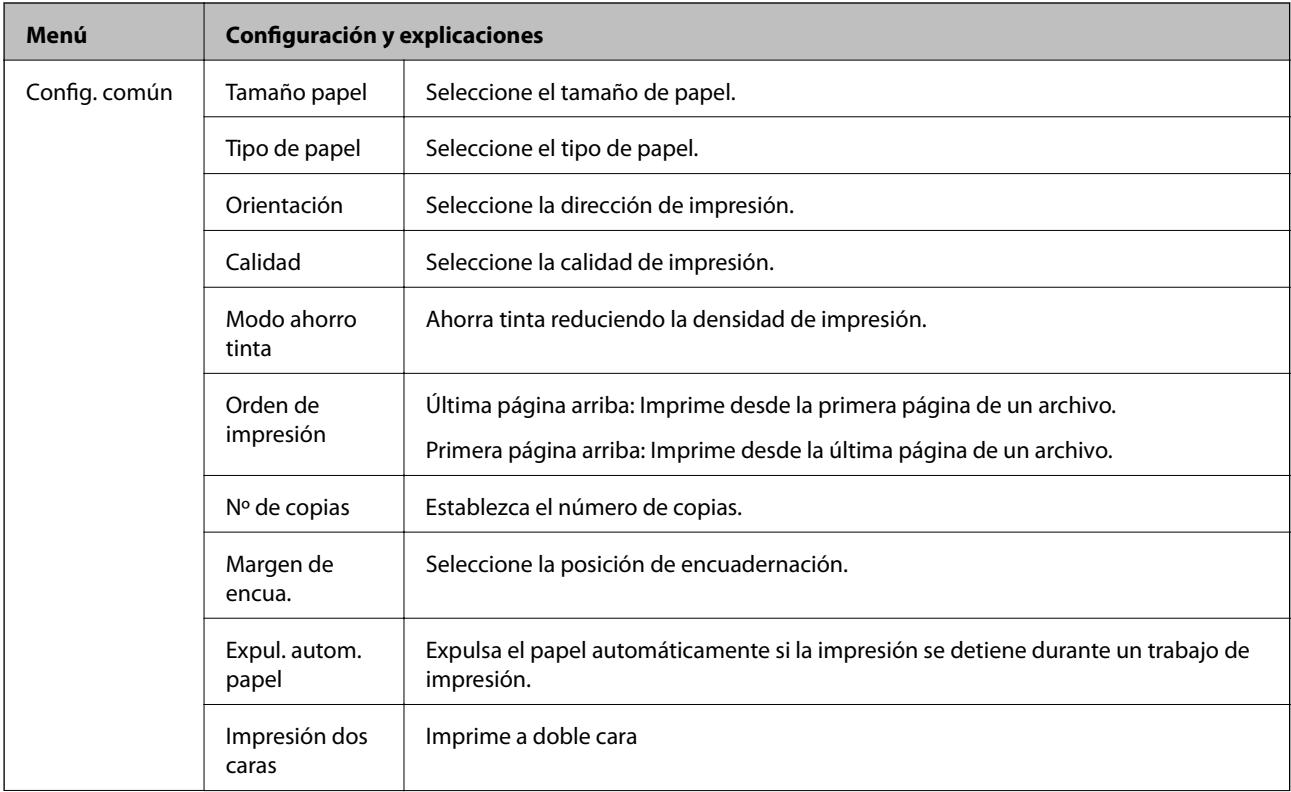

### **Elementos básicos de la impresora**

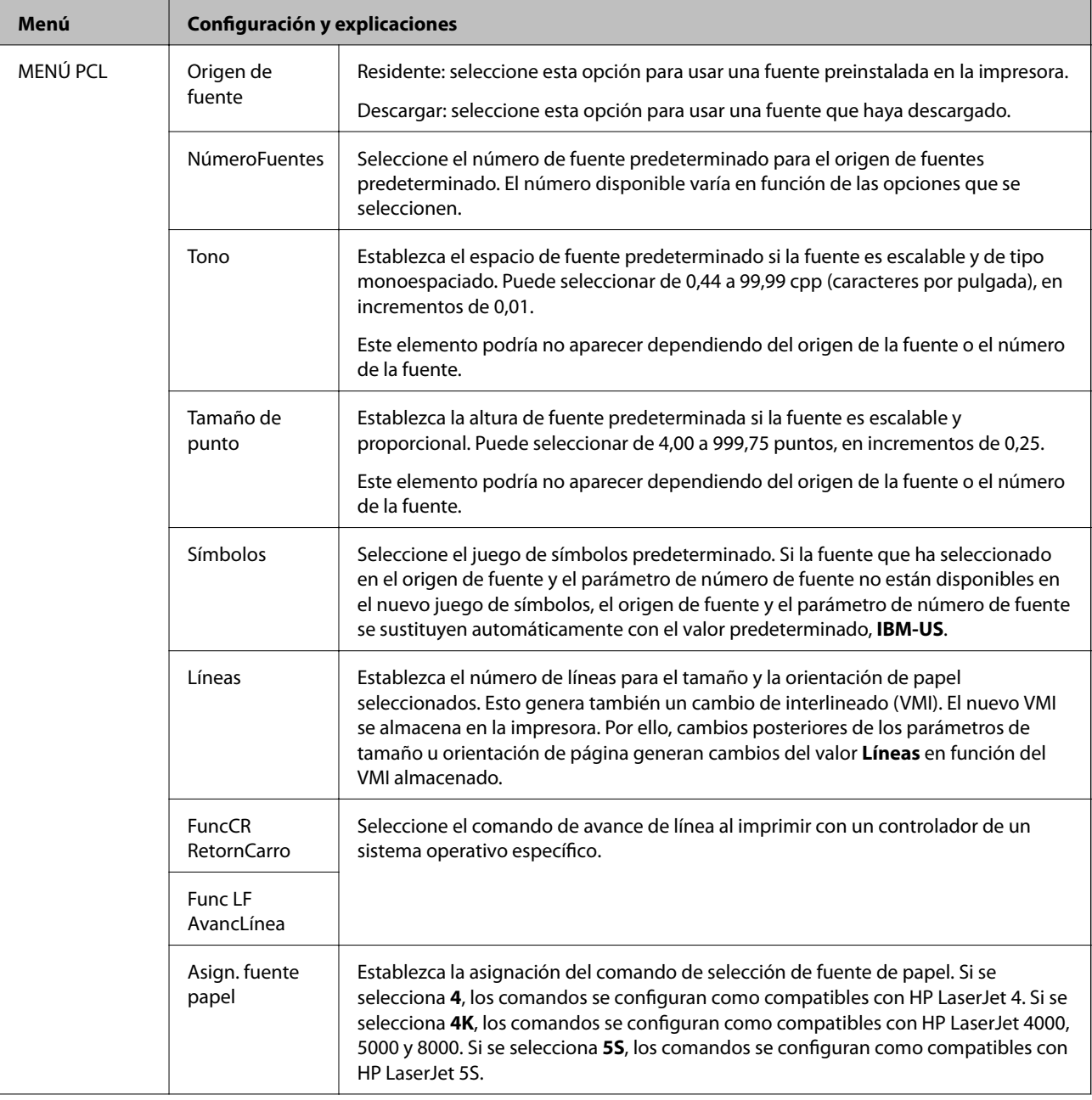

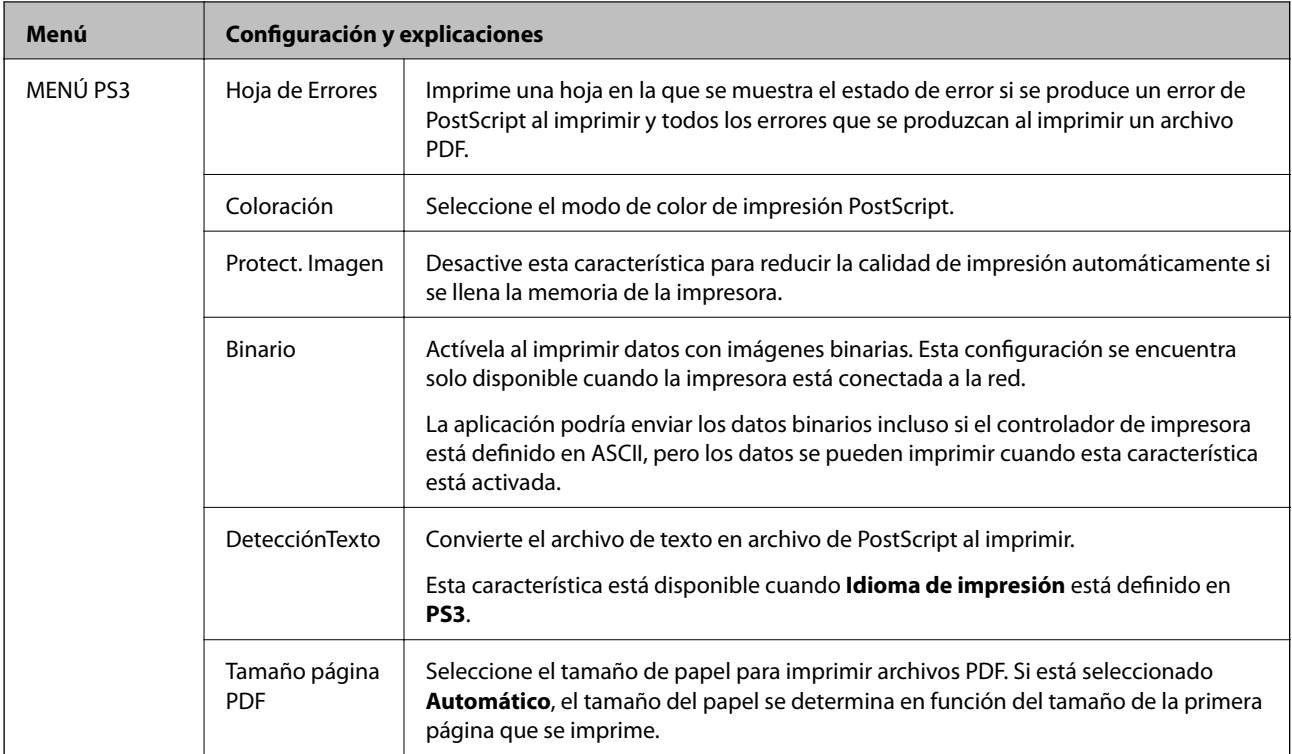

## **Modo de contactos**

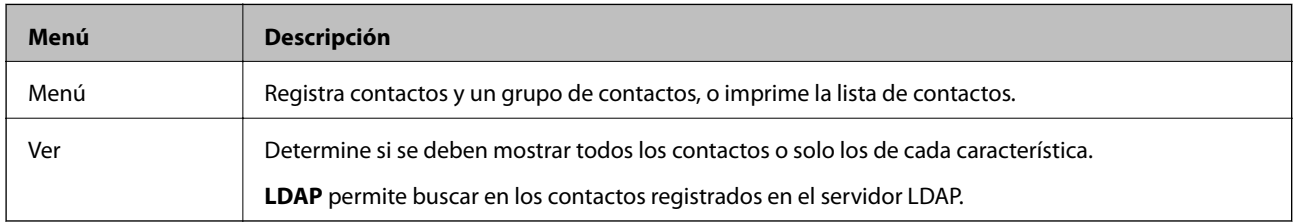

## **Modo de valores preestablecidos**

Puede registrar los parámetros de copia, fax y escaneado más utilizados como valores preestablecidos. Para registrar un valor preestablecido, seleccione **Ajustes** en la pantalla de inicio, seleccione **Agregar nuevo**, y luego seleccione la característica para la que desea registrar un contacto. Realice la configuración necesaria, pulse **Guardar**, y luego escriba un nombre para el valor preestablecido.

Para cargar un valor preestablecido, selecciónelo en la lista.

Pulse **Ajuste** en la pantalla de cada característica. Puede registrar la dirección (excepto las direcciones que se hayan introducido directamente y los contactos de la lista de direcciones de LDAP) y los valores actuales.

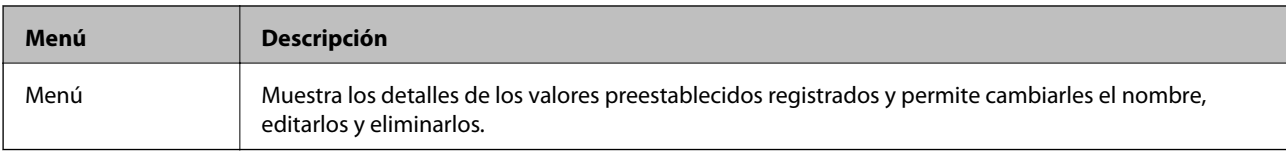

### **Menú estado**

Pulse el botón  $\boldsymbol{i}$  del panel de control.

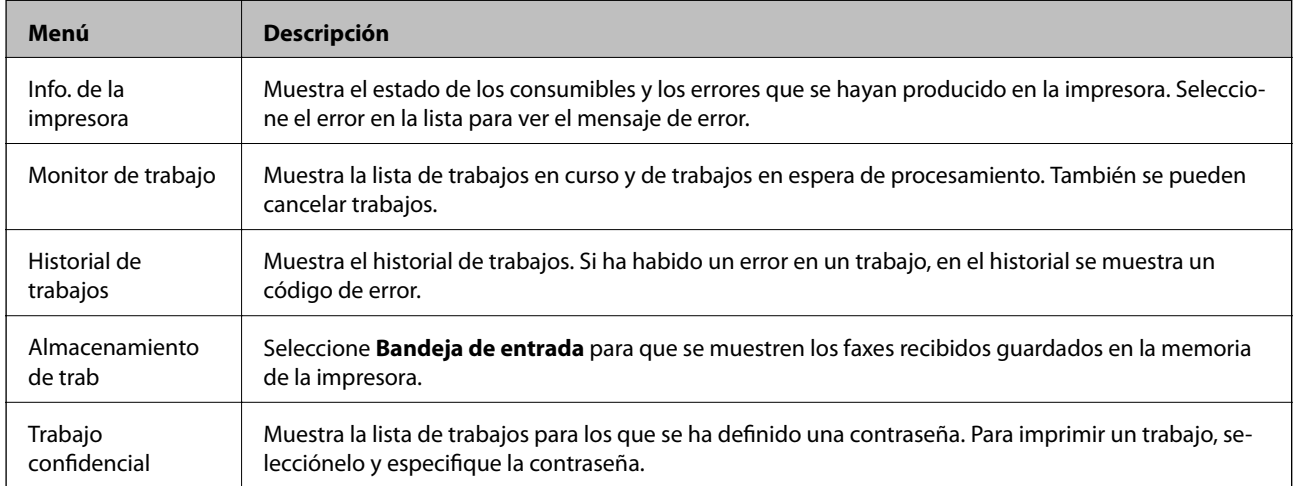

# <span id="page-44-0"></span>**Carga del papel**

# **Precauciones para la manipulación del papel**

- ❏ Lea las hojas de instrucciones que se proporcionan con el papel.
- ❏ Airee y alinee los bordes del papel antes de cargarlo. No airee ni curve el papel fotográfico. Podría dañar la cara imprimible.

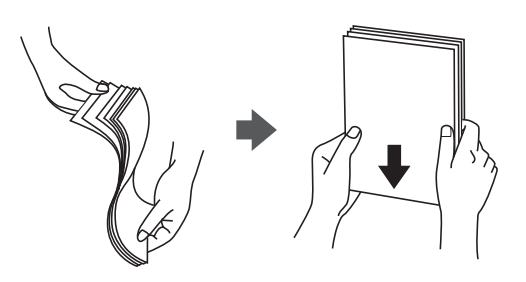

❏ Si el papel está curvado, alíselo o enróllelo ligeramente en dirección contraria antes de cargarlo. La impresión en papel curvado puede provocar atascos del papel y manchas en la impresión.

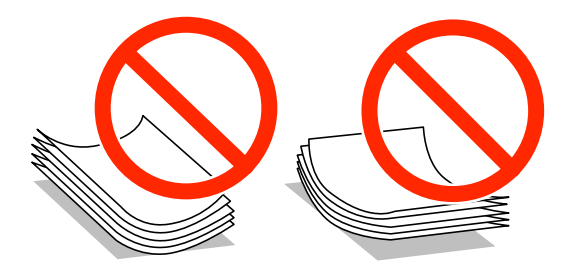

- ❏ No utilice papel que esté ondulado, rasgado, cortado, doblado, húmero, que sea demasiado grueso o fino, o con pegatinas pegadas El uso de estos tipos de papel provoca atascos del papel y manchas en la impresión.
- ❏ Asegúrese de utilizar papel de grano largo. Si no está seguro de qué papel está usando, consúltelo en el paquete del papel o póngase en contacto con el fabricante para comprobar las características del papel.

#### **Información relacionada**

& ["Especificaciones de la impresora" de la página 207](#page-206-0)

# **Papel y capacidades disponibles**

Epson recomienda el uso de papel Epson original para garantizar unas impresiones de alta calidad.

#### **Papel Epson original**

#### *Nota:*

El papel Epson original no está disponible al imprimir con el controlador de impresora universal Epson.

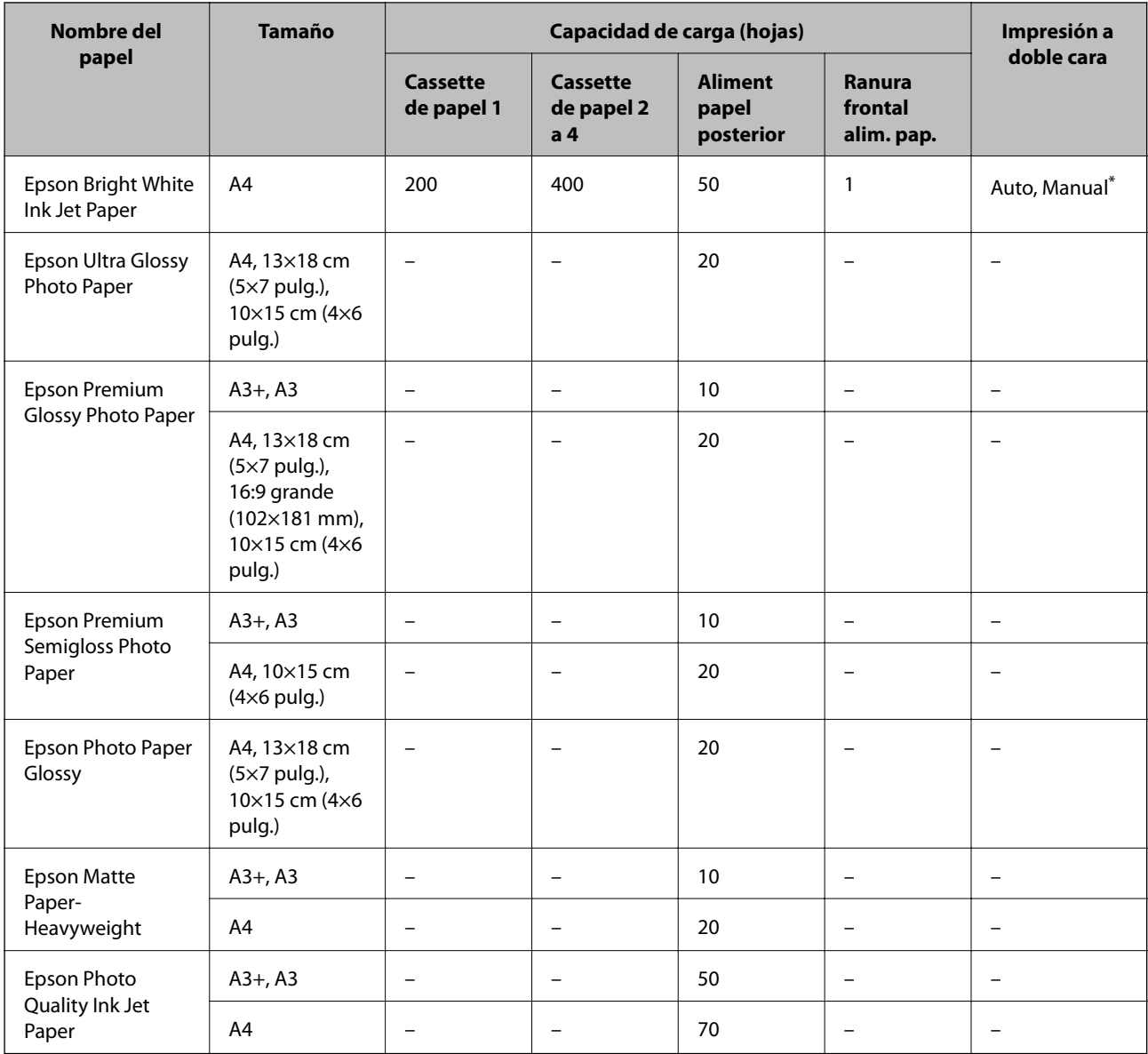

\* Use solo el aliment papel posterior en los trabajos de impresión a doble cara manuales. Puede cargar hasta 30 hojas de papel con una cara ya impresa.

#### *Nota:*

- ❏ La disponibilidad de papeles depende del país. Póngase en contacto con el servicio técnico de Epson para obtener información actualizada sobre el papel disponible en su zona.
- ❏ Cuando se imprime en papel Epson original con un tamaño definido por el usuario, solo están disponibles los parámetros de calidad de impresión *Estándar* o *Normal*. Aunque algunos controladores de impresoras permiten seleccionar una calidad de impresión superior, las impresiones se realizan utilizando *Estándar* o *Normal*.

### **Papel disponible comercialmente**

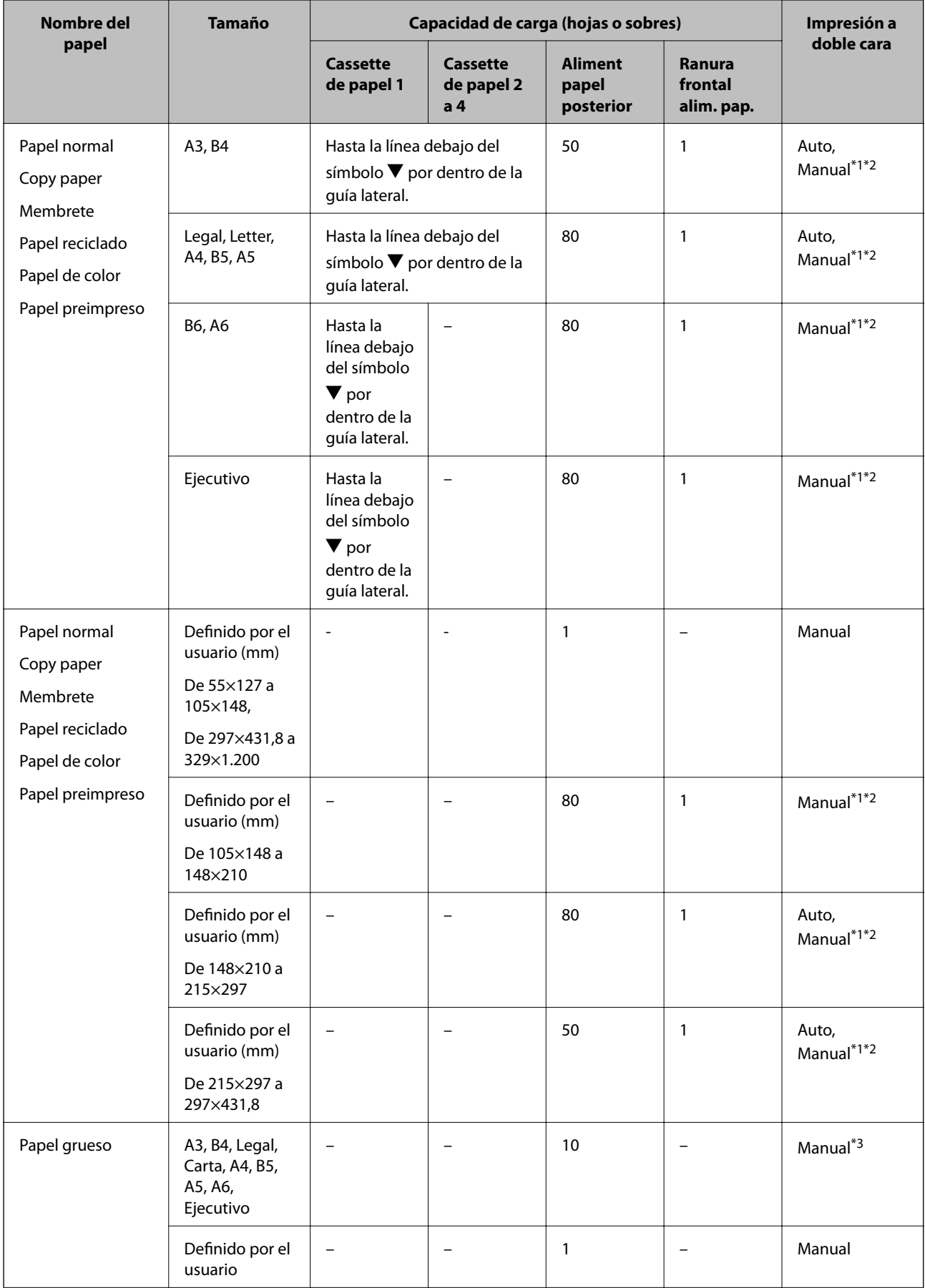

<span id="page-47-0"></span>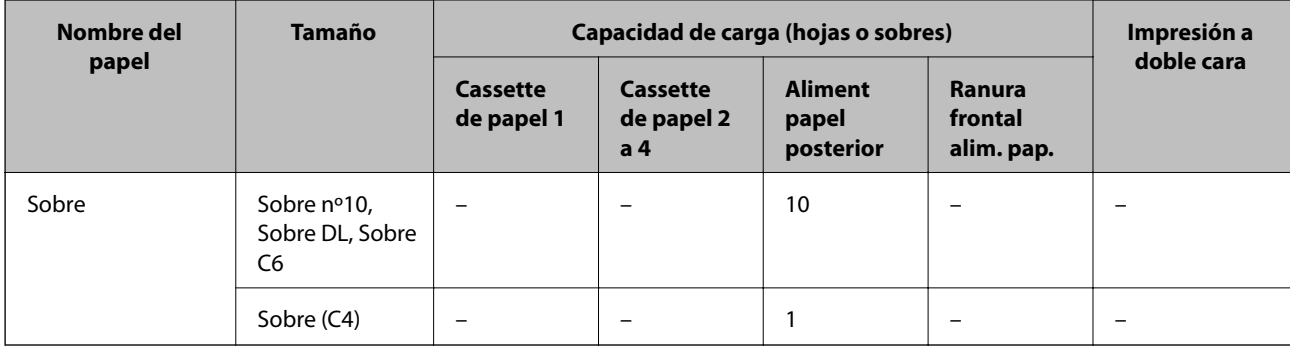

- \*1 Use solo el aliment papel posterior en los trabajos de impresión a doble cara manuales.
- \*2 Puede cargar hasta 30 hojas de papel con una cara ya impresa.
- \*3 Puede cargar hasta 5 hojas de papel con una cara ya impresa.

#### **Información relacionada**

& ["Nombres y funciones de las piezas" de la página 18](#page-17-0)

### **Lista de tipos de papel**

Para obtener unos resultados de impresión óptimos, seleccione el tipo de papel pertinente.

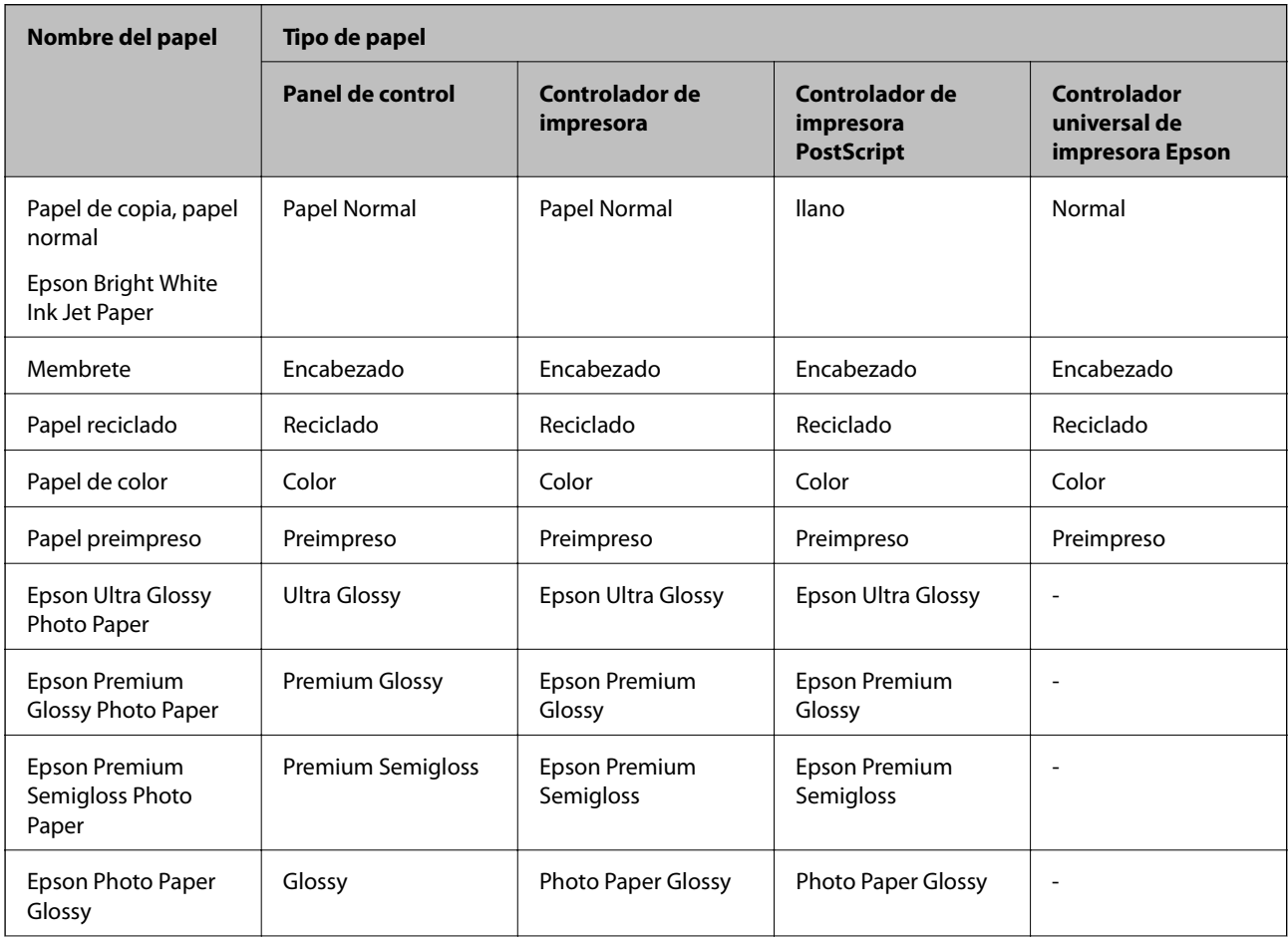

<span id="page-48-0"></span>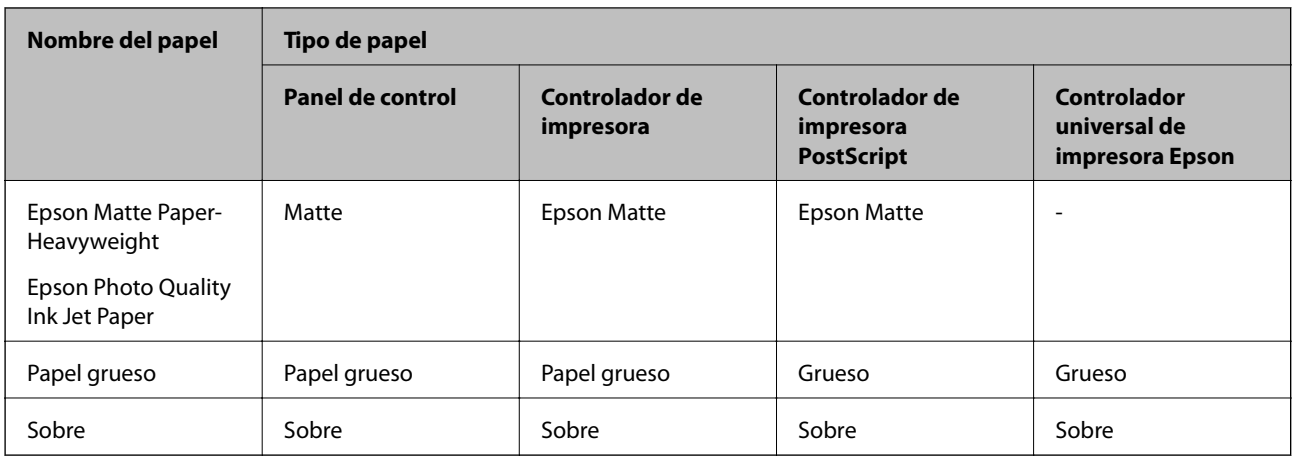

# **Carga del papel en la Cassette de papel**

#### *Nota:*

Si están instalados el armario opcional y las unidades de cassette de papel, no extraiga más de una cassette de papel al mismo tiempo.

1. Compruebe que la impresora no está en funcionamiento y luego extraiga la cassette de papel.

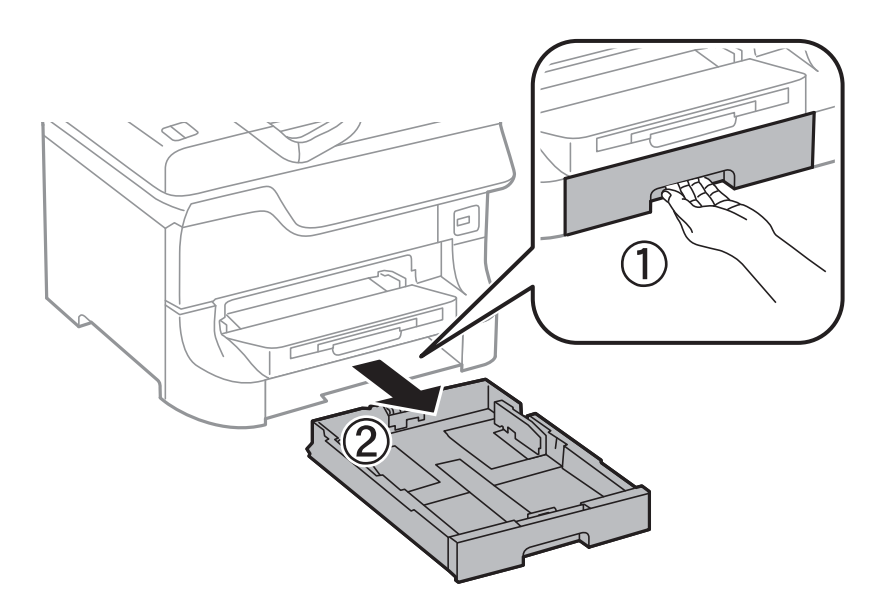

- 
- 2. Deslice al máximo la guía del borde delantero y luego deslice las guías laterales para ajustarlas al tamaño de papel que desea usar.

3. Cargue el papel con la cara imprimible hacia abajo y luego deslice la guía del borde delantero hasta el borde del papel.

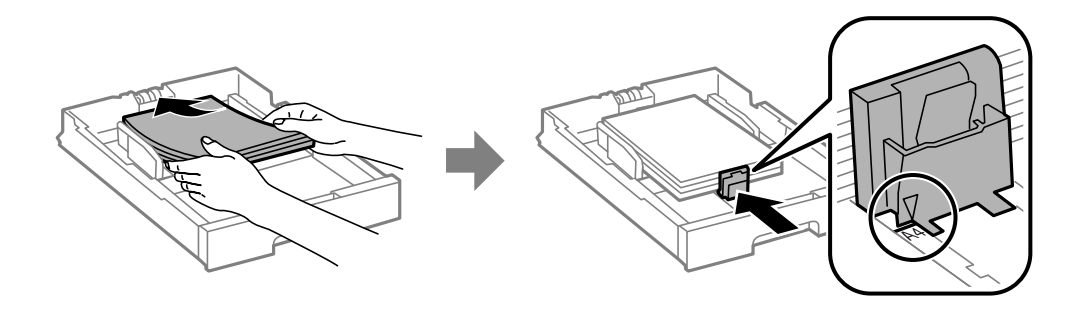

#### c*Importante:*

No cargue más hojas que el número máximo especificado para el papel. Si es papel normal, no lo cargue por encima de la línea que hay justo debajo del símbolo  $\nabla$  del interior de la guía lateral.

4. Compruebe que la etiqueta de tamaño del papel corresponde al tamaño del papel cargado en la cassette de papel. Si no corresponde, quite el soporte y cambie el tamaño de papel indicado en la etiqueta.

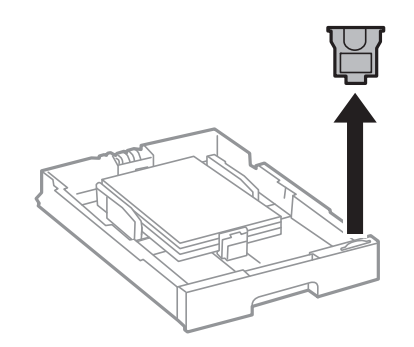

- 5. Inserte la cassette de papel en su totalidad.
- 6. En el panel de control, establezca el tamaño y tipo del papel que ha cargado en la cassette de papel.

<span id="page-50-0"></span>7. Despliegue la bandeja de salida.

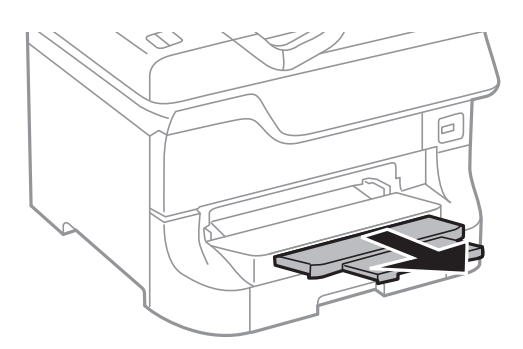

#### **Información relacionada**

- & ["Precauciones para la manipulación del papel" de la página 45](#page-44-0)
- & ["Papel y capacidades disponibles" de la página 45](#page-44-0)

# **Carga del papel en la Aliment papel posterior**

1. Abra la protección del alimentador y extraiga el soporte del papel.

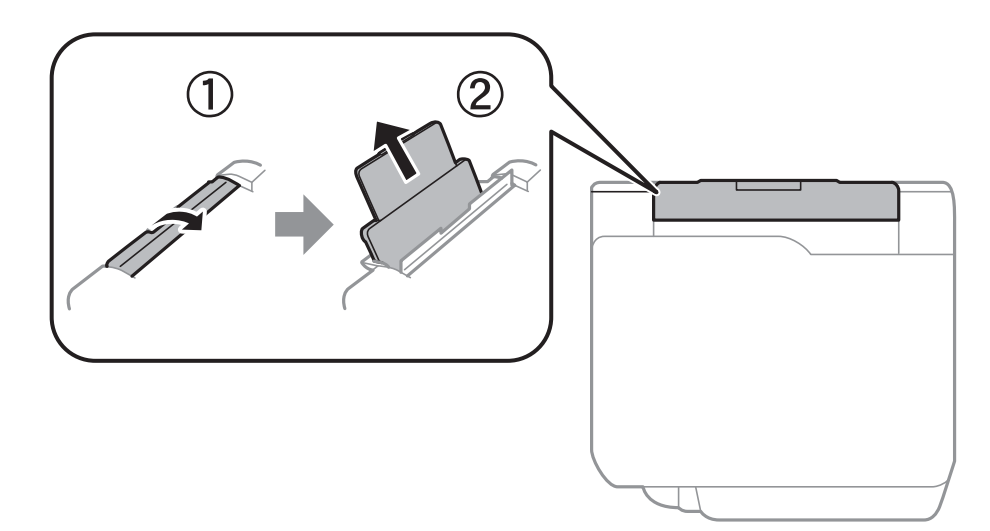

2. Deslice las guías laterales.

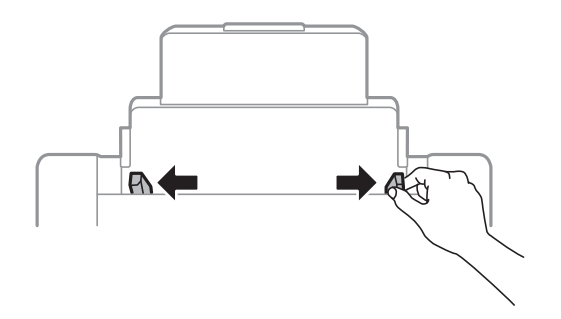

3. Cargue el papel en el centro de la aliment papel posterior con la cara imprimible hacia arriba.

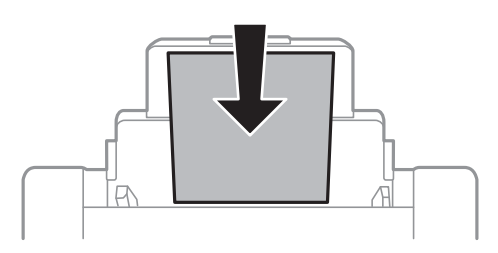

#### c*Importante:*

- ❏ No cargue más hojas que el número máximo especificado para el papel. Si es papel normal, no lo cargue por encima de la línea que hay justo debajo del símbolo  $\nabla$  del interior de la guía lateral.
- ❏ Cargue el papel por el lado corto. Con todo, si ha definido el lado largo como anchura del tamaño definido por el usuario, cargue el papel por el lado largo.
- 4. Deslice las guías laterales hasta los bordes del papel.

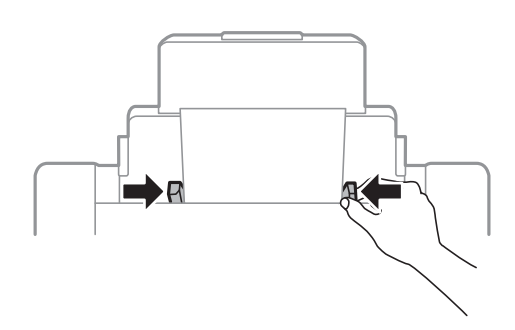

- 5. En el panel de control, establezca el tamaño y tipo del papel que ha cargado en la aliment papel posterior.
- 6. Despliegue la bandeja de salida.

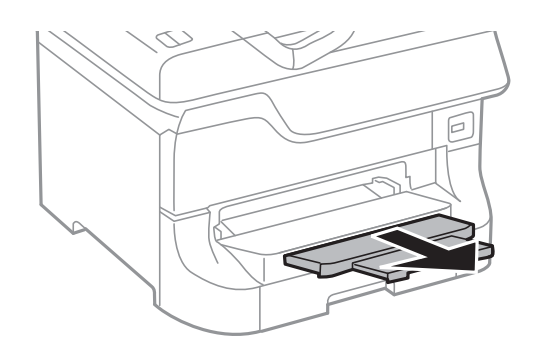

#### <span id="page-52-0"></span>*Nota:*

- ❏ Vuelva a colocar en su paquete el papel restante. Si lo deja en la impresora, podría curvarse o su calidad podría mermar
- ❏ Puede usar papel con perforaciones en las condiciones que se indican abajo. La impresión automática a dos caras no se puede utilizar con papel con perforaciones.
	- ❏ Capacidad de carga: Una hoja
	- ❏ Tamaño disponible: A3, B4, A4, B5, A5, Carta, Legal
	- ❏ Perforaciones de encuadernación: No cargue el papel con las perforaciones de encuadernación en la parte superior o inferior.

Ajuste la posición de impresión del archivo para que no se imprima sobre las perforaciones.

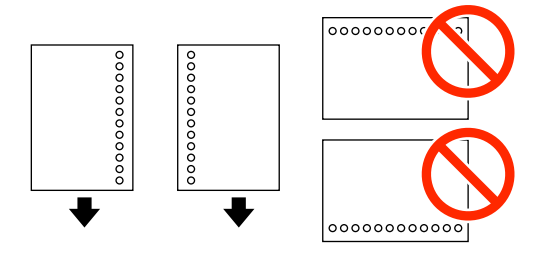

#### **Información relacionada**

- & ["Precauciones para la manipulación del papel" de la página 45](#page-44-0)
- & ["Papel y capacidades disponibles" de la página 45](#page-44-0)
- & ["Carga de sobres y precauciones" de la página 54](#page-53-0)

# **Carga del papel en la Ranura frontal alim. pap.**

En la Ranura frontal alim. pap. solo se puede cargar una hoja de papel. La Ranura frontal alim. pap. es también la bandeja de salida, por lo que no se puede cargar papel mientras se imprime.

#### c*Importante:*

Puede cargar papel con un grosor de 0.08 a 0.11 mm en la Ranura frontal alim. pap.. Con todo, incluso si el grosor es compatible, algunos papeles podrían no introducirse correctamente por su dureza.

1. Despliegue la bandeja de salida.

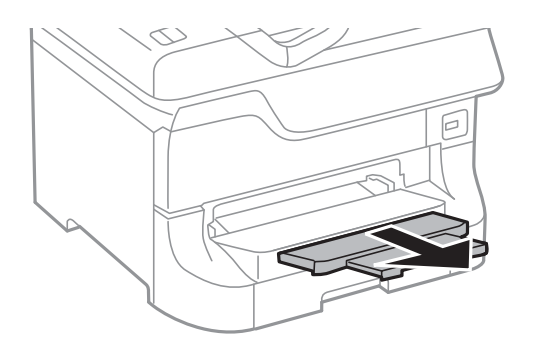

<span id="page-53-0"></span>2. Deslice las guías de los bordes para ajustarlas al tamaño de papel que desea usar.

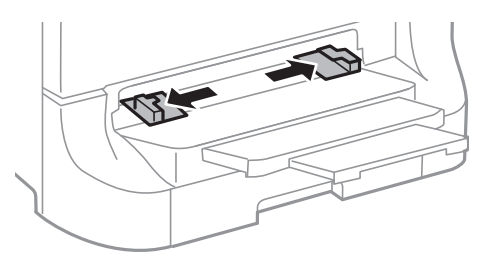

3. Introduzca el papel con la cara imprimible hacia abajo hasta que la impresora empiece a tirar del papel.

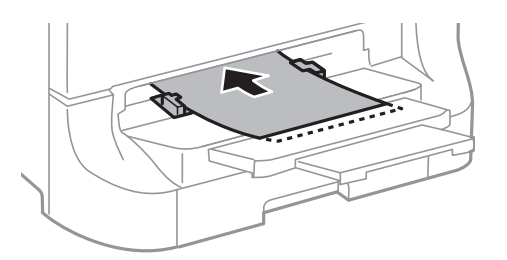

#### c*Importante:*

- ❏ Cargue el papel por el lado corto. Con todo, si ha definido el lado largo como anchura del tamaño definido por el usuario, cargue el papel por el lado largo.
- ❏ Mantenga el papel recto para que no entre inclinado.

#### *Nota:*

Si la impresora no tira del papel, vuelva a cargarlo.

#### **Información relacionada**

- & ["Precauciones para la manipulación del papel" de la página 45](#page-44-0)
- & ["Papel y capacidades disponibles" de la página 45](#page-44-0)

# **Carga de sobres y precauciones**

Los sobres solo se pueden cargar en el aliment papel posterior. Cargue primero el borde corto de los sobres por el centro, con la solapa hacia abajo, y deslice las guías laterales hasta los bordes de los sobres.

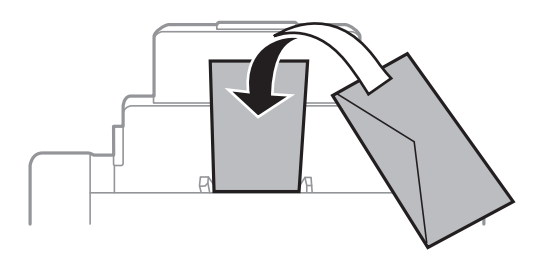

❏ Airee y alinee los bordes de los sobres antes de cargarlos. Cuando los sobres apilados contienen aire, presiónelos hacia abajo para aplanarlos antes de cargarlos.

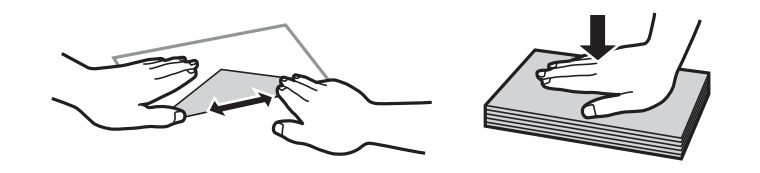

- ❏ No utilice sobres que estén curvados o doblados. El uso de estos sobres provoca atascos del papel y manchas en la impresión.
- ❏ No use sobres con superficies adhesivas en las solapas ni sobres con ventana.
- ❏ No use sobres demasiado finos, ya que pueden curvarse durante la impresión.

#### **Información relacionada**

- & ["Papel y capacidades disponibles" de la página 45](#page-44-0)
- & ["Carga del papel en la Aliment papel posterior" de la página 51](#page-50-0)

# **Configuración del tamaño y tipo de papel para cada fuente de papel**

Después de cargar el papel, configure el tamaño y tipo del papel para cada fuente de papel en el panel de control. Una vez que haya realizado estos ajustes, si está activada la selección automática de fuente de papel, se proporciona papel automáticamente desde una fuente que corresponda al tamaño y tipo de papel del trabajo de impresión. No es necesario seleccionar la fuente de papel cada vez que se imprime.

- 1. Acceda a **config.** desde la pantalla de inicio.
- 2. Seleccione **Config. papel**.
- 3. Seleccione una fuente de papel.
- 4. Seleccione el tamaño y tipo de papel que haya cargado.

#### **Información relacionada**

& ["Lista de tipos de papel" de la página 48](#page-47-0)

# <span id="page-55-0"></span>**Colocación de originales**

Coloque los originales en el cristal del escáner o en el ADF. Utilice el cristal del escáner para los originales que el ADF no admita.

Puede escanear varios originales y por ambas caras al mismo tiempo con el ADF.

# **Originales disponibles para el ADF**

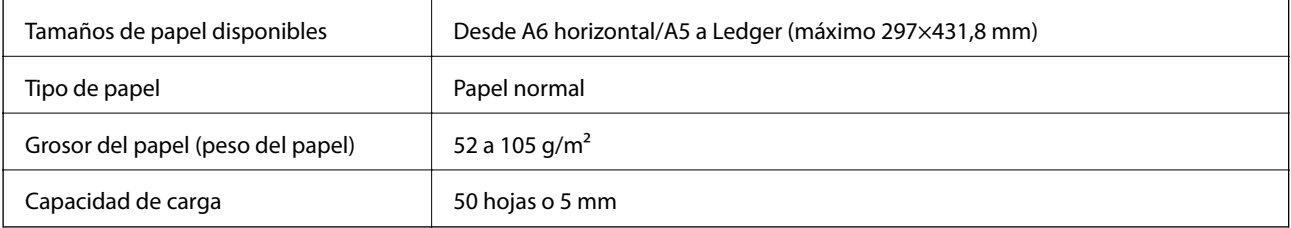

Incluso si el original cumple con las especificaciones de papel que se pueden colocar en el ADF, es posible que no se recojan desde el ADF o que la calidad del escaneado disminuya en función de las propiedades o la calidad del papel.

#### c*Importante:*

No introduzca fotografías o ilustraciones originales valiosas en el ADF. Un error en la alimentación puede arrugar o dañar el original. En su lugar, escanee estos documentos en cristal del escáner.

Para evitar atascos de papel, no coloque los originales siguientes en el ADF. Para estos tipos, utilice el cristal del escáner.

- ❏ Originales rasgados, doblados, arrugados, deteriorados o curvados
- ❏ Originales con agujeros de encuadernación
- ❏ Originales fijados con cinta adhesiva, grapas, clips, etc.
- ❏ Originales que llevan pegados cintas o papeles
- ❏ Originales con corte irregular o ángulos no rectos
- ❏ Originales encuadernados
- ❏ Transparencias, papel de transferencia térmica o carbón

# **Colocación de originales en el ADF**

1. Alinee los bordes de los originales.

2. Deslice las guías laterales.

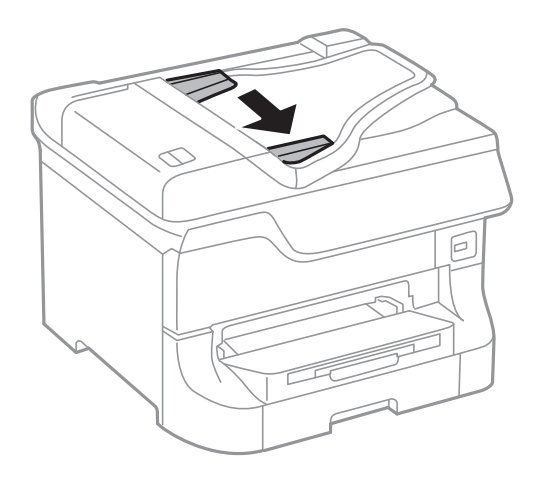

3. Coloque los originales en el centro del ADF, cara arriba.

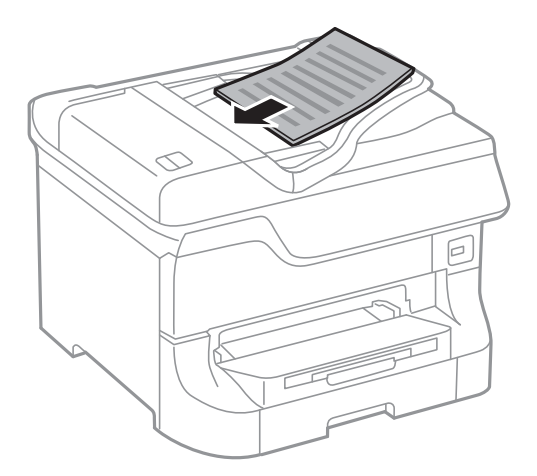

#### c*Importante:*

No cargue originales por encima de la línea que hay justo debajo del símbolo  $\blacktriangledown$  del interior de la guía lateral.

#### *Nota:*

Puede poner originales de tamaño menor que A4 con el lado largo hacia el ADF.

4. Deslice las guías laterales hasta los bordes de los originales. El tamaño de los originales se detecta automáticamente.

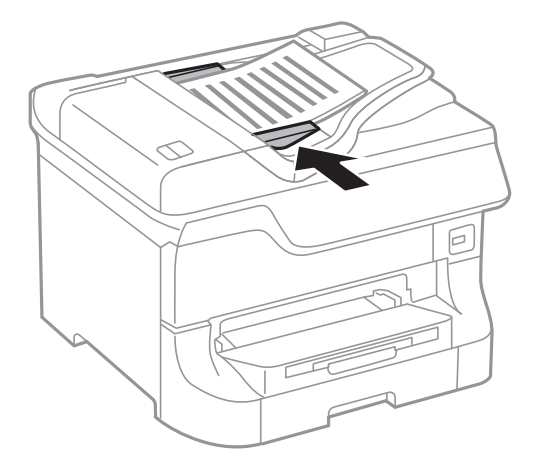

#### *Nota:*

Algunos tamaños podrían no detectarse automáticamente. En ese caso, seleccione el tamaño manualmente.

#### **Información relacionada**

& ["Originales disponibles para el ADF" de la página 56](#page-55-0)

# **Colocación de originales en el Cristal del escáner**

### !*Precaución:*

Tenga cuidado de no pillarse los dedos cuando cierre la cubierta para documentos. De lo contrario, podría hacerse daño.

#### c*Importante:*

Al colocar originales voluminosos, como libros, evite que la luz exterior incida directamente sobre el cristal del escáner.

1. Abra la cubierta para documentos.

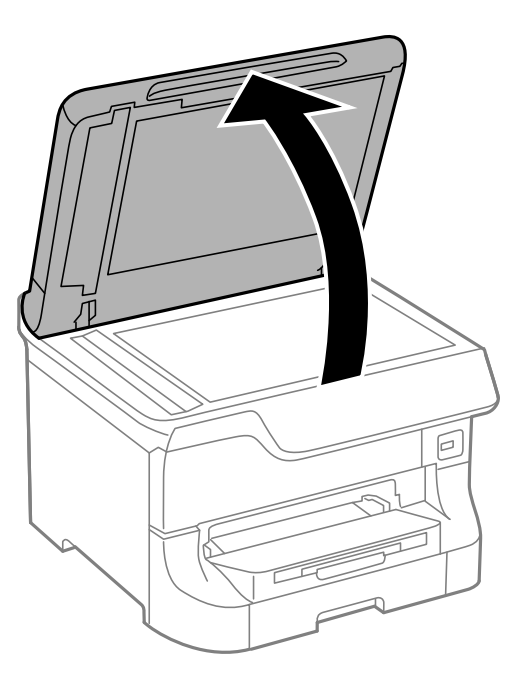

- 2. Elimine las manchas y el polvo del cristal del escáner.
- 3. Coloque el original boca abajo y deslícelo hasta la marca de la esquina.

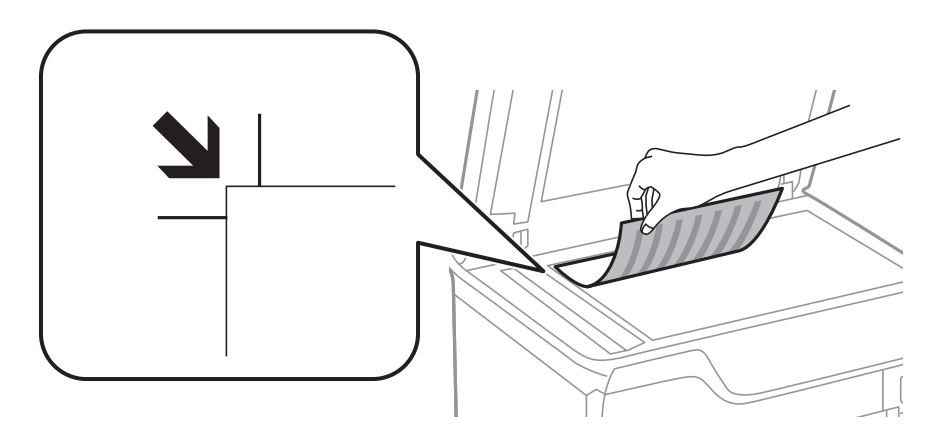

*Nota:*

- ❏ No se escanea un rango de 1,5 mm desde el borde superior o izquierdo del cristal del escáner.
- ❏ Cuando se colocan originales en el ADF y en el cristal del escáner, se da prioridad a los originales en el ADF.
- 4. Cierre la tapa con cuidado.

El tamaño de los originales se detecta automáticamente. Si no se detecta el tamaño, vuelva a colocar los originales.

#### c*Importante:*

No aplique demasiada fuerza al cristal del escáner o a la cubierta para documentos. De lo contrario, podrían dañarse.

*Nota:*

Algunos tamaños podrían no detectarse automáticamente. En ese caso, seleccione el tamaño manualmente.

5. Retire los originales después de escanearlos.

#### *Nota:*

Si deja los originales en el cristal del escáner mucho tiempo, se pueden quedar pegados a la superficie del cristal.

# **Administración de contactos**

La creación de una lista de contactos permite introducir destinos con facilidad. Puede registrar hasta 200 entradas, y puede usar esta lista de contactos cuando introduzca un número de fax, un destino para adjuntar una imagen escaneada a un correo electrónico o al guardar una imagen escaneada en una carpeta de red.

También puede registrar contactos en el servidor LDAP. Consulte en la Manual del administrador cómo registrar contactos en el servidor LDAP.

# **Registro de contactos**

#### *Nota:*

Antes de registrar contactos, asegúrese de que también ha definido la configuración del servidor de correo electrónico para utilizar la dirección de correo electrónico.

- 1. Seleccione **Contactos** en la pantalla de inicio, el modo **Digitalizar** o el modo **Fax**.
- 2. Pulse **Menú** y luego seleccione **Añadir entrada**.
- 3. Seleccione el tipo de contacto que desea registrar.
	- ❏ Fax: Registre un contacto (número de fax) para enviar un fax.
	- ❏ Correo electr.: Registre una dirección de correo electrónico para enviar una imagen escaneada o reenviar un fax recibido.
	- ❏ Carpeta de red/FTP: Registre una carpeta de red para guardar una imagen escaneada o un fax recibido.

#### *Nota:*

Esta pantalla se muestra cuando se abre la lista de contactos desde la pantalla de inicio.

- 4. Seleccione el número de entrada que desee registrar.
- 5. Realice la configuración necesaria para cada modo.

#### *Nota:*

Al introducir un número de fax, especifique un código de acceso externo antes del número si el sistema telefónico es PBX y el código es necesario para acceder a una línea externa. Si el código de acceso ya se ha definido en el parámetro *Tipo de línea*, introduzca almohadilla (#) en lugar del código de acceso. Para agregar una pausa (pausa de tres segundos) durante el marcado, introduzca un guion pulsando  $\Box$ 

#### 6. Pulse **Guardar**.

#### *Nota:*

- ❏ Para editar o eliminar una entrada, pulse el icono de información situado a la derecha de la entrada de destino y, a continuación, pulse *Editar* o *Eliminar*.
- ❏ Puede registrar una dirección que esté registrada en el servidor LDAP en la lista de contactos locales de la impresora. Muestre una entrada, y luego pulse *Guardar*.

#### **Información relacionada**

& ["Utilizar un servidor de correo electrónico" de la página 242](#page-241-0)

# **Registro de grupos de contactos**

Si agrega contactos a un grupo puede enviar un fax o enviar una imagen escaneada por correo electrónico a varios destinos a la vez.

- 1. Seleccione **Contactos** en la pantalla de inicio, el modo **Digitalizar** o el modo **Fax**.
- 2. Pulse **Menú** y luego seleccione **Añadir grupo**.
- 3. Seleccione el tipo de dirección de grupo que desea registrar.
	- ❏ Fax: Registre un contacto (número de fax) para enviar un fax.
	- ❏ Correo electr.: Registre una dirección de correo electrónico para enviar una imagen escaneada o reenviar un fax recibido.

#### *Nota:*

Esta pantalla se muestra cuando se abre la lista de contactos desde la pantalla de inicio.

- 4. Seleccione el número de entrada que desee registrar.
- 5. Introduzca **Nombre** y **Palabra índice**, y luego pulse **Proceder**.
- 6. Pulse la casilla de los contactos que desee agregar al grupo.

#### *Nota:*

❏ Puede agregar un máximo de 199 contactos.

- ❏ Para anular una selección, vuelva a pulsar la casilla del contacto.
- 7. Pulse **Guardar**.

#### *Nota:*

Para editar o eliminar un contacto agrupado, pulse el icono de información situado a la derecha del contacto agrupado de destino y, a continuación, pulse *Editar* o *Eliminar*.

# **Registro y copia de seguridad de contactos mediante un ordenador**

Puede registrar y crear copias de seguridad de los contactos en la impresora mediante EpsonNet Config. Consulte el manual de EpsonNet Config para obtener más detalles.

Los datos de los contactos podrían perderse por un error de la impresora. Es aconsejable hacer una copia de seguridad de los datos siempre que se modifiquen. Epson no se responsabilizará de la pérdida de ningún dato, de la copia de seguridad ni de la recuperación de datos y/o ajustes durante el periodo de garantía.

#### **Información relacionada**

& ["EpsonNet Config" de la página 163](#page-162-0)

# **Impresión**

# **Impresión desde el panel de control**

Puede imprimir directamente datos guardados en un dispositivo de memoria, por ejemplo una unidad flash USB.

- 1. Cargue papel en la impresora.
- 2. Inserte un dispositivo de memoria en el puerto USB de interfaz externa de la impresora.
- 3. Acceda a **Disp. memoria** desde la pantalla de inicio.
- 4. Seleccione un formato de archivo.

#### *Nota:*

Si hay más de 999 imágenes en el dispositivo de memoria, las imágenes se dividen en grupos automáticamente y aparece la pantalla de selección de grupo. Seleccione el grupo que contenga la imagen que desee imprimir. Las imágenes se ordenan por la fecha en que se realizaron. Para seleccionar otro grupo, seleccione *Opciones* > *Seleccionar grupo*.

- 5. Seleccione el archivo que desee imprimir.
- 6. Especifique el número de impresiones con el teclado numérico.
- 7. Pulse **Configuración** y ajuste los parámetros de impresión.

#### *Nota:*

Si selecciona JPEG como formato de archivo, puede ajustar la imagen. Pulse *Ajustes*. También puede agregar más imágenes. Pulse el botón  $\mathfrak z$  o deslice la pantalla horizontalmente para seleccionar la imagen.

8. Pulse el botón  $\Phi$ .

#### **Información relacionada**

- & ["Carga del papel en la Cassette de papel" de la página 49](#page-48-0)
- & ["Carga del papel en la Aliment papel posterior" de la página 51](#page-50-0)
- & ["Carga del papel en la Ranura frontal alim. pap." de la página 53](#page-52-0)
- & ["Nombres y funciones de las piezas" de la página 18](#page-17-0)
- & ["Modo Disp. memoria" de la página 30](#page-29-0)

## **Impresión desde un ordenador**

Si no puede cambiar alguno de los ajustes del controlador de impresora, es posible que los haya restringido el administrador. Obtenga la información necesaria del administrador de la impresora.

### <span id="page-63-0"></span>**Autenticación de usuarios en el controlador de impresora cuando está activada la función de restricción de usuarios (solo Windows)**

Si está activada la función de restricción de usuarios, se necesitan un identificador de usuario y una contraseña para imprimir. Registre el identificador de usuario y la contraseña en el controlador de impresora. Si no sabe la contraseña, póngase en contacto con el administrador de la impresora.

- 1. Acceda a la ventana del controlador de la impresora.
- 2. Haga clic en **Información de la Impresora y Opciones** en la ficha **Utilidades**.
- 3. Seleccione **Guardar los ajustes de Control de acceso**, haga clic en **Ajustes**, y luego introduzca el identificador de usuario y la contraseña.

#### **Información relacionada**

& ["Controlador de la impresora para Windows" de la página 157](#page-156-0)

### **Elementos básicos de la impresión - Windows**

#### *Nota:*

- ❏ Consulte la ayuda en línea para ver las explicaciones de los elementos de configuración. Haga clic con el botón secundario en un elemento y luego haga clic en *Ayuda*.
- ❏ Las operaciones pueden variar según la aplicación. Si desea más información, consulte la ayuda de la aplicación.
- 1. Cargue papel en la impresora.
- 2. Abra el archivo que desee imprimir.
- 3. Seleccione **Imprimir** o **Configurar impresión** en el menú **Archivo**.
- 4. Seleccione la impresora.

5. Seleccione **Preferencias** o **Propiedades** para acceder a la ventana del controlador de la impresora.

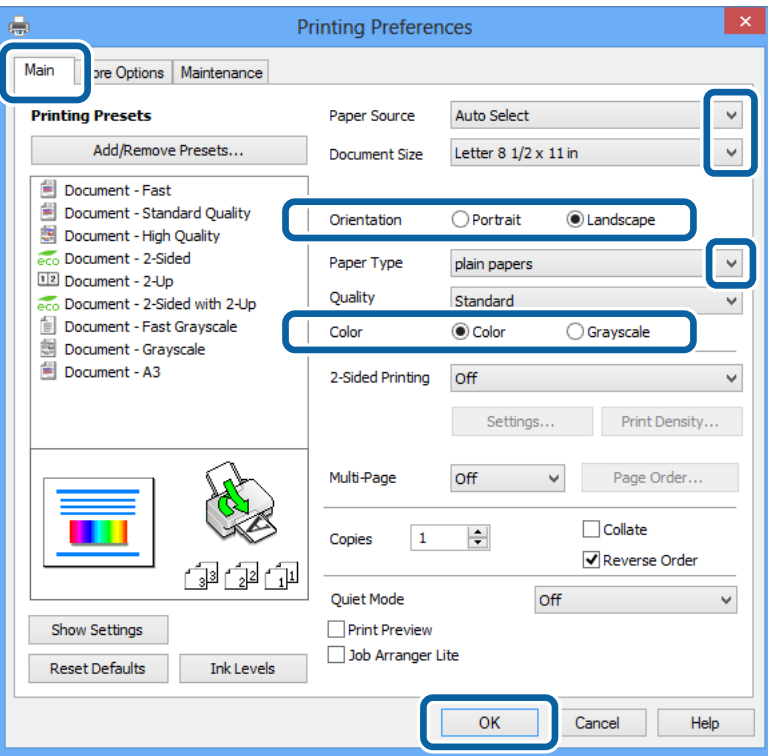

- 6. Defina los parámetros siguientes.
	- ❏ Fuente Papel: Seleccione la fuente de papel en la que cargó el papel.
	- ❏ Tamaño de Documento: Seleccione el tamaño del papel que cargó en la impresora.
	- ❏ Orientación: Seleccione la orientación que definió en la aplicación.
	- ❏ Tipo de Papel: Seleccione el tipo de papel que haya cargado.
	- ❏ Color: Seleccione **Escala de Grises** cuando desee imprimir en negro o escala de grises.

#### *Nota:*

- ❏ Si va a imprimir datos de alta densidad en papel normal, papel con membrete o papel preimpreso, seleccione Estándar-Vivo como valor de Calidad para que la impresión sea más intensa.
- ❏ Al imprimir en sobres, seleccione Horizontal como valor de *Orientación*.
- 7. Haga clic en **Aceptar** para cerrar la ventana del controlador de la impresora.
- 8. Haga clic en **Imprimir**.

#### **Información relacionada**

- & ["Papel y capacidades disponibles" de la página 45](#page-44-0)
- & ["Carga del papel en la Cassette de papel" de la página 49](#page-48-0)
- & ["Carga del papel en la Aliment papel posterior" de la página 51](#page-50-0)
- & ["Carga del papel en la Ranura frontal alim. pap." de la página 53](#page-52-0)
- & ["Lista de tipos de papel" de la página 48](#page-47-0)
- & ["Autenticación de usuarios en el controlador de impresora cuando está activada la función de restricción de](#page-63-0) [usuarios \(solo Windows\)" de la página 64](#page-63-0)

### <span id="page-65-0"></span>**Elementos básicos de la impresión - Mac OS X**

#### *Nota:*

Las operaciones varían según la aplicación. Si desea más información, consulte la ayuda de la aplicación.

- 1. Cargue papel en la impresora.
- 2. Abra el archivo que desee imprimir.
- 3. Seleccione **Imprimir** en el menú **Archivo** u otro comando para acceder a la ventana del diálogo de impresión.

Si es preciso, haga clic en Mostrar detalles o  $\blacktriangledown$  para expandir la ventana de impresión.

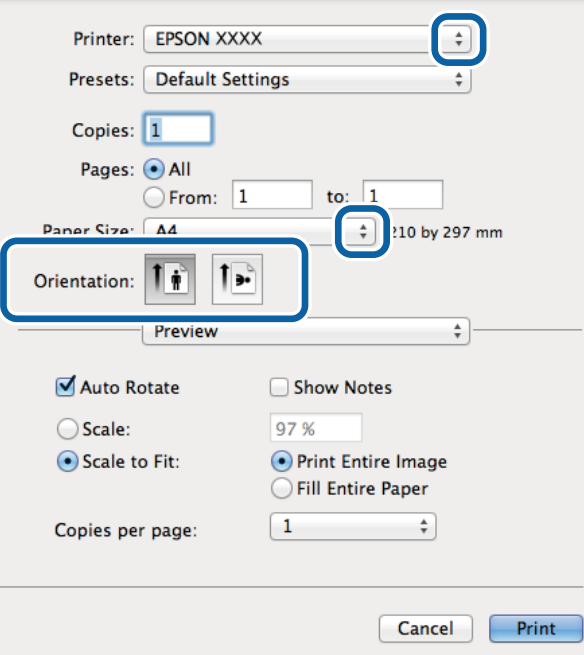

- 4. Defina los parámetros siguientes.
	- ❏ Impresora: Seleccione la impresora.
	- ❏ Predeterminada: Seleccione esta opción cuando desee usar la configuración registrada.
	- ❏ Tamaño papel: Seleccione el tamaño del papel que cargó en la impresora.

❏ Orientación: Seleccione la orientación que definió en la aplicación.

#### *Nota:*

Seleccione la orientación horizontal cuando imprima sobres.

5. Seleccione **Ajustes Impresión** en el menú emergente.

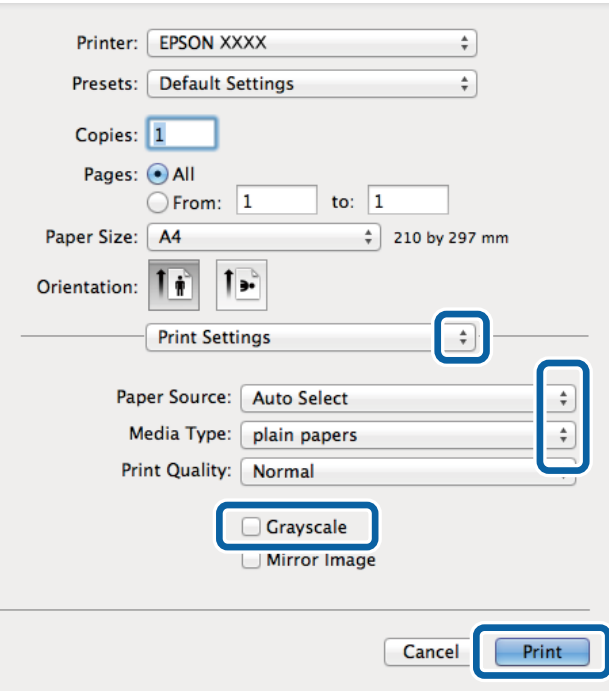

#### *Nota:*

En Mac OS X v10.8.x o posterior, si no aparece el menú *Ajustes Impresión*, el controlador de la impresora Epson no se ha instalado correctamente.

Seleccione *Preferencias del sistema* en el menú > *Impresoras y escáneres* (o *Impresión y Escaneado*, *Impresión y Fax*), quite la impresora y vuelva a agregarla. Consulte la sección siguiente para agregar una impresora.

[http://epson.sn](http://epson.sn/?q=2)

- 6. Defina los parámetros siguientes.
	- ❏ Origen de papel: Seleccione la fuente de papel en la que cargó el papel.
	- ❏ Tipo papel: Seleccione el tipo de papel que haya cargado.
	- ❏ Escala de Grises: Seleccione esta opción cuando desee imprimir en negro o escala de grises.
- 7. Haga clic en **Imprimir**.

#### **Información relacionada**

- & ["Papel y capacidades disponibles" de la página 45](#page-44-0)
- & ["Carga del papel en la Cassette de papel" de la página 49](#page-48-0)
- & ["Carga del papel en la Aliment papel posterior" de la página 51](#page-50-0)
- & ["Carga del papel en la Ranura frontal alim. pap." de la página 53](#page-52-0)
- & ["Lista de tipos de papel" de la página 48](#page-47-0)

### **Impresión a doble cara**

Puede usar cualquiera de los dos métodos siguientes para imprimir por ambas caras del papel.

- ❏ Impresión automática a doble cara
- ❏ Impresión manual a doble cara (solo Windows)

Cuando la impresora haya terminado de imprimir la primera cara, voltee el papel para imprimir por la otra.

También puede imprimir un folleto, que se puede obtener plegando la copia impresa (solo Windows).

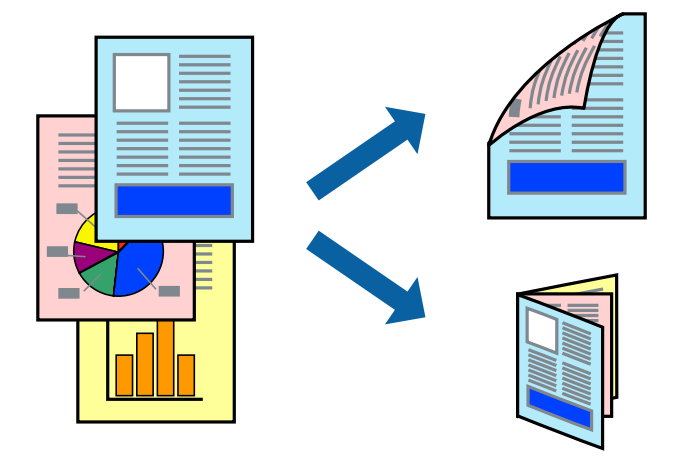

#### *Nota:*

- ❏ Si no utiliza papel apropiado para la impresión a doble cara, la calidad podría mermar y podrían producirse atascos de papel.
- ❏ Según el papel y los datos, puede que la tinta traspase el papel y se vea por la otra cara.

#### **Información relacionada**

& ["Papel y capacidades disponibles" de la página 45](#page-44-0)

### **Impresión a doble cara - Windows**

#### *Nota:*

- ❏ La impresión manual a doble cara está disponible cuando se ha activado *EPSON Status Monitor 3*. Si se ha desactivado *EPSON Status Monitor 3*, acceda al controlador de la impresora, haga clic en *Más ajustes* en la ficha *Utilidades* y seleccione *Activar EPSON Status Monitor 3*.
- ❏ La impresión a doble cara manual puede no estar disponible si se accede a la impresora a través de una red, o si la impresora es de uso compartido.
- 1. Cargue papel en la impresora.
- 2. Abra el archivo que desee imprimir.
- 3. Acceda a la ventana del controlador de la impresora.
- 4. Seleccione **Automática (Encuadernación borde largo)**, **Automática (Encuadernación borde corto)**, **Manual (Encuadernación borde largo)**, o **Manual (Encuadernación borde corto)** en **Impresión a 2 caras** en la ficha **Principal**.
- 5. Haga clic en **Ajustes**, realice los ajustes pertinentes y haga clic en **Aceptar**.

*Nota:* Para imprimir un folleto plegado, seleccione *Folleto*. 6. Haga clic en **Densidad impresión**, seleccione el tipo de documento en **Seleccione el tipo de documento.**, y luego haga clic en **Aceptar**.

El controlador de la impresora establece automáticamente las opciones de **Ajustes** para ese tipo de documento.

- ❏ La impresión puede resultar lenta según la combinación de opciones seleccionadas para *Seleccione el tipo de documento.* en la ventana *Ajuste de la densidad de impresión* y para *Calidad* en la ficha *Principal*.
- ❏ Para la impresión a dos caras manual, el parámetro *Ajuste de la densidad de impresión* no está disponible.
- 7. Establezca el resto de los elementos en las fichas **Principal** y **Más Opciones** según sea preciso, y haga clic en **Aceptar**.
- 8. Haga clic en **Imprimir**.

En el caso de la impresión manual a doble cara, cuando ha terminado de imprimirse la primera cara, aparece una ventana emergente en el ordenador. Siga las instrucciones en pantalla.

#### **Información relacionada**

- & ["Carga del papel en la Cassette de papel" de la página 49](#page-48-0)
- & ["Carga del papel en la Aliment papel posterior" de la página 51](#page-50-0)
- & ["Carga del papel en la Ranura frontal alim. pap." de la página 53](#page-52-0)
- & ["Elementos básicos de la impresión Windows" de la página 64](#page-63-0)

### **Impresión a doble cara - Mac OS X**

- 1. Cargue papel en la impresora.
- 2. Abra el archivo que desee imprimir.
- 3. Acceda al diálogo de impresión.
- 4. Seleccione **Ajustes de la impresión a dos caras** en el menú emergente.
- 5. Seleccione la encuadernación y el **Tipo de documento**.

#### *Nota:*

- ❏ La impresión puede resultar lenta según el valor de *Tipo de documento*.
- ❏ Si va a imprimir datos de alta densidad, como fotos o gráficos, seleccione *Texto y gráficos* o *Texto y fotos* como valor de *Tipo de documento*. Si se producen marcas o si la tinta traspasa el papel y se ve por la otra cara, ajuste la densidad de la impresión y el tiempo del secado de la tinta haciendo clic en la marca de flecha que hay al lado de *Ajustes*.
- 6. Establezca los otros elementos según sea preciso.
- 7. Haga clic en **Imprimir**.

#### **Información relacionada**

- & ["Carga del papel en la Cassette de papel" de la página 49](#page-48-0)
- & ["Carga del papel en la Aliment papel posterior" de la página 51](#page-50-0)
- & ["Carga del papel en la Ranura frontal alim. pap." de la página 53](#page-52-0)

*Nota:*

& ["Elementos básicos de la impresión - Mac OS X" de la página 66](#page-65-0)

### **Impresión de varias páginas en una hoja**

Puede imprimir dos o cuatro páginas de datos en una misma hoja de papel.

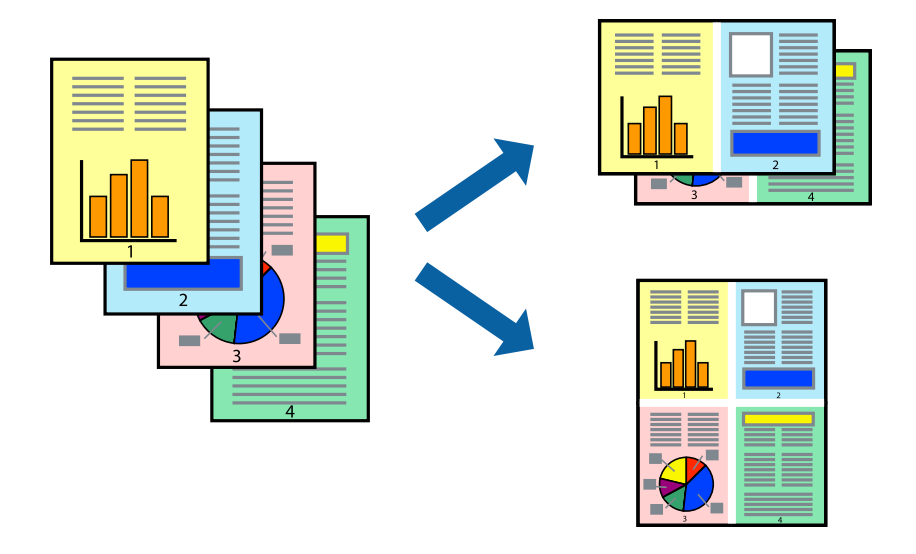

### **Impresión de varias páginas en una hoja - Windows**

- 1. Cargue papel en la impresora.
- 2. Abra el archivo que desee imprimir.
- 3. Acceda a la ventana del controlador de la impresora.
- 4. Seleccione **2-Up** o **4-Up** como valor del parámetro **Multi páginas** en la ficha **Principal**.
- 5. Haga clic en **Orden de página**, realice los ajustes pertinentes y haga clic en **Aceptar** para cerrar la ventana.
- 6. Establezca el resto de los elementos en las fichas **Principal** y **Más Opciones** según sea preciso, y haga clic en **Aceptar**.
- 7. Haga clic en **Imprimir**.

#### **Información relacionada**

- & ["Carga del papel en la Cassette de papel" de la página 49](#page-48-0)
- & ["Carga del papel en la Aliment papel posterior" de la página 51](#page-50-0)
- & ["Carga del papel en la Ranura frontal alim. pap." de la página 53](#page-52-0)
- & ["Elementos básicos de la impresión Windows" de la página 64](#page-63-0)

### **Impresión de varias páginas en una hoja - Mac OS X**

1. Cargue papel en la impresora.

- 2. Abra el archivo que desee imprimir.
- 3. Acceda al diálogo de impresión.
- 4. Seleccione **Layout** en el menú emergente.
- 5. Establezca el número de páginas en **Páginas por hoja**, la **Orientación** (orden de página), y **Borde**.
- 6. Establezca los otros elementos según sea preciso.
- 7. Haga clic en **Imprimir**.

#### **Información relacionada**

- & ["Carga del papel en la Cassette de papel" de la página 49](#page-48-0)
- & ["Carga del papel en la Aliment papel posterior" de la página 51](#page-50-0)
- & ["Carga del papel en la Ranura frontal alim. pap." de la página 53](#page-52-0)
- & ["Elementos básicos de la impresión Mac OS X" de la página 66](#page-65-0)

### **Impresión ajustada al tamaño del papel**

Puede imprimir ajustándose al tamaño del papel que cargó en la impresora.

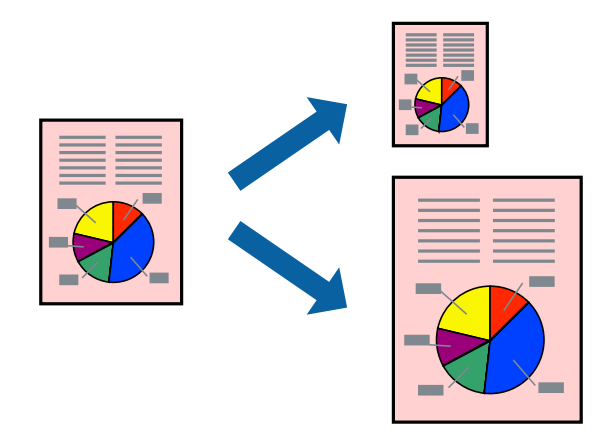

### **Impresión ajustada al tamaño del papel - Windows**

- 1. Cargue papel en la impresora.
- 2. Abra el archivo que desee imprimir.
- 3. Acceda a la ventana del controlador de la impresora.
- 4. Realice los ajustes siguientes en la ficha **Más Opciones**.
	- ❏ Tamaño de Documento: Seleccione el tamaño del papel que definió en la aplicación.
	- ❏ Salida de Papel: Seleccione el tamaño del papel que cargó en la impresora.
		- **Ajustar a Página** se selecciona automáticamente.

#### **Impresión**

*Nota:*

Si desea imprimir una imagen reducida en el centro de la página, seleccione *Centro*.

- 5. Establezca el resto de los elementos en las fichas **Principal** y **Más Opciones** según sea preciso, y haga clic en **Aceptar**.
- 6. Haga clic en **Imprimir**.

#### **Información relacionada**

- & ["Carga del papel en la Cassette de papel" de la página 49](#page-48-0)
- & ["Carga del papel en la Aliment papel posterior" de la página 51](#page-50-0)
- & ["Carga del papel en la Ranura frontal alim. pap." de la página 53](#page-52-0)
- & ["Elementos básicos de la impresión Windows" de la página 64](#page-63-0)

### **Impresión ajustada al tamaño del papel - Mac OS X**

- 1. Cargue papel en la impresora.
- 2. Abra el archivo que desee imprimir.
- 3. Acceda al diálogo de impresión.
- 4. Seleccione el tamaño del papel que definió en la aplicación como valor del parámetro **Tamaño papel**.
- 5. Seleccione **Gestión del papel** en el menú emergente.
- 6. Seleccione **Ajustar al tamaño del papel**.
- 7. Seleccione el tamaño de papel que cargó en la impresora como valor del parámetro **Tamaño del papel de destino**.
- 8. Establezca los otros elementos según sea preciso.
- 9. Haga clic en **Imprimir**.

#### **Información relacionada**

- & ["Carga del papel en la Cassette de papel" de la página 49](#page-48-0)
- & ["Carga del papel en la Aliment papel posterior" de la página 51](#page-50-0)
- & ["Carga del papel en la Ranura frontal alim. pap." de la página 53](#page-52-0)
- & ["Elementos básicos de la impresión Mac OS X" de la página 66](#page-65-0)
# **Impresión de varios archivos juntos (solo para Windows)**

**Organizador simple de trabajos** permite combinar varios archivos creados por diferentes aplicaciones e imprimirlos como un solo trabajo de impresión. Puede especificar la configuración de impresión de archivos combinados, por ejemplo el diseño, el orden de impresión y la orientación.

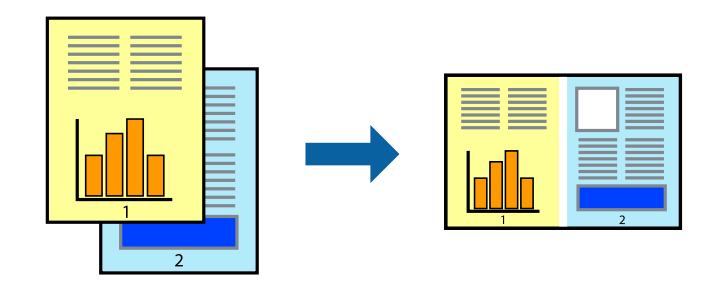

#### *Nota:*

Para abrir un *Proyecto de impresión* guardado en *Organizador simple de trabajos*, haga clic en *Organizador simple de trabajos* en la ficha *Utilidades* del controlador de la impresora. A continuación, seleccione *Abrir* en el menú *Archivo* para seleccionar el archivo. Los archivos se guardan con la extensión "ecl".

- 1. Cargue papel en la impresora.
- 2. Abra el archivo que desee imprimir.
- 3. Acceda a la ventana del controlador de la impresora.
- 4. Seleccione **Organizador simple de trabajos** en la ficha **Principal**.
- 5. Haga clic en **Aceptar** para cerrar la ventana del controlador de la impresora.
- 6. Haga clic en **Imprimir**.

Aparece la ventana **Organizador simple de trabajos** y se agrega el trabajo de impresión al **Proyecto de impresión**.

7. Con la ventana **Organizador simple de trabajos** abierta, abra el archivo que desee combinar con el actual y repita los pasos 3 al 6.

Si cierra la ventana *Organizador simple de trabajos*, se elimina el *Proyecto de impresión* que no se haya guardado. Para imprimir posteriormente, seleccione *Guardar* en el menú *Archivo*.

- 8. Seleccione los menús **Composición** y **Editar** en **Organizador simple de trabajos** para editar el **Proyecto de impresión** según sea preciso.
- 9. Seleccione **Imprimir** en el menú **Archivo**.

#### **Información relacionada**

- & ["Carga del papel en la Cassette de papel" de la página 49](#page-48-0)
- & ["Carga del papel en la Aliment papel posterior" de la página 51](#page-50-0)
- & ["Carga del papel en la Ranura frontal alim. pap." de la página 53](#page-52-0)
- & ["Elementos básicos de la impresión Windows" de la página 64](#page-63-0)

*Nota:*

# **Impresión ampliada y creación de afiches (solo para Windows)**

Puede imprimir una imagen en varias hojas de papel para crear un póster de gran tamaño. Se pueden imprimir marcas de alineación que ayudan a unir las hojas.

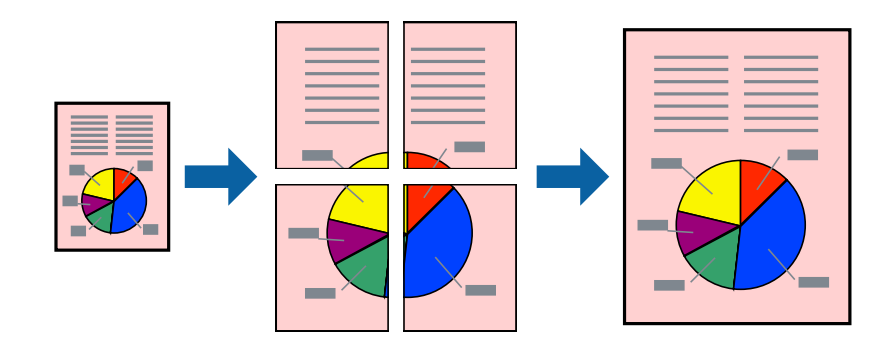

- 1. Cargue papel en la impresora.
- 2. Abra el archivo que desee imprimir.
- 3. Acceda a la ventana del controlador de la impresora.
- 4. Seleccione **2x1 Póster**, **2x2 Póster**, **3x3 Póster** o **4x4 Póster** en **Multi páginas**, en la ficha **Principal**.
- 5. Haga clic en **Ajustes**, realice los ajustes pertinentes y haga clic en **Aceptar**.
- 6. Establezca el resto de los elementos en las fichas **Principal** y **Más Opciones** según sea preciso, y haga clic en **Aceptar**.
- 7. Haga clic en **Imprimir**.

#### **Información relacionada**

- & ["Carga del papel en la Cassette de papel" de la página 49](#page-48-0)
- & ["Carga del papel en la Aliment papel posterior" de la página 51](#page-50-0)
- & ["Carga del papel en la Ranura frontal alim. pap." de la página 53](#page-52-0)
- & ["Elementos básicos de la impresión Windows" de la página 64](#page-63-0)

### **Creación de afiches mediante Superposición de Marcas de Alineación**

A continuación presentamos un ejemplo de cómo crear un póster cuando se ha seleccionado **2x2 Póster** y se ha seleccionado **Superposición de Marcas de Alineación** en **Imprimir Líneas de Corte**.

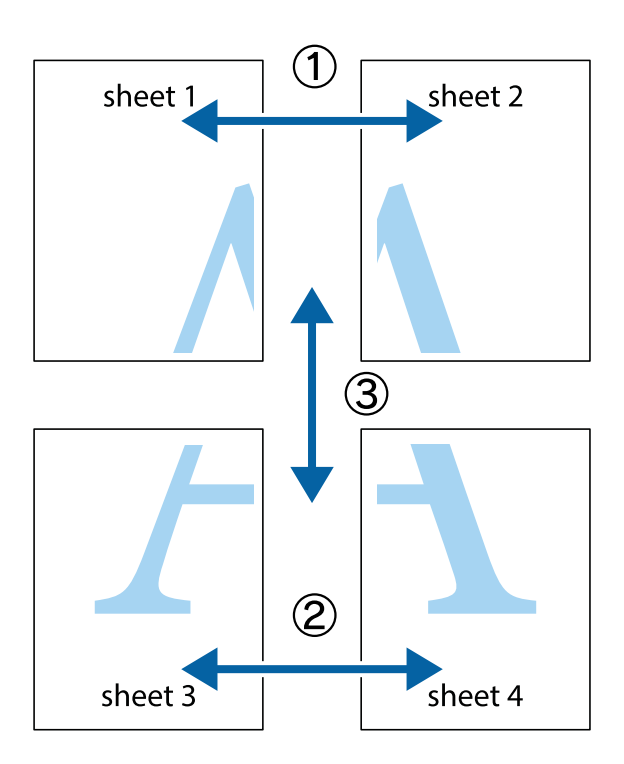

1. Prepare Sheet 1 y Sheet 2. Recorte los márgenes de la Sheet 1 por la línea vertical azul, atravesando el centro de las marcas de cruz superior e inferior.

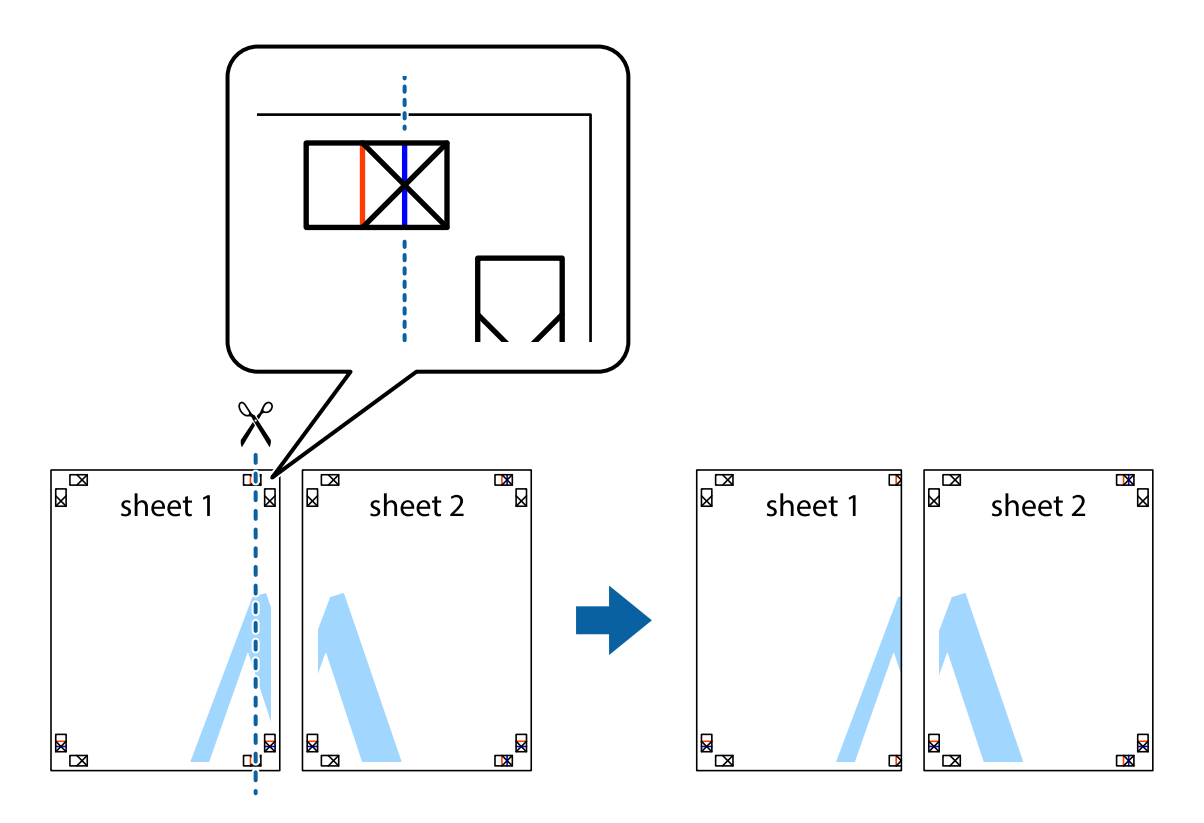

2. Coloque el borde de la Sheet 1 encima de la Sheet 2 y luego pegue temporalmente las hojas por la parte de atrás con cinta adhesiva.

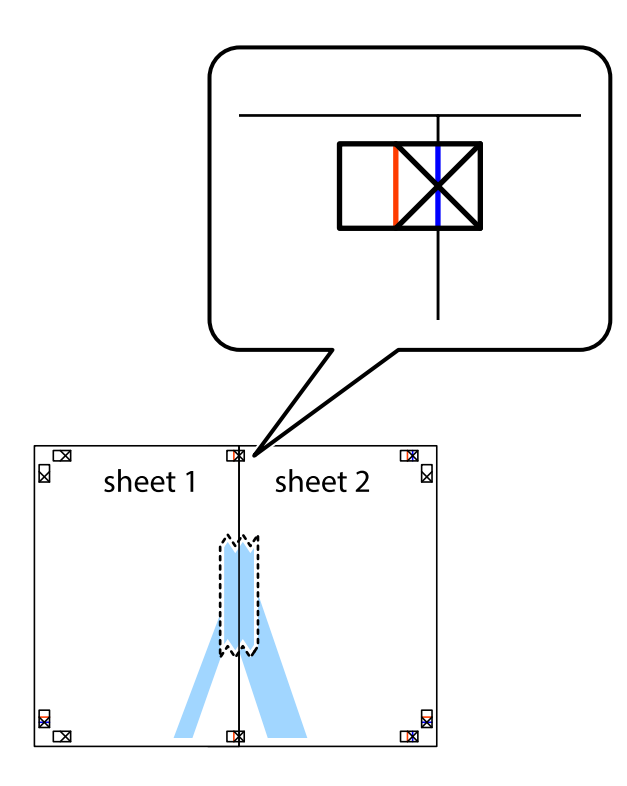

3. Corte en dos las hojas pegadas con cinta por la línea vertical roja atravesando los marcadores de alineación (esta vez, la línea a la izquierda de las marcas de cruz).

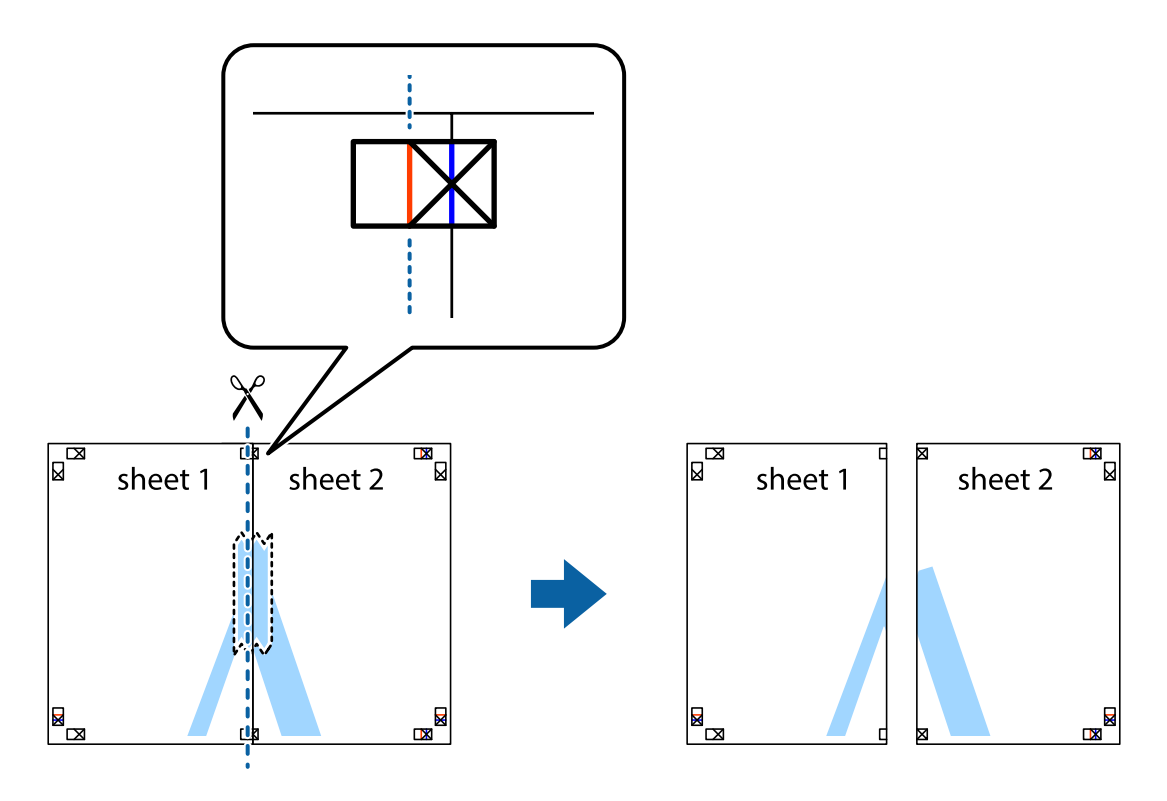

4. Una las hojas por la parte de atrás con cinta adhesiva.

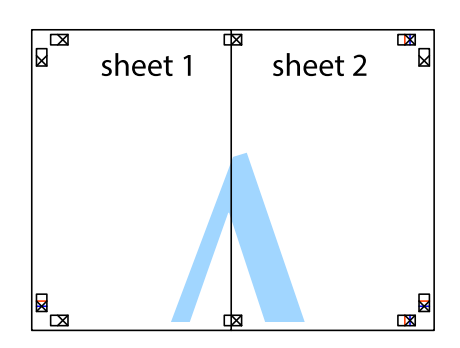

- 5. Repita los pasos 1 a 4 para unir con cinta adhesiva la Sheet 3 y la Sheet 4.
- 6. Recorte los márgenes de la Sheet 1 y la Sheet 2 por la línea horizontal azul, atravesando el centro de las marcas de cruz izquierda y derecha.

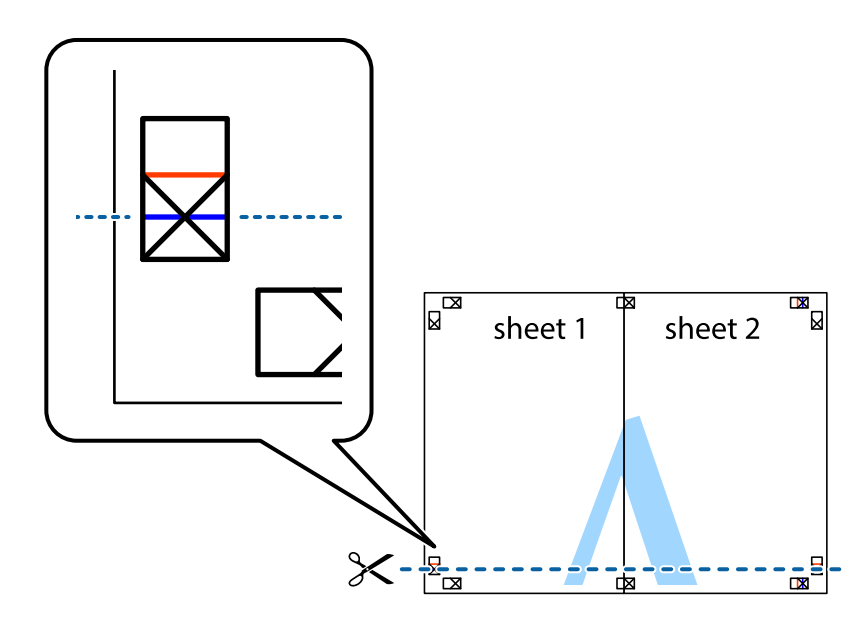

7. Coloque el borde de la Sheet 1 y la Sheet 2 encima de la Sheet 3 y la Sheet 4 y alinee las marcas de cruz. A continuación, pegue temporalmente las hojas por la parte de atrás.

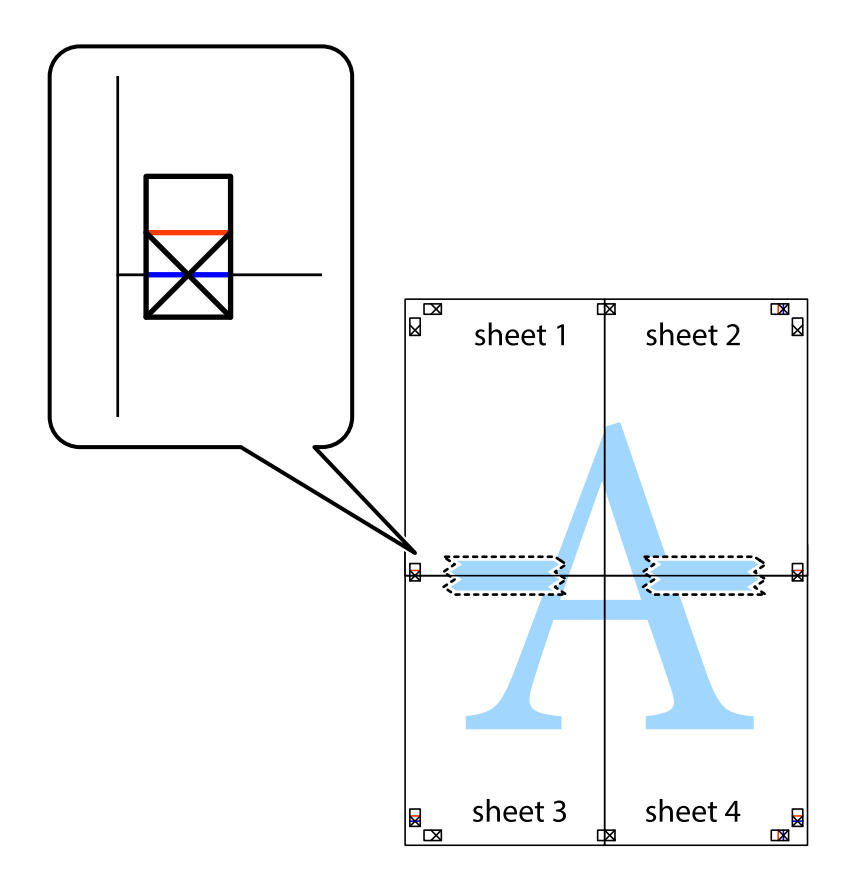

8. Corte en dos las hojas pegadas con cinta por la línea horizontal roja atravesando los marcadores de alineación (esta vez, la línea arriba de las marcas de cruz).

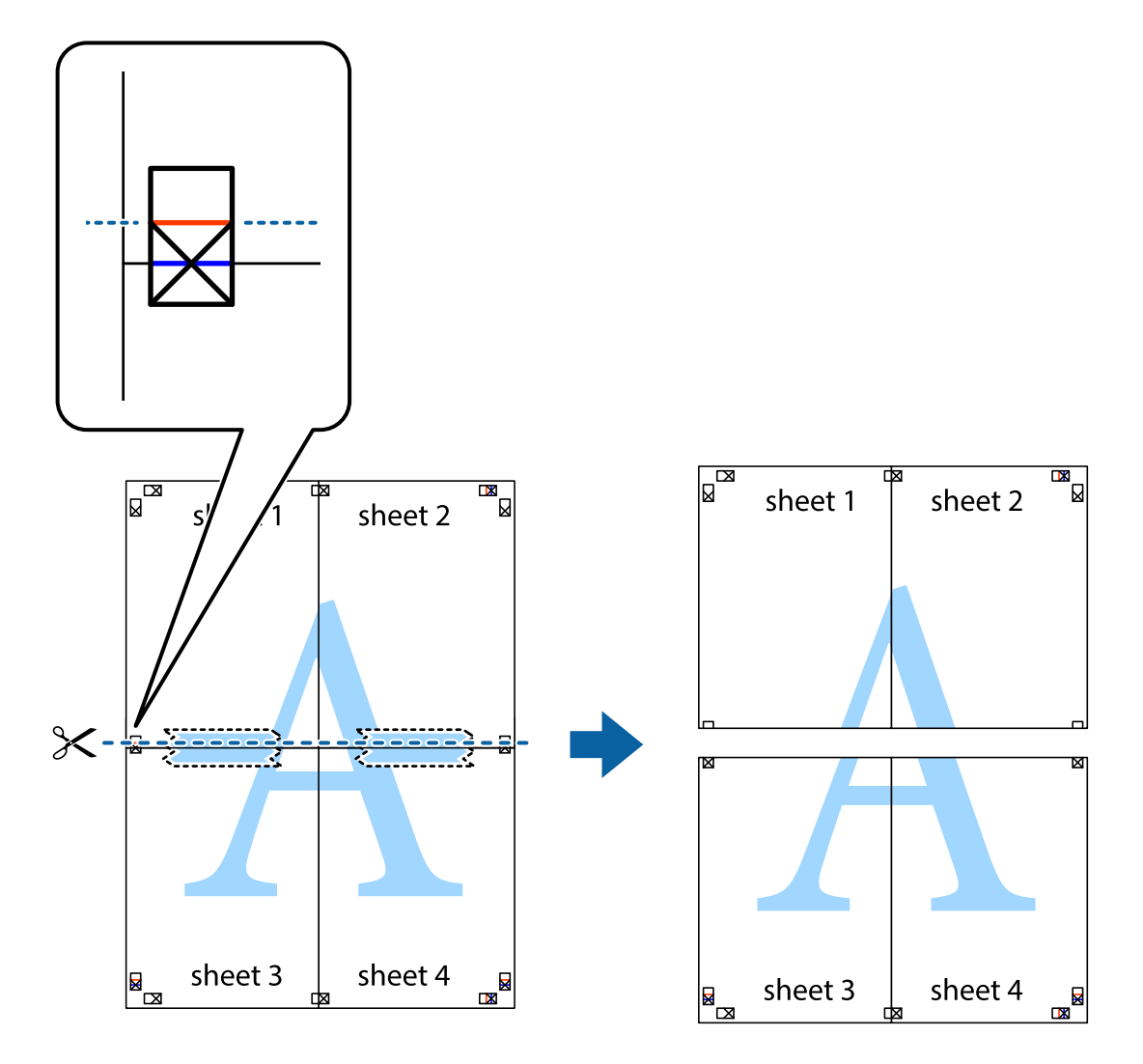

9. Una las hojas por la parte de atrás con cinta adhesiva.

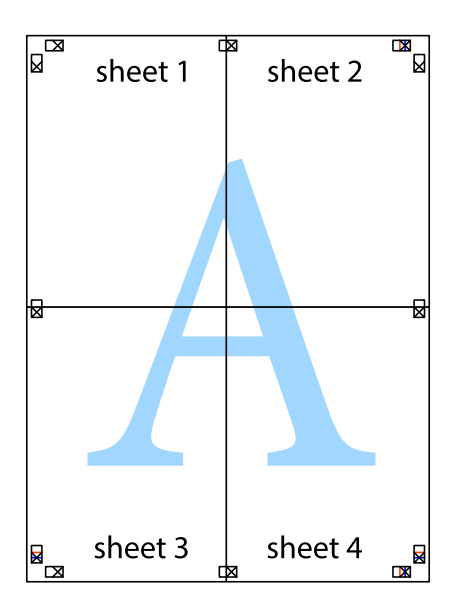

10. Recorte los márgenes restantes por la guía exterior.

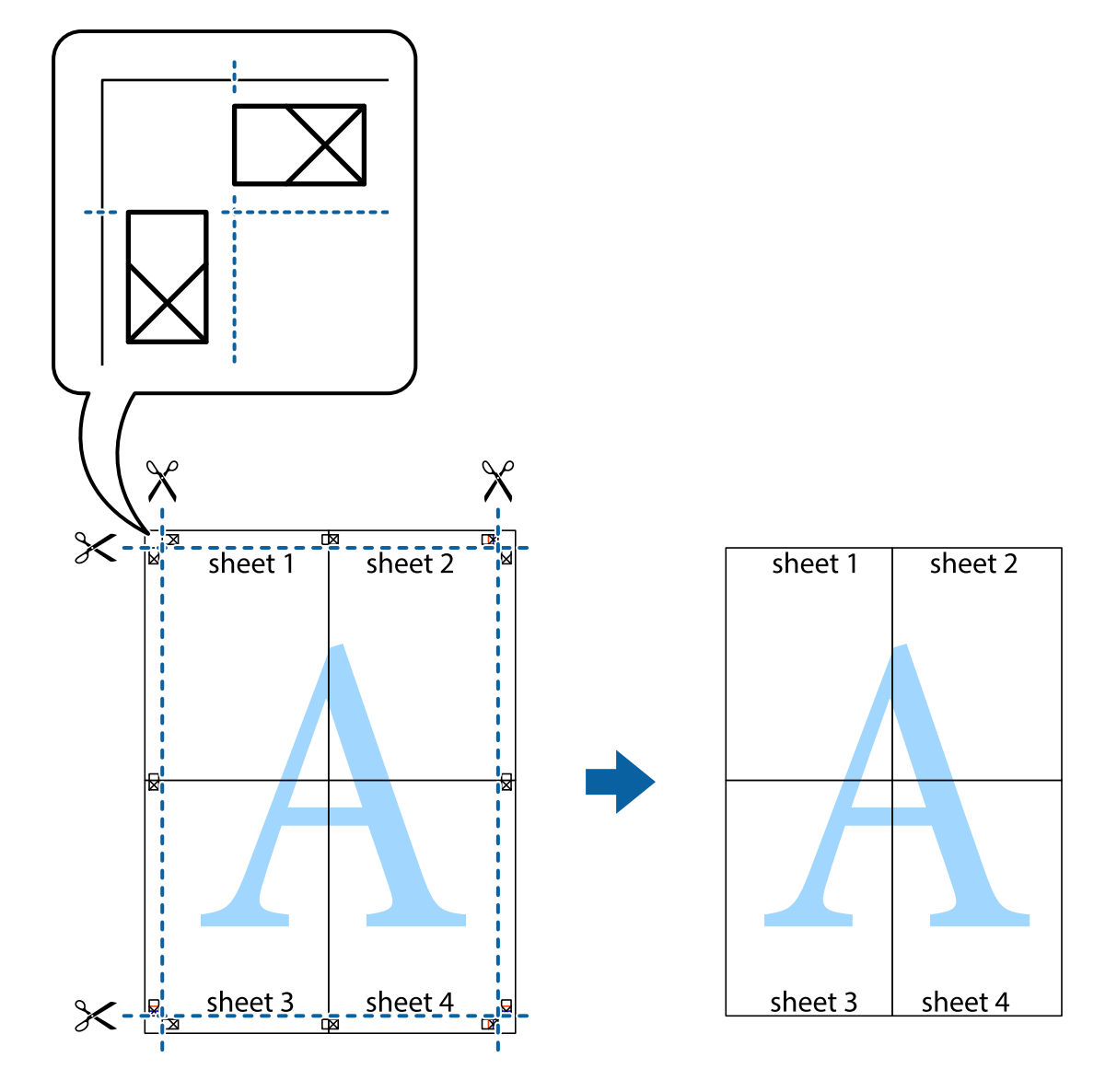

### **Impresión mediante funciones avanzadas**

Esta sección describe varias funciones adicionales de diseño e impresión disponibles en el controlador de la impresora.

#### **Información relacionada**

- & ["Controlador de la impresora para Windows" de la página 157](#page-156-0)
- & ["Controlador de la impresora para Mac OS X" de la página 159](#page-158-0)

### **Adición de un valor preestablecido de impresión**

Si crea un valor preestablecido con la configuración de la impresora que utiliza con frecuencia en el controlador de impresora, puede imprimir fácilmente seleccionando en la lista el valor preestablecido.

#### **Windows**

Para agregar un valor preestablecido, establezca elementos como **Tamaño de Documento** y **Tipo de Papel** en la ficha **Principal** o **Más Opciones**, y luego haga clic en **Añadir/Quitar predefinidos** en **Predefinidos impresión**.

#### **Mac OS X**

Acceda al diálogo de impresión. Para agregar un valor preestablecido, establezca elementos como **Tamaño papel** y **Tipo papel**, y luego guarde la configuración actual como valor preestablecido en el parámetro **Presets**.

### **Impresión de un documento reducido o ampliado**

Puede reducir o ampliar el tamaño de un documento en un porcentaje específico.

#### **Windows**

Establezca el **Tamaño de Documento** en la ficha **Más Opciones**. Seleccione **Reducir/Ampliar Documento**, **Ampliar a** e introduzca un porcentaje.

#### **Mac OS X**

Seleccione **Ajustar página** desde el menú **Archivo**. Seleccione la configuración de **Formato Para** y **Tamaño de papel**, y luego introduzca un porcentaje **Escala**. Cierre la ventana, y luego imprima siguiendo las instrucciones básicas de impresión.

### **Ajuste de los colores de la impresión**

Puede ajustar los colores que se utilizan en el trabajo de impresión.

**PhotoEnhance** produce imágenes más nítidas y colores más vivos al ajustar automáticamente el contraste la saturación y el brillo de los datos de la imagen original.

#### *Nota:*

❏ Estos ajustes no se aplican a los datos originales.

❏ *PhotoEnhance* ajusta el color analizando la ubicación del objetivo. Por consiguiente, si ha cambiado la ubicación del objetivo al reducir, ampliar, recortar o girar la imagen, el color puede cambiar inesperadamente. Si la imagen está mal enfocada, los tonos pueden no parecer naturales. Si el color cambia o no es natural, imprima en un modo que no sea *PhotoEnhance*.

#### **Windows**

Seleccione el método de corrección de color **Corrección del color** en la ficha **Más Opciones**.

Si selecciona **Automático**, los colores se ajustarán automáticamente para que coincidan con la configuración del tipo de papel y de la calidad de impresión. Si selecciona **Personaliz** y hace clic en **Más opciones**, puede llevar a cabo su propia configuración.

#### **Mac OS X**

Acceda al diálogo de impresión. Seleccione **Ajuste de color** en el menú emergente y luego seleccione **EPSON Ajuste Color**. Seleccione **Opciones de color** en el menú emergente y luego seleccione una de las opciones disponibles. Haga clic en la flecha junto a **Más Ajustes** y realice los ajustes necesarios.

### **Impresión de un patrón contra copia (solo Windows)**

Los documentos se pueden imprimir con letras invisibles, por ejemplo "Copia". Estas letras aparecen cuando se fotocopia el documento, de forma que las copias se distinguen del original. También puede agregar un patrón contra copia propio.

#### *Nota:*

Esta característica solo está disponible si se han seleccionado los parámetros siguientes.

- ❏ Tipo de Papel: Papel Normal
- ❏ Calidad: Estándar
- ❏ Impresión a doble cara automática Desactivado:
- ❏ Corrección del color: Automático
- ❏ Papel granulado corto: Desactivado:

Haga clic en **Características de la marca de fondo** en la ficha **Más Opciones** y seleccione un patrón contra copia. Haga clic en **Ajustes** para cambiar detalles como el tamaño y la densidad.

### **Impresión de una marca de agua (solo para Windows)**

Puede imprimir una marca de agua, por ejemplo "Confidencial", en las impresiones. También puede agregar sus propias marcas de agua.

Haga clic en **Características de la marca de fondo** en la ficha **Más Opciones** y seleccione una marca de agua. Haga clic en **Ajustes** para cambiar detalles como el color y la posición de la marca de agua.

### **Impresión de un encabezado y pie de página (solo Windows)**

Puede imprimir información como un nombre de usuario y la fecha de impresión como encabezados o pies de página.

Haga clic en **Características de la marca de fondo** en la ficha **Más Opciones** y luego seleccione **Encabezado y pie**. Haga clic en **Ajustes** y seleccione los elementos necesarios en la lista desplegable.

### **Establecimiento de una contraseña para un trabajo de impresión (solo Windows)**

Puede establecer una contraseña para un trabajo de impresión, con objeto de que no se pueda imprimir hasta que se especifique la contraseña en el panel de control de la impresora.

Seleccione **Trabajo Confidencial** en la ficha **Más Opciones**, y luego especifique una contraseña.

Para imprimir el trabajo, pulse el botón i en el panel de control de la impresora y luego seleccione Trabajo **confidencial**. Seleccione el trabajo y especifique la contraseña.

# **Impresión con un controlador de impresora PostScript**

## **Impresión con un controlador de impresora PostScript - Windows**

- 1. Cargue papel en la impresora.
- 2. Abra el archivo que desee imprimir.
- 3. Acceda a la ventana del controlador de impresora PostScript.
- 4. Seleccione la orientación que estableció en la aplicación como **Orientación** en la ficha **Diseño**.

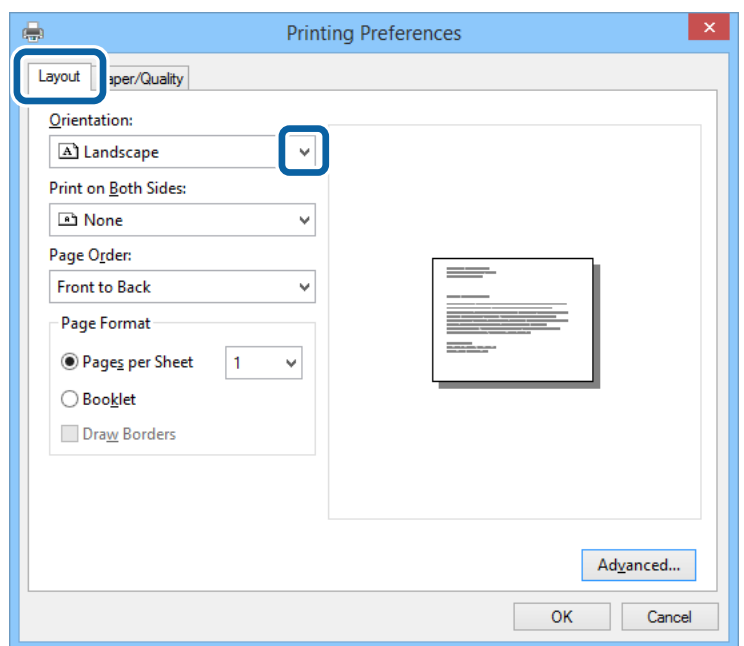

5. Realice los ajustes siguientes en la ficha **Papel/calidad**.

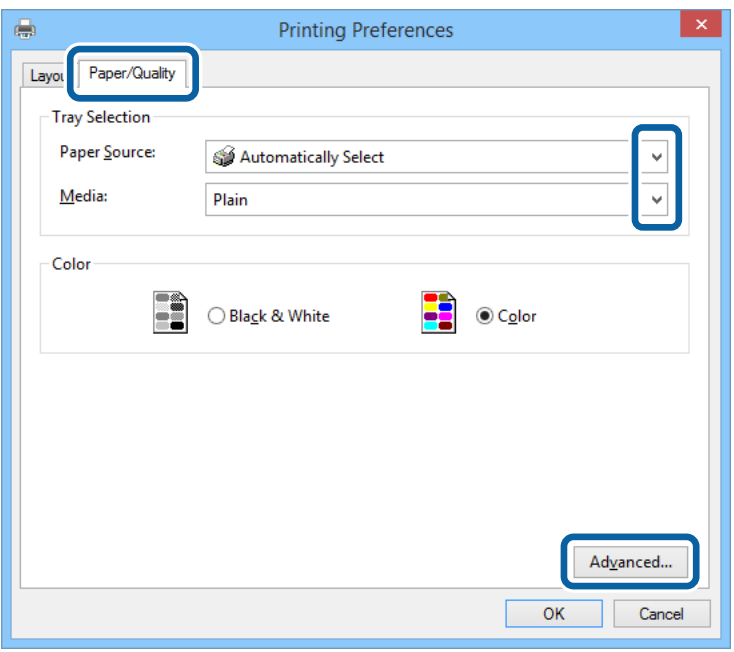

- ❏ Fuente de papel: Seleccione la fuente de papel en la que cargó el papel.
- ❏ Papel: Seleccione el tipo de papel que haya cargado.
- 6. Haga clic en **Avanzadas**, realice los ajustes siguientes y haga clic en **Aceptar**.

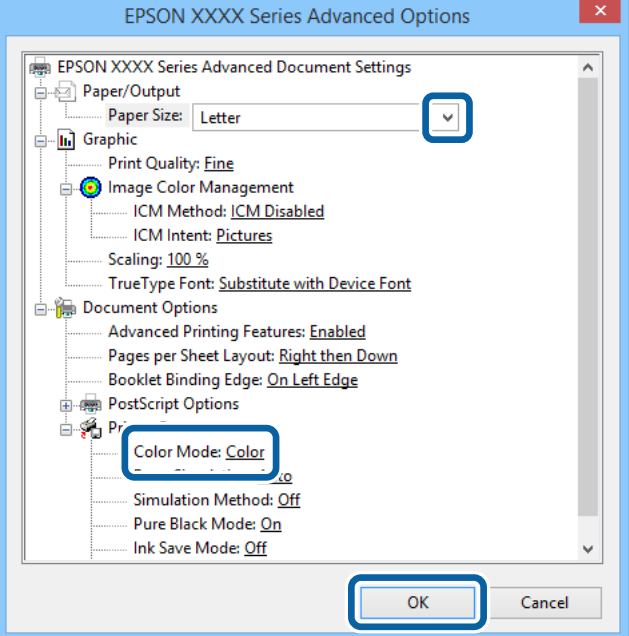

- ❏ Tamaño de papel: Seleccione el tamaño del papel que cargó en la impresora.
- ❏ Color: Seleccione si la impresión será en color o monocroma.
- 7. Haga clic en **Aceptar**.
- 8. Haga clic en **Imprimir**.

# **Impresión con un controlador de impresora PostScript - Mac OS X**

- 1. Cargue papel en la impresora.
- 2. Abra el archivo que desee imprimir.
- 3. Acceda al diálogo de impresión.

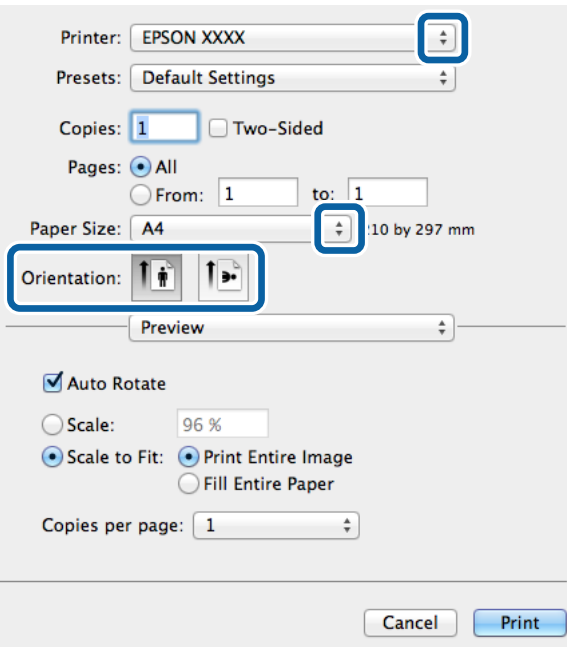

- 4. Defina los parámetros siguientes.
	- ❏ Impresora: Seleccione la impresora.
	- ❏ Tamaño papel: Seleccione el tamaño del papel que cargó en la impresora.
	- ❏ Orientación: Seleccione la orientación que definió en la aplicación.

5. Seleccione **Alimentación de papel** en el menú emergente y luego seleccione la fuente de papel en la que cargó el papel.

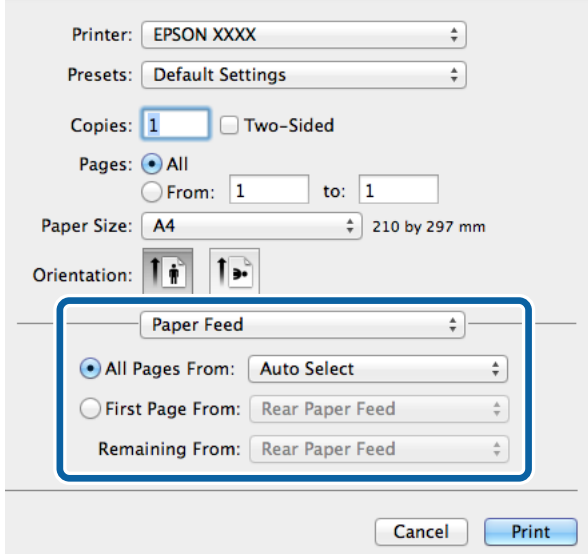

6. Seleccione **Características de impresora** en el menú emergente, seleccione **ResoluciÓn** como valor de **Conjuntos de características** y luego seleccione el tipo de papel que cargó como valor de **Tipo Papel**.

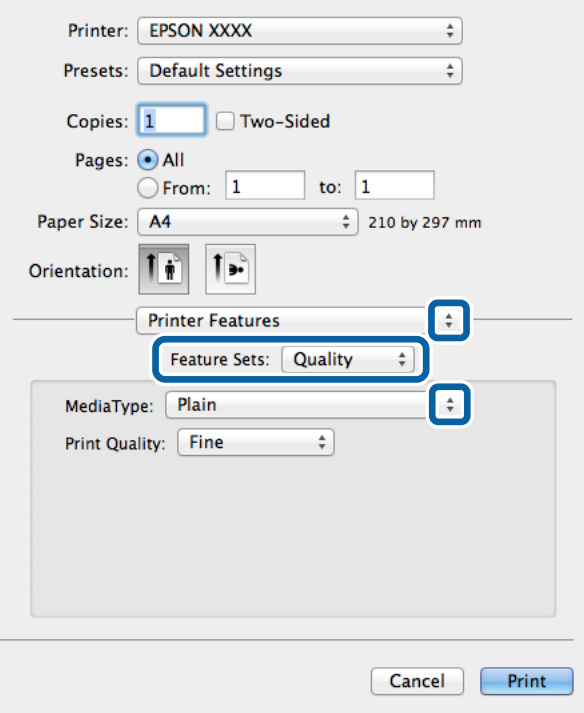

7. Seleccione **Ajuste del color** como valor de **Conjuntos de características** y luego seleccione un valor para **Color**.

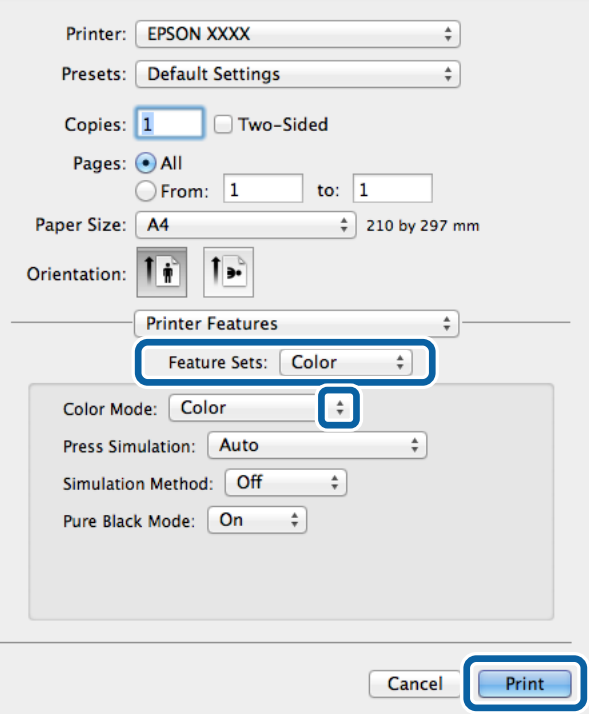

8. Haga clic en **Imprimir**.

# **Elementos de configuración del controlador de impresora PostScript**

#### *Nota:*

La disponibilidad de estos parámetros depende del modelo.

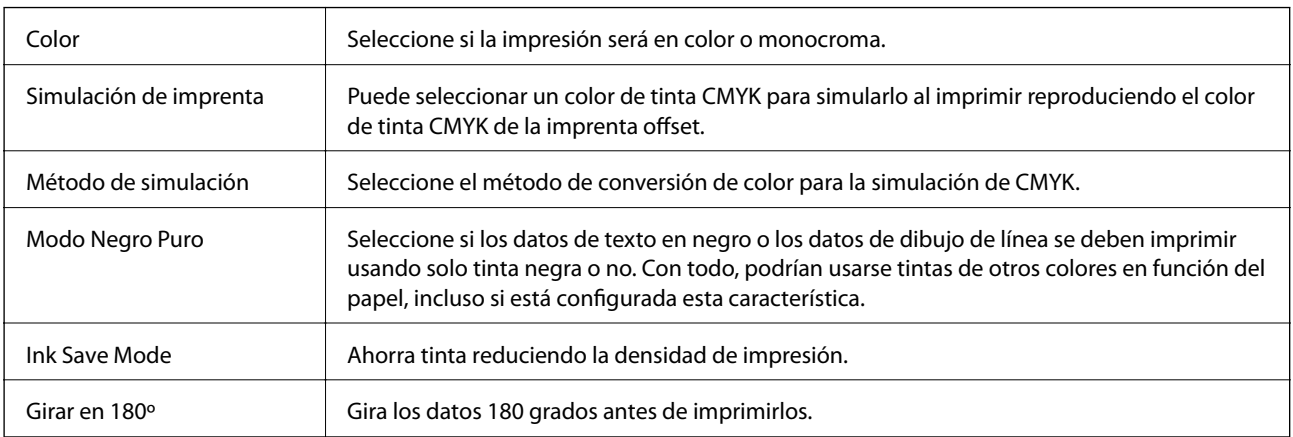

# **Impresión desde dispositivos inteligentes**

# **Mediante Epson iPrint**

Epson iPrint es una aplicación que permite imprimir fotos, documentos y páginas web desde un dispositivo inteligente, como un smartphone o tablet. Puede elegir entre utilizar la impresión local (imprimir con un dispositivo inteligente conectado a la misma red inalámbrica que su impresora) o la impresión remota (imprimir por Internet desde una ubicación remota). Para usar la impresión remota, registre su impresora en el servicio Epson Connect.

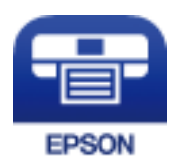

#### **Información relacionada**

& ["Servicio Epson Connect" de la página 155](#page-154-0)

### **Instalación de Epson iPrint**

Puede instalar Epson iPrint en su dispositivo inteligente mediante la URL o el código QR siguiente.

<http://ipr.to/c>

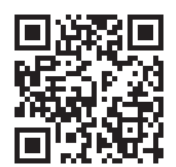

### **Impresión con Epson iPrint**

Inicie Epson iPrint desde su dispositivo inteligente y seleccione el elemento que desee usar en la pantalla de inicio.

#### **Impresión**

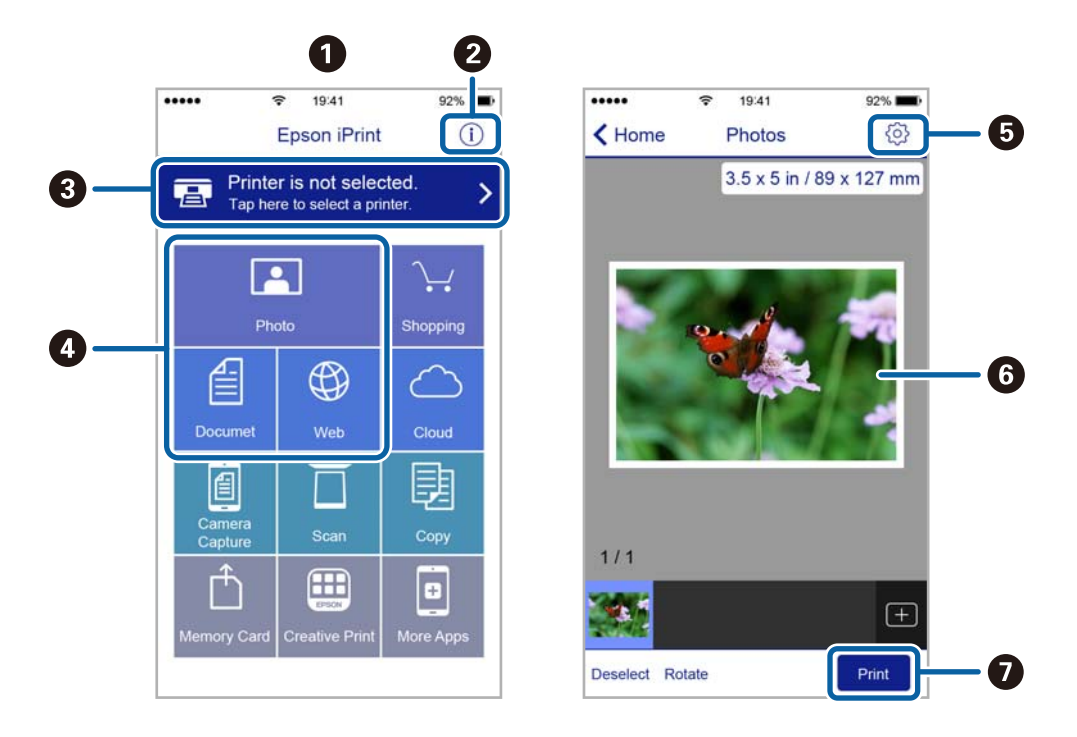

Las pantallas siguientes están sujetas a cambios sin previo aviso.

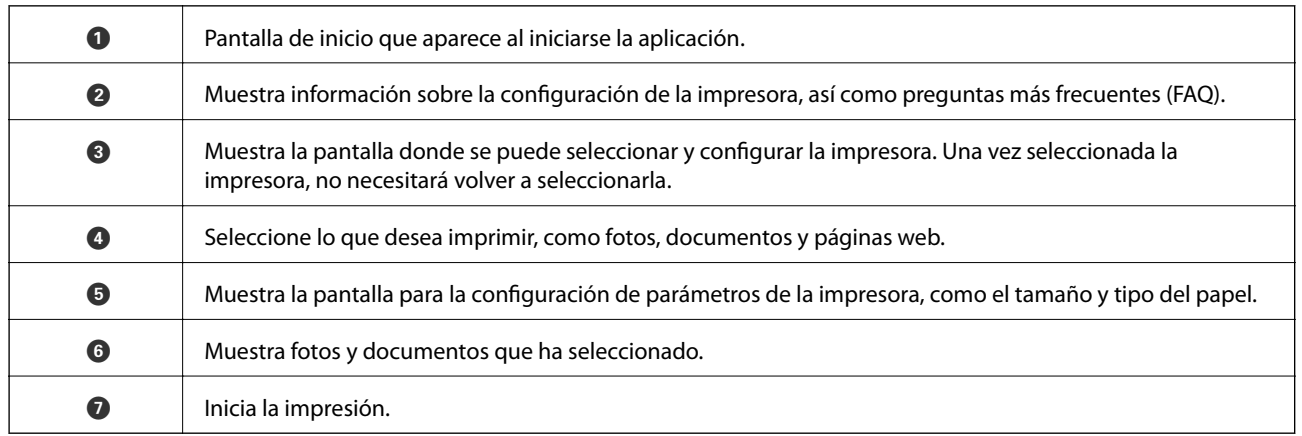

#### *Nota:*

Si desea imprimir desde el menú de documentos con un iPhone, iPad o iPod touch que ejecuten iOS, inicie Epson iPrint después de transferir el documento que vaya a imprimir mediante la función para compartir archivos de iTunes.

# **Mediante AirPrint**

AirPrint le permite imprimir de forma inalámbrica en una impresora con tecnología AirPrint desde un dispositivo iOS mediante la versión más reciente de iOS y desde Mac OS X v10.7.x o posterior.

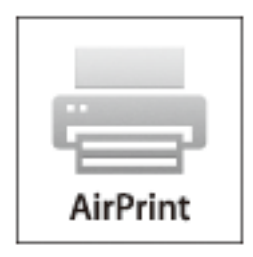

#### *Nota:*

Consulte la página AirPrint del sitio web de Apple para obtener más información.

- 1. Cargue papel en la impresora.
- 2. Conecte el dispositivo a la misma red inalámbrica que esté utilizando la impresora.
- 3. Imprima en la impresora desde el dispositivo.

#### **Información relacionada**

- & ["Carga del papel en la Cassette de papel" de la página 49](#page-48-0)
- & ["Carga del papel en la Aliment papel posterior" de la página 51](#page-50-0)
- & ["Carga del papel en la Ranura frontal alim. pap." de la página 53](#page-52-0)
- & ["Admin. del sistema" de la página 33](#page-32-0)

# **Cancelar la impresión**

#### *Nota:*

- ❏ En Windows,, no se puede cancelar un trabajo de impresión desde el ordenador una vez que se ha enviado por completo a la impresora. En ese caso, cancele el trabajo de impresión desde el panel de control de la impresora.
- ❏ Al imprimir varias páginas desde Mac OS X, no se pueden cancelar todos los trabajos mediante el panel de control. En ese caso, cancele el trabajo de impresión desde el ordenador.
- ❏ Si ha enviado un trabajo de impresión desde Mac OS X v10.6.x o v10.5.8 a través de la red, quizás no pueda cancelar la impresión desde el ordenador. En ese caso, cancele el trabajo de impresión desde el panel de control de la impresora. Necesita cambiar la configuración en Web Config para cancelar la impresión desde el ordenador. Consulte la Manual de red para obtener información detallada.

### **Cancelación de la impresión - Botón de la impresora**

Pulse el botón  $\bigcirc$  para cancelar el trabajo de impresión en curso.

# **Cancelación de la impresión - Menú Estado**

- 1. Pulse el botón i para que se muestre el Menú estado.
- 2. Seleccione **Monitor de trabajo** > **Imprimir trabajo**.

La lista contiene los trabajos en curso y los trabajos que están en espera.

- 3. Seleccione el trabajo que desee cancelar.
- 4. Pulse **Cancel**.

### **Cancelación de impresión - Windows**

- 1. Acceda a la ventana del controlador de la impresora.
- 2. Seleccione la ficha **Utilidades**.
- 3. Haga clic en **Cola de impresión**.
- 4. Haga clic con el botón secundario en el trabajo que desee cancelar y seleccione **Cancelar**.

#### **Información relacionada**

& ["Controlador de la impresora para Windows" de la página 157](#page-156-0)

### **Cancelación de impresión - Mac OS X**

- 1. Haga clic en el icono de impresora en el **Dock**.
- 2. Seleccione el trabajo que desee cancelar.
- 3. Cancele el trabajo.
	- ❏ Mac OS X v10.8.x a Mac OS X v10.9.x

Haga clic en  $\infty$  junto al indicador de progreso.

❏ Mac OS X v10.5.8 a v10.7.x Haga clic en **Eliminar**.

# **Copia**

- 1. Cargue papel en la impresora.
- 2. Coloque los originales.
- 3. Acceda a **Copiar** desde la pantalla de inicio.
- 4. Especifique el número de copias con el teclado numérico.
- 5. Pulse **Diseño** y luego seleccione el diseño adecuado.
- 6. Realice otros ajustes si es necesario. Para realizar ajustes detallados, pulse **Configuración**.

*Nota:*

- ❏ Pulse *Ajuste* para guardar los ajustes como valor preestablecido.
- ❏ Pulse *Vista pre.* para previsualizar los resultados de la copia. Tenga en cuenta que no puede previsualizarlos cuando hay originales en el ADF.
- 7. Pulse el botón  $\hat{\Phi}$ .

#### **Información relacionada**

- & ["Carga del papel en la Cassette de papel" de la página 49](#page-48-0)
- & ["Carga del papel en la Aliment papel posterior" de la página 51](#page-50-0)
- & ["Carga del papel en la Ranura frontal alim. pap." de la página 53](#page-52-0)
- & ["Colocación de originales" de la página 56](#page-55-0)
- & ["Modo Copiar" de la página 25](#page-24-0)
- & ["Modo de valores preestablecidos" de la página 43](#page-42-0)

# **Escaneado desde el panel de control**

### **Escaneado y envío por correo electrónico**

Puede enviar archivos de imágenes escaneados por correo electrónico directamente desde la impresora mediante un servidor de correo electrónico que ya esté configurado. Antes de usar esta característica debe configurar el servidor de correo electrónico.

Puede especificar la dirección de correo electrónico escribiéndola directamente, pero puede resultar más fácil si primero la registra en la lista de contactos.

#### *Nota:*

- ❏ Antes de usar esta característica, asegúrese de que las configuraciones *Fecha y hora* y *Dif. horaria* de la impresora son correctas. Acceda a los menús desde *Admin. del sistema* > *Config. común*.
- ❏ Si utiliza la función *Document Capture Pro* del panel de control en lugar de esta función, puede enviar correos electrónicos directamente. Antes de utilizar esta función, asegúrese de que ha registrado un trabajo para enviar correos electrónicos en Document Capture Pro y que el ordenador está encendido.
- 1. Coloque los originales.
- 2. Acceda a **Digitalizar** desde la pantalla de inicio.
- 3. Seleccione **Correo electr.**.
- 4. Introduzca las direcciones de correo electrónico.
	- ❏ Para realizar una selección en la lista de contactos: Pulse **Contactos**, pulse la casilla de un contacto para activarla, y luego pulse **Proceder**.
	- ❏ Para realizar una selección en la lista del historial: Pulse **Historial**, pulse la casilla para añadir una marca de verificación a un historial, y luego pulse **Agregar al destino**.
	- ❏ Para escribir la dirección de correo electrónico manualmente: Pulse **Intro. dir. correo elec.**, escriba la dirección de correo electrónico, y luego pulse la tecla Entrar situada en la parte inferior derecha de la pantalla. Si ya ha introducido cualquier otra dirección, pulse **Intro. dir. correo elec.** de nuevo para introducir una dirección de correo electrónico adicional.

#### *Nota:*

Los correos electrónicos se pueden enviar a un máximo de 10 direcciones individuales y grupos.

5. Pulse **Menú** y realice los ajustes de **Configuración de correo electrónico** y **Configuración básica**.

#### *Nota:*

- ❏ Puede especificar el tamaño máximo de los archivos que se puede adjuntar al correo electrónico en *Ta máx arch ad*.
- ❏ Si selecciona PDF como formato de archivo, puede establecer una contraseña para proteger el archivo. Seleccione *Configuración PDF* y realice los ajustes que desee.
- ❏ Pulse *Ajuste* para guardar los ajustes como valor preestablecido.
- 6. Pulse el botón  $\hat{\Phi}$ .

La imagen escaneada se envía por correo electrónico.

#### **Información relacionada**

- & ["Admin. del sistema" de la página 33](#page-32-0)
- & ["Configuración del servidor de correo" de la página 242](#page-241-0)
- & ["Administración de contactos" de la página 61](#page-60-0)
- & ["Colocación de originales" de la página 56](#page-55-0)
- & ["Modo Digitalizar" de la página 26](#page-25-0)
- & ["Modo de valores preestablecidos" de la página 43](#page-42-0)
- & ["Escaneado con Document Capture Pro \(solo Windows\)" de la página 96](#page-95-0)

## **Escaneado y almacenamiento en una carpeta de red o un servidor de FTP**

Puede guardar las imágenes escaneadas en una carpeta concreta de la red. Puede especificar la carpeta escribiendo su ruta de acceso directamente, pero puede resultar más fácil si primero registra la información de la carpeta en la lista de contactos.

#### *Nota:*

Antes de utilizar esta función, asegúrese de que los parámetros *Fecha y hora* y *Dif. horaria* sean correctos. Acceda a los menús desde *Admin. del sistema* > *Config. común*.

- 1. Coloque los originales.
- 2. Acceda a **Digitalizar** desde la pantalla de inicio.
- 3. Seleccione **Carpeta de red/FTP**.
- 4. Especifique la carpeta.

❏ Para seleccionarla en la lista de contactos: Pulse **Contactos**, seleccione un contacto, y luego pulse **Proceder**.

❏ Para escribir la ruta de acceso de la carpeta directamente: Pulse **Introduzca ubicación**. Seleccione **Modo de comunicación**, escriba la ruta de acceso de la carpeta como **Ubicación**, y luego realice otros ajustes de carpeta si es necesario.

#### *Nota:*

Introduzca la ruta de la carpeta en el siguiente formato.

Al utilizar SMB como el modo de comunicación:

\\nombre de host\nombre de carpeta

Al utilizar FTP como el modo de comunicación:

ftp://nombre de host/nombre de carpeta

- 5. Pulse **Formato** y luego seleccione el formato de archivo.
- 6. Pulse **Menú** y realice los ajustes de **Config de archivo** y **Configuración básica**.

#### *Nota:*

- ❏ Si selecciona PDF como formato de archivo, puede establecer una contraseña para proteger el archivo. Seleccione *Configuración PDF* y realice los ajustes que desee.
- ❏ Pulse *Ajuste* para guardar los ajustes como valor preestablecido.

7. Pulse el botón  $\Phi$ .

Se guarda la imagen escaneada.

#### **Información relacionada**

- & ["Admin. del sistema" de la página 33](#page-32-0)
- & ["Administración de contactos" de la página 61](#page-60-0)
- & ["Colocación de originales" de la página 56](#page-55-0)
- & ["Modo Digitalizar" de la página 26](#page-25-0)
- & ["Modo de valores preestablecidos" de la página 43](#page-42-0)

### **Escaneado y almacenamiento en un dispositivo de memoria**

Puede guardar las imágenes escaneadas en un dispositivo de memoria.

- 1. Inserte un dispositivo de memoria en el puerto USB de interfaz externa de la impresora.
- 2. Coloque los originales.
- 3. Acceda a **Digitalizar** desde la pantalla de inicio.
- 4. Seleccione **Disp. memoria**.
- 5. Pulse **Formato** y luego seleccione el formato de guardar archivo.
- 6. Pulse **Configuración** y ajuste los parámetros de escaneado.

#### *Nota:*

- ❏ Si selecciona PDF como formato de archivo, puede establecer una contraseña para proteger el archivo. Seleccione *Configuración PDF* y realice los ajustes que desee.
- ❏ Pulse *Ajuste* para guardar los ajustes como valor preestablecido.
- 7. Pulse el botón  $\Phi$ .

Se guarda la imagen escaneada.

#### **Información relacionada**

- & ["Nombres y funciones de las piezas" de la página 18](#page-17-0)
- & ["Colocación de originales" de la página 56](#page-55-0)
- & ["Modo Digitalizar" de la página 26](#page-25-0)
- & ["Modo de valores preestablecidos" de la página 43](#page-42-0)

### **Escaneado y almacenamiento en la nube**

Puede enviar imágenes escaneadas a servicios en la nube mediante Epson Connect.

Consulte el sitio web del portal de Epson Connect para obtener información detallada.

<https://www.epsonconnect.com/>

<span id="page-95-0"></span>[http://www.epsonconnect.eu](http://www.epsonconnect.eu/) (solo Europa)

# **Escaneado con Document Capture Pro (solo Windows)**

Puede escanear el original con los parámetros especificados en Document Capture Pro.

#### *Nota:*

- ❏ Antes de escanear, instale Document Capture Pro y realice los ajustes del trabajo.
- ❏ También debe conectar la impresora y el ordenador a la red antes de escanear.
- 1. Coloque los originales.
- 2. Acceda a **Digitalizar** desde la pantalla de inicio.
- 3. Seleccione **Document Capture Pro**.
- 4. Pulse **Seleccionar PC** y luego seleccione el ordenador registrado en el trabajo en Document Capture Pro.

#### *Nota:*

- ❏ Si selecciona *Opción* > *Ajustes de escaneado en red* y activa *Proteger con contraseña* en Document Capture Pro, especifique una contraseña.
- ❏ Si solo configura un trabajo, vaya al paso 6.
- 5. Seleccione el trabajo.
- 6. Pulse el área en la que se muestra el contenido del trabajo y compruebe los datos.
- 7. Pulse el botón  $\Phi$ .

Se guarda la imagen escaneada.

#### **Información relacionada**

- & ["Colocación de originales" de la página 56](#page-55-0)
- & ["Document Capture Pro \(solo Windows\)" de la página 161](#page-160-0)

# **Escaneado y almacenamiento en un ordenador (WSD)**

#### *Nota:*

- ❏ Antes de usar esta característica debe configurar el ordenador. Consulte la Manual de red para obtener información detallada.
- ❏ Esta función solo está disponible en ordenadores con Windows 8.1/Windows 8/Windows 7/Windows Vista.
- 1. Coloque los originales.
- 2. Acceda a **Digitalizar** desde la pantalla de inicio.
- 3. Seleccione **PC (WSD)**.
- 4. Seleccione un ordenador.

5. Pulse el botón  $\Phi$ .

Se guarda la imagen escaneada.

*Nota:*

Consulte la documentación del ordenador para conocer la ubicación del ordenador en la que se guarda la imagen escaneada.

#### **Información relacionada**

& ["Colocación de originales" de la página 56](#page-55-0)

# **Escaneado desde un ordenador**

Escanee mediante el controlador del escáner "EPSON Scan". Consulte la ayuda de EPSON Scan para obtener una descripción de cada elemento de configuración.

# **Autenticación de usuarios mediante el control de acceso de EPSON Scan (solo Windows)**

Si está activada la función de control de acceso para una impresora, es necesario introducir un identificador de usuario y una contraseña para escanear. Registre un nombre de usuario y una contraseña en EPSON Scan. Si no sabe la contraseña, póngase en contacto con el administrador de la impresora.

- 1. Acceda a la configuración de EPSON Scan.
	- ❏ Windows 8.1/Windows 8/Windows Server 2012 R2/Windows Server 2012

Especifique "Ajustes EPSON Scan" en el símbolo de búsqueda y seleccione el icono que se muestra.

❏ Excepto para Windows 8.1/Windows 8/Windows Server 2012 R2/Windows Server 2012

Haga clic en el botón de inicio y seleccione **Todos los programas** o **Programas** > **EPSON** > **EPSON Scan** > **Ajustes EPSON Scan**.

- 2. Haga clic en **Control de acceso**.
- 3. Especifique el nombre de usuario y la contraseña.

### **Escaneado en Modo Oficina**

Se pueden escanear muchos documentos de texto rápidamente.

- 1. Coloque los originales.
- 2. Inicie EPSON Scan.

3. Seleccione **Modo Oficina** en la lista **Modo**.

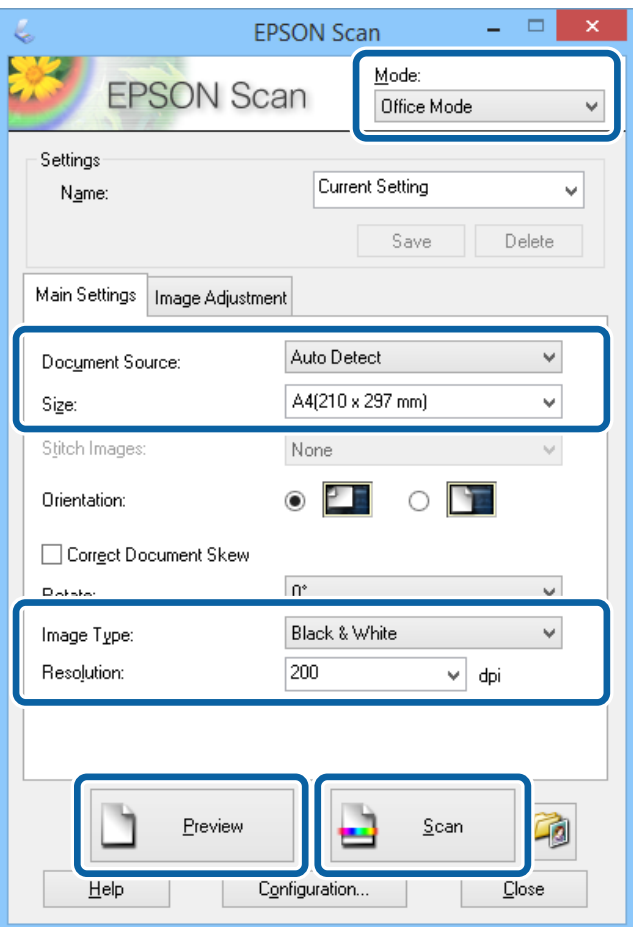

- 4. Realice los ajustes siguientes en la ficha **Ajustes Principales**.
	- ❏ Origen Documento: Seleccione la fuente de documentos en la que haya colocado los originales.
	- ❏ Tamaño: Seleccione el tamaño del original.
	- ❏ Tipo Imagen: Seleccione el tipo de imagen que desea escanear.
	- ❏ Resolución: Seleccione la resolución de la imagen que desea escanear.

#### 5. Haga clic en **Previsualización**.

Se abre la ventana de previsualización.

#### *Nota:*

Si ha colocado originales en el ADF, la primera página de los originales se expulsa cuando termina la previsualización. Coloque la primera página del documento encima de las demás páginas, y luego cargue todo el original en el ADF.

6. Confirme la previsualización y realice los ajustes necesarios en la ficha **Ajuste de Imagen**.

#### *Nota:*

Puede ajustar la imagen, por ejemplo mejorar el texto.

- 7. Haga clic en **Escanear**.
- 8. En la ventana **Ajustes de Guardar Archivo**, realice los ajustes pertinentes y haga clic en **Aceptar**.

La imagen escaneada guarda en la carpeta especificada.

#### *Nota:*

Si selecciona PDF como ajuste de *Formato de Imagen*, puede establecer una contraseña para proteger el archivo. Haga clic en *Opciones*, seleccione la ficha *Seguridad* y realice los ajustes necesarios.

#### **Información relacionada**

- & ["Colocación de originales" de la página 56](#page-55-0)
- & ["EPSON Scan \(controlador de escáner\)" de la página 160](#page-159-0)

### **Escaneado en Modo Profesional**

Puede escanear imágenes y ajustar su calidad y color. Este modo se recomienda para los usuarios con experiencia.

- 1. Coloque los originales.
- 2. Inicie EPSON Scan.

3. Seleccione **Modo Profesional** en la lista **Modo**.

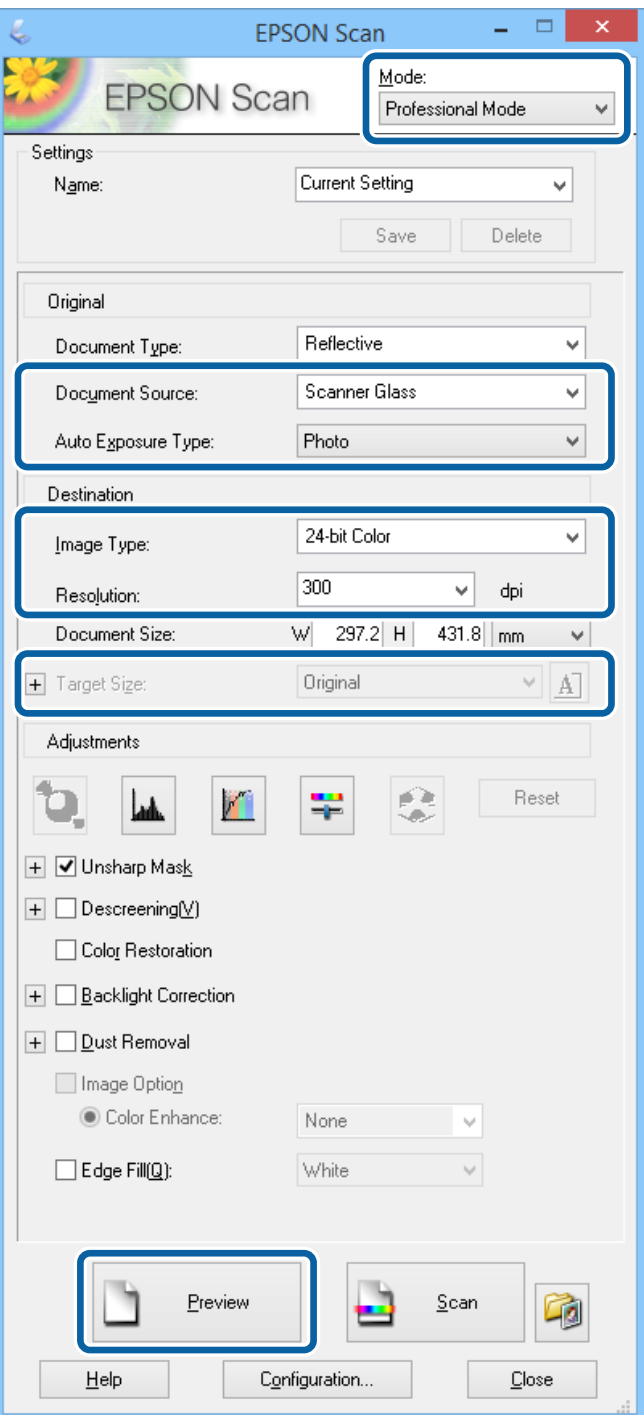

- 4. Defina los parámetros siguientes.
	- ❏ Origen Documento: Seleccione la fuente de documentos en la que haya colocado los originales.
	- ❏ Tipo Auto Exposición: Seleccione el tipo de exposición adecuado para el original.
	- ❏ Tipo Imagen: Seleccione el tipo de imagen que desea escanear.
	- ❏ Resolución: Seleccione la resolución de la imagen que desea escanear.
	- ❏ Tamaño Destino: Seleccione el tamaño de la imagen de salida que desea obtener.

#### 5. Haga clic en **Previsualización**.

Se abre la ventana de previsualización.

*Nota:*

Si ha colocado originales en el ADF, la primera página de los originales se expulsa cuando termina la previsualización. Coloque la primera página del documento encima de las demás páginas, y luego cargue todo el original en el ADF.

6. Compruebe la previsualización y ajuste la imagen si es necesario.

#### *Nota:*

Puede ajustar la imagen de distintas formas, por ejemplo mejorar el color, la nitidez y el contraste.

- 7. Haga clic en **Escanear**.
- 8. En la ventana **Ajustes de Guardar Archivo**, realice los ajustes pertinentes y haga clic en **Aceptar**.

La imagen escaneada guarda en la carpeta especificada.

*Nota:*

Si selecciona PDF como ajuste de *Formato de Imagen*, puede establecer una contraseña para proteger el archivo. Haga clic en *Opciones*, seleccione la ficha *Seguridad* y realice los ajustes necesarios.

#### **Información relacionada**

- & ["Colocación de originales" de la página 56](#page-55-0)
- & ["EPSON Scan \(controlador de escáner\)" de la página 160](#page-159-0)

# **Escaneado desde dispositivos inteligentes**

Epson iPrint es una aplicación que permite escanear fotos y documentos desde un dispositivo inteligente, como un smartphone o tablet, conectado a la misma red inalámbrica que la impresora. Puede guardar los datos escaneados en un dispositivo inteligente o en servicios en la nube, enviarlos por correo electrónico o imprimirlos.

Puede instalar Epson iPrint en su dispositivo inteligente mediante la URL o el código QR siguiente.

<http://ipr.to/c>

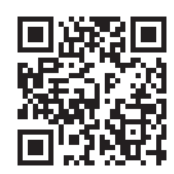

#### **Mediante Epson iPrint**

Inicie Epson iPrint desde su dispositivo inteligente y seleccione el elemento que desee usar en la pantalla de inicio.

 $\mathbf 0$ 2 19:41  $\frac{1}{22\%}$ ..... .....  $\overline{\mathcal{P}}$  $\overline{\mathcal{P}}$ 19:41  $92\%$ 6 6  $\bigwedge$  Home Epson iPrint  $\boxed{0}$ Scan Printer is not selected.<br>Tap here to select a printer. 8 膏  $\mathbf{\hat{z}}$  $\boxed{2}$  $\searrow$ Photo Shopping 但  $\bigoplus$  $\bigcirc$ iment, and then press the<br>button.  $\bullet$ äġ Documet Wet 阎 匪  $\Box$  $\bullet$ Camera<br>Capture Ô  $\Box$  $\blacksquare$ 0 Scan Save Mail Print  $\bullet\bullet\bullet$ 

Las pantallas siguientes están sujetas a cambios sin previo aviso.

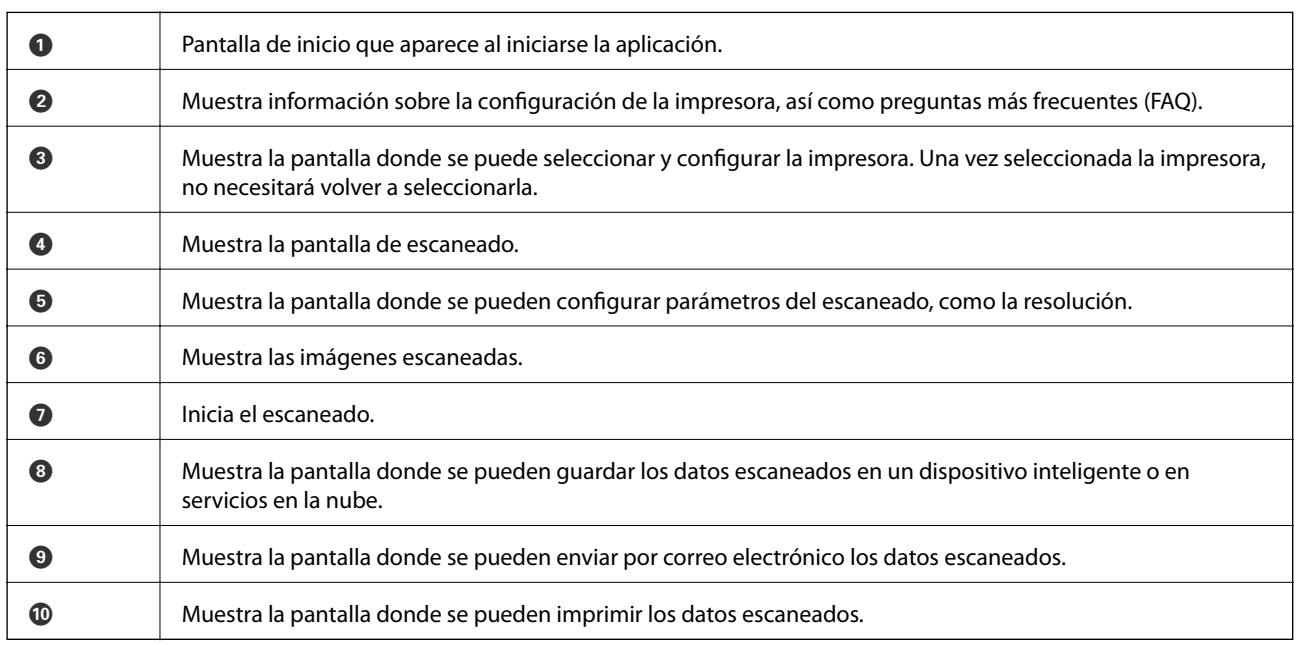

# <span id="page-102-0"></span>**Envío de fax**

# **Configuración de un fax**

## **Conexión a una línea telefónica**

### **Líneas telefónicas compatibles**

Puede usar la impresora con líneas telefónicas analógicas estándar (PSTN = Red telefónica conmutada y sistemas telefónicos PBX (central telefónica privada).

Quizás no pueda usar la impresora con los siguientes sistemas o líneas telefónicas.

❏ Línea telefónica VoIP, por ejemplo DSL o servicio digital de fibra óptica

❏ Línea telefónica digital (ISDN)

- ❏ Algunos sistemas telefónicos PBX
- ❏ Si hay adaptadores conectados entre la toma telefónica y la impresora. Puede tratarse de adaptadores de terminal, adaptadores de VoIP, divisores o un enrutador DSL.

### **Conexión de la impresora a una línea telefónica**

Conecte la impresora a una toma telefónica con un cable de teléfono RJ-11 (6P2C). Al conectar un teléfono a la impresora, utilice un segundo cable de teléfono RJ-11 (6P2C).

Dependiendo de la región, la impresora se podría suministrar con un cable telefónico. Si es así, utilice ese cable.

Podría tener que enchufar el cable telefónico a un adaptador suministrado para su país o región.

#### c*Importante:*

Quite el tapón del puerto EXT. de la impresora solo si va a conectar el teléfono a la impresora. No lo quite si no va a conectar el teléfono.

En zonas donde se produzcan frecuentes tormentas eléctricas, es aconsejable usar un protector contra sobretensiones.

#### *Conexión a una línea telefónica estándar (PSTN) o PBX*

Conecte un cable telefónico de la toma telefónica o el puerto PBX en el puerto LINE de la parte posterior de la impresora.

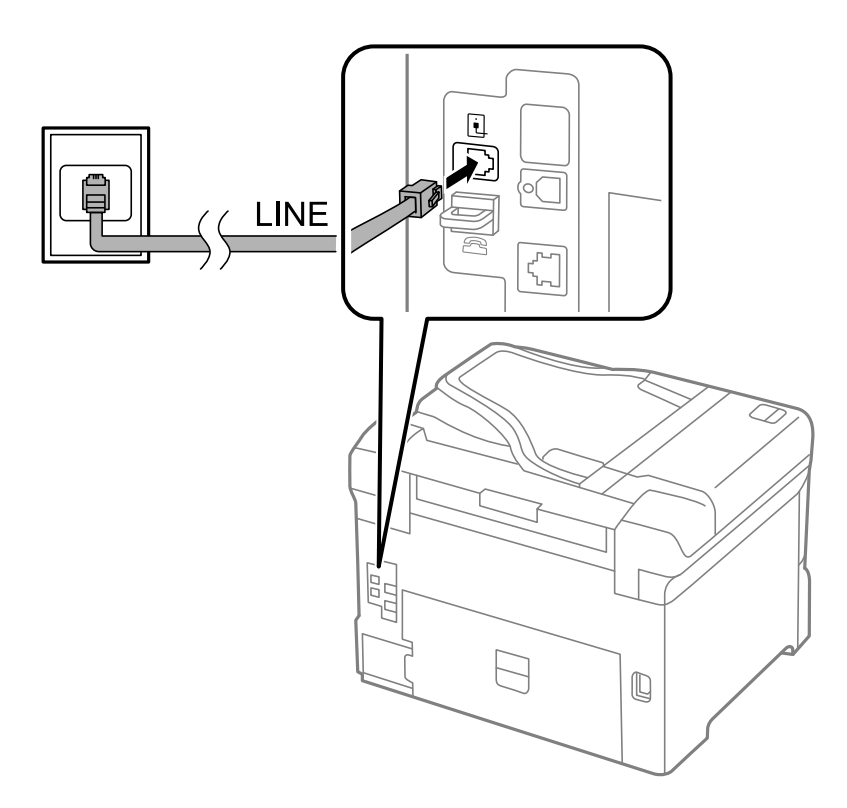

#### **Información relacionada**

& ["Ajustes de fax para un sistema telefónico PBX" de la página 109](#page-108-0)

#### *Conexión a DSL o ISDN*

Conecte un cable telefónico del módem DSL o el adaptador de terminal ISDN en el puerto LINE de la parte posterior de la impresora. Consulte la documentación del módem o del adaptador para obtener información detallada.

#### **Envío de fax**

#### *Nota:*

Si el módem DSL no cuenta con un filtro de DSL incorporado, conecte un filtro de DSL independiente.

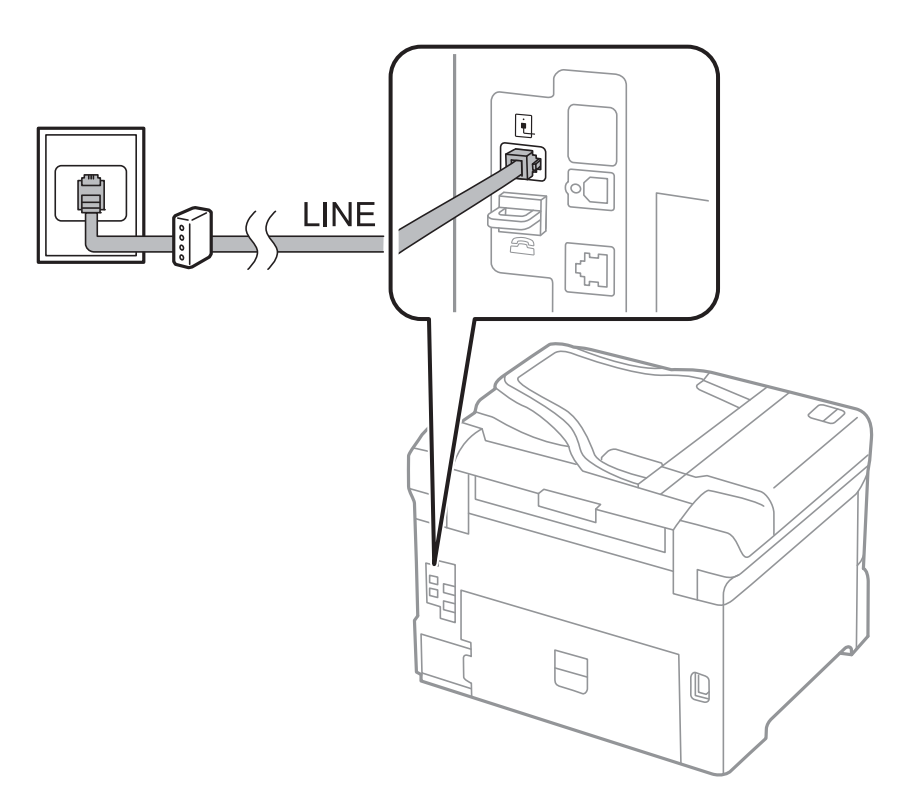

### **Conexión del teléfono a la impresora**

Si va a usar la impresora y el teléfono con una sola línea telefónica, conecte el teléfono a la impresora.

#### *Nota:*

- ❏ Si su teléfono tiene una función de fax, desactívela antes de realizar la conexión. Consulte los manuales del teléfono para obtener información detallada.
- ❏ Si conecta un contestador automático, asegúrese de que el parámetro *Tonos para responder* de la impresora esté establecido en un valor más alto que el número de tonos en el que se establece la respuesta de la llamada por parte del contestador automático.

1. Quite el tapón del puerto EXT. de la parte posterior de la impresora.

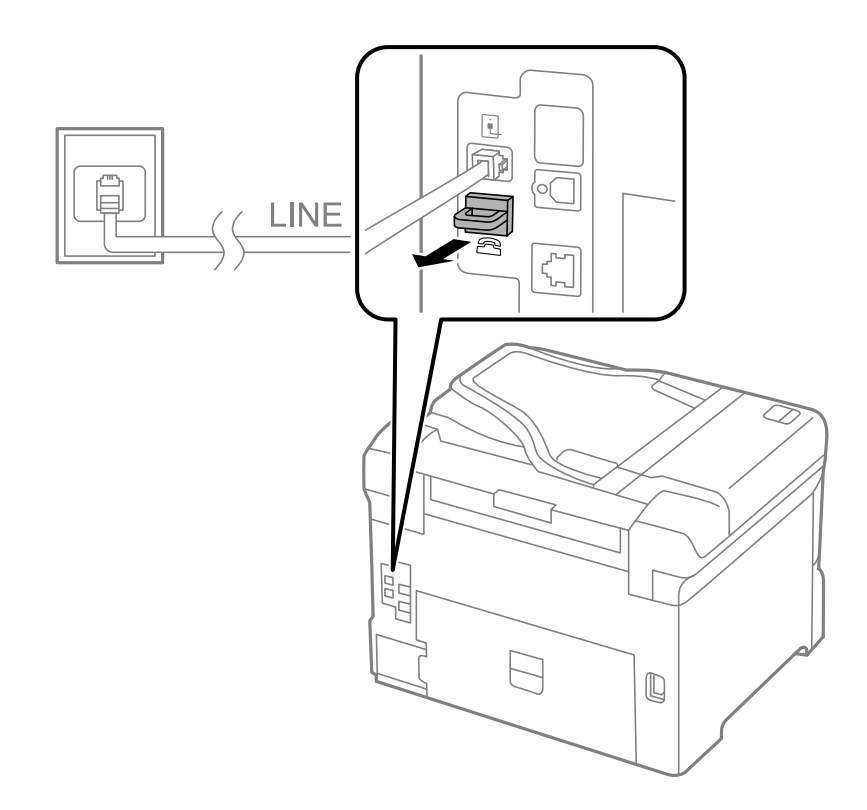

2. Conecte el teléfono y el puerto EXT. con un cable telefónico.

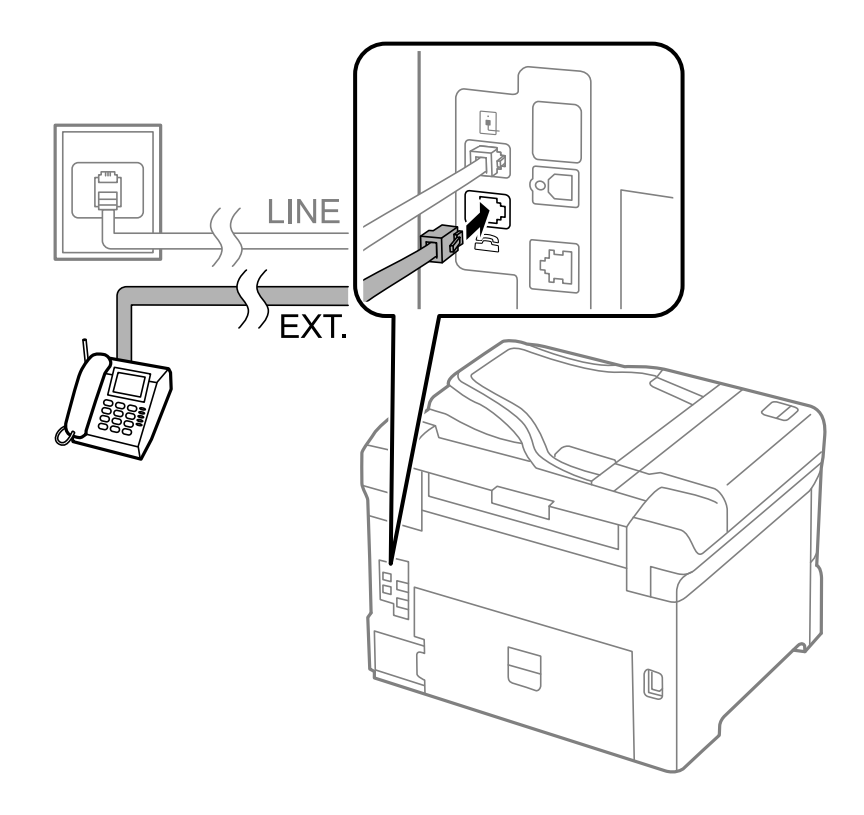

#### c*Importante:*

Si va a compartir una sola línea telefónica, asegúrese de conectar el teléfono al puerto EXT. de la impresora. Si divide la línea para conectar el teléfono y la impresora por separado, el teléfono y la impresora no funcionan correctamente.

3. Descuelgue el auricular del teléfono conectado y compruebe que en la pantalla LCD aparece el mensaje [La línea telefónica está en uso.].

Si no aparece el mensaje, compruebe que el cable telefónico está bien conectado al puerto EXT..

#### **Información relacionada**

& ["Configuración del contestador automático" de la página 116](#page-115-0)

# **Ajustes de fax básicos**

Realice en primer lugar los ajustes de fax básicos, por ejemplo **Modo recep.**, con el **Asistente config. fax** y configure después los demás parámetros si es necesario.

El **Asistente config. fax** se abre automáticamente la primera vez que se enciende la impresora. Una vez que haya configurado los ajustes, no tendrá que volver a hacerlo salvo en el caso de que cambie el entorno de la conexión.

Si un administrador ha bloqueado los parámetros, solo el administrador podrá realizar los ajustes.

### **Ajustes de fax básicos con el Asistente config. fax**

Realice la configuración básica de fax siguiendo las instrucciones en pantalla.

1. Conecte la impresora a una línea telefónica.

#### c*Importante:*

Al finalizar el asistente se lleva a cabo una comprobación automática de la conexión de fax, por lo que debe conectar la impresora a la línea telefónica antes de empezar el asistente.

- 2. Acceda a **config.** desde la pantalla de inicio.
- 3. Seleccione **Admin. del sistema** > **Configuración del fax** > **Asistente config. fax** y luego pulse **Iniciar**. Se inicia el asistente.
- 4. En la pantalla de entrada del encabezado de fax, escriba su nombre de remitente, por ejemplo el nombre de la empresa.
	- *Nota:*

El nombre de remitente y el número de fax aparecen como encabezado de los faxes salientes.

- 5. En la pantalla de entrada del número de fax, escriba su número de fax.
- 6. En la pantalla **Configuración DRD**, ajuste los parámetros siguientes.
	- ❏ Si se ha suscrito a un servicio de tono especial de su compañía telefónica: Pulse **Proceder**, seleccione el patrón de tonos que se debe usar para los faxes entrantes, y luego vaya al paso 9. **Modo recep.** se establece automáticamente en **Automático**.

❏ Si no necesita establecer esta opción: Pulse **Saltar** y vaya al paso siguiente.

#### *Nota:*

- ❏ Los servicios de tono especiales que ofrecen algunas compañías telefónicas (el nombre del servicio varía según la compañía) permiten tener varios números de teléfono en una sola línea. A cada número se le asigna un patrón de tonos distinto. Se puede usar un número para las llamadas de voz y otro para las de fax. Seleccione en *DRD* el patrón de tonos asignado a las llamadas de fax.
- ❏ Dependiendo de la región, *Activado* y *Desactivado* se muestran como opciones de *DRD*. Seleccione *Activado* para usar la característica de tonos especiales.
- 7. En la pantalla **Config. modo recibir**, indique si va a usar el teléfono conectado a la impresora.
	- ❏ Si es así: Pulse **Sí** y vaya al paso siguiente.
	- ❏ Si no es así: Pulse **No** y vaya al paso 9. **Modo recep.** se establece en **Automático**.
- 8. En la pantalla **Config. modo recibir**, indique si desea recibir los faxes automáticamente.
	- ❏ Para recibirlos automáticamente: Pulse **Sí**. **Modo recep.** se establece en **Automático**.
	- ❏ Para recibirlos manualmente: Pulse **No**. **Modo recep.** se establece en **Manual**.
- 9. En la pantalla **Confirmar configuración**, revise los ajustes que ha realizado y pulse **Proceder**.

Para corregir o cambiar parámetros, pulse el botón  $\mathcal{S}$ .

10. Pulse **Iniciar** para ejecutar la comprobación de la conexión de fax y, cuando se le pida que imprima el resultado de la comprobación, pulse el botón  $\mathcal{D}$ .

Se imprime un informe que indica el estado de la conexión.

*Nota:*

- ❏ Si el informe contiene errores, siga las instrucciones del informe para solucionarlos.
- ❏ Si se muestra la pantalla *Selec. tipo de línea*, seleccione el tipo de línea. Si va a conectar la impresora a un sistema telefónico PBX o un adaptador de terminal, seleccione *PBX*.
- ❏ Si se muestra la pantalla *Selec. detec. tono marc.*, seleccione *Deshabilitar*.

Con todo, si selecciona *Deshabilitar* la impresora podría omitir el primer dígito de un número de fax al marcar y enviar el fax a un número erróneo.

#### **Información relacionada**

- & ["Conexión de la impresora a una línea telefónica" de la página 103](#page-102-0)
- & ["Configuración del modo de recepción" de la página 115](#page-114-0)
- & ["Ajustes de fax para un sistema telefónico PBX" de la página 109](#page-108-0)
- & ["Configuración del fax" de la página 38](#page-37-0)

### **Ajustes de fax básicos uno por uno**

Puede ajustar los parámetros de fax sin usar el asistente de configuración de fax. Para ello, debe seleccionar los menús de los parámetros uno por uno. También se pueden cambiar los parámetros ajustados con el asistente. Para obtener información detallada, consulte la lista de menús de la configuración de fax.

#### **Información relacionada**

& ["Configuración del fax" de la página 38](#page-37-0)
## <span id="page-108-0"></span>*Ajustes de fax para un sistema telefónico PBX*

Realice los ajustes siguientes si la impresora se va a utilizar en una oficina donde se usen extensiones y se requiera un código de acceso externo, por ejemplo 0 o 9, para acceder a una línea externa.

- 1. Acceda a **config.** desde la pantalla de inicio.
- 2. Seleccione **Admin. del sistema** > **Configuración del fax** > **Configuración básica** > **Tipo de línea**.
- 3. Seleccione **PBX**.
- 4. En la pantalla **Código acceso**, seleccione **Uso**.
- 5. Pulse el campo **Código acceso**, introduzca el código de acceso externo que se use en el sistema telefónico, y luego pulse la tecla Entrar del ángulo inferior derecho de la pantalla.

El código de acceso se almacena en la pantalla. Al enviar un fax a un número de fax externo, introduzca # (almohadilla) en lugar del código de acceso externo.

*Nota:*

Cuando se introduce # (almohadilla) al principio de un número de fax, al marcar la impresora la sustituye con el código de acceso almacenado. El uso de # contribuye a evitar problemas de conexión al conectarse a una línea externa.

## *Ajustes de fuente de papel para recibir faxes*

Establezca las fuentes de papel que no desee usar para imprimir documentos recibidos o informes de fax. Ajuste este parámetro si ha cargado papel especial, por ejemplo fotográfico, en una fuente de papel y no desea que se use para imprimir faxes.

- 1. Acceda a **config.** desde la pantalla de inicio.
- 2. Seleccione **Admin. del sistema** > **Config. de la impresora** > **Conf. origen de papel** > **Selec. config. auto.** > **Fax**.
- 3. Seleccione la fuente de papel que no desee usar para imprimir faxes y desactívela.

# **Envío de fax**

# **Operaciones básicas de envío de fax**

Envíe los faxes en color o en blanco y negro. Si los envía en blanco y negro, puede previsualizar la imagen escaneada en la pantalla LCD antes de enviarlos.

### *Nota:*

- ❏ Si el número de fax comunica o hay otro problema, la impresora vuelve a marcar automáticamente transcurrido un minuto.
- ❏ Puede reservar hasta 50 faxes monocromos incluso si la línea telefónica se está usando para una llamada de voz, enviando otro fax o recibiendo un fax. Puede comprobar o cancelar los trabajos de fax en el *Monitor de trabajo* del *Menú estado*.
- ❏ Si ha habilitado la característica *Guardar datos del error*, los faxes con errores se guardan y puede volver a enviarlos desde el *Monitor de trabajo* del *Menú estado*.

# <span id="page-109-0"></span>**Envío de faxes desde el panel de control**

1. Coloque los originales.

### *Nota:*

Puede enviar hasta 100 páginas en una transmisión. Con todo, según la cantidad de memoria disponible, quizás no pueda enviar faxes incluso de menos de 100 páginas.

- 2. Acceda a **Fax** desde la pantalla de inicio.
- 3. Especifique el destinatario.
	- ❏ Para especificarlo manualmente: Introduzca los números con el teclado numérico del panel de control o de la pantalla LCD, y luego pulse la tecla Entrar del ángulo inferior derecho de la pantalla.
	- ❏ Para destinatarios en la lista de contactos: Pulse **Contactos**, pulse la casilla de un contacto para activarla, y luego pulse **Proceder**.
	- ❏ Para seleccionar destinatarios en el historial de faxes enviados: Pulse **Historial**, seleccione un destinatario, y luego pulse **Menú** > **Enviar a este num.**.

*Nota:*

- ❏ Puede enviar el mismo fax monocromo a un máximo de 200 destinatarios. Los faxes en color se pueden enviar a un solo destinatario.
- ❏ Para agregar una pausa (pausa de tres segundos) durante la marcación, introduzca un guion pulsando .
- ❏ Si *Restric. marcado directo* está activado en *Config de seg.*, los destinatarios de fax solo se pueden seleccionar en la lista de contactos o el historial de faxes enviados. No se pueden introducir números de fax manualmente.
- ❏ Si se establece un código de acceso externo en *Tipo de línea*, especifique "#" (almohadilla) en lugar del código de acceso externo al principio del número de fax.
- ❏ Para eliminar destinatarios que haya introducido, abra la lista de destinatarios pulsando el campo de la pantalla que muestre un número de fax o el número de destinatarios, seleccione al destinatario en la lista, y luego seleccione *Borrar de la lista*.
- 4. Pulse **Menú**, seleccione **Config. de envío de fax**, y luego ajuste parámetros como la resolución y el método de envío.

### *Nota:*

- ❏ Para enviar originales con 2 caras, active *ADF a doble cara*. Tenga en cuenta que con esta configuración no se pueden enviar faxes en color.
- ❏ Pulse *Ajuste* en la pantalla superior de fax para guardar la configuración y los destinatarios actuales en *Ajuste*. Los destinatarios podrían no guardarse en función de cómo los especificó, como al introducir manualmente un número de fax.
- 5. Cuando envíe un fax monocromo, pulse **Vista pre.** en la pantalla superior de fax para revisar el documento escaneado.
	- - ❏ : Mueve la pantalla en la dirección de las flechas.
	- Reduce o amplía el tamaño.
	- $\Delta$   $\nabla$ : Va a la página anterior o siguiente.
	- ❏ Volver intente: Cancela la previsualización.
	- ❏ Ver: Muestra u oculta los iconos de funcionamiento.

### <span id="page-110-0"></span>*Nota:*

- ❏ Tras la previsualización, el fax no se puede enviar en color.
- ❏ Si está activado *Envío directo* no se puede obtener la previsualización.
- ❏ El fax se envía automáticamente transcurridos 20 segundos sin realizar ninguna acción en la pantalla de previsualización.
- ❏ La calidad de imagen de un fax enviado puede ser distinta a la de la previsualización, dependiendo de las capacidades de la máquina del destinatario.
- 6. Pulse el botón  $\hat{\mathbb{Q}}$ .

#### *Nota:*

- **□** Para cancelar el envío, pulse el botón **♡**.
- ❏ Enviar un fax en color tarda más, porque la impresora realiza el escaneado y el envío a la vez. Mientras la impresora está enviando un fax en color no se puede usar ninguna otra función.

### **Información relacionada**

- & ["Colocación de originales" de la página 56](#page-55-0)
- & ["Modo Fax" de la página 29](#page-28-0)
- & ["Comprobación de trabajos de fax" de la página 125](#page-124-0)
- & ["Administración de contactos" de la página 61](#page-60-0)
- & ["Modo de valores preestablecidos" de la página 43](#page-42-0)

## **Envío de faxes marcando desde el teléfono externo**

Un fax se puede enviar marcando desde el teléfono conectado si se desea hablar por teléfono antes de enviar un fax o si la máquina de fax del destinatario no pasa al modo de fax automáticamente.

1. Coloque los originales.

*Nota:* Puede enviar hasta 100 páginas en una transmisión.

- 2. Descuelgue el auricular del teléfono conectado y marque el número de fax del destinatario desde el teléfono.
- 3. Pulse **Iniciar fax** en el panel de control de la impresora y luego pulse **Enviar**.
- 4. Pulse **Menú**, seleccione **Config. de envío de fax**, y luego ajuste parámetros como la resolución y el método de envío.
- 5. Cuando oiga el tono de fax, pulse el botón  $\hat{\Phi}$  y luego cuelgue el auricular.

#### *Nota:*

Si se marca un número desde el teléfono conectado, el envío de un fax tarda más, porque la impresora realiza el escaneado y el envío a la vez. Mientras se está enviando el fax no se puede usar ninguna otra función.

### **Información relacionada**

- & ["Colocación de originales" de la página 56](#page-55-0)
- & ["Modo Fax" de la página 29](#page-28-0)

# <span id="page-111-0"></span>**Diversos métodos de envío de fax**

# **Envío de faxes tras confirmar el estado del destinatario**

Puede enviar un fax mientras escucha sonido o voz desde el altavoz de la impresora al marcar, comunicar y transmitir. También puede usar esta característica si desea recibir un fax desde un servicio de sondeo de fax siguiendo instrucciones de audio.

- 1. Coloque los originales.
- 2. Acceda a **Fax** desde la pantalla de inicio.
- 3. Pulse **Colgado**.

*Nota:* El volumen del sonido del altavoz se puede ajustar.

- 4. Especifique el destinatario.
- 5. Cuando oiga un tono de fax, pulse **Env./recibir** y luego pulse **Enviar**.

### *Nota:*

Si recibe un fax desde un servicio de sondeo de fax y escucha instrucciones en audio, siga las instrucciones para manejar la impresora.

6. Pulse el botón  $\Phi$ .

## **Información relacionada**

- & ["Envío de faxes desde el panel de control" de la página 110](#page-109-0)
- & ["Recepción de faxes por sondeo \(Recepción de sondeo\)" de la página 117](#page-116-0)
- & ["Colocación de originales" de la página 56](#page-55-0)
- & ["Modo Fax" de la página 29](#page-28-0)

# **Envío de faxes a una hora especificada (Enviar fax más tarde)**

Puede enviar un fax a una hora especificada. Si se especifica la hora de envío, solo se pueden enviar faxes monocromos.

- 1. Coloque los originales.
- 2. Acceda a **Fax** desde la pantalla de inicio.
- 3. Especifique el destinatario.
- 4. Pulse **Menú** y luego seleccione **Enviar fax más tarde**.
- 5. Pulse **Activado**, especifique la hora de envío del fax y luego pulse **Aceptar.**.
- 6. Pulse **Menú**, seleccione **Config. de envío de fax**, y luego ajuste parámetros como la resolución y el método de envío.

7. Pulse el botón  $\Phi$ .

*Nota:* Puede cancelar el fax desde el *Monitor de trabajo* del *Menú estado*.

## **Información relacionada**

- & ["Envío de faxes desde el panel de control" de la página 110](#page-109-0)
- & ["Colocación de originales" de la página 56](#page-55-0)
- & ["Modo Fax" de la página 29](#page-28-0)
- & ["Comprobación de trabajos de fax" de la página 125](#page-124-0)

# **Almacenamiento de un fax sin especificar destinatario (Almacenar datos de fax)**

Puede almacenar hasta 100 páginas de un solo documento en blanco y negro. Así puede tardar menos tiempo en escanear el documento si tiene que enviarlo a menudo.

- 1. Coloque los originales.
- 2. Acceda a **Fax** desde la pantalla de inicio.
- 3. Pulse **Menú**, seleccione **Almacenar datos de fax**, y luego active la función.
- 4. Pulse **Menú**, seleccione **Config. de envío de fax**, y luego ajuste parámetros como la resolución y el método de envío.
- 5. Pulse el botón  $\hat{\diamond}$  (blanco y negro).

Puede enviar el documento desde el **Monitor de trabajo** del **Menú estado**.

## **Información relacionada**

- & ["Envío de faxes desde el panel de control" de la página 110](#page-109-0)
- & ["Colocación de originales" de la página 56](#page-55-0)
- & ["Modo Fax" de la página 29](#page-28-0)
- & ["Comprobación de trabajos de fax" de la página 125](#page-124-0)

# **Envío de faxes a petición (Envío de sondeo)**

Puede almacenar hasta 100 páginas de un solo documento en blanco y negro para sondeo de fax. El documento almacenado se envía cuando lo solicita otra máquina de fax que tiene la característica de recepción de sondeo.

- 1. Coloque los originales.
- 2. Acceda a **Fax** desde la pantalla de inicio.
- 3. Pulse **Menú**, seleccione **Envío de sondeo**, y luego active la función.
- 4. Pulse **Menú**, seleccione **Config. de envío de fax**, y luego ajuste parámetros como la resolución y el método de envío.

5. Pulse el botón  $\hat{\mathcal{D}}$  (blanco y negro).

Puede eliminar el documento almacenado desde el **Monitor de trabajo** del **Menú estado**.

## **Información relacionada**

- & ["Envío de faxes desde el panel de control" de la página 110](#page-109-0)
- & ["Colocación de originales" de la página 56](#page-55-0)
- & ["Modo Fax" de la página 29](#page-28-0)
- & ["Comprobación de trabajos de fax" de la página 125](#page-124-0)

# **Envío de varias páginas de un documento monocromo (Envío directo)**

Cuando se envía un fax en blanco y negro, el documento escaneado se almacena temporalmente en la memoria de la impresora. En consecuencia, el envío de muchas puede hacer que se agote la memoria de la impresora y se detenga el envío del fax. Para evitar este problema, active la función **Envío directo**, si bien el envío del fax tarda más, porque la impresora realiza el escaneado y el envío a la vez. Esta función se puede usar cuando hay un único destinatario.

En la pantalla de inicio, seleccione **Fax** > **Menú** > **Config. de envío de fax** > **Envío directo** > **Activado**.

# **Envío de fax con prioridad (Envío prioritario)**

Puede enviar un documento urgente antes que los demás faxes en espera.

En la pantalla de inicio, seleccione **Fax** > **Menú** > **Config. de envío de fax** > **Envío prioritario** > **Activado**.

### *Nota:*

No se puede enviar un documento con prioridad si está teniendo lugar una de las acciones siguientes, ya que la impresora no puede aceptar otro fax.

- ❏ Envío de un fax monocromo con Envío directo activado
- ❏ Envío de un fax en color
- ❏ Envío de un fax mediante un teléfono conectado
- ❏ Envío de un fax desde el ordenador

# **Envío de documentos de distinto tamaño desde el ADF (Escáner cont. desde ADF)**

Si pone originales de distintos tamaños en el ADF, todos los originales se envían con el mayor tamaño de todos. Puede enviarlos con sus tamaños originales ordenándolos y colocándolos por tamaño, o colocándolos uno por uno.

Antes de colocar los originales, seleccione **Fax** > **Menú** > **Config. de envío de fax** > **Escáner cont. desde ADF** > **Activado** en la pantalla de inicio. Siga las instrucciones en pantalla para colocar los originales.

La impresora almacena los documentos escaneados y los envía como un solo documento.

## *Nota:*

Si no se realiza acción alguna en la impresora durante 20 segundos una vez que se solicita la colocación del original siguiente, la impresora se detiene y empieza a enviar el documento.

# <span id="page-114-0"></span>**Enviar varios faxes al mismo destinatario a la vez (Enviar lote)**

Si hay varios faxes en espera de ser enviados al mismo destinatario, puede configurar la impresora de forma que los agrupe para enviarlos a la vez. Se pueden enviar hasta 5 documentos a la vez, con un máximo de 100 páginas en total. De esta forma se pueden reducir los gastos de conexión reduciendo el número de transmisiones.

En la pantalla de inicio, seleccione **config.** > **Admin. del sistema** > **Configuración del fax** > **Configuración de envío** > **Enviar lote** > **Activado**.

### *Nota:*

❏ Los faxes programados también se agrupan si coinciden el destinatario y la hora de envío del fax.

- ❏ *Enviar lote* no se aplica en los siguientes trabajos de fax.
	- ❏ Fax monocromo con *Envío prioritario* activado
	- ❏ Fax monocromo con *Envío directo* activado
	- ❏ Faxes en color
	- ❏ Faxes enviados desde el ordenador

# **Envío de un fax desde un ordenador**

Los faxes se pueden enviar desde el ordenador utilizando la FAX Utility y el controlador PC-FAX. Consulte la ayuda de FAX Utility y del controlador PC-FAX para obtener instrucciones de funcionamiento.

## **Información relacionada**

- & ["Controlador PC-FAX \(controlador del fax\)" de la página 161](#page-160-0)
- & ["FAX Utility" de la página 161](#page-160-0)

# **Recepción de faxes**

# **Configuración del modo de recepción**

Puede establecer el **Modo recep.** con el **Asistente config. fax**. La primera vez que configure la característica de fax es aconsejable que use **Asistente config. fax**. Si desea cambiar parámetros del **Modo recep.** uno por uno, realice los pasos siguientes.

- 1. Acceda a **config.** desde la pantalla de inicio.
- 2. Seleccione **Admin. del sistema** > **Configuración del fax** > **Config. de recepción** > **Modo recep.**.
- 3. Seleccione el modo de recepción.
	- ❏ Automático: Recomendado para casos en que el fax se use muy a menudo. La impresora recibe automáticamente un fax tras el número de tonos especificado.

### c*Importante:*

Si no conecta un teléfono a la impresora, seleccione el modo *Automático*.

<span id="page-115-0"></span>❏ Manual: Recomendado para usuarios que no usan el fax a menudo, o si se desea recibir los faxes después de responder a llamadas con el teléfono conectado. Cuando reciba un fax, descuelgue el auricular y utilice la impresora.

#### *Nota:*

Si activa la función *Recep. remota*, solo puede empezar a recibir un fax mediante el teléfono conectado.

### **Información relacionada**

- & ["Ajustes de fax básicos con el Asistente config. fax" de la página 107](#page-106-0)
- & "Recepción de faxes manual" de la página 116
- & ["Recepción de faxes mediante un teléfono conectado \(Recep. remota\)" de la página 117](#page-116-0)

## **Configuración del contestador automático**

Para usar un contestador automático es necesario configurarlo.

- ❏ Establezca el **Modo recep.** de la impresora en **Automático**.
- ❏ Establezca el parámetro **Tonos para responder** de la impresora en un número mayor que el número de tonos del contestador automático. Si no lo hace así, el contestador no puede recibir llamadas de voz para grabar mensajes de voz. Consulte los manuales del contestador automático para obtener información detallada.

El parámetro **Tonos para responder** podría no aparecer, dependiendo de la región.

### **Información relacionada**

& ["Configuración del fax" de la página 38](#page-37-0)

# **Diversos métodos de recepción de fax**

## **Recepción de faxes manual**

Si conecta un teléfono y establece el parámetro **Modo recep.** en **Manual**, realice los pasos siguientes para recibir faxes.

- 1. Cuando suene el teléfono, descuelgue el auricular.
- 2. Cuando escuche un tono de fax, pulse **Iniciar fax** en la pantalla LCD de la impresora.

*Nota:* Si activa la función *Recep. remota*, solo puede empezar a recibir un fax mediante el teléfono conectado.

- 3. Pulse **Recibir**.
- 4. Pulse el botón  $\hat{\Phi}$  y luego cuelgue el auricular.

## **Información relacionada**

- & ["Recepción de faxes mediante un teléfono conectado \(Recep. remota\)" de la página 117](#page-116-0)
- & ["Almacenamiento de faxes recibidos en la bandeja de entrada" de la página 118](#page-117-0)
- & ["Ajustes de fuente de papel para recibir faxes" de la página 109](#page-108-0)

# <span id="page-116-0"></span>**Recepción de faxes mediante un teléfono conectado (Recep. remota)**

Para recibir un fax manualmente, debe utilizar la impresora después de descolgar el auricular del teléfono. Si usa la característica **Recep. remota**, puede empezar a recibir un fax utilizando solo el teléfono.

La característica **Recep. remota** está disponible con teléfonos compatibles con la marcación por tonos.

## **Información relacionada**

& ["Recepción de faxes manual" de la página 116](#page-115-0)

## *Configuración de Recep. remota*

- 1. Acceda a **config.** desde la pantalla de inicio.
- 2. Seleccione **Admin. del sistema** > **Configuración del fax** > **Config. de recepción** > **Recep. remota**.
- 3. Después de activar **Recep. remota**, introduzca un código de dos dígitos (se puede introducir 0 a 9, \* y #) en el campo **Código inicio**.
- 4. Pulse **Aceptar.**.

## *Uso de Recep. remota*

- 1. Cuando suene el teléfono, descuelgue el auricular.
- 2. Cuando escuche un tono de fax, introduzca el código de inicio con el teléfono.
- 3. Tras confirmar que la impresora ha empezado a recibir el fax, cuelgue el auricular.

# **Recepción de faxes por sondeo (Recepción de sondeo)**

Puede recibir un fax almacenado en otra máquina de fax marcando el número de fax. Utilice esta función para recibir un documento desde un servicio de información de fax. Sin embargo, si el servicio de información de fax posee una función de instrucciones de voz que necesita seguir para recibir un documento, no podrá utilizar esta función.

### *Nota:*

Para recibir un documento desde un servicio de información de fax que utiliza instrucciones de voz, simplemente marque el número de fax con la función *Colgado* o el teléfono conectado y utilice el teléfono y la impresora siguiendo las instrucciones de voz.

- 1. Acceda a **Fax** desde la pantalla de inicio.
- 2. Seleccione **Menú** > **Recepción de sondeo** y luego habilite la función.
- 3. Introduzca el número de fax.

### *Nota:*

Si *Restric. marcado directo* está activado en *Config de seg.*, los destinatarios de fax solo se pueden seleccionar desde la lista de contactos o el historial de faxes enviados. No se pueden introducir números de fax manualmente.

4. Pulse el botón  $\Phi$ .

## <span id="page-117-0"></span>**Información relacionada**

- & ["Envío de faxes tras confirmar el estado del destinatario" de la página 112](#page-111-0)
- & ["Envío de faxes marcando desde el teléfono externo" de la página 111](#page-110-0)

# **Almacenamiento y reenvío de faxes recibidos**

La impresora proporciona las siguientes características para guardar y reenviar faxes recibidos.

- ❏ Almacenamiento en la bandeja de entrada de la impresora
- ❏ Almacenamiento en un dispositivo de memoria externo
- ❏ Almacenamiento en un ordenador
- ❏ Reenvío a otra máquina de fax, a una dirección de correo electrónico o a una carpeta compartida en una red

## *Nota:*

- ❏ Las características anteriores se pueden utilizar a la vez. Si las utiliza a la vez, los documentos recibidos se guardan en la bandeja de entrada, en un dispositivo de memoria externo o en un ordenador y se reenvían al destino especificado.
- ❏ Cuando hay documentos recibidos que todavía no se han leído, guardado o reenviado, el número de trabajos sin procesar se muestra en el icono de modo de fax.

## **Información relacionada**

- & "Almacenamiento de faxes recibidos en la bandeja de entrada" de la página 118
- & ["Almacenamiento de faxes recibidos en un dispositivo de memoria externo" de la página 120](#page-119-0)
- & ["Almacenamiento de faxes recibidos en un ordenador" de la página 120](#page-119-0)
- & ["Reenvío de faxes recibidos" de la página 122](#page-121-0)
- & ["Notificación de faxes recibidos sin procesar" de la página 125](#page-124-0)

# **Almacenamiento de faxes recibidos en la bandeja de entrada**

Puede establecer que los faxes recibidos se guarden en la bandeja de entrada de la impresora. Se pueden guardar hasta 100 documentos. Si utiliza esta característica, los documentos recibidos no se imprimen automáticamente. Puede verlos en la pantalla LCD de la impresora e imprimirlos solo cuando sea necesario.

## *Nota:*

El almacenamiento de 100 documentos puede que no sea posible dependiendo de las condiciones de uso, como el tamaño de archivo de los documentos guardados y el uso de varias características de almacenamiento de faxes simultáneamente.

## *Establecimiento del almacenamiento de faxes recibidos en la bandeja de entrada*

- 1. Acceda a **config.** desde la pantalla de inicio.
- 2. Seleccione **Admin. del sistema** > **Configuración del fax** > **Configuración salida** > **Salida de fax**.
- 3. Compruebe la configuración actual que se muestra en la pantalla y pulse **Configuración**.
- 4. Seleccione **Guardar a bandeja entr.** > **Sí**.
- <span id="page-118-0"></span>5. Seleccione la opción que desea utilizar cuando la bandeja de entrada está llena.
	- ❏ **Recibir e imprimir faxes**: La impresora imprime todos los documentos recibidos que no se pueden guardar en la bandeja de entrada.
	- ❏ **Rechazar faxes entrantes**: La impresora no responde a llamadas de faxes entrantes.

## *Consulta de los faxes recibidos en la pantalla LCD*

1. Acceda a **Fax** desde la pantalla de inicio.

### *Nota:*

Cuando haya faxes recibidos que no se hayan leído, el número de documentos sin leer se mostrará en el icono de modo de fax en la pantalla de inicio.

- 2. Seleccione **Abrir band. ent.**.
- 3. Si la bandeja de entrada está protegida mediante contraseña, especifique la contraseña de la bandeja de entrada o la del administrador.
- 4. Seleccione en la lista el fax que desee consultar.

Se mostrará el contenido del fax.

- ❏ : Gira la imagen 90 grados hacia la derecha.
- - ❏ : Mueve la pantalla en la dirección de las flechas.
- ❏ : Reduce o amplía el tamaño.
- $\Box$   $\Box$   $\nabla$   $\Box$ : Va a la página anterior o siguiente.
- ❏ Ver: Muestra u oculta los iconos de funcionamiento.

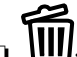

- ❏ : Elimina los documentos previsualizados.
- 5. Pulse **Menú**, decida si imprimir o eliminar el documento que ha consultado, y luego siga las instrucciones en pantalla.

## c*Importante:*

Si la impresora se queda sin memoria, la recepción y el envío de faxes se puede deshabilitar. Elimine los documentos que ya ha leído o imprimido.

## **Información relacionada**

- & ["Notificación de faxes recibidos sin procesar" de la página 125](#page-124-0)
- & ["Configuración del fax" de la página 38](#page-37-0)

# <span id="page-119-0"></span>**Almacenamiento de faxes recibidos en un dispositivo de memoria externo**

Puede establecer que los documentos recibidos se conviertan a formato PDF y guardarlos en un dispositivo de memoria externo conectado a la impresora. También puede establecer que los documentos e impriman automáticamente mientras se guardan en el dispositivo de memoria.

## c*Importante:*

Mantenga el dispositivo de memoria conectado a la impresora tanto tiempo como sea posible. Si deja el dispositivo desconectado, la impresora guardará temporalmente los documentos recibidos y se puede producir un error de memoria llena que deshabilite el envío y la recepción de faxes. Cuando la impresora está almacenando documentos temporalmente, el número de trabajos sin guardar se muestra en el icono de modo de fax en la pantalla de inicio.

- 1. Conecte un dispositivo de memoria externo a la impresora.
- 2. Acceda a **config.** desde la pantalla de inicio.
- 3. Seleccione **Admin. del sistema** > **Configuración del fax** > **Configuración salida** > **Salida de fax**.
- 4. Compruebe la configuración actual que se muestra en la pantalla y pulse **Configuración**.
- 5. Seleccione **Otras configuraciones** > **Crear carpeta para guardar**.
- 6. Revise el mensaje que aparece en la pantalla y, a continuación, pulse **Crear**. Se creará una carpeta en el dispositivo de memoria para guardar documentos recibidos.
- 7. Pulse el botón y para volver a la pantalla **Salida de fax**.
- 8. Seleccione **Guardar a dispos. mem.** > **Sí**. Para imprimir los documentos automáticamente al guardarlos en el dispositivo de memoria, seleccione **Sí e imprimir.**.

## **Información relacionada**

& ["Notificación de faxes recibidos sin procesar" de la página 125](#page-124-0)

# **Almacenamiento de faxes recibidos en un ordenador**

Puede establecer que los documentos recibidos se conviertan a formato PDF y guardarlos en un ordenador conectado a la impresora. También puede establecer que los documentos e impriman automáticamente mientras se guardan en el ordenador.

Debe utilizar FAX Utility para realizar el ajuste. Instale FAX Utility en el ordenador.

Las instrucciones de FAX Utility de Windows varían según la versión que se esté usando. Este documento proporciona instrucciones para Version 1.XX. Para FAX Utility Version 2.XX para Windows, consulte **Operaciones básicas** en la Ayuda en línea de FAX Utility. Para comprobar la versión que está utilizando, haga clic con el botón derecho en la barra de título de FAX Utility y, a continuación, haga clic en **Información sobre la versión**.

## c*Importante:*

- ❏ Establezca el modo de recepción de la impresora *Automático*.
- ❏ Los documentos recibidos se guardan en la memoria de la impresora temporalmente antes de guardarse en el ordenador establecido para guardar los faxes. Dado que un error de llenado de memoria deshabilita el envío y la recepción de faxes, mantenga el ordenador encendido. El número de documentos que se han guardado en la memoria de la impresora temporalmente se muestra en el icono del modo de fax en la pantalla de inicio.
- 1. Inicie FAX Utility en el ordenador conectado a la impresora.
- 2. Abra la pantalla de configuración de FAX Utility.

### *Nota:*

Si se muestra la pantalla para escribir la contraseña, introduzca la contraseña. Si no sabe la contraseña, póngase en contacto con el administrador de la impresora.

❏ Windows

Haga clic en **Ajustes de fax para impresora**, seleccione la impresora y, a continuación, haga clic en **Ajustes de salida de faxes recibidos**.

❏ Mac OS X

Haga clic en **Monitor de recepción de faxes**, seleccione la impresora y, a continuación, haga clic en **Ajustes de recepción**.

- 3. Haga clic en **Guardar faxes en este ordenador** y clic en **Examinar** y especifique la carpeta para guardar los documentos recibidos.
- 4. Realice otros ajustes si es necesario.

## *Nota:*

Para obtener detalles sobre los elementos de configuración e instrucciones, consulte la ayuda de FAX Utility.

- 5. Envíe la información de configuración a su impresora.
	- ❏ Windows

Haga clic en **OK**.

❏ Mac OS X

Haga clic en **Enviar**.

Si desea guardar e imprimir al mismo tiempo, vaya al siguiente paso.

- 6. En el panel de control de la impresora, seleccione **config.** > **Admin. del sistema** > **Configuración del fax** > **Configuración salida**.
- 7. En la pantalla **Salida de fax**, seleccione **Configuración**, **Guardar al PC** y, a continuación, seleccione **Sí e imprimir.**.

### *Nota:*

Para dejar de guardar e documento recibido en el ordenador, ajuste *Guardar al PC* en *No*. También puede utilizar FAX Utility para cambiar la configuración. Sin embargo, no se permite el cambio de FAX Utility mientras hay faxes recibidos que no se han guardado en el ordenador.

## **Información relacionada**

- & ["Configuración del modo de recepción" de la página 115](#page-114-0)
- & ["FAX Utility" de la página 161](#page-160-0)

<span id="page-121-0"></span>& ["Notificación de faxes recibidos sin procesar" de la página 125](#page-124-0)

## **Reenvío de faxes recibidos**

Puede configurar el reenvío de los documentos recibidos a otra máquina de fax, o su conversión a formato PDF y su reenvío a una carpeta compartida de una red o a una dirección de correo electrónico. Los documentos reenviados se eliminan de la impresora. Registre primero a los destinatarios del reenvío en la lista de contactos. Para reenviar a una dirección de correo electrónico, también debe ajustar la configuración del servidor de correo.

### *Nota:*

- ❏ Los documentos en color no se pueden reenviar a otra máquina de fax. Se procesan como documentos que no se han podido reenviar.
- ❏ Antes de usar esta característica, asegúrese de que las configuraciones *Fecha y hora* y *Dif. horaria* son correctas. Acceda a los menús desde *Admin. del sistema* > *Config. común*.
- 1. Acceda a **config.** desde la pantalla de inicio.
- 2. Seleccione **Admin. del sistema** > **Configuración del fax** > **Configuración salida** > **Salida de fax**.
- 3. Compruebe la configuración actual que se muestra en la pantalla y pulse **Configuración**.
- 4. Seleccione **Enviar** > **Sí**.

### *Nota:*

Para imprimir los documentos automáticamente sin reenviarlos, seleccione *Sí e imprimir.*.

- 5. Seleccione **Otras configuraciones** > **A dónde enviar**.
- 6. Seleccione destinatarios de reenvío en la lista de contactos.

### *Nota:*

❏ Pulse *Ver* para ordenar los contactos por función de la impresora.

- ❏ Se pueden especificar hasta cinco destinos de reenvío. Pulse la casilla de verificación para seleccionar el destino. Pulse la casilla de nuevo para cancelar la selección.
- 7. Cuando finalice de seleccionar los destinos de reenvío, pulse **Proceder**.
- 8. Compruebe que los destinos de reenvío que seleccionó son correctos y, a continuación, pulse **Cerrar**.

### 9. Seleccione **Opc. cuad prod error env**.

10. Seleccione si desea imprimir documentos recibidos o guardarlos en la bandeja de entrada de la impresora cuando no se puedan reenviar.

### c*Importante:*

Cuando establezca guardar documentos que no se pudieron reenviar en la bandeja de entrada, debe eliminar los documentos de dicha bandeja una vez comprobados. Mientras haya documentos esperando o que no se hayan podido reenviar, el número de trabajos sin finalizar se mostrará en el icono de modo de fax en la pantalla de inicio.

11. Al reenviar a una dirección de correo electrónico se puede especificar un asunto para el mensaje. Seleccione **Asunto correo electr. a env** y escriba el asunto.

### *Nota:*

- ❏ Si ha seleccionado una carpeta compartida en una red o una dirección de correo electrónico como destino de reenvío, le recomendamos que compruebe si puede enviar una imagen escaneada a su destino en el modo de exploración. Seleccione *Digitalizar* > *Correo electr.*, o *Digitalizar* > *Carpeta de red/FTP* en la pantalla principal, seleccione el destino y, a continuación, inicie el escaneado.
- ❏ Puede configurar la recepción de una nueva notificación de fax en un ordenador Windows cuando los documentos recibidos se guarden en una carpeta compartida de una red. Utilice FAX Utility para ajustar la configuración. Para obtener más detalles, vea la ayuda de FAX Utility.

## **Información relacionada**

- & ["Admin. del sistema" de la página 33](#page-32-0)
- & ["Administración de contactos" de la página 61](#page-60-0)
- & ["Utilizar un servidor de correo electrónico" de la página 242](#page-241-0)
- & ["Consulta de los faxes recibidos en la pantalla LCD" de la página 119](#page-118-0)
- & ["Notificación de faxes recibidos sin procesar" de la página 125](#page-124-0)
- & ["Escaneado y envío por correo electrónico" de la página 93](#page-92-0)
- & ["Escaneado y almacenamiento en una carpeta de red o un servidor de FTP" de la página 94](#page-93-0)
- & ["FAX Utility" de la página 161](#page-160-0)

# **Usa de otras características de fax**

# **Impresión del informe y la lista de fax**

# **Impresión manual del informe de fax**

- 1. Acceda a **Fax** desde la pantalla de inicio.
- 2. Seleccione **Menú** > **Informe del fax**.
- 3. Seleccione el fax que desee imprimir y siga las instrucciones en pantalla.

### *Nota:*

El formato del informe se puede cambiar. En la pantalla de inicio, seleccione *config.* > *Admin. del sistema* > *Configuración del fax* > *Configuración salida*, y luego cambie los parámetros *Adj. imagen a informe* o *Formato del informe*.

## **Información relacionada**

- & ["Modo Fax" de la página 29](#page-28-0)
- & ["Configuración del fax" de la página 38](#page-37-0)

# **Configuración de la impresión automática de informes de fax**

Puede configurar la impresión automática de los siguientes informes de fax.

## **Informe de transmisión**

En la pantalla de inicio, seleccione **config.** > **Admin. del sistema** > **Configuración del fax** > **Config. pred. de usuario** > **Informe de transmisión**, y luego seleccione **Imprimir** o **Imprimir en error**.

### *Nota:*

Para cambiar los parámetros al enviar un fax, pulse *Menú* en la pantalla superior de fax, y luego seleccione *Config. de envío de fax* > *Informe de transmisión*.

## **Enviando informe**

En la pantalla de inicio, seleccione **config.** > **Admin. del sistema** > **Configuración del fax** > **Configuración salida** > **Enviando informe**, y luego seleccione **Imprimir** o **Imprimir en error**.

## **Registro del fax**

En la pantalla de inicio, seleccione **config.** > **Admin. del sistema** > **Configuración del fax** > **Configuración salida** > **Impr. auto. reg. fax**, y luego seleccione **Encendido(cada 30)** o **Encendido(hora)**.

## **Información relacionada**

- & ["Modo Fax" de la página 29](#page-28-0)
- & ["Configuración del fax" de la página 38](#page-37-0)

# **Configuración de seguridad de los faxes**

Puede configurar parámetros de seguridad para evitar el envío de un fax al destinatario equivocado, o impedir que los documentos recibidos se filtren o pierdan. También puede eliminar las copias de seguridad de los datos de fax.

- 1. Acceda a **config.** desde la pantalla de inicio.
- 2. Seleccione **Admin. del sistema** > **Configuración del fax** > **Config de seg.**.
- 3. Seleccione el menú y realice los ajustes necesarios.

## **Información relacionada**

& ["Configuración del fax" de la página 38](#page-37-0)

# <span id="page-124-0"></span>**Comprobación de trabajos de fax**

# **Notificación de faxes recibidos sin procesar**

Cuando hay documentos recibidos sin procesar, el número de trabajos sin procesar se muestra en el icono de modo de fax en la pantalla de inicio. Consulte la tabla siguiente para obtener una definición de "sin procesar".

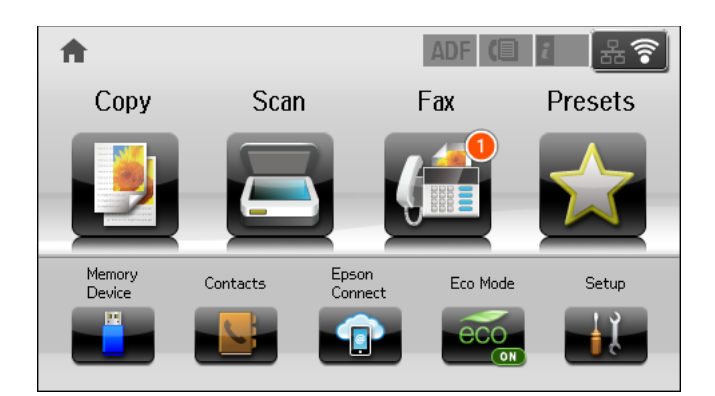

### *Nota:*

Si utiliza varias de las configuraciones de salida de fax, el número de trabajos sin procesar se puede mostrar como "2" o "3" incluso si solamente se ha recibido un fax. Por ejemplo, si ha establecido guardar los faxes en la bandeja de entrada y en un ordenador, y se recibe un fax, el número de trabajos sin procesar se muestra como "2" si el fax no se ha guardado en la bandeja de entrada y en un ordenador.

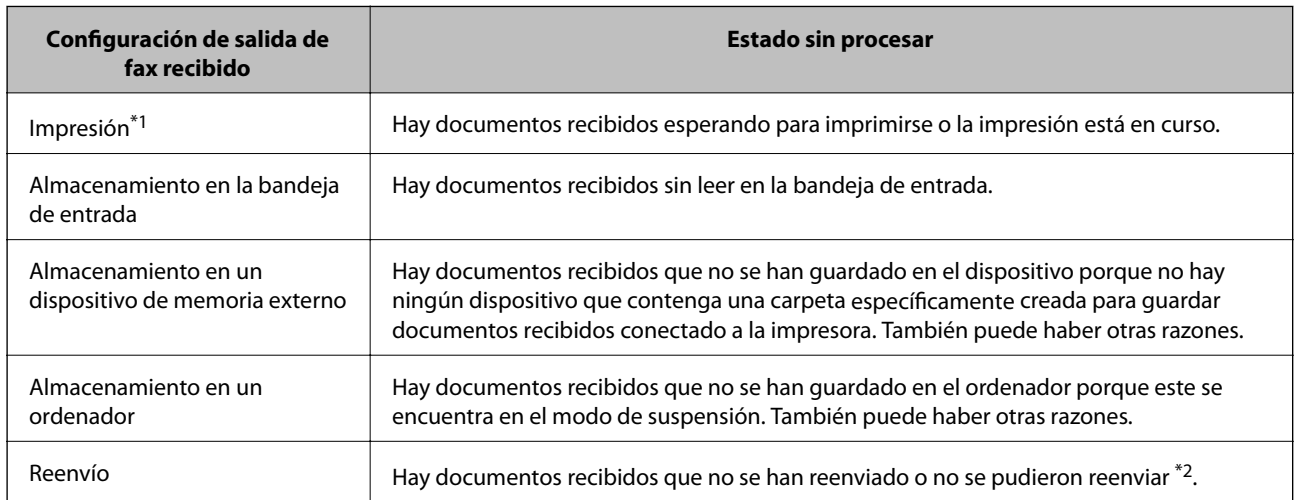

- \*1 : Si no establece ninguna de las configuraciones de salida de fax o cuando establece que los documentos recibidos se impriman mientras se guardan en un dispositivo de memoria externo o en un ordenador.
- \*2 : Cuando ha establecido guardar documentos que no se pudieron reenviar en la bandeja de entrada, hay documentos sin leer que no se pudieron reenviar en la bandeja de entrada. Cuando ha establecido imprimir documentos que no se pudieron reenviar, la impresión no se completa.

## **Información relacionada**

- & ["Almacenamiento de faxes recibidos en la bandeja de entrada" de la página 118](#page-117-0)
- & ["Almacenamiento de faxes recibidos en un dispositivo de memoria externo" de la página 120](#page-119-0)
- & ["Almacenamiento de faxes recibidos en un ordenador" de la página 120](#page-119-0)
- & ["Reenvío de faxes recibidos" de la página 122](#page-121-0)
- & ["Consulta de los faxes recibidos en la pantalla LCD" de la página 119](#page-118-0)
- & "Comprobación de trabajos de fax en curso" de la página 126

# **Comprobación de trabajos de fax en curso**

Puede comprobar, cancelar, imprimir, reenviar o eliminar los siguientes documentos de fax.

- ❏ Documentos recibidos que todavía no se han impreso.
- ❏ Documentos que todavía no se han enviado.
- ❏ Documentos almacenados mediante **Envío de sondeo** o **Almacenar datos de fax**.
- ❏ Documentos en los que se produjo un error y no se han enviado **Guardar datos del error**).
- ❏ Documentos recibidos que no se han guardado en un ordenador o en un dispositivo de memoria externo
- 1. Pulse el botón *i*.
- 2. Seleccione **Monitor de trabajo**, y luego seleccione **Trab de comunica** o **Imprimir trabajo**.
- 3. Seleccione el trabajo que desee comprobar.

# **Comprobación del historial de trabajos de fax**

Puede consultar el historial de los trabajos de fax enviados o recibidos. Los registros de faxes recibidos contienen los documentos recibidos, de forma que se pueden volver a imprimir. No se pueden imprimir ni reenviar documentos desde el registro de envío.

- 1. Pulse el botón *i*.
- 2. Seleccione **Historial de trabajos**, y luego seleccione **Recibir trabajo** o **Enviar trabajo**.
- 3. Seleccione el trabajo que desee comprobar.

#### *Nota:*

Todos los documentos recibidos se guardan en el *Historial de trabajos*, de forma que se pueden volver a imprimir, pero se eliminan en orden cronológico cuando se agota la memoria de la impresora.

# **Consulta de los documentos recibidos en la bandeja de entrada**

Puede consultar los documentos recibidos almacenados en la bandeja de entrada.

- 1. Pulse el botón *i*.
- 2. Seleccione **Almacenamiento de trab** y luego seleccione **Bandeja de entrada**.

### *Nota:*

Pulse *Menú* para que aparezca el menú de impresión o eliminación de todos los documentos de la bandeja de entrada.

3. Seleccione el fax que desee consultar.

Se muestra el contenido del documento.

*Nota:*

❏ Pulse *Menú*, y luego seleccione *Detalles* para ver información detallada como la fecha y la hora, y el remitente.

❏ La impresora no puede enviar ni recibir mensajes si la impresora está llena. Es aconsejable eliminar los documentos que se han consultado o impreso.

# **Comprobación del estado de los cartuchos de tinta y la caja de mantenimiento**

Puede comprobar los niveles aproximados de tinta y la vida útil aproximada de la caja de mantenimiento desde el panel de control o el ordenador.

# **Comprobación del estado de los cartuchos de tinta y la caja de mantenimiento - Panel de control**

- 1. Pulse el botón i del panel de control.
- 2. Seleccione **Info. de la impresora**.

*Nota:* El indicador del extremo derecho indica el espacio que queda disponible en la caja de mantenimiento.

# **Comprobación del estado de los cartuchos de tinta y la caja de mantenimiento - Windows**

- 1. Acceda a la ventana del controlador de la impresora.
- 2. Haga clic en **EPSON Status Monitor 3** en la ficha **Utilidades**, y luego haga clic en **Detalles**.

*Nota:*

Si se ha desactivado *EPSON Status Monitor 3*, haga clic en *Más ajustes* en la ficha *Utilidades* y seleccione *Activar EPSON Status Monitor 3*.

## **Información relacionada**

& ["Controlador de la impresora para Windows" de la página 157](#page-156-0)

# **Comprobación del estado de los cartuchos de tinta y la caja de mantenimiento - Mac OS X**

1. Inicie la utilidad del controlador de la impresora:

❏ Mac OS X v10.6.x a v10.9.x

Seleccione **Preferencias del sistema** en el menú > **Impresoras y escáneres** (o **Impresión y Escaneado**, **Impresión y Fax**), y luego seleccione la impresora. Haga clic en **Opciones y recambios** > **Utilidad** > **Abrir Utilidad Impresoras**.

<span id="page-128-0"></span>❏ Mac OS X v10.5.8

Seleccione **Preferencias del Sistema** en el menú **el presión y Fax**, y luego seleccione la impresora. Haga clic en **Abrir cola de impresión** > **Utilidad**.

2. Haga clic en **EPSON Status Monitor**.

# **Códigos de cartuchos de tinta**

Epson recomienda la utilización de cartuchos de tinta Epson originales. Epson no puede garantizar la calidad ni la fiabilidad de las tintas que no sean de Epson. La tinta no genuina puede provocar daños no cubiertos por las garantías de Epson y, en determinadas condiciones, un funcionamiento anormal de la impresora. Es posible que no se muestren datos sobre los niveles de tinta de cartuchos no originales.

Los códigos de los cartuchos de tinta Epson originales son los siguientes.

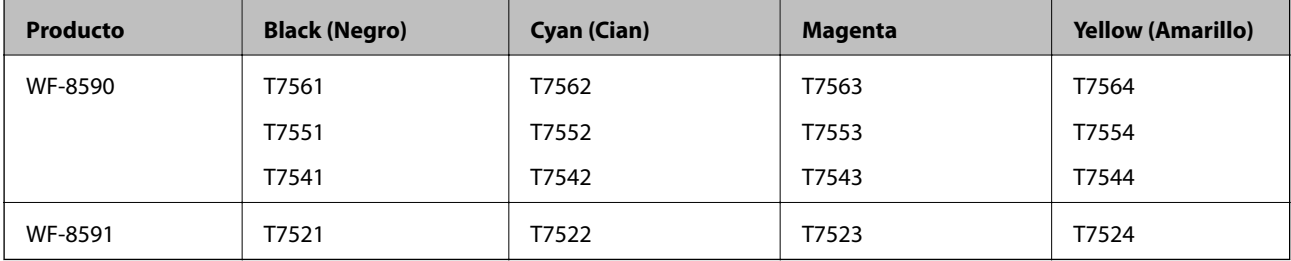

*Nota:*

- ❏ No todos los cartuchos están disponibles en todas las regiones.
- ❏ Si se encuentra en Europa, en la siguiente web encontrará información sobre la duración de los cartuchos de tinta de Epson.

<http://www.epson.eu/pageyield>

# **Precauciones al manipular cartuchos de tinta**

Lea las instrucciones siguientes antes de sustituir cartuchos de tinta.

## **Precauciones de manipulación**

- ❏ Guarde los cartuchos de tinta a temperatura ambiente normal y protéjalos de la luz directa del sol.
- ❏ Epson no recomienda el uso del cartucho de tinta después de la fecha de caducidad indicada en el paquete.
- ❏ Para obtener los mejores resultados, utilice un cartucho de tinta en un plazo de 6 meses a partir de la instalación.
- ❏ Si ha sacado el cartucho de tinta de un lugar de almacenamiento frío, espere al menos tres horas para que alcance la temperatura ambiente antes de usarlo.

❏ No toque las secciones que se muestran en la ilustración. Podría afectar al funcionamiento y la impresión normales.

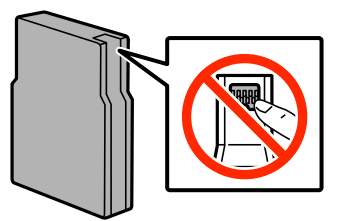

- ❏ Instale todos los cartuchos de tinta; de lo contrario, no podrá imprimir.
- ❏ No desplace el cabezal de impresión con la mano, ya que podría dañar la impresora.
- ❏ No apague la impresora durante la carga de tinta. Si la carga de tinta no se ha completado, no se podrá imprimir.
- ❏ No deje la impresora sin los cartuchos de tinta; de lo contrario, la tinta que permanece en los inyectores de cabezal podría secarse e impedir la impresión.
- ❏ Si tiene que extraer un cartucho de tinta temporalmente, no olvide proteger la zona de suministro de tinta de la suciedad y el polvo. Guarde el cartucho de tinta en el mismo sitio que la impresora. Como el puerto de suministro de tinta lleva incorporada una válvula diseñada para contener el exceso de tinta, no es necesario que utilice sus propias tapas ni enchufes.
- ❏ Los cartuchos de tinta retirados pueden tener tinta alrededor del puerto de suministro de tinta. Por lo que deberá tener cuidado de no ensuciarse con tinta del área adyacente al retirar lo cartuchos.
- ❏ Esta impresora utiliza cartuchos de tinta que llevan incorporado un chip verde para supervisar información como la cantidad de tinta que queda en cada cartucho. Esto significa que, si retira el cartucho de la impresora antes de que se agote, puede seguir utilizándolo si lo vuelve a introducir en la impresora.
- ❏ Para garantizar la mejor calidad de impresión y proteger el cabezal, el cartucho cuenta con una reserva de tinta variable cuando la impresora avisa para cambiarlo. Las cifras siguientes no incluyen dicha reserva.
- ❏ Aunque los cartuchos de tinta puedan contener material reciclado, no afecta al funcionamiento ni al rendimiento de la impresora.
- ❏ Las especificaciones y el aspecto del cartucho de tinta están sujetos a cambio sin aviso previo para su mejora.
- ❏ No desmonte ni transforme el cartucho de tinta, ya que podría estropear la impresión.
- ❏ No lo deje caer o golpee contra objetos duros; de lo contrario, podría derramarse tinta.
- ❏ No puede usar los cartuchos que se entregaron con la impresora para la sustitución.
- ❏ Las siguientes cifras son variables, dependen de las imágenes que se impriman, del tipo de papel, de la frecuencia de las impresiones y de las condiciones ambientales tales como la temperatura.

## **Consumo de tinta**

- ❏ Para garantizar el rendimiento óptimo del cabezal de impresión, se consume algo de tinta de todos los cartuchos no solo durante la impresión, sino también durante labores de mantenimiento como la limpieza del cabezal de impresión.
- ❏ Al imprimir en monocromo o escala de grises, pueden utilizarse tintas de color en vez de tinta negra en función de los ajustes de la calidad de impresión o el tipo de papel. Ello se debe a que se utiliza una mezcla de tintas de color para crear el negro.
- ❏ Durante la configuración inicial, se utiliza parte de la tinta de los cartuchos suministrados junto con la impresora. Para obtener impresiones de alta calidad, el cabezal de impresión de la impresora estará totalmente cargado de tinta. Este proceso consume cierta tinta, por lo que estos cartuchos podrían imprimir menos páginas que los cartuchos de tinta que instale posteriormente.

# **Sustitución de cartuchos de tinta**

1. Abra la cubierta anterior.

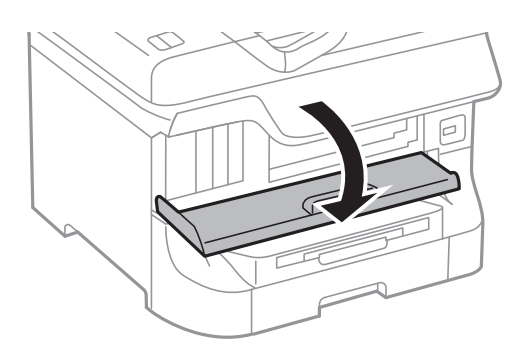

2. Empuje el cartucho de tinta que desee sustituir. El cartucho saldrá ligeramente.

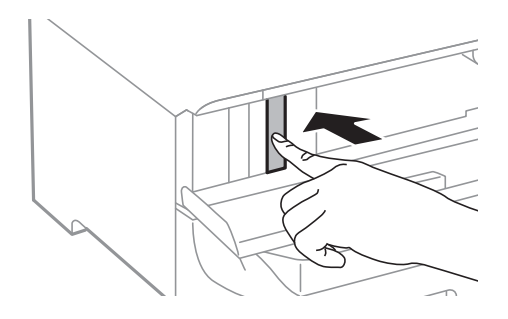

3. Retire el cartucho de tinta de la impresora.

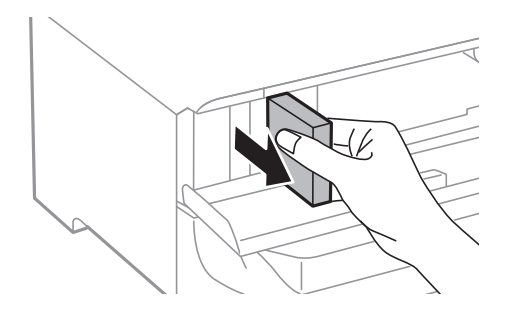

4. Retire de su paquete el nuevo cartucho de tinta.

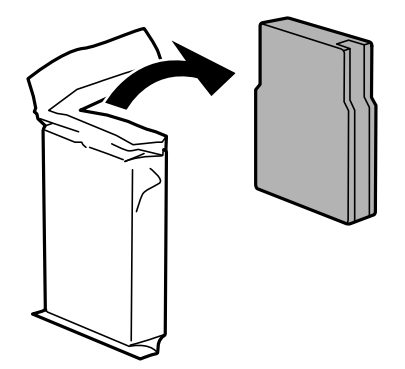

<span id="page-131-0"></span>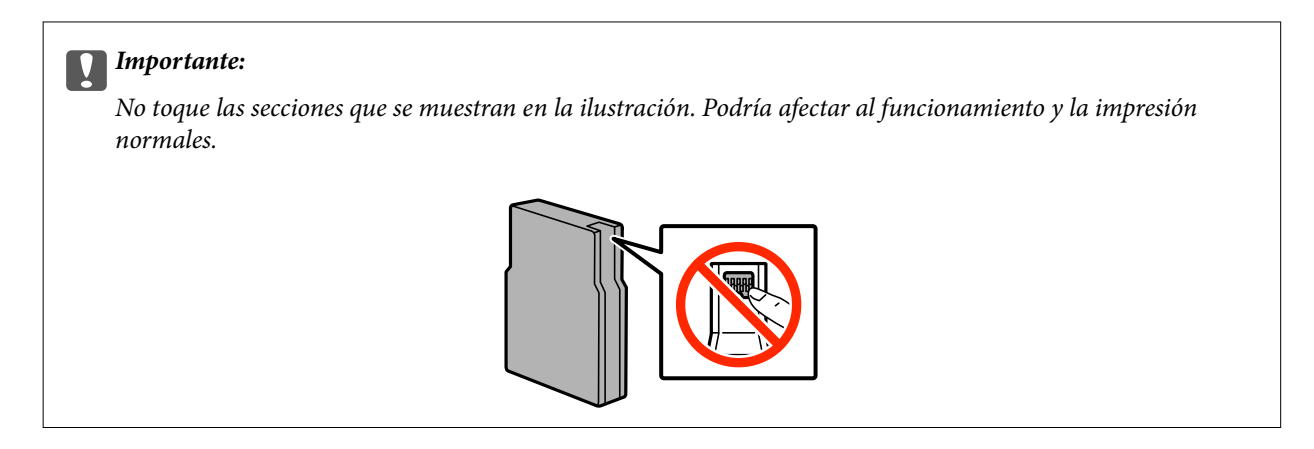

5. Agite el cartucho de tinta horizontalmente unos 5 segundos, desplazándolo hacia los lados unos 10 cm 15 veces.

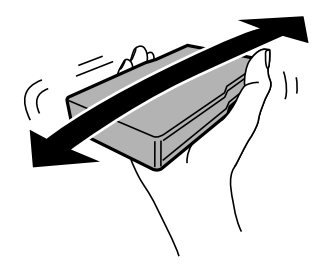

6. Introduzca el cartucho en la impresora hasta oír un clic.

### *Nota:*

Si se muestra *Comprobar* en el panel de control, púlselo para comprobar si los cartuchos están correctamente instalados.

7. Cierre la cubierta anterior.

## **Información relacionada**

- & ["Códigos de cartuchos de tinta" de la página 129](#page-128-0)
- & ["Precauciones al manipular cartuchos de tinta" de la página 129](#page-128-0)

# **Código de la caja de mantenimiento**

Epson recomienda la utilización de una caja de mantenimiento Epson original.

El código de la caja de mantenimiento Epson original es el siguiente.

T6712

# **Precauciones al manipular cajas de mantenimiento**

Lea las instrucciones siguientes antes de sustituir la caja de mantenimiento.

❏ No toque el chip verde situado en el lateral de la caja de mantenimiento. Podría afectar al funcionamiento y la impresión normales.

- ❏ No quite la tira de la parte superior de la caja, ya que podría derramarse tinta.
- ❏ No incline la caja de mantenimiento usada mientras no esté precintada en la funda de plástico; de lo contrario, podría derramarse tinta.
- ❏ Conserve la caja de mantenimiento alejada de la luz directa del sol.
- ❏ No sustituya la caja de mantenimiento durante la impresión; de lo contrario, podría derramarse tinta.
- ❏ No reutilice una caja de mantenimiento que haya sido retirada y haya permanecido desconectada durante un largo periodo de tiempo. La tinta dentro de la caja se habrá solidificado y no se podrá absorber más tinta.

# **Sustitución de una caja de mantenimiento**

En algunos ciclos de impresión puede recogerse en la caja de mantenimiento una pequeña cantidad de tinta excedente. Para impedir el derrame de tinta de la caja de mantenimiento, la impresora se ha diseñado para que deje de imprimir cuando la capacidad de absorción de la caja de mantenimiento alcanza su límite. Si esto es necesario, y con qué frecuencia lo es, dependerá del número de páginas que imprima, el tipo de material que desee imprimir y el número de ciclos de limpieza que realice la impresora. Sustituya la caja de mantenimiento cuando se le pida. El Epson Status Monitor, la pantalla LCD o las luces del panel de control le avisarán cuando sea necesaria la sustitución de esta pieza. La necesidad de sustituir la caja no significa que la impresora haya dejado de funcionar de acuerdo con las especificaciones. La garantía de Epson no se hace cargo del coste de esta sustitución. Se trata de una pieza cuyo mantenimiento es responsabilidad del usuario.

### *Nota:*

Cuando está llena, no se puede imprimir hasta que se sustituye para evitar la fuga de tinta. Con todo, se pueden realizar operaciones como el envío de faxes y el almacenamiento de datos en un dispositivo USB externo.

1. Retire la nueva caja de mantenimiento del paquete.

## c*Importante:*

- ❏ No toque el chip verde situado en el lateral de la caja de mantenimiento. Podría afectar al funcionamiento y la impresión normales.
- ❏ No quite la tira de la parte superior de la caja, ya que podría derramarse tinta.

### *Nota:*

Con la nueva caja de mantenimiento se proporciona una bolsa transparente para la usada.

2. Abra la cubierta posterior 1.

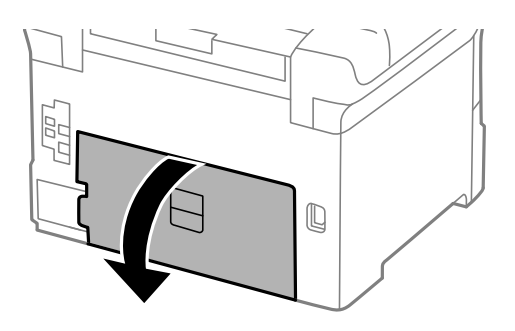

<span id="page-133-0"></span>3. Retire la caja de mantenimiento usada.

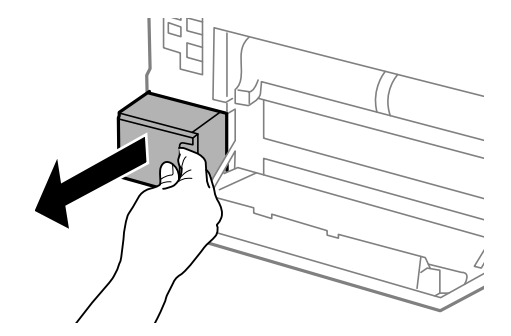

4. Coloque la caja de mantenimiento usada en la bolsa transparente que se entrega con la nueva y cierre la bolsa.

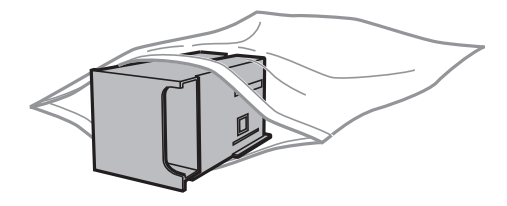

## c*Importante:*

- ❏ No quite la película de la parte superior de la caja de mantenimiento.
- ❏ No incline la caja de mantenimiento usada mientras no esté precintada en la funda de plástico; de lo contrario, podría derramarse tinta.
- 5. Inserte totalmente la nueva caja de mantenimiento en la impresora.
- 6. Cierre la cubierta posterior 1.

## **Información relacionada**

- & ["Código de la caja de mantenimiento" de la página 132](#page-131-0)
- & ["Precauciones al manipular cajas de mantenimiento" de la página 132](#page-131-0)

# **Códigos de los Rodillos de mantenimiento**

Epson recomienda la utilización de rodillos de mantenimiento Epson originales.

Los códigos son los siguientes.

Rodillos de mantenimiento de la cassette de papel 1: S990011

Rodillos de mantenimiento de las cassette de papel 2 a 4: S990021

# **Sustitución de los Rodillos de mantenimiento de la Cassette de papel 1**

Los rodillos de mantenimiento se deben sustituir en dos lugares: en la parte posterior de la impresora (dos rodillos) y en la cassette de papel (un rodillo).

1. Retire de su paquete los nuevos rodillos de mantenimiento.

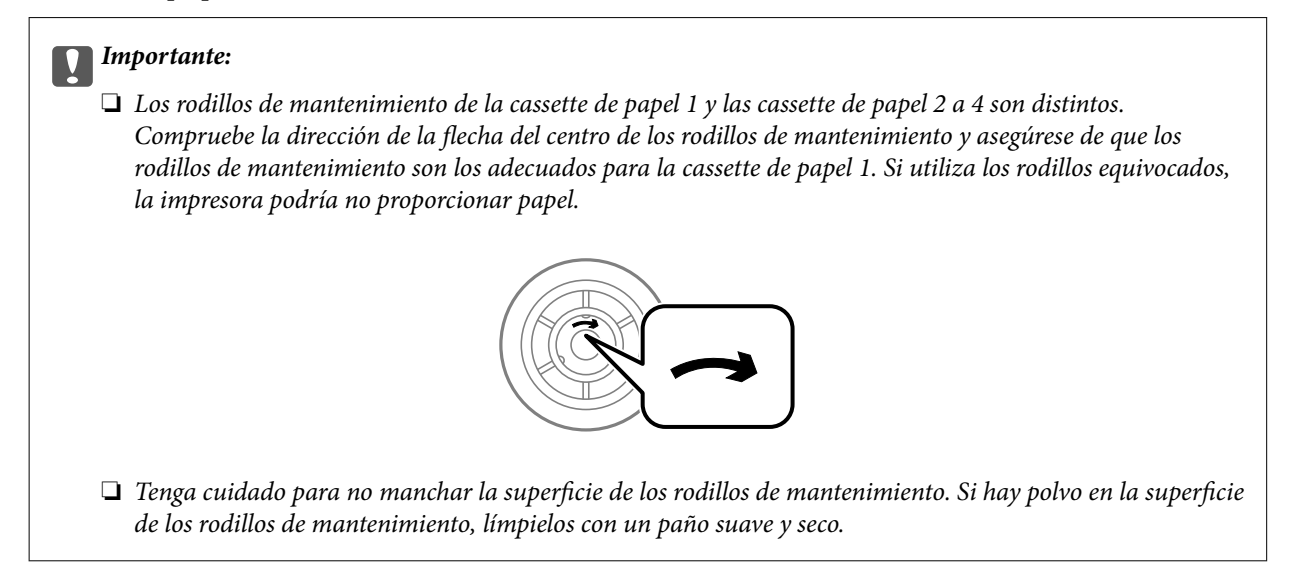

- 2. Apague la impresora pulsando el botón  $\mathcal{O}_1$ , y luego desenchufe el cable de alimentación.
- 3. Extraiga la cassette de papel 1.

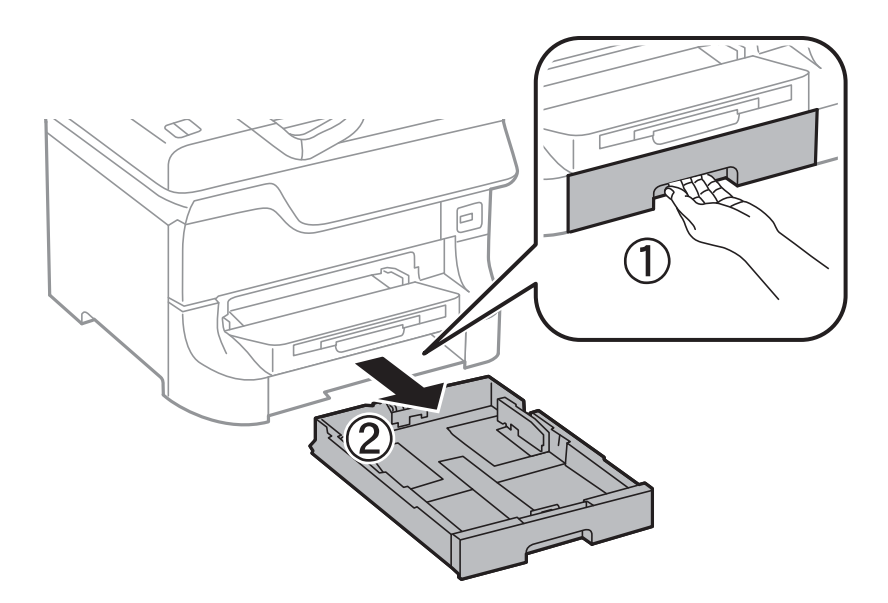

Manual de usuario

4. Dé la vuelta a la impresora y abra la cubierta posterior 1.

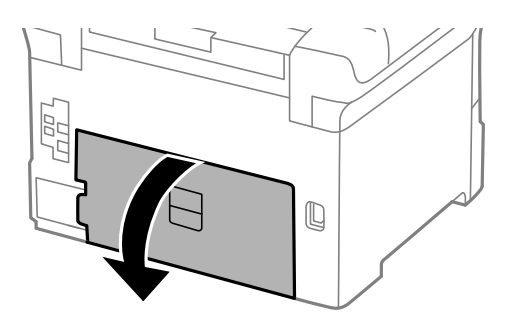

5. Extraiga la cubierta posterior 2.

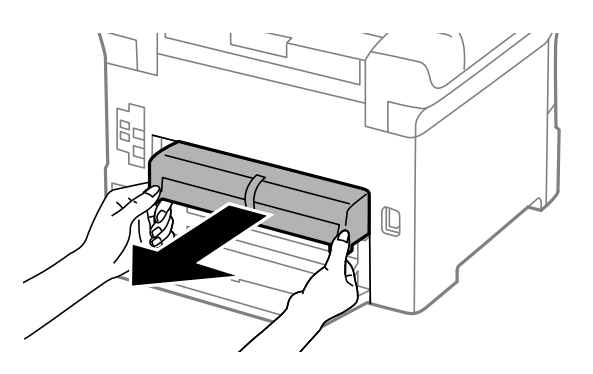

6. Retire la cubierta interior de la parte trasera de la impresora.

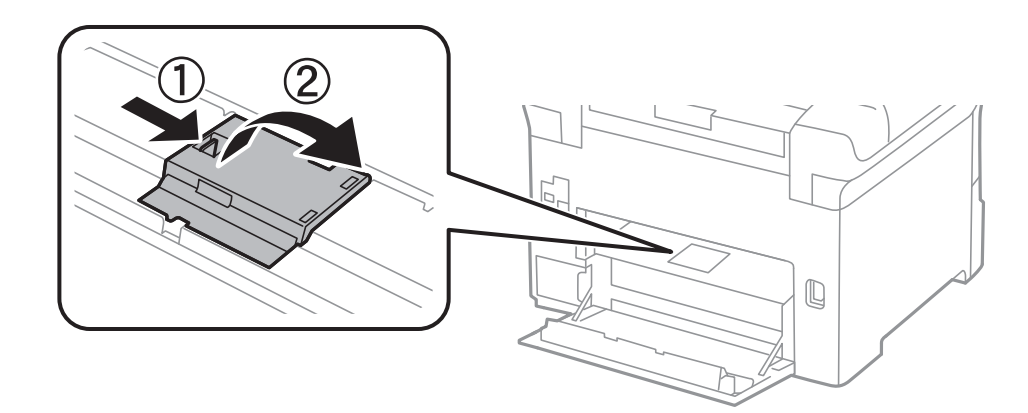

7. Deslice hacia afuera los dos rodillos de mantenimiento usados y retírelos.

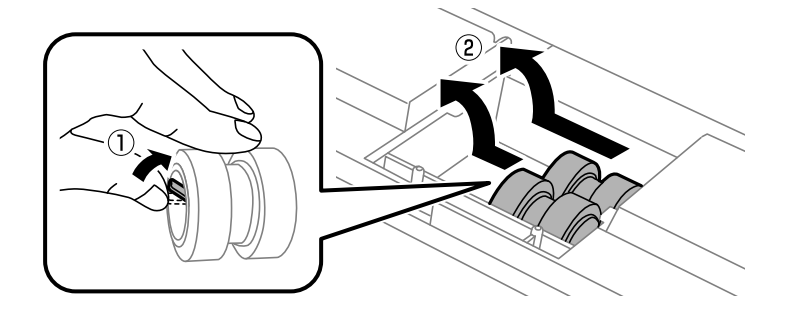

8. Inserte dos rodillos de mantenimiento nuevos en su sitio, hasta que escuche un clic.

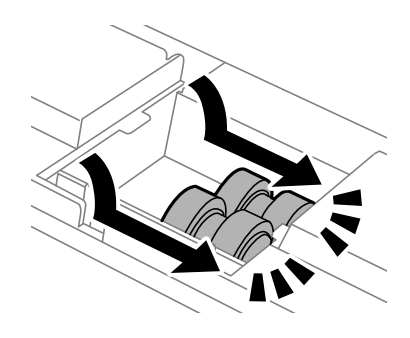

*Nota:*

Inserte los rodillos de mantenimiento haciéndolos girar, para que entren con suavidad.

9. Vuelva a colocar la cubierta interior de la parte trasera de la impresora.

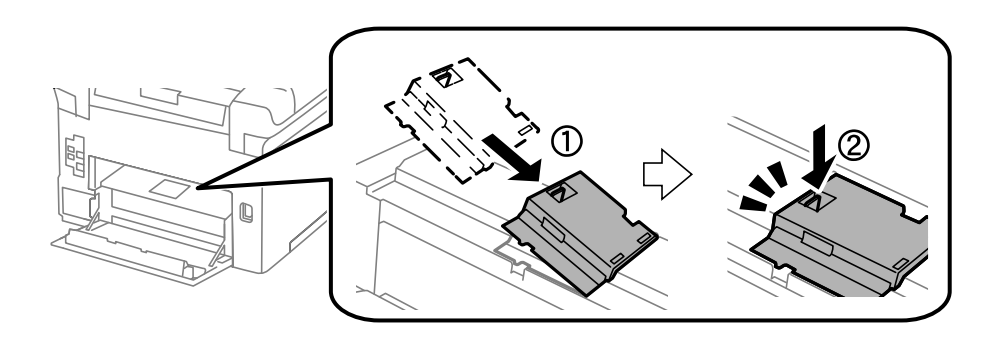

10. Sujete el rodillo de mantenimiento de la cassette de papel dándole la vuelta, y retírelo.

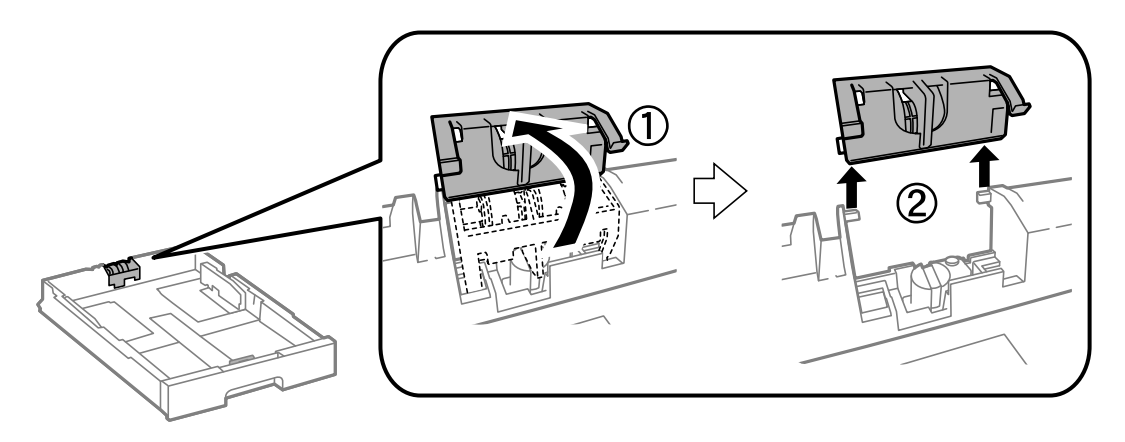

11. Ponga el rodillo de mantenimiento nuevo en la cassette de papel.

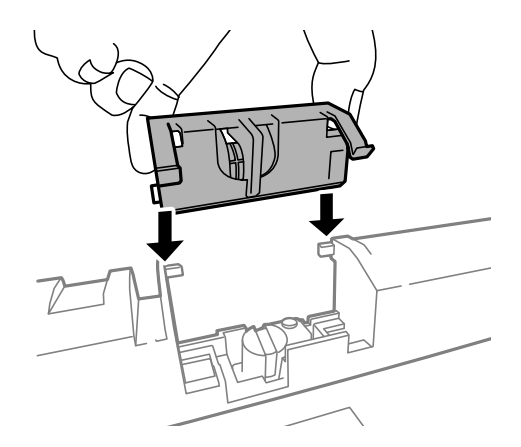

12. Presione el rodillo de mantenimiento con fuerza.

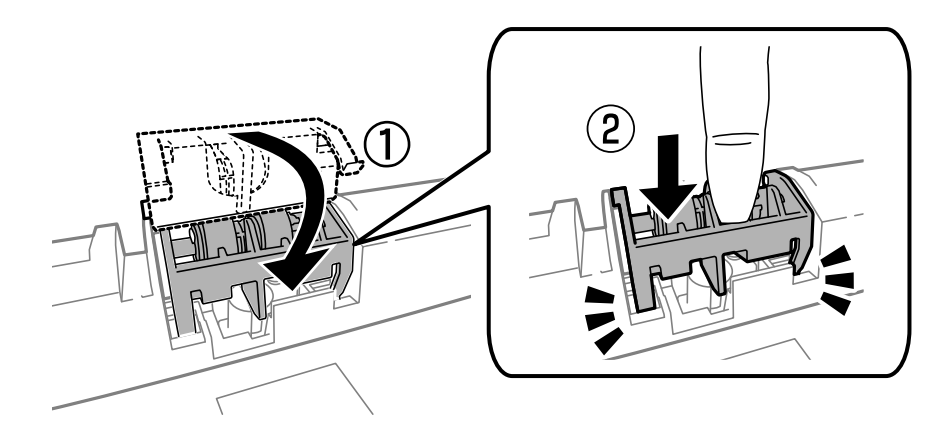

- 13. Inserte la cubierta posterior 2, cierre la cubierta posterior 1, y luego inserte la cassette de papel.
- 14. Encienda la impresora, seleccione **config.** > **Mantenimiento** > **Info. rodillo de mantenimiento** > **Reinic. contador rodillo manten.**, y luego seleccione la cassette de papel en la que ha sustituido los rodillos de mantenimiento.

## **Información relacionada**

& ["Códigos de los Rodillos de mantenimiento" de la página 134](#page-133-0)

# **Sustitución de los Rodillos de mantenimiento de las Cassette de papel 2 a 4**

Los rodillos de mantenimiento se deben sustituir en dos lugares: en la parte posterior de la impresora (dos rodillos) y en la cassette de papel (un rodillo).

1. Retire de su paquete los nuevos rodillos de mantenimiento.

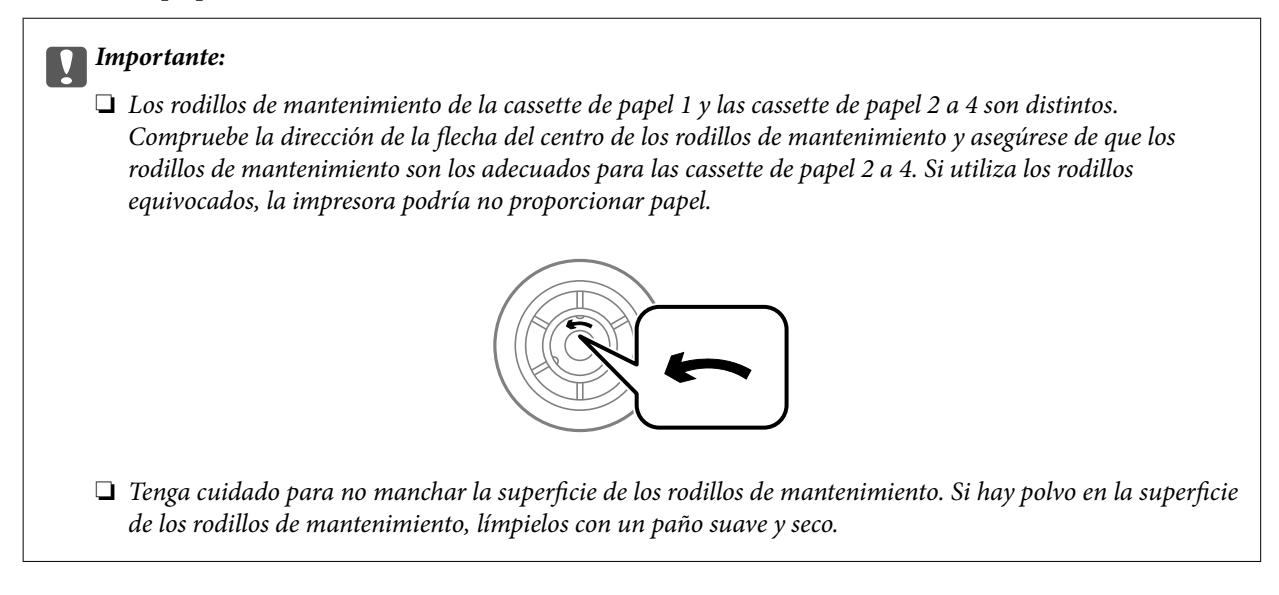

- 2. Apague la impresora pulsando el botón  $\mathcal{O}$ , y luego desenchufe el cable de alimentación.
- 3. Extraiga la cassette de papel cuyos rodillos desee sustituir.

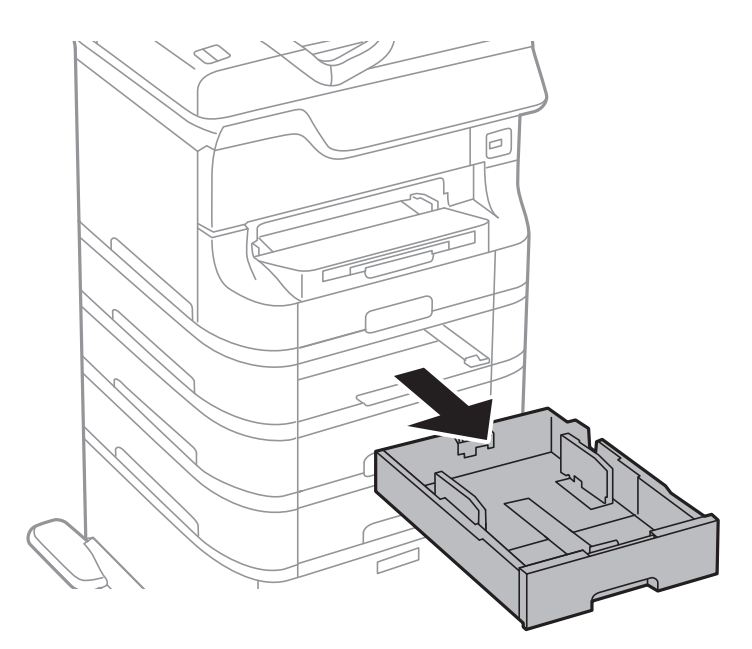

4. Dé la vuelta a la impresora y abra la cubierta posterior.

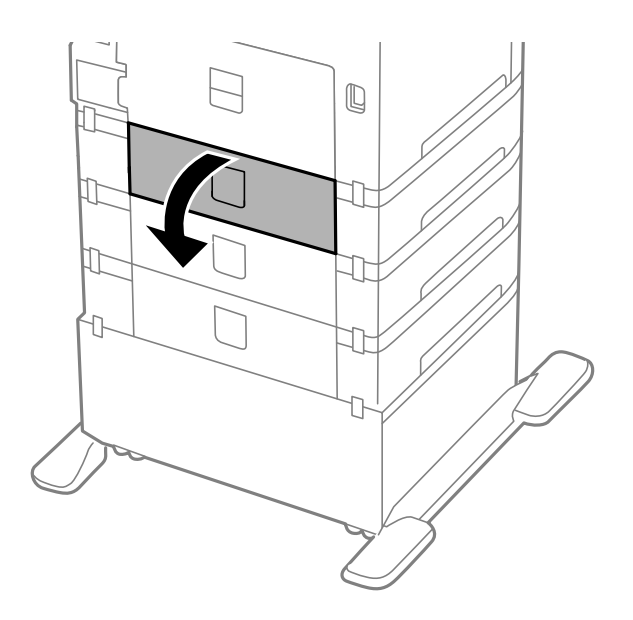

5. Retire los tornillos con un destornillador y retire la cubierta del interior de la parte trasera de la impresora.

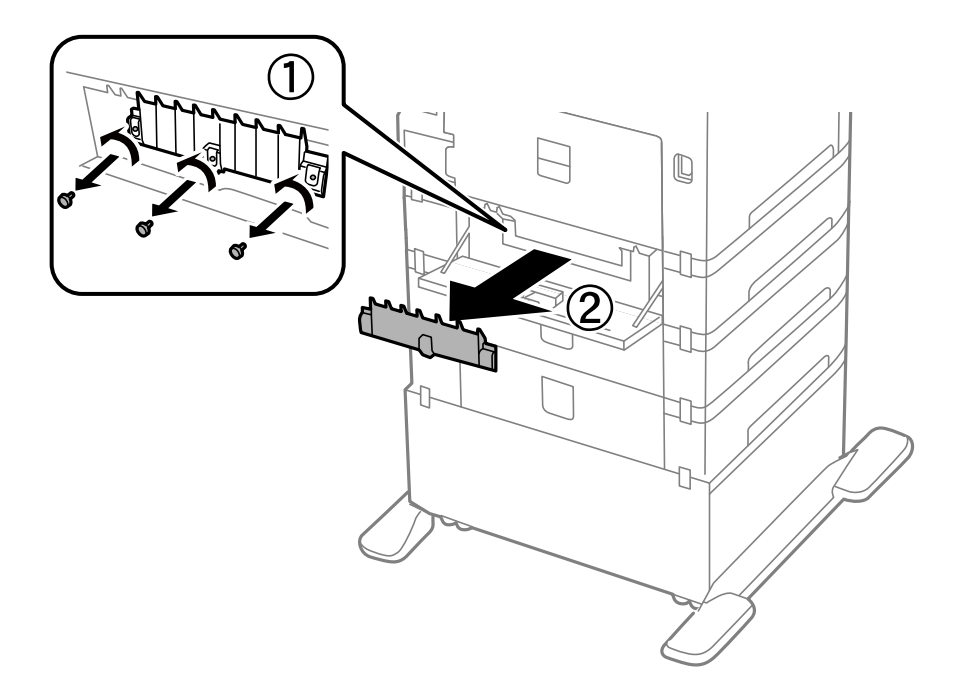

6. Deslice hacia afuera los dos rodillos de mantenimiento usados y retírelos.

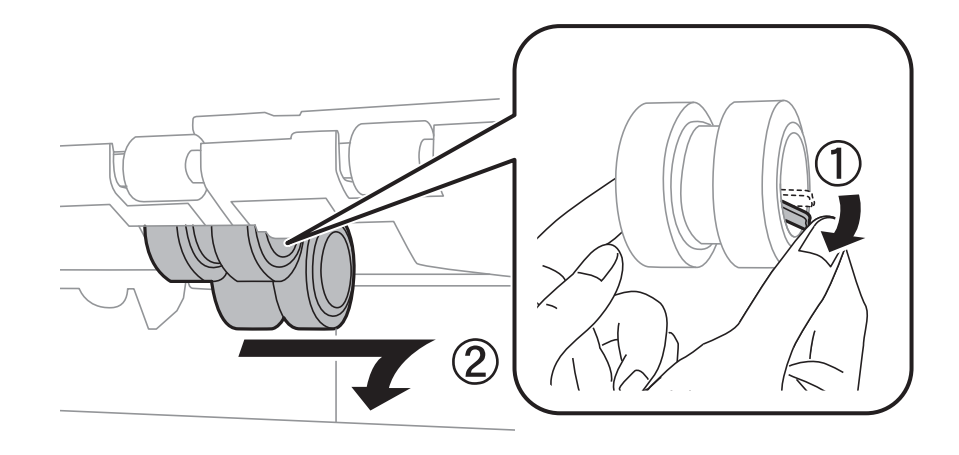

7. Inserte dos rodillos de mantenimiento nuevos en su sitio, hasta que escuche un clic.

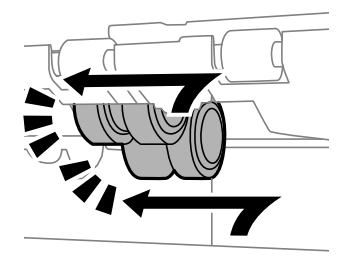

## *Nota:* Inserte los rodillos de mantenimiento haciéndolos girar, para que entren con suavidad.

8. Sujete el rodillo de mantenimiento de la cassette de papel dándole la vuelta, y retírelo.

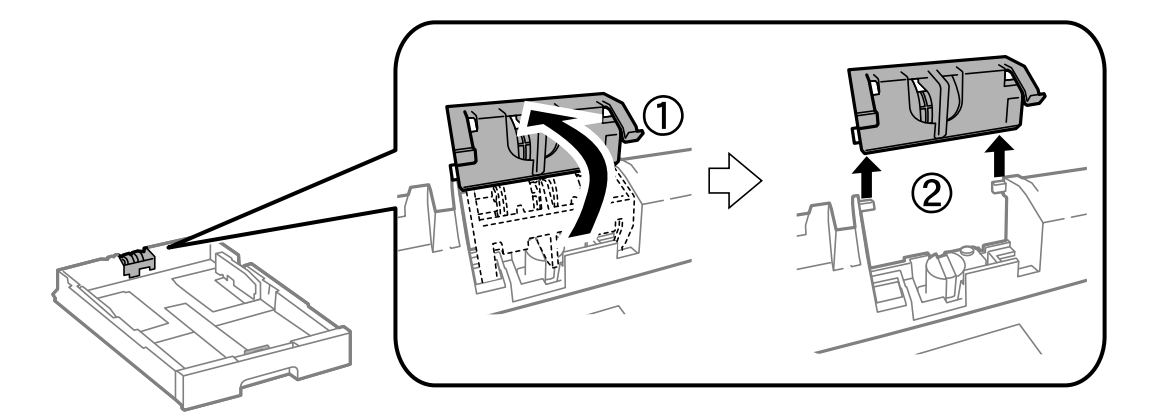

9. Ponga el rodillo de mantenimiento nuevo en la cassette de papel.

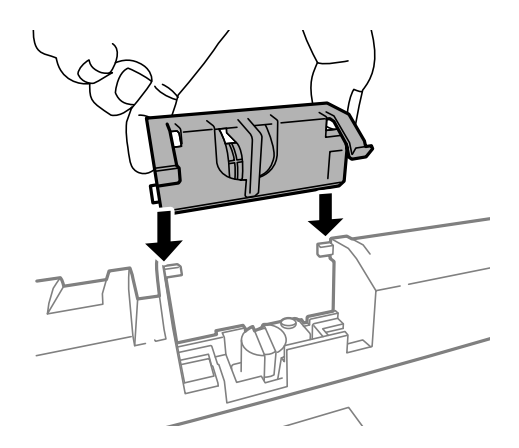

10. Presione el rodillo de mantenimiento con fuerza.

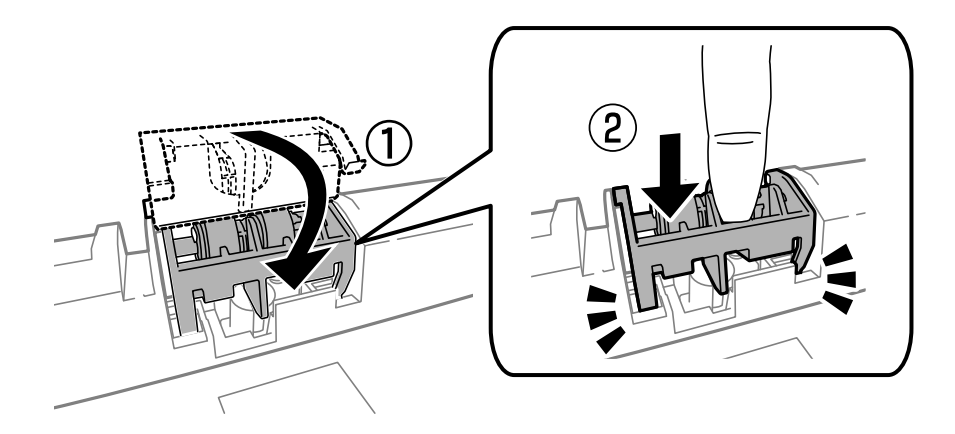

- 11. Apriete los tornillos para volver a fijar la cubierta y cierre la cubierta posterior.
- 12. Inserte la cassette de papel.
- 13. Encienda la impresora, seleccione **config.** > **Mantenimiento** > **Info. rodillo de mantenimiento** > **Reinic. contador rodillo manten.**, y luego seleccione la cassette de papel en la que ha sustituido los rodillos de mantenimiento.

## **Información relacionada**

& ["Códigos de los Rodillos de mantenimiento" de la página 134](#page-133-0)

# **Impresión temporal con tinta negra**

Si se ha agotado la tinta de color y todavía queda tinta negra, puede usar la siguiente configuración para seguir imprimiendo un rato solo con tinta negra.

- ❏ Tipo de papel: Papel Normal, Sobre
- ❏ Color: **Escala de Grises**
- ❏ EPSON Status Monitor 3: Activada (solo Windows)

Como esta función solo está disponible unos cinco días, sustituya el cartucho de tinta agotado a la mayor brevedad posible

#### *Nota:*

- ❏ Si se ha desactivado *EPSON Status Monitor 3*, acceda al controlador de la impresora, haga clic en *Más ajustes* en la ficha *Utilidades* y seleccione *Activar EPSON Status Monitor 3*.
- ❏ La duración de la disponibilidad de esta función varía según las condiciones de uso.

# **Impresión temporal con tinta negra - Windows**

1. Cuando se muestre la ventana siguiente, cancele la impresión.

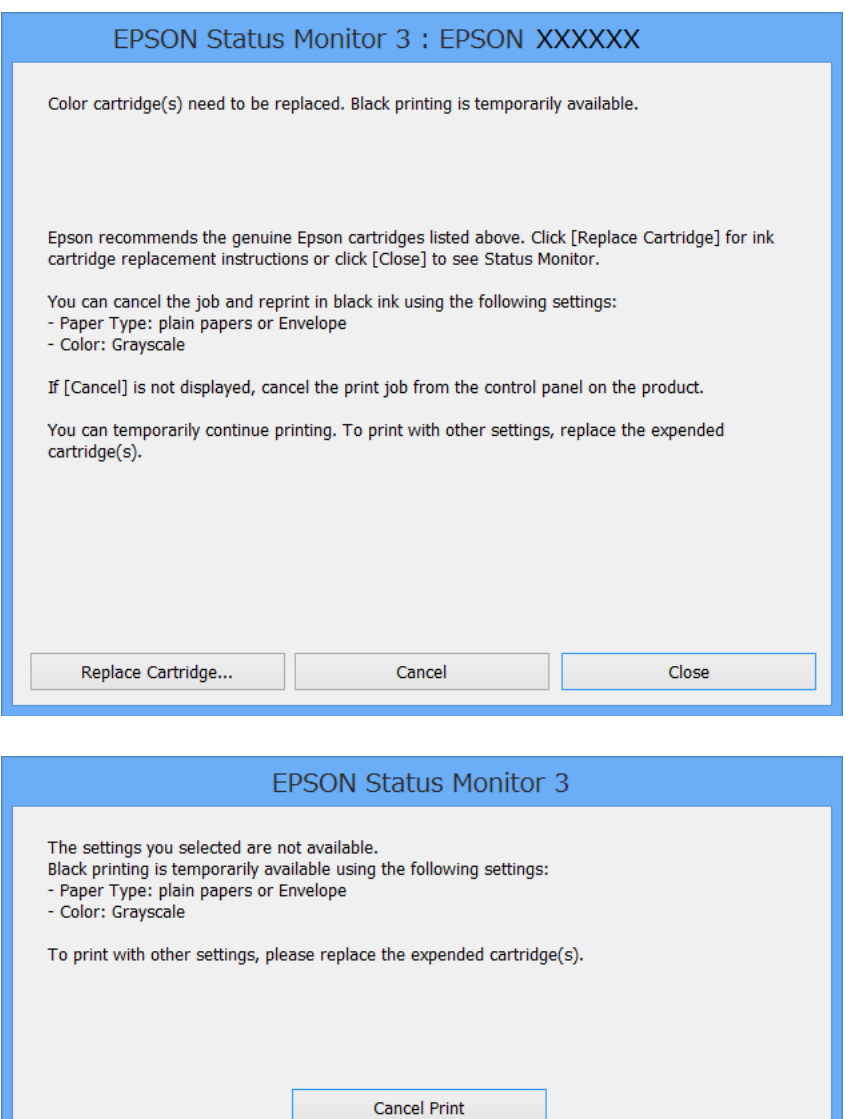

#### *Nota:*

Si no puede cancelar la impresión desde el ordenador, cancélela utilizando el panel de control de la impresora.

- 2. Acceda a la ventana del controlador de la impresora.
- 3. Seleccione **Papel Normal** o **Sobre** como valor del parámetro **Tipo de Papel** en la ficha **Principal**.
- 4. Seleccione **Escala de Grises**.
- 5. Establezca el resto de los elementos en las fichas **Principal** y **Más Opciones** según sea preciso, y haga clic en **Aceptar**.
- 6. Haga clic en **Imprimir**.
- 7. Haga clic en **Imprimir en negro** en la ventana que se muestra.

## **Información relacionada**

- & ["Carga del papel en la Cassette de papel" de la página 49](#page-48-0)
- & ["Carga del papel en la Aliment papel posterior" de la página 51](#page-50-0)
- & ["Carga del papel en la Ranura frontal alim. pap." de la página 53](#page-52-0)
- & ["Elementos básicos de la impresión Windows" de la página 64](#page-63-0)

# **Impresión temporal con tinta negra - Mac OS X**

### *Nota:*

Para usar esta función en una red, realice la conexión con *Bonjour*.

- 1. Haga clic en el icono de impresora en el **Dock**.
- 2. Cancele el trabajo.
	- ❏ Mac OS X v10.8.x a Mac OS X v10.9.x

Haga clic en  $\otimes$  junto al indicador de progreso.

 $\Box$  Mac OS X v10.5.8 to v10.7.x

Haga clic en **Eliminar**.

### *Nota:*

Si no puede cancelar la impresión desde el ordenador, cancélela utilizando el panel de control de la impresora.

- 3. Seleccione **Preferencias del sistema** en el menú > **Impresoras y escáneres** (o **Impresión y Escaneado**, **Impresión y Fax**), y luego seleccione la impresora. Haga clic en **Opciones y recambios** > **Opciones** (o **Controlador**).
- 4. Seleccione **Activado** como valor del parámetro **Permitir temporalmente la impresión en negro**.
- 5. Acceda a la ventana del controlador de la impresora.
- 6. Seleccione **Ajustes Impresión** en el menú emergente.
- 7. Seleccione **Papel Normal** o **Sobre** como valor del parámetro **Tipo papel**.
- 8. Seleccione **Escala de Grises**.
- 9. Establezca los otros elementos según sea preciso.
- 10. Haga clic en **Imprimir**.

## **Información relacionada**

& ["Carga del papel en la Cassette de papel" de la página 49](#page-48-0)
#### **Sustitución de cartuchos y otros consumibles**

- & ["Carga del papel en la Aliment papel posterior" de la página 51](#page-50-0)
- & ["Carga del papel en la Ranura frontal alim. pap." de la página 53](#page-52-0)
- & ["Elementos básicos de la impresión Mac OS X" de la página 66](#page-65-0)

# **Conservación de la tinta negra cuando se está agotando (solo Windows)**

Cuando se está agotando la tinta negra y hay suficiente tinta de color, puede usar una mezcla de tintas de color para crear negra. Puede continuar imprimiendo mientras prepara un cartucho de tinta negra de recambio.

Esta característica solo está disponible cuando se seleccionan los parámetros siguientes en el controlador de la impresora.

- ❏ Tipo de Papel: **Papel Normal**
- ❏ Calidad: **Estándar**
- ❏ EPSON Status Monitor 3: Activado

*Nota:*

- ❏ Si se ha desactivado *EPSON Status Monitor 3*, acceda al controlador de la impresora, haga clic en *Más ajustes* en la ficha *Utilidades* y seleccione *Activar EPSON Status Monitor 3*.
- ❏ El negro compuesto es ligeramente diferente del negro puro. Además, se reduce la velocidad de impresión.
- ❏ Para mantener la calidad del cabezal de impresión, también se consume tinta negra.

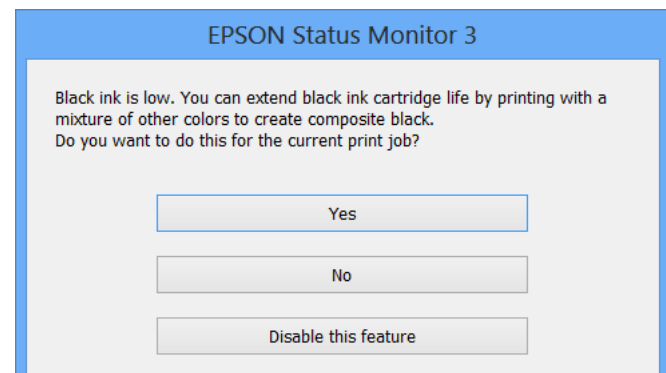

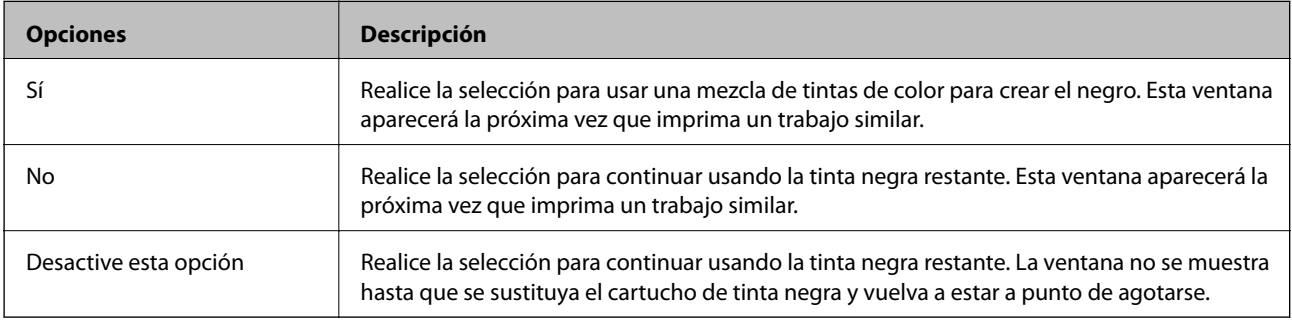

# **Comprobación y limpieza del cabezal de impresión**

Si los inyectores están obstruidos, las impresiones se debilitan, aparecen bandas o colores inesperados. Cuando la calidad de impresión ha decaído, utilice la función de test de inyectores y compruebe si estos están obstruidos. Si los inyectores están obstruidos, limpie el cabezal de impresión. Puede realizar un test de inyectores y una limpieza de cabezales desde el panel de control del ordenador.

#### c*Importante:*

No abra la tapa frontal ni apague la impresora durante la limpieza del cabezal. Si la limpieza del cabezal no se ha completado, no se podrá imprimir.

#### *Nota:*

- ❏ Como la limpieza del cabezal de impresión consume algo de tinta, limpie el cabezal solo si la calidad decae.
- ❏ Si queda poca tinta, quizá no pueda limpiar el cabezal de impresión. Sustituya primero el cartucho de tinta correspondiente.
- ❏ Si la calidad de impresión no mejora tras realizar un test de inyectores y una limpieza de cabezales unas cuatro veces, no imprima nada en seis horas como mínimo y, después, vuelva a realizar el test de inyectores y la limpieza de cabezales si es necesario. Se recomienda apagar la impresora. Si la calidad sigue sin mejorar, diríjase al Soporte Técnico de Epson.
- $\Box$  Para impedir que el cabezal se seque, siempre apague las impresora pulsando el botón  $\mathcal O$ .
- ❏ Para garantizar el funcionamiento óptimo del cabezal de impresión, recomendamos imprimir un par de páginas con cierta frecuencia.

### **Comprobación y limpieza del cabezal de impresión - Panel de control**

- 1. Cargue papel normal tamaño A4 en la impresora.
- 2. Acceda a **config.** desde la pantalla de inicio.
- 3. Seleccione **Mantenimiento** > **Com. boquilla cab. imp.**.
- 4. Siga las instrucciones en pantalla para imprimir el patrón de comprobación del inyector.

*Nota:*

El patrón de test puede variar por modelo.

- 5. Compare el patrón de comprobación impreso con la muestra que aparece abajo.
	- ❏ Se imprimen todas las líneas: Los inyectores del cabezal de impresión no están obstruidos. Cierre la función de comprobación de inyectores.

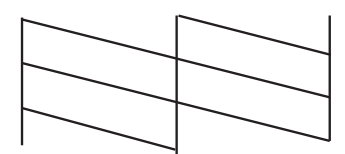

❏ Hay líneas segmentas o faltan segmentos: Los inyectores del cabezal de impresión pueden estar obstruidos. Vaya al paso siguiente.

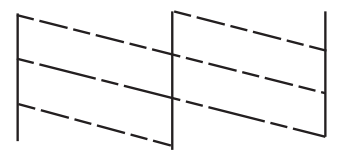

- 6. Siga las instrucciones que aparecen en pantalla para limpiar el cabezal de impresión.
- 7. Cuando haya terminado la limpieza, vuelva a imprimir el patrón de comprobación de los inyectores. Repita la limpieza y la impresión del patrón hasta que todas las líneas se impriman correctamente.

### **Comprobación y limpieza del cabezal de impresión - Windows**

- 1. Cargue papel normal tamaño A4 en la impresora.
- 2. Acceda a la ventana del controlador de la impresora.
- 3. Haga clic en **Test de inyectores** en la ficha **Utilidades**.
- 4. Siga las instrucciones en pantalla.

#### **Información relacionada**

& ["Controlador de la impresora para Windows" de la página 157](#page-156-0)

### **Comprobación y limpieza del cabezal de impresión - Mac OS X**

- 1. Cerciórese de que se haya cargado papel normal de tamaño A4 en la impresora.
- 2. Inicie la utilidad del controlador de la impresora:
	- $\Box$  Mac OS X v10.6.x a v10.9.x

Seleccione **Preferencias del sistema** en el menú > **Impresoras y escáneres** (o **Impresión y Escaneado**, **Impresión y Fax**), y luego seleccione la impresora. Haga clic en **Opciones y recambios** > **Utilidad** > **Abrir Utilidad Impresoras**.

❏ Mac OS X v10.5.8

Seleccione **Preferencias del Sistema** en el menú **XI > Impresión y Fax**, y luego seleccione la impresora. Haga clic en **Abrir cola de impresión** > **Utilidad**.

- 3. Haga clic en **Test de inyectores**.
- 4. Siga las instrucciones en pantalla.

# **Alineación del cabezal de impresión**

Ni nota que las líneas verticales no están bien alineadas, o imágenes borrosas, alinee el cabezal de impresión.

### **Alineación del cabezal de impresión - Panel de control**

- 1. Cargue papel normal tamaño A4 en la impresora.
- 2. Acceda a **config.** desde la pantalla de inicio.
- 3. Seleccione **Mantenimiento** > **Alineación de cabezal**.
- 4. Seleccione uno de los menús de alineación y siga las instrucciones en pantalla para imprimir un patrón para la alineación.
	- ❏ Alineac. línea recta: Seleccione esta opción si las líneas verticales se ven desalineadas.
	- ❏ Alineación vertical: Seleccione esta opción si las impresiones se ven borrosas.
	- ❏ Alineación horizontal: Seleccione esta opción si hay bandas horizontales a distancias regulares.
- 5. Siga las instrucciones que aparecen en pantalla para alinear el cabezal de impresión.

#### *Nota:*

Los patrones de alineación podrían ser levemente diferentes de los reales, pero los procedimientos son iguales.

❏ Alineac. línea recta: Busque e introduzca el número de patrón que posea la línea vertical menos desalineada.

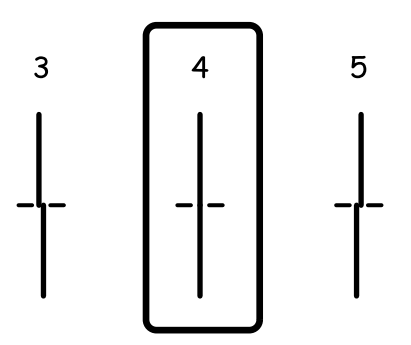

❏ Alineación vertical: Introduzca el número del patrón más sólido en cada grupo.

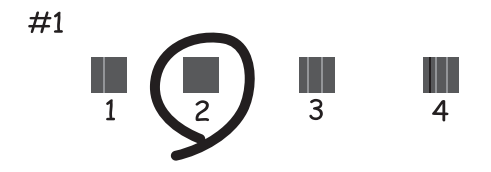

❏ Alineación horizontal: Busque y especifique el número del patrón menos separado o solapado de cada grupo.

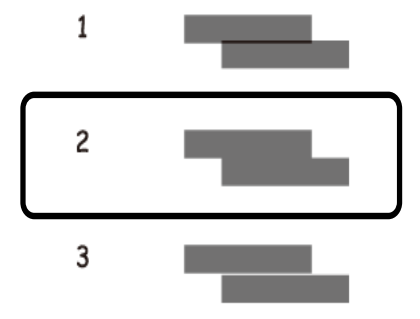

### **Alineación del cabezal de impresión - Windows**

- 1. Cargue papel normal tamaño A4 en la impresora.
- 2. Acceda a la ventana del controlador de la impresora.
- 3. Haga clic en **Alineación de cabezales** en la ficha **Utilidades**.
- 4. Siga las instrucciones en pantalla.

#### **Información relacionada**

& ["Controlador de la impresora para Windows" de la página 157](#page-156-0)

### **Alineación del cabezal de impresión - Mac OS X**

- 1. Cerciórese de que se haya cargado papel normal de tamaño A4 en la impresora.
- 2. Inicie la utilidad del controlador de la impresora:
	- ❏ Mac OS X v10.6.x a v10.9.x

Seleccione **Preferencias del sistema** en el menú > **Impresoras y escáneres** (o **Impresión y Escaneado**, **Impresión y Fax**), y luego seleccione la impresora. Haga clic en **Opciones y recambios** > **Utilidad** > **Abrir Utilidad Impresoras**.

❏ Mac OS X v10.5.8

Seleccione **Preferencias del Sistema** en el menú **XI > Impresión y Fax**, y luego seleccione la impresora. Haga clic en **Abrir cola de impresión** > **Utilidad**.

- 3. Haga clic en **Alineación de cabezales**.
- 4. Siga las instrucciones en pantalla.

# **Mejora de las rayas horizontales**

Si sus impresiones presentan bandas o rayas horizontales después de probar **Limpieza cabezal impr.** y **Alineación horizontal**, realice un ajuste preciso de la alineación horizontal.

- 1. Acceda a **config.** desde la pantalla de inicio.
- 2. Seleccione **Mantenimiento** > **Mejorar rayas horizontales**.
- 3. Siga las instrucciones en pantalla para realizar la alineación horizontal.

# **Limpieza de la trayectoria de papel por manchas de tinta**

Cuando las impresiones tengan manchas o arañazos, limpie el rodillo en el interior.

#### c*Importante:*

No utilice papel para limpiar el interior de la impresora. Los inyectores del cabezal de impresión pueden obstruirse con hilas.

- 1. Cargue papel normal de tamaño A3 en la fuente de papel que desee limpiar.
- 2. Acceda a **config.** desde la pantalla de inicio.
- 3. Seleccione **Mantenimiento** > **Limpieza de guía papel**.
- 4. Seleccione la fuente de papel y siga las instrucciones en pantalla para limpiar el recorrido del papel.

#### *Nota:*

Repita este procedimiento hasta que el papel no quede manchado de tinta. Si las impresiones siguen teniendo manchas o arañazos, limpie las demás fuentes de papel.

# **Limpieza de la trayectoria de papel por problemas de alimentación del papel**

Cuando no se alimenta papel correctamente desde la aliment papel posterior, limpie el rodillo en el interior.

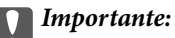

No utilice papel para limpiar el interior de la impresora. Los inyectores del cabezal de impresión pueden obstruirse con hilas.

- 1. Cargue la hoja de limpieza incluida con el papel Epson original en la aliment papel posterior.
- 2. Acceda a **config.** desde la pantalla de inicio.
- 3. Seleccione **Mantenimiento** > **Limpieza de guía papel**.
- 4. Seleccione la aliment papel posterior y siga las instrucciones en pantalla para limpiar el recorrido del papel.
- 5. Repita este procedimiento 2 o 3 veces.

#### *Nota:*

La hoja de limpieza pierde su capacidad cuando se utiliza 3 veces o más.

# **Limpieza del ADF**

Cuando las imágenes copiadas o escaneadas en el ADF tengan manchas o los originales no avancen correctamente en el ADF, limpie el ADF.

#### c*Importante:*

Nunca utilice alcohol ni disolventes para limpiar la limpieza. Esos productos químicos pueden averiar la impresora.

1. Abra la tapa del ADF.

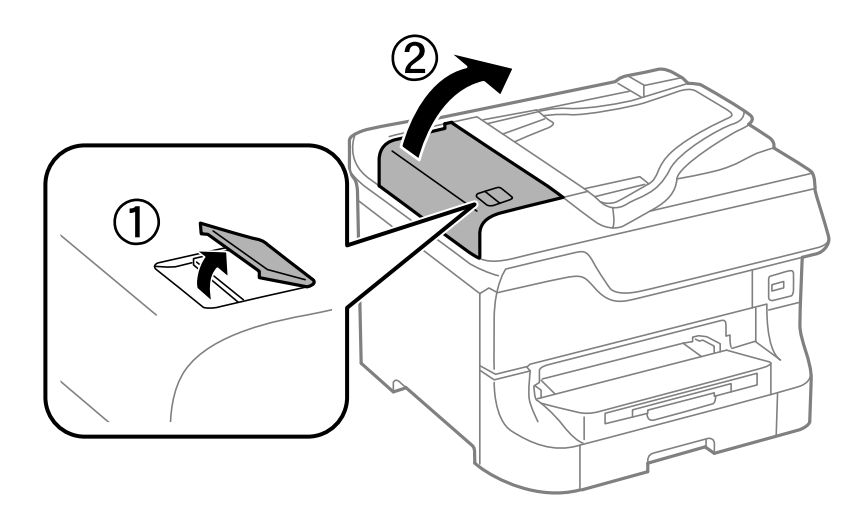

2. Utilice un paño suave y seco para limpiar el rodillo y el interior del ADF.

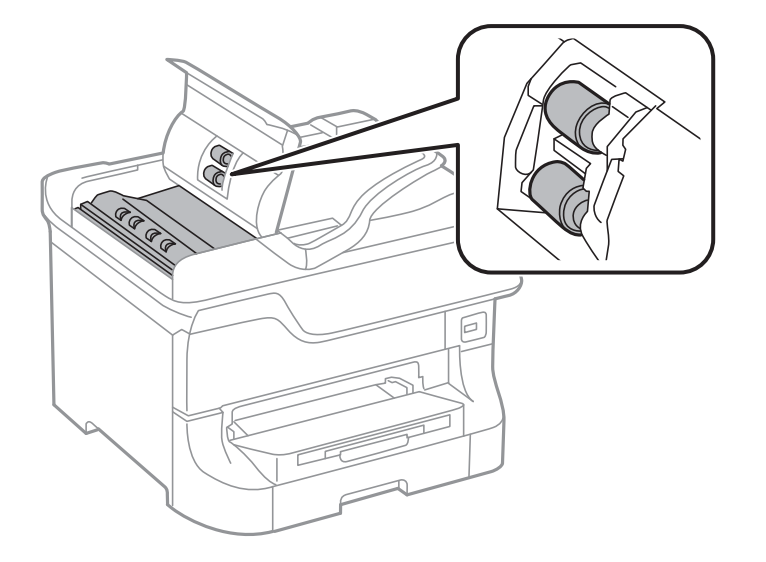

3. Abra la cubierta para documentos.

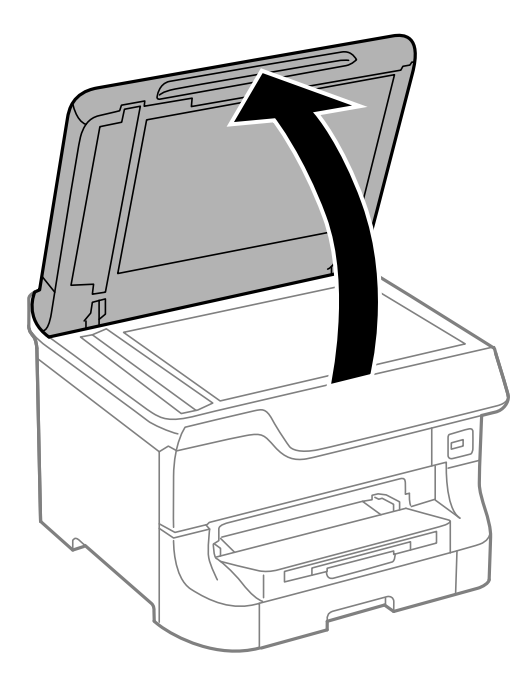

4. Limpie la parte que se indica en la ilustración.

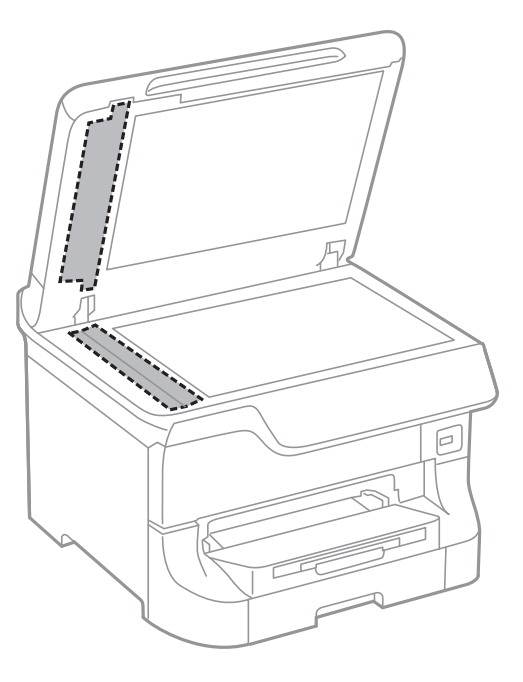

#### *Nota:*

- ❏ Si el cristal se ensucia con grasa o con algún otro material difícil de eliminar, utilice un paño suave humedecido con un poco de limpiacristales para limpiarlo. Seque todo el líquido restante.
- ❏ No presione la superficie del cristal con fuerza.
- ❏ Tenga cuidado de no rayar ni dañar la superficie del cristal. Una superficie de cristal dañada puede provocar la disminución de la calidad del escaneado.

# **Limpieza del Cristal del escáner**

Cuando las copias o las imágenes escaneadas queden corridas o rayadas, limpie el cristal del escáner.

#### c*Importante:*

Nunca utilice alcohol ni disolventes para limpiar la limpieza. Esos productos químicos pueden averiar la impresora.

1. Abra la cubierta para documentos.

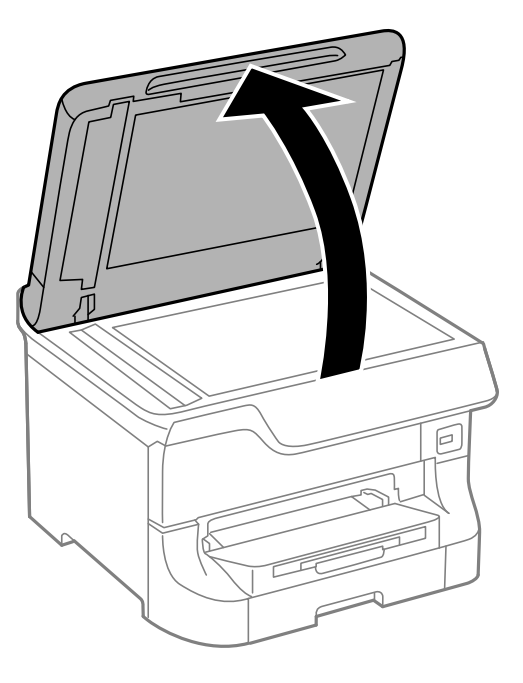

2. Utilice un paño seco, suave y limpio para limpiar la superficie del cristal del escáner.

#### *Nota:*

- ❏ Si el cristal se ensucia con grasa o con algún otro material difícil de eliminar, utilice un paño suave humedecido con un poco de limpiacristales para limpiarlo. Seque todo el líquido restante.
- ❏ No presione la superficie del cristal con fuerza.
- ❏ Tenga cuidado de no rayar ni dañar la superficie del cristal. Una superficie de cristal dañada puede provocar la disminución de la calidad del escaneado.

# **Información sobre aplicaciones y servicio de red**

# **Servicio Epson Connect**

Si usa el servicio Epson Connect (disponible en Internet), puede imprimir desde un smartphone, tablet PC o portátil, en todo momento y prácticamente desde cualquier lugar.

Estas son las funciones disponibles en Internet.

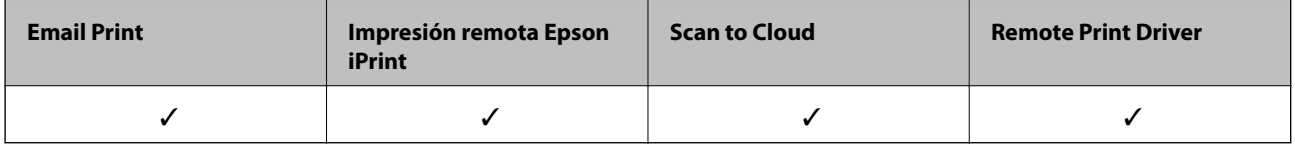

Consulte el sitio web del portal de Epson Connect para obtener información detallada.

<https://www.epsonconnect.com/>

[http://www.epsonconnect.eu](http://www.epsonconnect.eu/) (solo Europa)

# **Web Config**

Web Config es una aplicación que permite gestionar el estado y la configuración de la impresora en un navegador web desde un ordenador o dispositivo inteligente. Se puede confirmar el estado de la impresora o cambiar la configuración de la red e impresora. Para usar Web Config, conecte la impresora y el dispositivo a la misma red.

#### *Nota:*

Se admiten los siguientes navegadores.

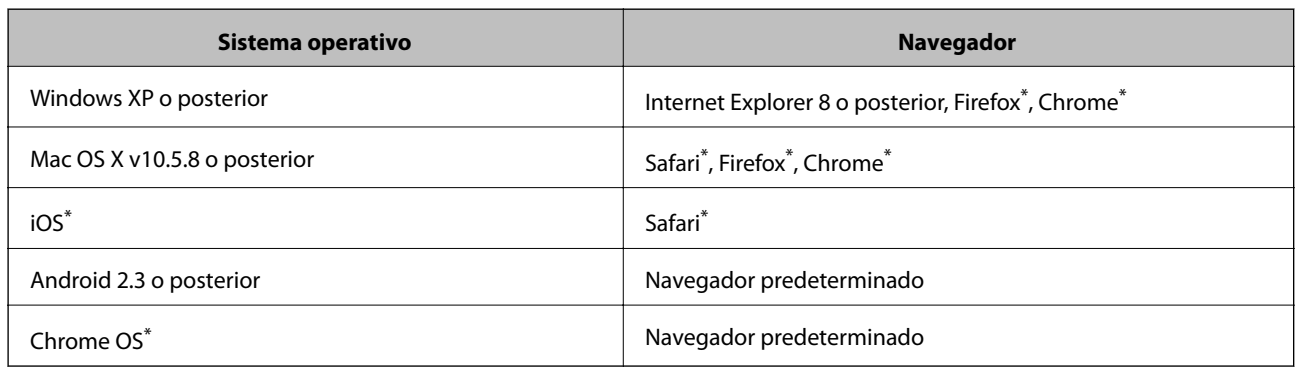

Use la versión más reciente.

### **Ejecución de Web Config en un navegador web**

1. Compruebe la dirección IP de la impresora.

Pulse el icono de red (por ejemplo,  $\begin{bmatrix} 25 & 1 \end{bmatrix}$ ) en la pantalla de inicio y compruebe la dirección IP de la impresora.

2. Inicie un navegador web desde un ordenador o dispositivo inteligente. A continuación, introduzca la dirección IP de la impresora.

Formato:

IPv4: http://la dirección IP de la impresora/

IPv6: http://[la dirección IP de la impresora]/

Ejemplos:

IPv4: http://192.168.100.201/

IPv6: http://[2001:db8::1000:1]/

#### *Nota:*

Mediante el dispositivo inteligente también puede ejecutar Web Config desde la pantalla de mantenimiento de Epson iPrint.

#### **Información relacionada**

& ["Impresión con Epson iPrint" de la página 88](#page-87-0)

### **Ejecución de Web Config en Windows**

Al conectar un ordenador a la impresora a través de WSD, siga los pasos que se detallan a continuación para ejecutar Web Config.

- 1. Acceda a la pantalla de dispositivos e impresoras en Windows.
	- ❏ Windows 8.1/Windows 8/Windows Server 2012 R2/Windows Server 2012

Seleccione **Escritorio** > **Configuración** > **Panel de control** > **Ver dispositivos e impresoras** en **Hardware y sonido** (o **Hardware**).

❏ Windows 7/Windows Server 2008 R2

Haga clic en el botón de inicio y seleccione **Panel de control** > **Ver dispositivos e impresoras** en **Hardware y sonido**.

❏ Windows Vista/Windows Server 2008

Haga clic en el botón de inicio y seleccione **Control Panel** > **Impresoras** en **Hardware y sonido**.

- 2. Haga clic con el botón secundario en la impresora y seleccione **Propiedades**.
- 3. Seleccione la ficha **Servicio web** y haga clic en la URL.

### <span id="page-156-0"></span>**Ejecución de Web Config en Mac OS X**

- 1. Seleccione **Preferencias del sistema** en el menú > **Impresoras y escáneres** (o **Impresión y escaneado**, **Impresión y fax**), y luego seleccione la impresora.
- 2. Haga clic en **Opciones y recambios**> **Mostrar página web de la impresora**.

# **Aplicaciones necesarias**

### **Controlador de la impresora para Windows**

El controlador de la impresora es una aplicación que controla la impresora acorde con los comandos de impresión de otras aplicaciones. La configuración del controlador de la impresora produce los mejores resultados de impresión También puede comprobar el estado de la impresora o mantenerla en perfectas condiciones de funcionamiento mediante la utilidad de su controlador.

#### *Nota:*

Puede cambiar el idioma del controlador de la impresora. Seleccione el idioma que desee usar en el parámetro *Idioma* que se encuentra en la ficha *Utilidades*.

#### **Acceso al controlador de la impresora desde aplicaciones**

Para configurar ajustes que únicamente se apliquen en la aplicación que está en uso, acceda al controlador de la impresora desde esa aplicación.

Seleccione **Imprimir** o **Configurar impresión** en el menú **Archivo**. Seleccione la impresora y haga clic en **Preferencias** o **Propiedades**.

#### *Nota:*

Las operaciones varían según la aplicación. Si desea más información, consulte la ayuda de la aplicación.

#### **Acceso al controlador de la impresora desde el panel de control**

Para realizar ajustes que afecten a todas las aplicaciones, acceda desde el panel de control.

❏ Windows 8.1/Windows 8/Windows Server 2012 R2/Windows Server 2012

Seleccione **Escritorio** > **Configuración** > **Panel de control** > **Ver dispositivos e impresoras** en **Hardware y sonido**. Haga clic con el botón secundario en la impresora, o pulse y mantenga la pulsación, y seleccione **Preferencias de impresión**.

❏ Windows 7/Windows Server 2008 R2

Haga clic en el botón de inicio, seleccione **Panel de control** > **Ver dispositivos e impresoras** en **Hardware y sonido**. Haga clic con el botón secundario en la impresora y seleccione **Preferencias de impresión**.

❏ Windows Vista/Windows Server 2008

Haga clic en el botón de inicio y seleccione **Control Panel** > **Printers** en **Hardware and Sound**. Haga clic con el botón secundario en la impresora y seleccione **Seleccionar preferencias de impresión**.

❏ Windows XP/Windows Server 2003 R2/Windows Server 2003

Haga clic en el botón de inicio y seleccione **Panel de control** > **Impresoras y otro hardware** > **Impresoras y faxes** Haga clic con el botón secundario en la impresora y seleccione **Preferencias de impresión**.

#### **Inicio de la utilidad**

Acceda a la ventana del controlador de la impresora. Haga clic en la ficha **Utilidades**.

### **Restricción de los parámetros disponibles para el controlador de impresora de Windows**

Los administradores pueden restringir los siguientes parámetros del controlador de impresora para cada usuario, y así evitar cambios de la configuración no deseados.

- ❏ Patrón anti-copia
- ❏ Marca de fondo
- ❏ Encabezado y pie
- ❏ Color
- ❏ Impresión a 2 caras

❏ Multi páginas

#### *Nota:* Inicie sesión en el ordenador como administrador.

- 1. Abra la ficha **Ajustes opcionales** en las propiedades de la impresora.
	- ❏ Windows 8.1/Windows 8/Windows Server 2012 R2/Windows Server 2012

Seleccione **Escritorio** > **Configuración** > **Panel de control** > **Ver dispositivos e impresoras** en **Hardware y sonido**. Haga clic con el botón secundario en la impresora, o pulse y mantenga la pulsación, y seleccione **Printer properties**. Haga clic en la ficha **Ajustes opcionales**.

❏ Windows 7/Windows Server 2008 R2

Haga clic en el botón de inicio, seleccione **Panel de control** > **Ver dispositivos e impresoras** en **Hardware y sonido**. Haga clic con el botón secundario en la impresora y seleccione **Printer properties**. Haga clic en la ficha **Ajustes opcionales**.

❏ Windows Vista/Windows Server 2008

Haga clic en el botón de inicio y seleccione **Control Panel** > **Printers** en **Hardware and Sound**. Haga clic con el botón secundario en la impresora y seleccione **Properties**. Haga clic en la ficha **Ajustes opcionales**.

❏ Windows XP/Windows Server 2003 R2/Windows Server 2003

Haga clic en el botón de inicio y seleccione **Panel de control** > **Impresoras y otro hardware** > **Impresoras y faxes**. Haga clic con el botón secundario en la impresora y seleccione **Properties**. Haga clic en la ficha **Ajustes opcionales**.

- 2. Haga clic en **Ajustes del controlador**.
- 3. Seleccione la característica que desee restringir.

Consulte la ayuda en línea para ver las explicaciones de los elementos de configuración.

4. Haga clic en **Aceptar**.

### **Configuración del funcionamiento del controlador de impresora para Windows**

Puede realizar ajustes, como la activación de **EPSON Status Monitor 3**.

- 1. Acceda a la ventana del controlador de la impresora.
- 2. Haga clic en **Más ajustes** en la ficha **Utilidades**.
- 3. Realice los ajustes pertinentes y haga clic en **Aceptar**.

Consulte la ayuda en línea para ver las explicaciones de los elementos de configuración.

#### **Información relacionada**

& ["Controlador de la impresora para Windows" de la página 157](#page-156-0)

### **Controlador de la impresora para Mac OS X**

El controlador de la impresora es una aplicación que controla la impresora acorde con los comandos de impresión de otras aplicaciones. La configuración del controlador de la impresora produce los mejores resultados de impresión También puede comprobar el estado de la impresora o mantenerla en perfectas condiciones de funcionamiento mediante la utilidad de su controlador.

#### **Acceso al controlador de la impresora desde aplicaciones**

Seleccione **Impresora** en el menú **Archivo**. Si es necesario, haga clic en **Mostrar detalles** o ▼ para expandir la ventana de impresión.

#### *Nota:*

Las operaciones varían según la aplicación. Si desea más información, consulte la ayuda de la aplicación.

#### **Inicio de la utilidad**

 $\Box$  Mac OS X v10.6.x a v10.9.x

Seleccione **Preferencias del sistema** en el menú > **Impresoras y escáneres** (o **Impresión y Escaneado**, **Impresión y Fax**), y luego seleccione la impresora. Haga clic en **Opciones y recambios** > **Utilidad** > **Abrir Utilidad Impresoras**.

❏ Mac OS X v10.5.8

Seleccione **Preferencias del sistema** en el **menú** > **Imprimir y enviar por fax**, y luego seleccione la impresora. Haga clic en **Abrir cola de impresión** > **Utilidad**.

### **Configuración del funcionamiento del controlador de impresora para Mac OS X**

Se pueden configurar varios parámetros, como omitir las páginas en blanco y activar/desactivar la impresión rápida.

1. Seleccione **Preferencias del sistema** en el menú > **Impresoras y escáneres** (o **Impresión y Escaneado**, **Impresión y Fax**), y luego seleccione la impresora. Haga clic en **Opciones y recambios** > **Opciones** (o **Controlador**).

- 2. Realice los ajustes pertinentes y haga clic en **Aceptar**.
	- ❏ Papel Grueso y sobres: Evita que aparezcan manchas de tinta al imprimir en papel grueso. Con todo, la impresión puede ser más lenta.
	- ❏ Omitir Pag en Blanco: Evita la impresión de páginas en blanco.
	- ❏ Modo silencioso: Imprime casi en silencio. Con todo, la impresión puede ser más lenta.
	- ❏ Permitir temporalmente la impresión en negro: Imprime solo con tinta negra temporalmente.
	- ❏ Impresión alta velocidad: Imprime cuando el cabezal de impresión se mueve en ambas direcciones. La velocidad de impresión es mayor, pero la calidad puede mermar.
	- ❏ Notificaciones de advertencia: Permite que el controlador de la impresora muestre notificaciones de advertencia.
	- ❏ Establecer comunicación en dos sentidos: Por lo general, se debe establecer en **Activado**. Seleccione **Desactivado** cuando no se pueda obtener la información de la impresora porque se comparte con otros ordenadores Windows en una red o por la causa que sea.
	- ❏ Casete inferior: Agregue las unidades de cassette de papel opcionales a la fuente de papel.

*Nota:* La disponibilidad de este parámetro depende del modelo.

#### **Información relacionada**

 $\rightarrow$  ["Impresión temporal con tinta negra" de la página 142](#page-141-0)

### **EPSON Scan (controlador de escáner)**

EPSON Scan es una aplicación para controlar el escaneado. Puede ajustar el tamaño, la resolución, el brillo, el contraste y la calidad de la imagen escaneada.

#### *Nota:*

También puede iniciar EPSON Scan desde una aplicación de escaneado compatible con TWAIN.

#### **Inicio en Windows**

#### *Nota:*

En sistemas operativos Windows Server, necesitará instalar *Experiencia de escritorio*.

❏ Windows 8.1/Windows 8/Windows Server 2012 R2/Windows Server 2012

Introduzca el nombre de la aplicación en el símbolo de búsqueda y luego seleccione el icono que aparece.

❏ Excepto en Windows 8.1/Windows 8/Windows Server 2012 R2/Windows Server 2012

Haga clic en el botón de inicio y seleccione **Todos los programas** o **Programas** > **EPSON** > **EPSON Scan** > **EPSON Scan**.

#### **Inicio en Mac OS X**

#### *Nota:*

EPSON Scan no admite la función de cambio rápido de usuario de Mac OS X. Desactive el cambio rápido de usuario.

Seleccione **Ir** > **Aplicaciones** > **Epson Software** > **EPSON Scan**.

### **Document Capture Pro (solo Windows)**

Document Capture Pro es una aplicación que permite establecer el método de procesamiento de las imágenes escaneadas desde una impresora conectada al ordenador a través de una red.

Se pueden registrar hasta 30 trabajos (ajustes de separación tras el escaneado, formato de almacenamiento, carpetas en las que guardar, destino, etc.) que se desea que realice el software después de escanear un documento. Los trabajos registrados se pueden realizar desde el ordenador y desde el panel de control de la impresora, para lo que se debe seleccionar **Digitalizar** > **Document Capture Pro**.

Consulte la ayuda de Document Capture Pro para obtener información detallada sobre el uso del software.

#### *Nota:*

Los sistemas operativos Windows Server no son compatibles.

#### **Inicio**

❏ Windows 8.1/Windows 8

Introduzca el nombre de la aplicación en el símbolo de búsqueda y luego seleccione el icono que aparece.

❏ Windows 7/Windows Vista/Windows XP

Haga clic en el botón de inicio y seleccione **Todos los programas** o **Programas** > **Epson Software** > **Document Capture Pro**.

### **Controlador PC-FAX (controlador del fax)**

El controlador PC-FAX es una aplicación que permite enviar como fax directamente desde el ordenador un documento creado en una aplicación aparte. El controlador PC-FAX se instala al instalar FAX Utility. Si desea más información, consulte la ayuda de la aplicación.

#### *Nota:*

- ❏ No se admiten los sistemas operativos Windows Server.
- ❏ El funcionamiento varía según la aplicación que se use para crear el documento. Si desea más información, consulte la ayuda de la aplicación.

#### **Acceso desde Windows**

En la aplicación, seleccione **Imprimir** o **Configurar impresión** en el menú **Archivo**. Seleccione la impresora (FAX) y haga clic en **Preferencias** o **Propiedades**.

#### **Acceso desde Mac OS X**

En la aplicación, seleccione **Imprimir** en el menú **Archivo**. Seleccione la impresora (FAX) como valor del parámetro **Impresora** y luego **Ajustes de fax** o **Ajustes destinatario** en el menú emergente.

### **FAX Utility**

FAX Utility es una aplicación que permite configurar diversos parámetros para enviar faxes desde un ordenador. Se puede crear o editar la lista de contactos que se debe usar al enviar un fax, configurar el almacenamiento en el ordenador de los faxes recibidos en formato PDF, etc.

#### *Nota:*

❏ Los sistemas operativos Windows Server no son compatibles.

❏ Asegúrese de que ha instalado el controlador de impresora antes de instalar FAX Utility.

#### **Información sobre aplicaciones y servicio de red**

#### <span id="page-161-0"></span>**Inicio en Windows**

❏ Windows 8.1/Windows 8

Introduzca el nombre de la aplicación en el símbolo de búsqueda y luego seleccione el icono que aparece.

❏ Windows 7/Windows Vista/Windows XP

Haga clic en el botón de inicio y seleccione **Todos los programas** o **Programas** > **Epson Software** > **FAX Utility**.

#### **Inicio en Mac OS X**

```
\Box Mac OS X v10.6.x a v10.9.x
```
Seleccione **Preferencias del sistema** en el menú > **Impresoras y escáneres** (o **Impresión y Escaneado**, **Impresión y Fax**), y luego seleccione la impresora (FAX). Haga clic en **Opciones y recambios** > **Utilidad** > **Abrir Utilidad Impresoras**.

❏ Mac OS X v10.5.8

Seleccione **Preferencias del Sistema** en el menú **xecale en la impresión y Fax**, y luego seleccione la impresora (FAX). Haga clic en **Abrir cola de impresión** > **Utilidad**.

### **E-Web Print (solo Windows)**

E-Web Print es una aplicación que permite imprimir fácilmente páginas web con varios diseños. Si desea más información, consulte la ayuda de la aplicación. Puede acceder a la ayuda desde el menú **E-Web Print** en la barra de herramientas **E-Web Print**.

#### *Nota:*

Los sistemas operativos Windows Server no son compatibles.

#### **Inicio**

Cuando se instala E-Web Print, se muestra en el navegador. Haga clic en **Imprimir** o **Sujetador**.

### **EPSON Software Updater**

EPSON Software Updater es una aplicación que busca software nuevo o actualizado en Internet y lo instala. También se puede actualizar el firmware y el manual de la impresora.

*Nota:*

Los sistemas operativos Windows Server no son compatibles.

#### **Inicio en Windows**

❏ Windows 8.1/Windows 8

Introduzca el nombre de la aplicación en el símbolo de búsqueda y luego seleccione el icono que aparece.

❏ Windows 7/Windows Vista/Windows XP

Haga clic en el botón de inicio y seleccione **Todos los programas** o **Programas** > **Epson Software** > **EPSON Software Updater**.

#### **Inicio en Mac OS X**

Seleccione **Ir** > **Aplicaciones** > **Epson Software** > **EPSON Software Updater**.

### <span id="page-162-0"></span>**EpsonNet Config**

EpsonNet Config es una aplicación que permite establecer las direcciones y los protocolos de la interfaz de red. Consulte el manual de funcionamiento de EpsonNet Config o la ayuda de la aplicación para obtener más detalles.

#### **Inicio en Windows**

❏ Windows 8.1/Windows 8/Windows Server 2012 R2/Windows Server 2012

Introduzca el nombre de la aplicación en el símbolo de búsqueda y luego seleccione el icono que aparece.

❏ Excepto en Windows 8.1/Windows 8/Windows Server 2012 R2/Windows Server 2012

Haga clic en el botón de inicio y seleccione **Todos los programas** o **Programas** > **EpsonNet** > **EpsonNet Config V4** > **EpsonNet Config**.

#### **Inicio en Mac OS X**

Seleccione **Ir** > **Aplicaciones** > **Epson Software** > **EpsonNet** > **EpsonNet Config V4** > **EpsonNet Config**.

# **Desinstalación de aplicaciones**

#### *Nota:*

Inicie sesión en el ordenador como administrador. Introduzca la contraseña del administrador si el ordenador lo pide.

### **Desinstalación de aplicaciones - Windows**

- 1. Pulse el botón  $\bigcup$  para apagar la impresora.
- 2. Salga de todas las aplicaciones en ejecución.
- 3. Abra el **Panel de control**:
	- ❏ Windows 8.1/Windows 8/Windows Server 2012 R2/Windows Server 2012 Seleccione **Escritorio** > **Configuración** > **Panel de control**.
	- ❏ Excepto en Windows 8.1/Windows 8/Windows Server 2012 R2/Windows Server 2012 Haga clic en el botón de inicio y seleccione **Panel de control**.
- 4. Abra **Desinstalar un programa** (o **Agregar o quitar programas**):
	- ❏ Windows 8.1/Windows 8/Windows 7/Windows Vista/Windows Server 2012 R2/Windows Server 2012/ Windows Server 2008 R2/Windows Server 2008
		- Seleccione **Desinstalar un programa** en **Programas**.
	- ❏ Windows XP/Windows Server 2003 R2/Windows Server 2003 Haga clic en **Agregar o quitar programas**.
- 5. Seleccione la aplicación que desee desinstalar.
- 6. Desinstale las aplicaciones:
	- ❏ Windows 8.1/Windows 8/Windows 7/Windows Vista/Windows Server 2012 R2/Windows Server 2012/ Windows Server 2008 R2/Windows Server 2008
		- Haga clic en **Desinstalar o cambiar** o **Desinstalar**.
	- ❏ Windows XP/Windows Server 2003 R2/Windows Server 2003

Haga clic en **Cambiar o quitar** o **Quitar**.

*Nota:*

Si aparece la ventana *Control de cuentas de usuario*, haga clic en *Continuar*.

7. Siga las instrucciones en pantalla.

### **Desinstalación de aplicaciones - Mac OS X**

1. Descargue el Uninstaller mediante EPSON Software Updater.

Cuando haya descargado el Uninstaller, no necesitará volver a descargarlo cada vez que desinstale la aplicación.

- 2. Pulse el botón  $\bigcup$  para apagar la impresora.
- 3. Para desinstalar el controlador de impresora o el controlador PC-FAX, seleccione **Preferencias del sistema** en el menú > **Impresoras y escáneres** (o **Impresión y Escaneado**, **Impresión y Fax**), y luego quite la impresora de la lista de impresoras activadas.
- 4. Salga de todas las aplicaciones en ejecución.
- 5. Seleccione **Ir** > **Aplicaciones** > **Epson Software** > **Uninstaller**.
- 6. Seleccione la aplicación que desee desinstalar y haga clic en **Eliminar**.

#### c*Importante:*

El Uninstaller quita del ordenador todos los controladores de impresoras de inyección de tinta Epson. Si usa varias impresoras de inyección de tinta Epson y desea quitar solo alguno de los controladores, elimínelos todos primero y, después, vuelva a instalar el controlador necesario.

#### *Nota:*

Si no puede encontrar la aplicación que desea desinstalar en la lista de aplicaciones, no podrá desinstalarla mediante el Uninstaller. En este caso, seleccione *Ir* > *Aplicaciones* > *Epson Software*, seleccione la aplicación que desea desinstalar y arrástrela al icono de papelera.

#### **Información relacionada**

& ["EPSON Software Updater" de la página 162](#page-161-0)

# <span id="page-164-0"></span>**Instalación de aplicaciones**

Si el ordenador no está conectado a una red, instale las aplicaciones más recientes disponibles en el sitio web. Si no puede descargar las aplicaciones desde el sitio web, instálelas desde el disco de software que recibió con la impresora.

#### *Nota:*

- ❏ Inicie sesión en el ordenador como administrador. Introduzca la contraseña del administrador si el ordenador lo pide.
- ❏ Cuando vaya a volver a instalar una aplicación, deberá desinstalarla primero.
- 1. Salga de todas las aplicaciones en ejecución.
- 2. Al instalar el controlador de impresora o EPSON Scan, desconecte la impresora y el ordenador temporalmente.

*Nota:* No conecte la impresora y el ordenador hasta que se le indique.

3. Instale las aplicaciones siguiendo las instrucciones en el sitio web de abajo.

#### [http://epson.sn](http://epson.sn/?q=2)

*Nota:* Instale Document Capture Pro desde el siguiente sitio web.

<http://support.epson.net/>

[http://assets.epson-europe.com/gb/en/document\\_capture\\_pro/index.html](http://assets.epson-europe.com/gb/en/document_capture_pro/index.html) (Europa)

#### **Información relacionada**

 $\rightarrow$  ["Desinstalación de aplicaciones" de la página 163](#page-162-0)

### **Instalación de un controlador de impresora PostScript**

### **Instalación de un controlador de impresora PostScript mediante una interfaz USB - Windows**

- 1. Desactive todas las aplicaciones antivirus.
- 2. Introduzca el disco de software que se suministra con la impresora y descargue el archivo "Driver/PostScript/ eppsnt.inf".

Si el ordenador no dispone de unidad de CD/DVD, descargue el controlador de impresora desde el sitio web de soporte de Epson.

[http://www.epson.eu/Support](HTTP://WWW.EPSON.EU/SUPPORT) (Europa) [http://support.epson.net/](HTTP://SUPPORT.EPSON.NET/) (fuera de Europa)

3. Conecte la impresora al ordenador con un cable USB y luego encienda la impresora.

#### *Nota:*

En el caso de Windows Vista/Windows XP, cuando aparezca la pantalla *Nuevo hardware encontrado*, haga clic en *Volver a preguntarme más tarde*.

*Nota:*

- 4. Agregue una impresora.
	- ❏ Windows 8.1/Windows 8/Windows Server 2012 R2/Windows Server 2012

Seleccione **Escritorio** > **Configuración** > **Panel de control** > **Ver dispositivos e impresoras** en **Hardware y sonido**, y luego haga clic en **Agregar una impresora**.

❏ Windows 7/Windows Server 2008 R2

Haga clic en el botón de inicios, seleccione **Panel de control** > **Ver dispositivos e impresoras** en **Hardware sonido**, y luego haga clic en **Agregar impresora**.

❏ Windows Vista/Windows Server 2008

Haga clic en el botón de inicio, seleccione **Panel de control** > **Impresoras** en **Hardware y sonido**, y luego haga clic en **Agregar una impresora**.

❏ Windows XP/Windows Server 2003 R2/Windows Server 2003

Haga clic en el botón de inicio, seleccione **Panel de control** > **Impresoras y otro hardware** > **Impresoras y faxes** > **Agregar una impresora**, y luego haga clic en **Siguiente**.

- 5. Agregue una impresora local.
	- ❏ Windows 8.1/Windows 8/Windows Server 2012 R2/Windows Server 2012

Haga clic en **La impresora que necesito no aparece**, seleccione **Agregar una impresora local o de red con configuración manual**, y luego haga clic en **Siguiente**.

❏ Windows 7/Windows Vista/Windows Server 2008 R2/Windows Server 2008

Haga clic en **Agregar una impresora local**.

❏ Windows XP/Windows Server 2003 R2/Windows Server 2003

Seleccione **Impresora local conectada a este equipo**, desactive **Detectar e instalar mi impresora Plug and Play automáticamente**, y luego haga clic en **Siguiente**.

- 6. Seleccione **Usar un puerto existente** y **USB001 (Puerto de impresora virtual para USB)**, y luego haga clic en **Siguiente**.
- 7. Haga clic en **Usar disco**, especifique el archivo "eppsnt.inf" del disco de software o que ha descargado del sitio web, y luego haga clic en **Aceptar**.
- 8. Seleccione la impresora y haga clic en **Siguiente**.
- 9. Siga las instrucciones en pantalla para finalizar la instalación.

### **Instalación de un controlador de impresora PostScript mediante una interfaz de red - Windows**

- 1. Seleccione **config.** > **Estado de la red** > **Estado Wi-Fi/Red** en el panel de control y luego confirme la dirección IP.
- 2. Desactive todas las aplicaciones antivirus.
- 3. Encienda la impresora.

#### **Información sobre aplicaciones y servicio de red**

4. Introduzca el disco de software que se suministra con la impresora y descargue el archivo "Driver/PostScript/ eppsnt.inf".

#### *Nota:*

Si el ordenador no dispone de unidad de CD/DVD, descargue el controlador de impresora desde el sitio web de soporte de Epson.

[http://www.epson.eu/Support](HTTP://WWW.EPSON.EU/SUPPORT) (Europa) [http://support.epson.net/](HTTP://SUPPORT.EPSON.NET/) (fuera de Europa)

- 5. Agregue una impresora.
	- ❏ Windows 8.1/Windows 8/Windows Server 2012 R2/Windows Server 2012

Seleccione **Escritorio** > **Configuración** > **Panel de control** > **Ver dispositivos e impresoras** en **Hardware y sonido**, y luego haga clic en **Agregar una impresora**.

❏ Windows 7/Windows Server 2008 R2

Haga clic en el botón de inicios, seleccione **Panel de control** > **Ver dispositivos e impresoras** en **Hardware sonido**, y luego haga clic en **Agregar impresora**.

❏ Windows Vista/Windows Server 2008

Haga clic en el botón de inicio, seleccione **Panel de control** > **Impresoras** en **Hardware y sonido**, y luego haga clic en **Agregar una impresora**.

❏ Windows XP/Windows Server 2003 R2/Windows Server 2003

Haga clic en el botón de inicio, seleccione **Panel de control** > **Impresoras y otro hardware** > **Impresoras y faxes** > **Agregar una impresora**, y luego haga clic en **Siguiente**.

- 6. Agregue una impresora local.
	- ❏ Windows 8.1/Windows 8/Windows Server 2012 R2/Windows Server 2012

Haga clic en **La impresora que necesito no aparece**, seleccione **Agregar una impresora local o de red con configuración manual**, y luego haga clic en **Siguiente**.

❏ Windows 7/Windows Vista/Windows Server 2008 R2/Windows Server 2008

Haga clic en **Agregar una impresora local**.

❏ Windows XP/Windows Server 2003 R2/Windows Server 2003

Seleccione **Impresora local conectada a este equipo**, desactive **Detectar e instalar mi impresora Plug and Play automáticamente**, y luego haga clic en **Siguiente**.

7. Seleccione **Crear un nuevo puerto**, seleccione **Puerto TCP/IP estándar**, y luego haga clic en **Siguiente**.

#### *Nota:*

En el caso de Windows XP/Windows Server 2003 R2/Windows Server 2003, cuando aparezca la pantalla *Asistente para agregar puerto de impresora estándar TCP/IP*, haga clic en *Siguiente*.

8. Introduzca la dirección IP de la impresora y haga clic en **Siguiente**.

#### *Nota:*

En el caso de Windows XP/Windows Server 2003 R2/Windows Server 2003, cuando aparezca la pantalla *Asistente para agregar puerto de impresora estándar TCP/IP*, haga clic en *Finalizar*.

- 9. Haga clic en **Usar disco**, especifique el archivo "eppsnt.inf" del disco de software o que ha descargado del sitio web, y luego haga clic en **Aceptar**.
- 10. Seleccione la impresora y haga clic en **Siguiente**.
- 11. Siga las instrucciones en pantalla para finalizar la instalación.

### **Instalación de un controlador de impresora PostScript - Mac OS X**

Descargue el controlador de impresora del sitio web de soporte de Epson e instálelo.

<http://www.epson.eu/Support> (Europa)

<http://support.epson.net/> (fuera de Europa)

Durante la instalación del controlador de impresora necesita la dirección IP de la impresora. Confirme la dirección IP seleccionando **config.** > **Estado de la red** > **Estado Wi-Fi/Red** en el panel de control.

#### *Adición del controlador de impresora (solo Mac OS X)*

- 1. Seleccione **Preferencias del sistema** en el menú > **Impresoras y escáneres** (o **Impresión y Escaneado**, **Impresión y Fax**).
- 2. Haga clic en **+**, y luego seleccione **Agregar otra impresora o escáner**.
- 3. Seleccione la impresora y haga clic en **Agregar**.

#### *Nota:*

- ❏ Si su impresora no está en la lista, compruebe que está bien conectada al ordenador y que está encendida.
- ❏ En el caso de una conexión USB, IP o Bonjour, configure manualmente la unidad de cassette opcional después de agregar el controlador de impresora.

#### **Información relacionada**

& ["Configuración de la unidad de cassette de papel opcional en el controlador de la impresora - Mac OS X" de la](#page-239-0) [página 240](#page-239-0)

### **Instalación del controlador de impresora universal Epson (solo Windows)**

El controlador de impresora universal Epson es un controlador de impresora compatible con PCL6 universal que cuenta con las características siguientes.

- ❏ Admite funciones de impresión básicas necesarias en entornos empresariales.
- ❏ Es compatible con muchas impresoras Epson para la empresa, además de esta impresora.

❏ Admite casi todos los idiomas de los controladores de impresora de esta impresora.

Puede que necesite la dirección IP de la impresora durante la instalación de la misma. Confirme la dirección IP seleccionando **config.** > **Estado de la red** > **Estado Wi-Fi/Red** en el panel de control.

1. Descargue el archivo ejecutable del controlador desde el sitio web de soporte técnico de Epson.

[http://www.epson.eu/Support](HTTP://WWW.EPSON.EU/SUPPORT) (Europa)

[http://support.epson.net/](HTTP://SUPPORT.EPSON.NET/) (fuera de Europa)

*Nota:*

Le recomendamos que descargue el controlador más reciente del sitio web. Sin embargo, también puede encontrarlo en el disco de software que se suministra con la impresora. Acceda a "Driver\PCLUniversal" o "Driver\Universal".

2. Haga doble clic en el archivo ejecutable que ha descargado del sitio o web o que puede encontrar en el disco de software.

<span id="page-168-0"></span>3. Siga las instrucciones en pantalla para finalizar la instalación.

# **Actualización de aplicaciones y firmware**

Quizás pueda eliminar ciertos problemas, y mejorar o agregar funciones, actualizando las aplicaciones y el firmware. Cerciórese de utilizar la versión más reciente de las aplicaciones y del firmware.

- 1. Cerciórese de que la impresora y el ordenador estén conectados, y de que el último esté conectado a Internet.
- 2. Inicie EPSON Software Updater, y actualice las aplicaciones o el firmware.

#### c*Importante:*

No apague el ordenador ni la impresora durante la actualización.

#### *Nota:*

Si no puede encontrar la aplicación que desea actualizar en la lista, no podrá actualizarla mediante el EPSON Software Updater. Busque las versiones más recientes de las aplicaciones en el sitio web local de Epson.

<http://www.epson.com>

#### **Información relacionada**

& ["EPSON Software Updater" de la página 162](#page-161-0)

# **Resolución de problemas**

# **Comprobación del estado de la impresora**

Puede consultar los mensajes de error y los niveles aproximados de tinta en la pantalla LCD o el ordenador.

### **Consulta de mensajes en la pantalla LCD**

Si aparece un mensaje de error en la pantalla LCD, siga las instrucciones en pantalla o las soluciones de abajo para solucionar el problema.

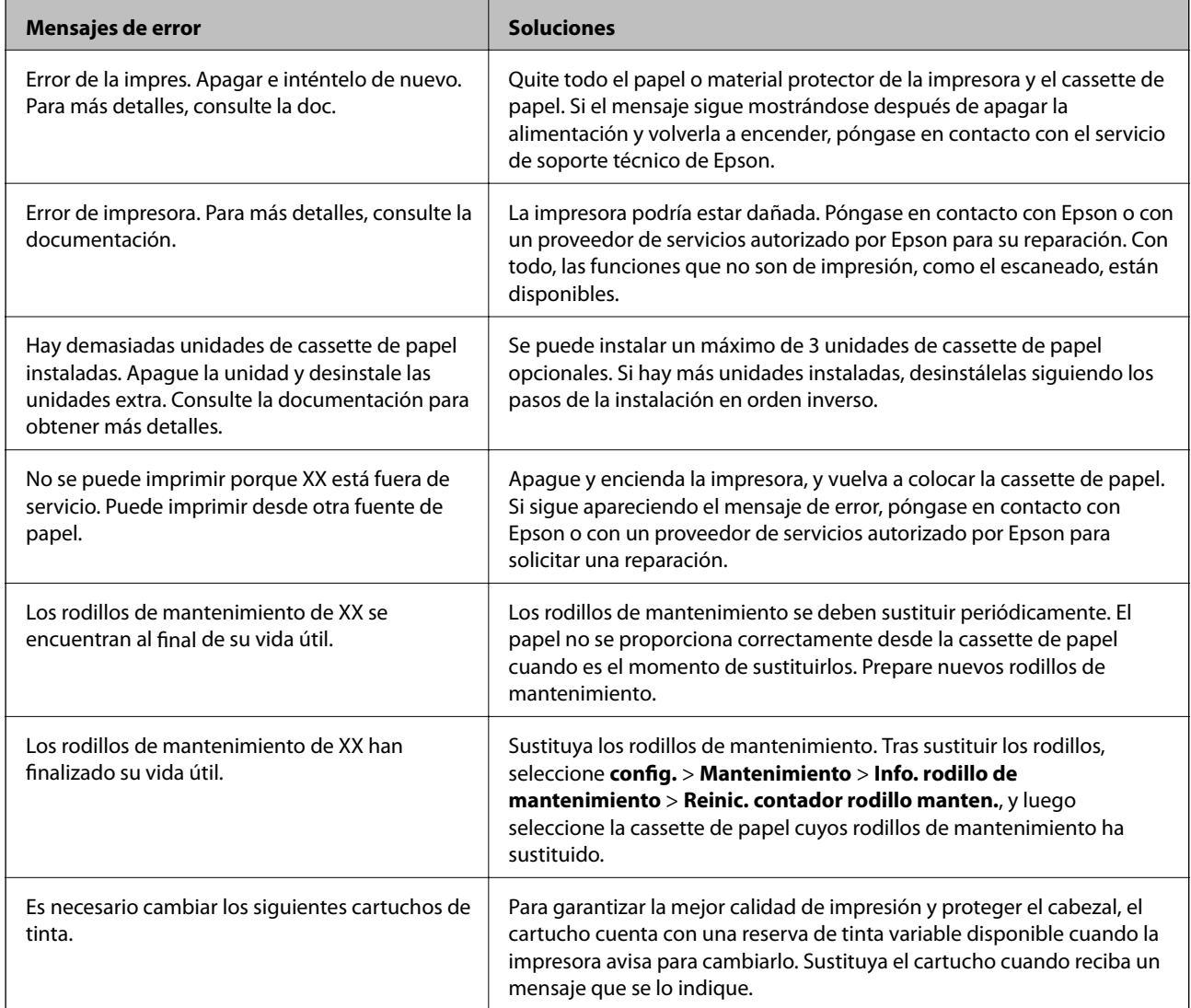

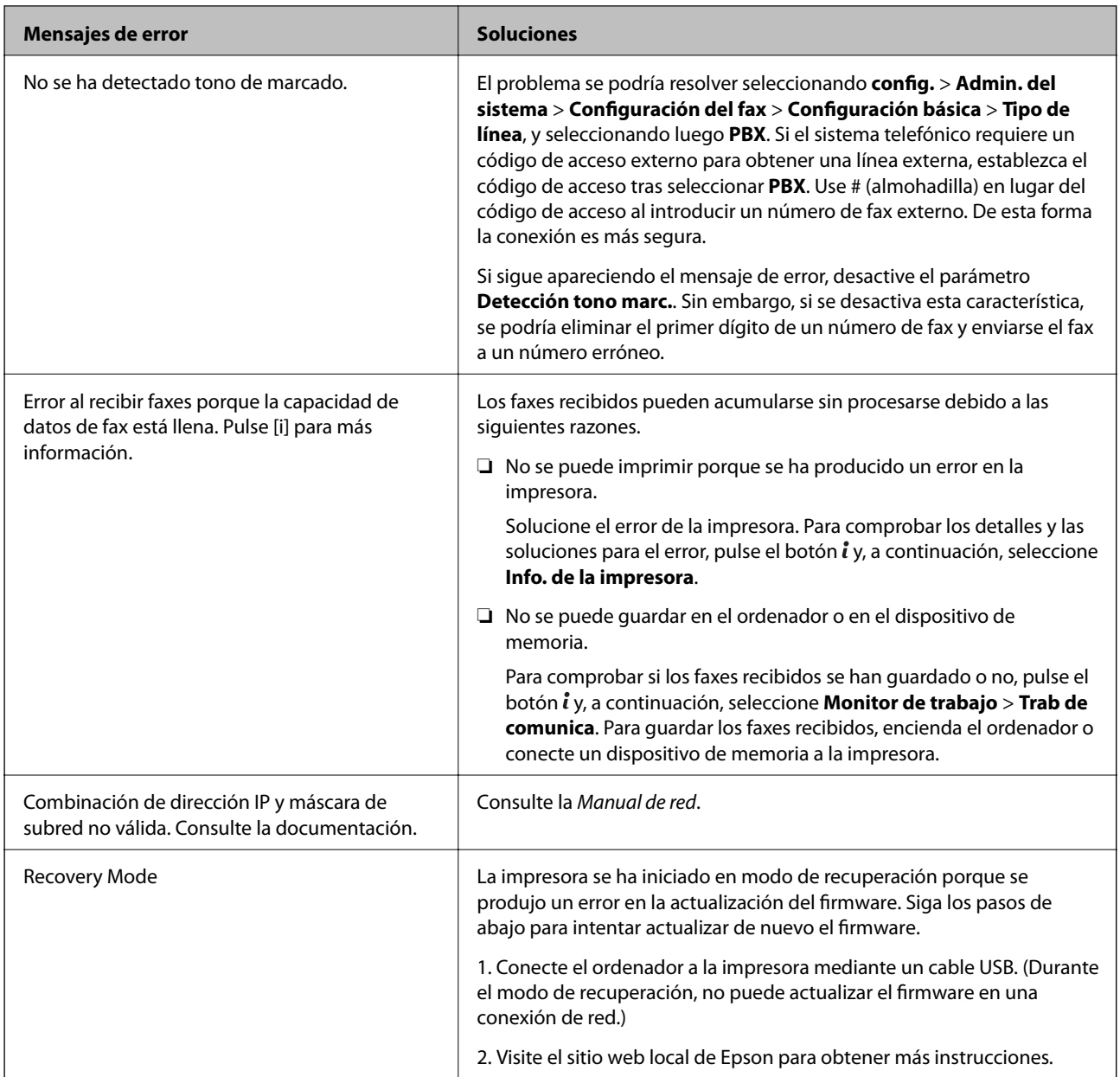

#### **Información relacionada**

- & ["Cómo ponerse en contacto con el servicio técnico de Epson" de la página 244](#page-243-0)
- & ["Instalación de las unidades opcionales" de la página 230](#page-229-0)
- & ["Sustitución de los Rodillos de mantenimiento de la Cassette de papel 1" de la página 135](#page-134-0)
- & ["Sustitución de los Rodillos de mantenimiento de las Cassette de papel 2 a 4" de la página 138](#page-137-0)
- & ["Instalación de aplicaciones" de la página 165](#page-164-0)
- & ["Actualización de aplicaciones y firmware" de la página 169](#page-168-0)

### **Código de error en el menú Estado**

Si un trabajo no se lleva a cabo correctamente, consulte el código de error que aparece en el historial de cada trabajo. Puede comprobar el código de error pulsando el botón i y, a continuación, seleccionando Historial de **trabajos**. Consulte la tabla siguiente para buscar el problema y su solución.

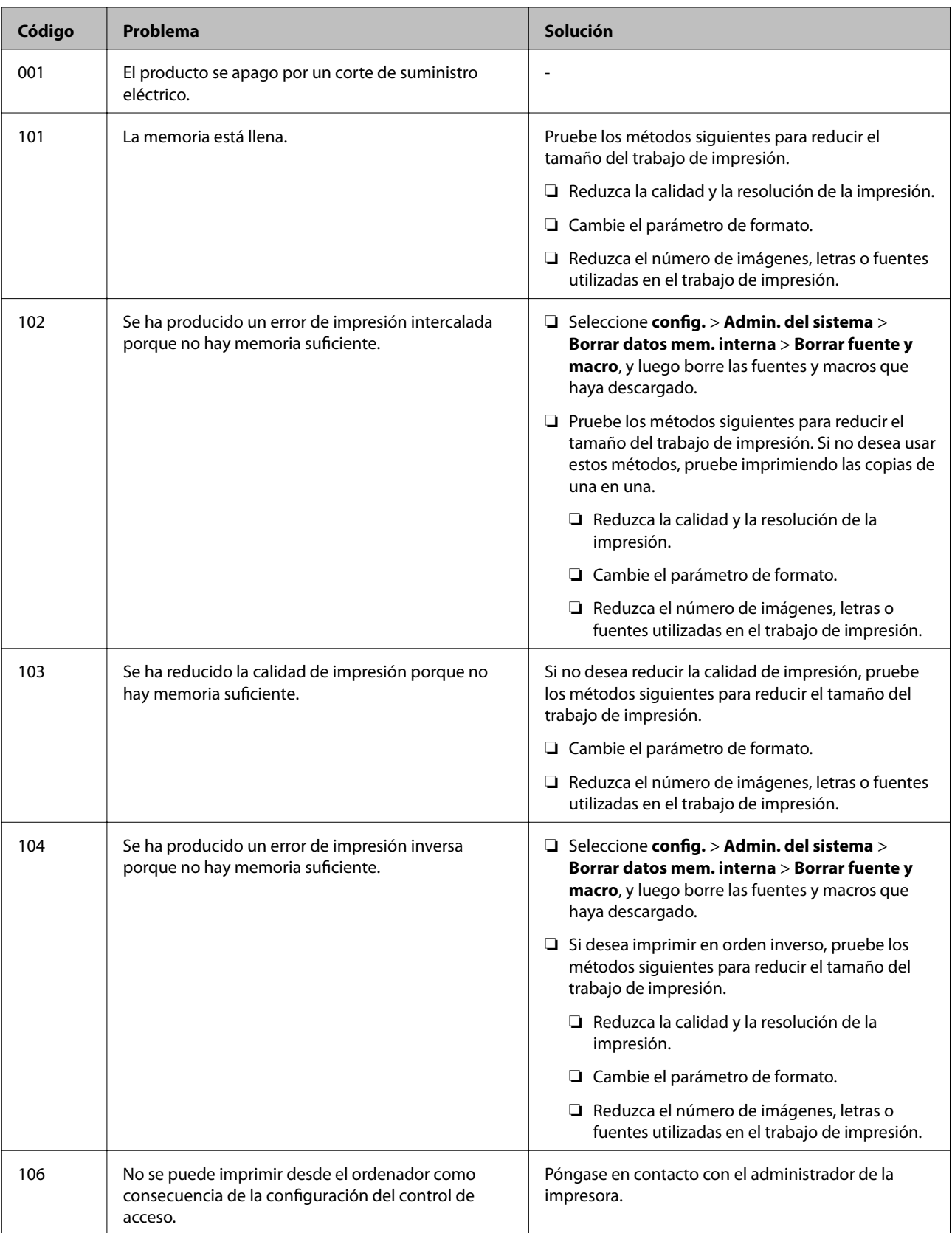

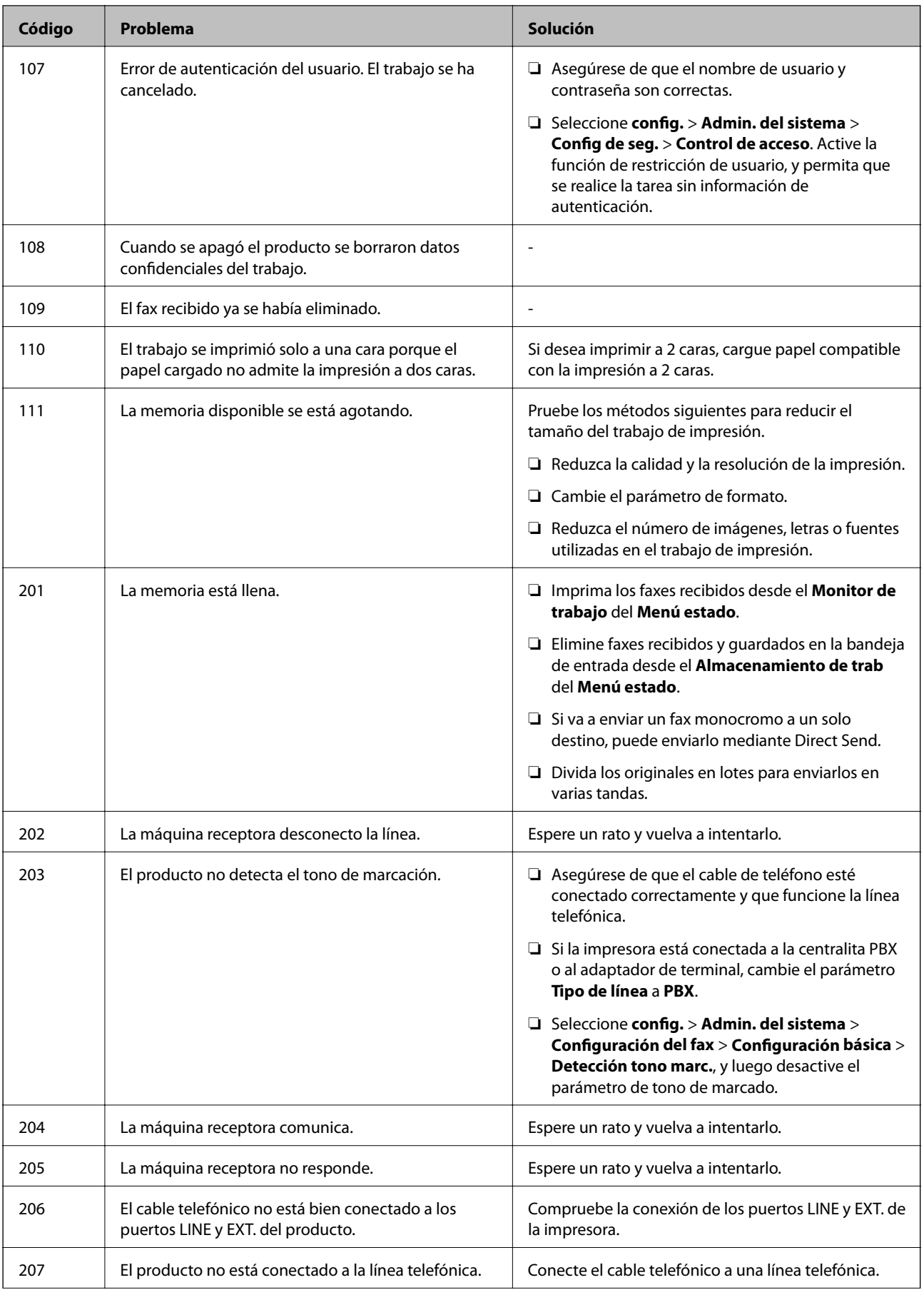

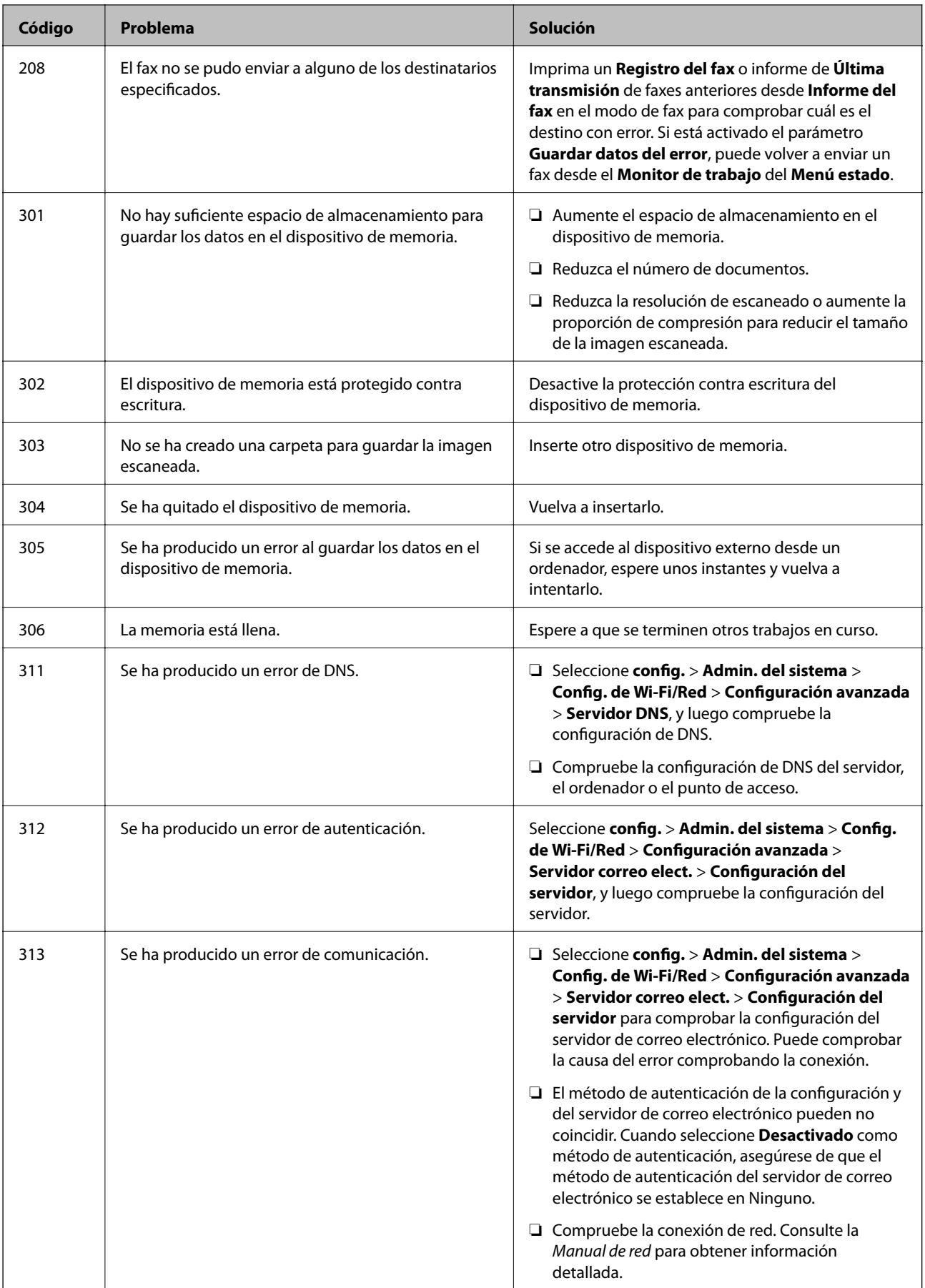

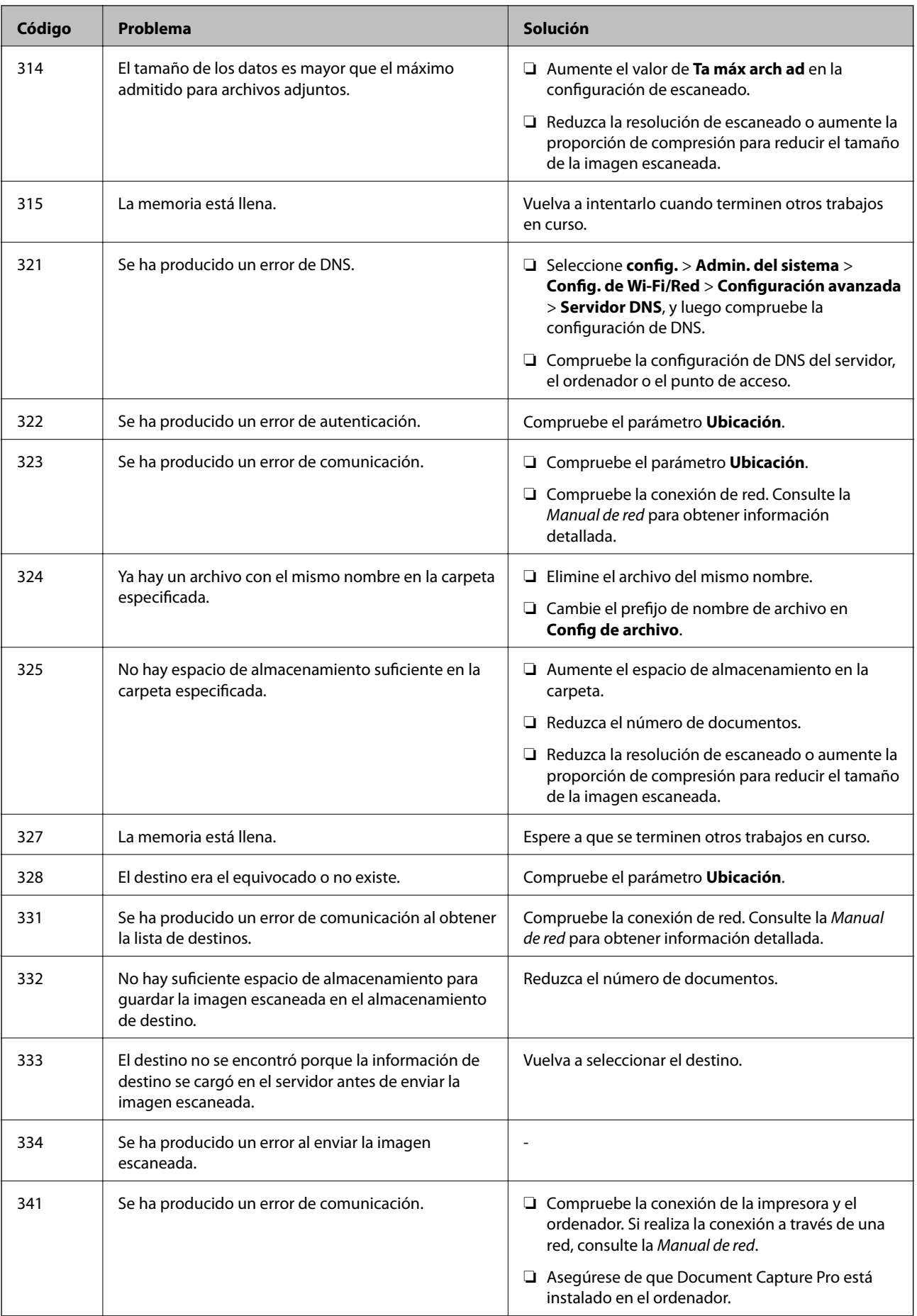

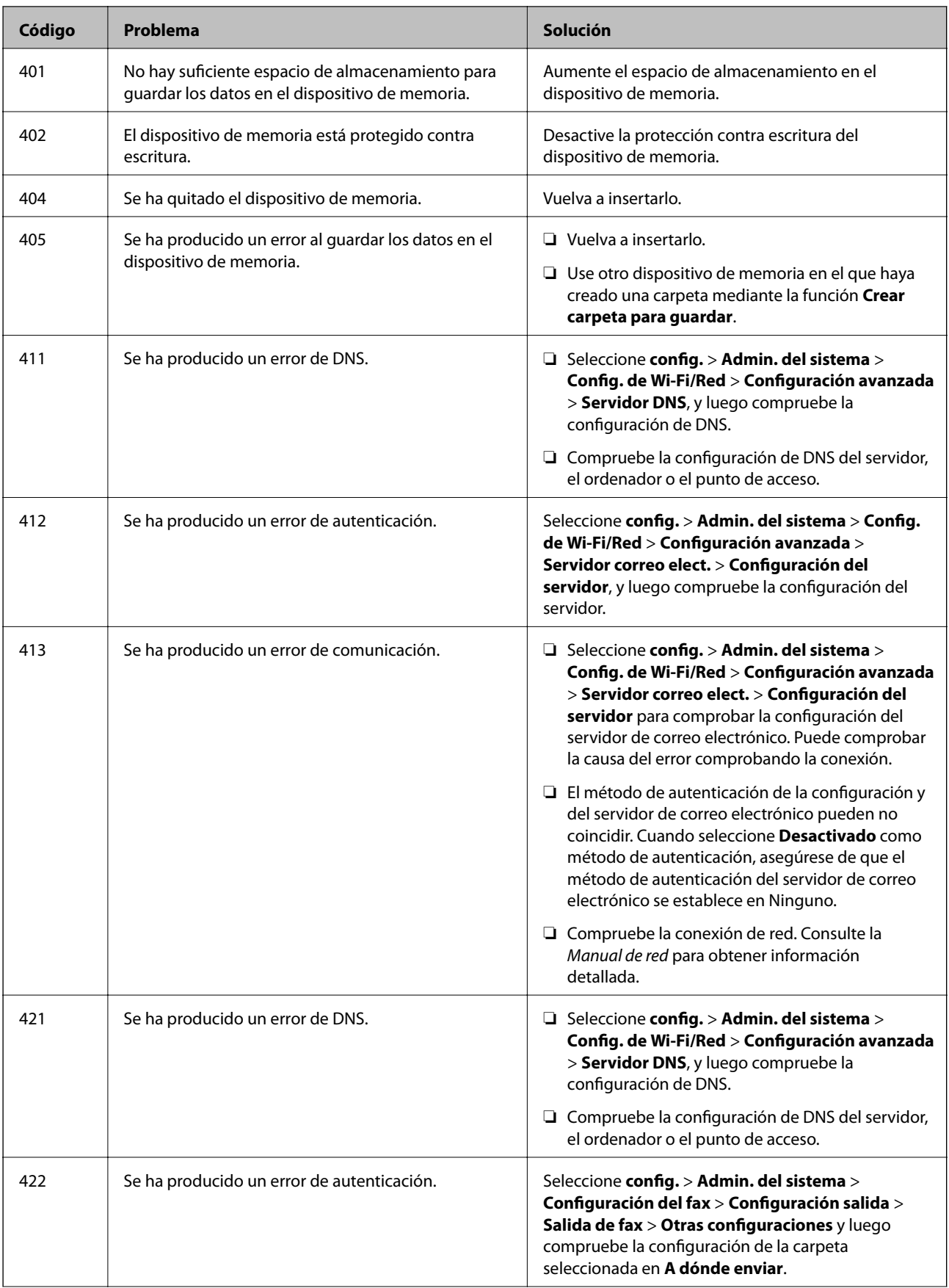

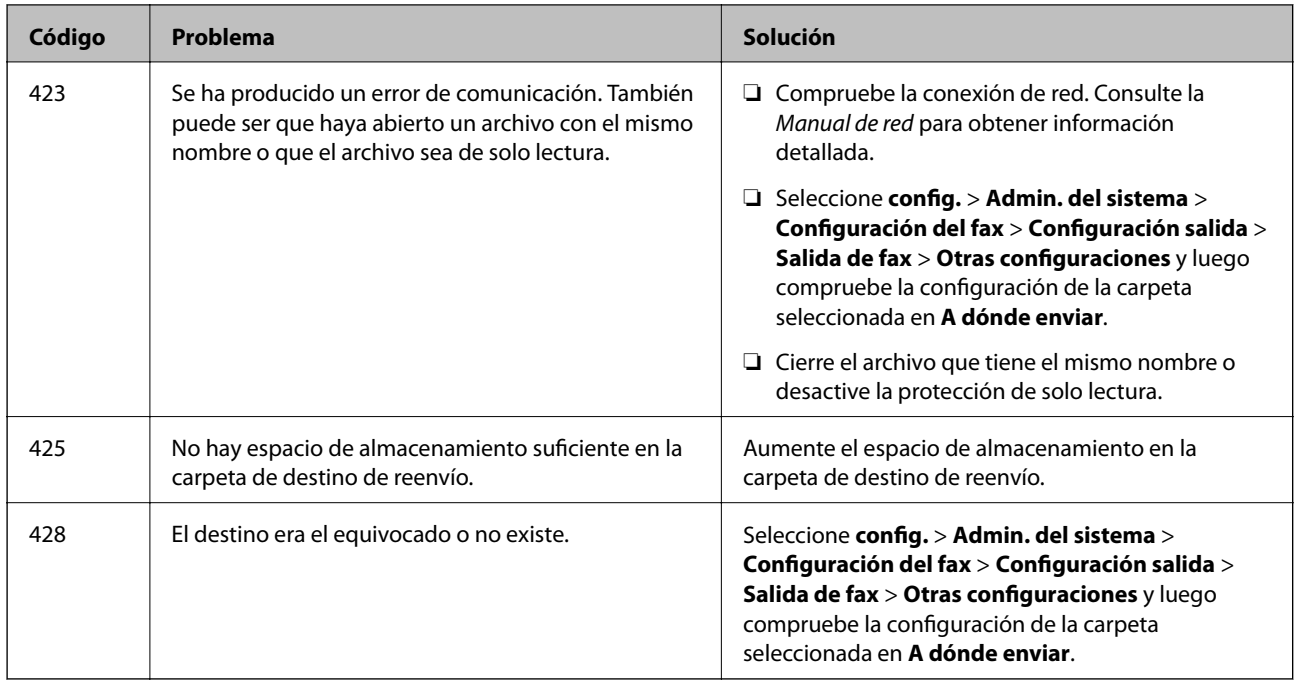

#### **Información relacionada**

- & ["Conexión a una línea telefónica" de la página 103](#page-102-0)
- & ["Modo Digitalizar" de la página 26](#page-25-0)
- & ["Configuración del fax" de la página 38](#page-37-0)
- & ["Papel y capacidades disponibles" de la página 45](#page-44-0)
- & ["Utilizar un servidor de correo electrónico" de la página 242](#page-241-0)

### **Comprobación del estado de la impresora - Windows**

- 1. Acceda a la ventana del controlador de la impresora.
- 2. Haga clic en **EPSON Status Monitor 3** en la ficha **Utilidades**, y luego haga clic en **Detalles**.

#### *Nota:*

Si se ha desactivado *EPSON Status Monitor 3*, haga clic en *Más ajustes* en la ficha *Utilidades* y seleccione *Activar EPSON Status Monitor 3*.

#### **Información relacionada**

& ["Controlador de la impresora para Windows" de la página 157](#page-156-0)

### **Comprobación del estado de la impresora - Mac OS X**

- 1. Inicie la utilidad del controlador de la impresora:
	- ❏ Mac OS X v10.6.x a v10.9.x

Seleccione **Preferencias del sistema** en el **compresoras** y escáneres (o Impresión y Escaneado, **Impresión y Fax**), y luego seleccione la impresora. Haga clic en **Opciones y recambios** > **Utilidad** > **Abrir Utilidad Impresoras**.

❏ Mac OS X v10.5.8

Seleccione **Preferencias del Sistema** en el menú **XI > Impresión y Fax**, y luego seleccione la impresora. Haga clic en **Abrir cola de impresión** > **Utilidad**.

2. Haga clic en **EPSON Status Monitor**.

# **Retirar papel atascado**

Siga las instrucciones en pantalla del panel de control de la impresora para localizar y quitar el papel atascado, incluso los pedazos que se hayan roto.

!*Precaución:*

Nunca toque los botones en el panel de control mientras tenga la mano dentro de la impresora. Si la impresora se pone en marcha, podría hacerle daño. No toque las piezas salientes para evitar lesiones.

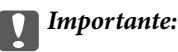

Extraiga con cuidado el papel atascado. Si extrae con fuerza el papel, puede dañar la impresora.

### **Extracción de papel atascado desde la cubierta anterior (A)**

1. Abra la cubierta anterior.

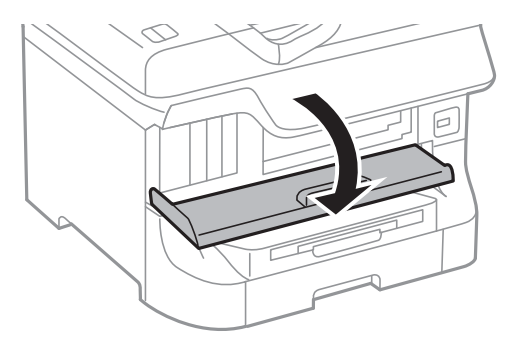

2. Extraiga el papel atascado.

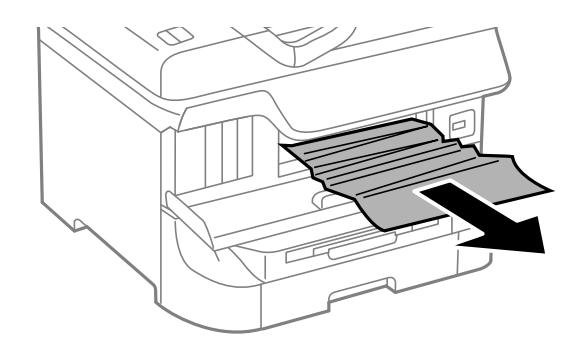

#### c*Importante:*

No toque las piezas en el interior de la impresora. Podría provocar un funcionamiento defectuoso.

3. Cierre la cubierta anterior.

#### *Nota:*

Si queda algún pedazo de papel roto, seleccione *config.* > *Mantenimiento* > *Sacar papel* después de borrar el error de atasco de papel. Así le será más fácil quitar los pedazos de papel roto.

### **Extracción de papel atascado desde el Aliment papel posterior (B1)**

Extraiga el papel atascado.

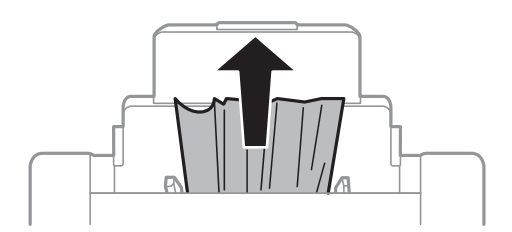

### **Extracción de papel atascado desde el Ranura frontal alim. pap. (B2)**

1. Quite la bandeja de salida y extraiga la cassette de papel.

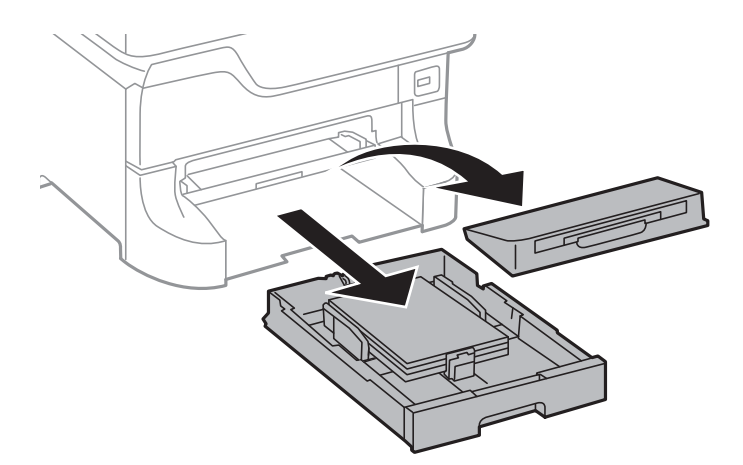

2. Tire de la palanca.

Se quita la cubierta.

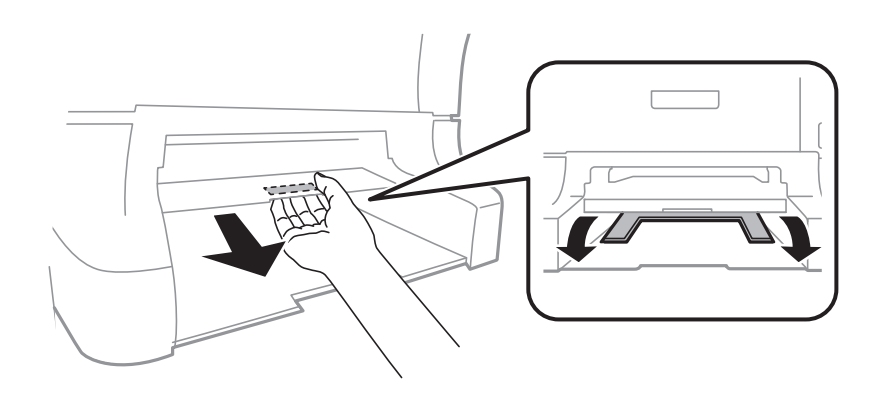

3. Extraiga el papel atascado.

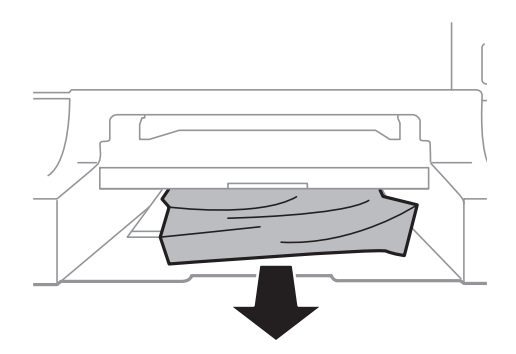

4. Vuelva a poner la cubierta.

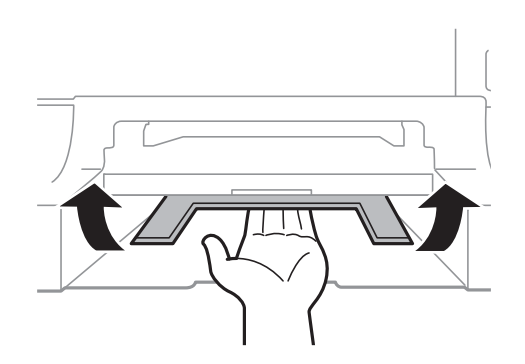

5. Inserte la cassette de papel y luego coloque la bandeja de salida.

### **Extracción de papel atascado desde la Cassette de papel (C1/C2/C3/C4)**

#### *Nota:*

Si están instalados el armario opcional y las unidades de cassette de papel, no extraiga más de una cassette de papel al mismo tiempo.
1. Extraiga la cassette de papel.

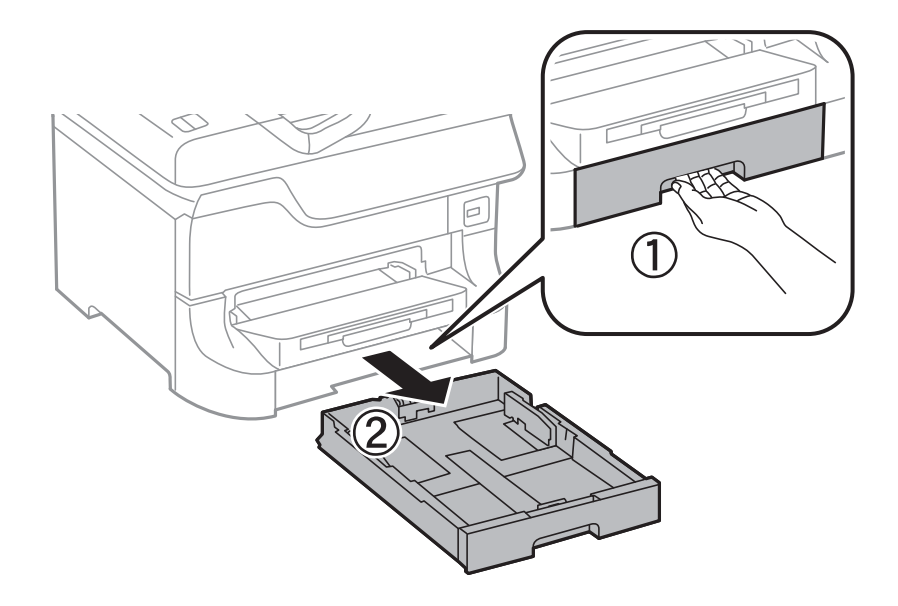

2. Extraiga el papel atascado.

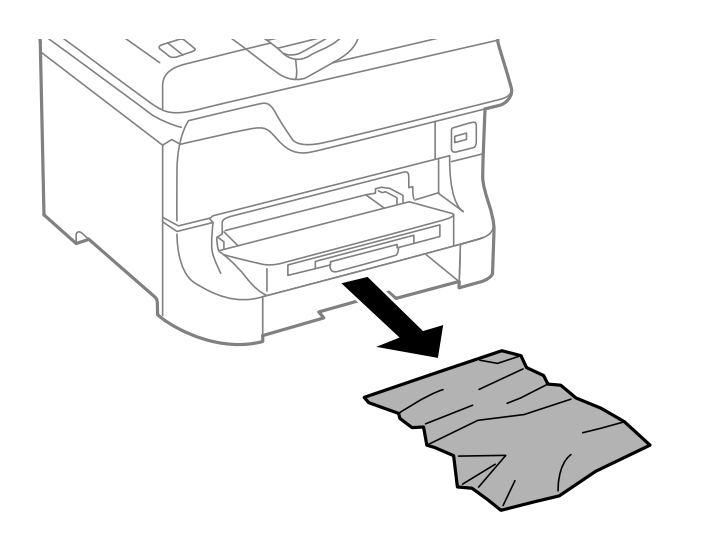

3. Inserte la cassette de papel.

### **Extracción de papel atascado desde la Cubierta posterior 1 (D1) y la Cubierta posterior 2 (D2)**

1. Abra la cubierta posterior 1.

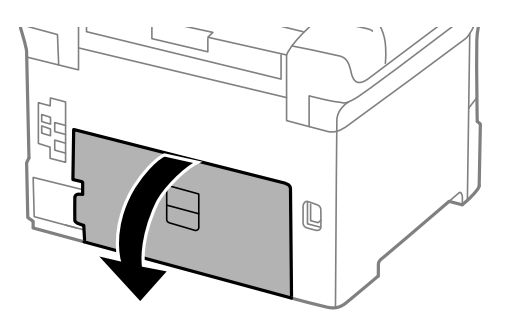

2. Extraiga el papel atascado.

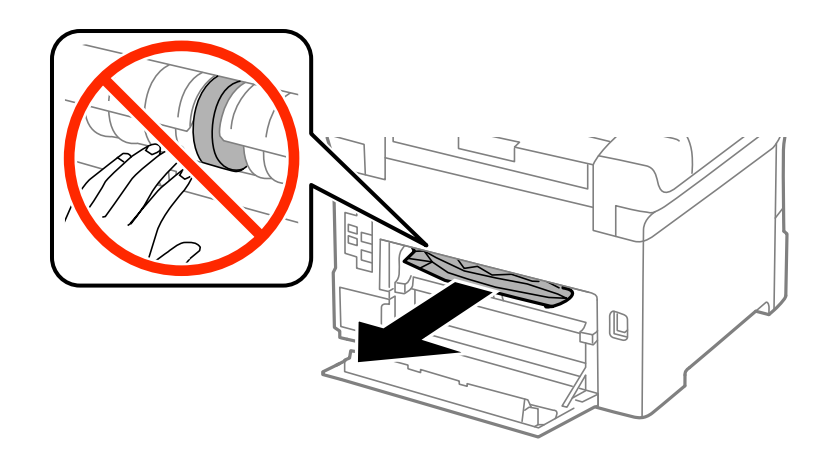

#### *Nota:* Si no puede quitar el papel, tire de cubierta posterior 2 un poco.

3. Extraiga la cubierta posterior 2.

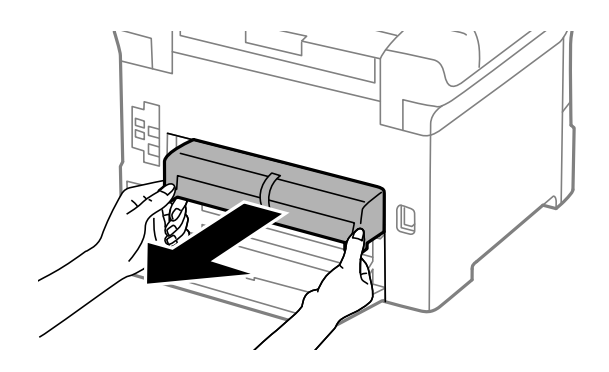

4. Extraiga el papel atascado.

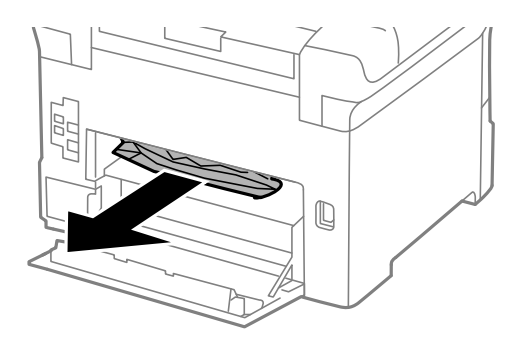

- 5. Inserte la cubierta posterior 2.
- 6. Cierre la cubierta posterior 1.

### **Extracción de papel atascado desde el Cubierta posterior (E)**

1. Abra la cubierta posterior.

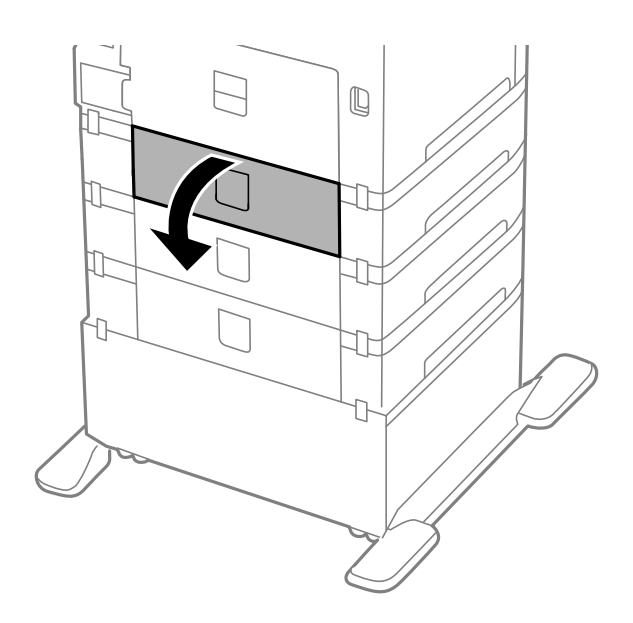

2. Extraiga el papel atascado.

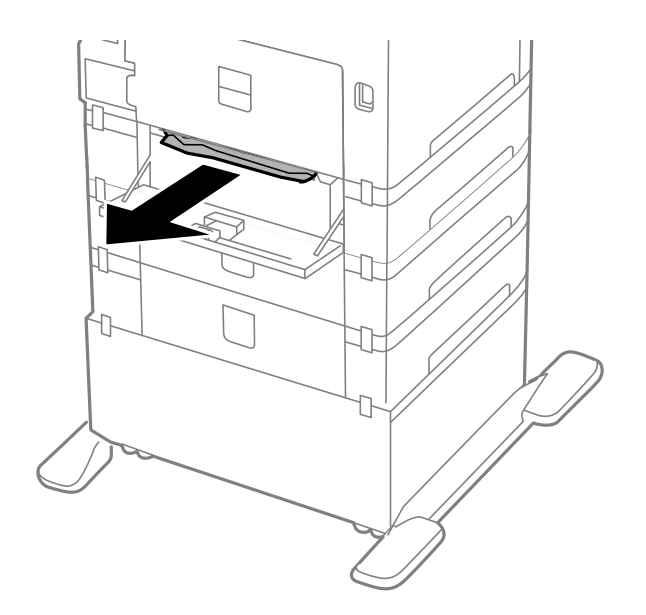

3. Cierre la cubierta posterior.

# **Extracción de papel atascado del ADF (F)**

#### !*Precaución:*

Tenga cuidado de no pillarse los dedos o la mano cuando abra o cierre la cubierta para documentos, ya que de lo contrario podría hacerse daño.

1. Levante la palanca y abra la tapa del ADF.

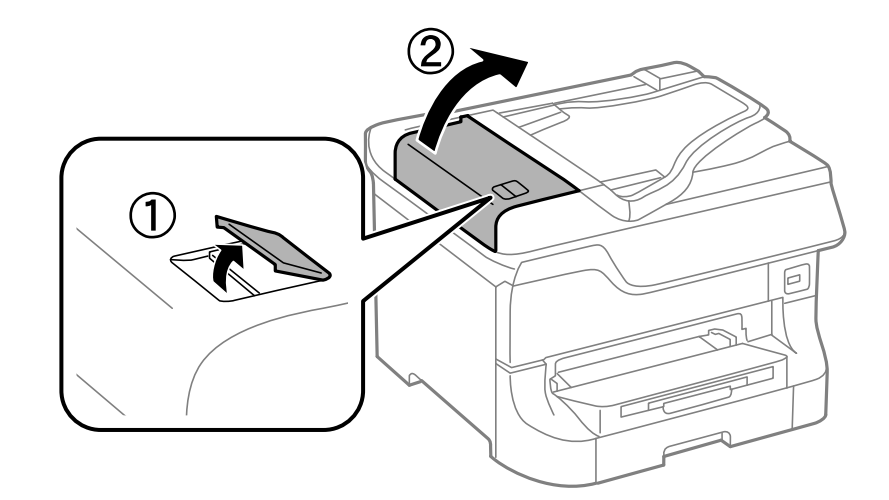

2. Extraiga el papel atascado.

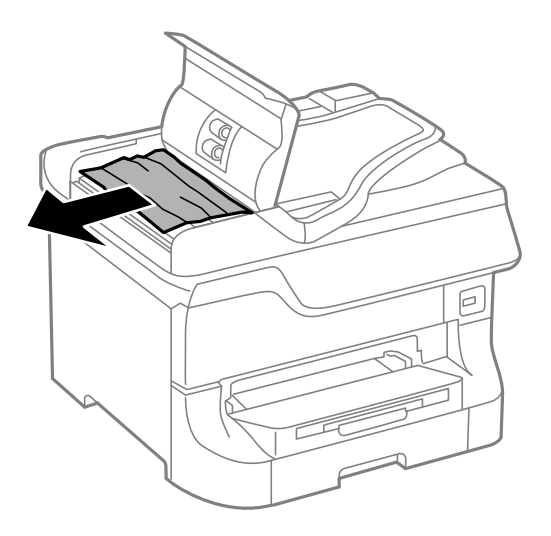

3. Cierre la tapa del ADF.

4. Abra la cubierta para documentos.

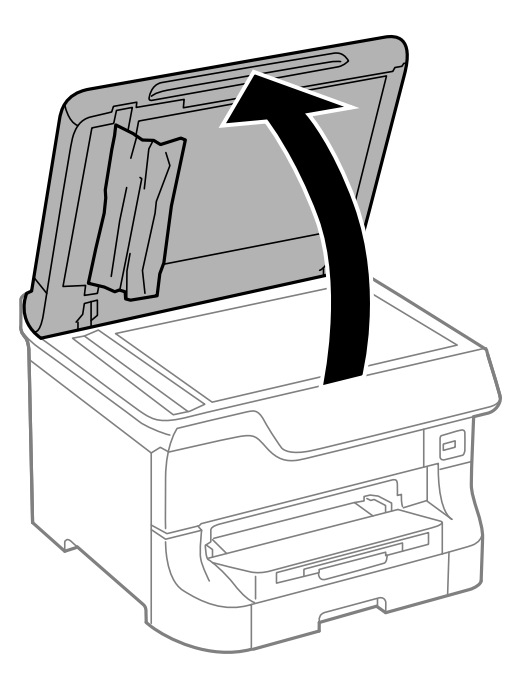

5. Extraiga el papel atascado.

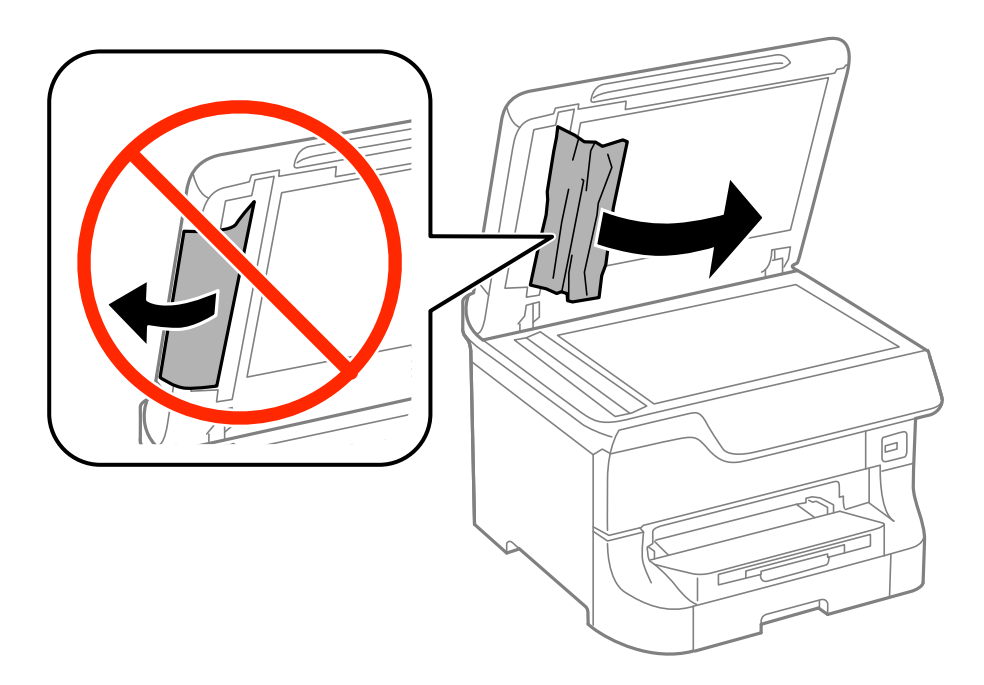

6. Cierre la cubierta para documentos.

7. Levante la bandeja de entrada del ADF y quite el papel atascado.

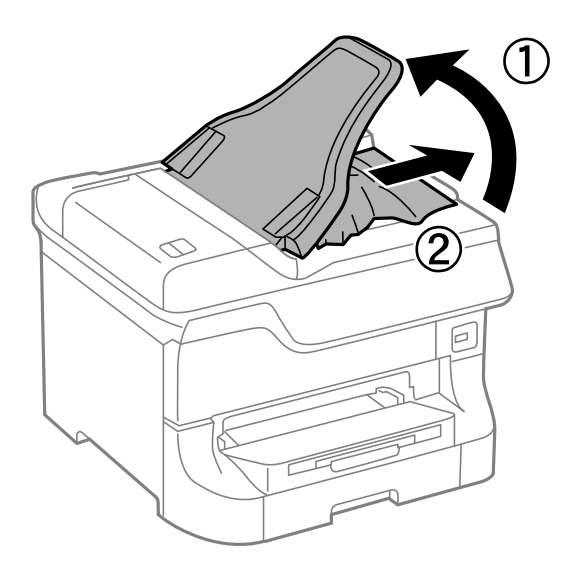

# **El papel no avanza correctamente**

Compruebe lo siguiente si el papel se atasca, avanza inclinado, si lo hace en varias hojas a la vez, si no avanza o si se expulsa.

- ❏ Coloque la impresora en una superficie plana y utilícela en las condiciones ambientales que se recomiendan.
- ❏ Use el papel admitido por esta impresora.
- ❏ Siga las instrucciones para la manipulación del papel
- ❏ Cargue el papel en la dirección correcta y deslice las guías laterales hasta que topen con los bordes del papel.
- ❏ No cargue más hojas que el número máximo especificado para el papel. Si es papel normal, no lo cargue por encima de la línea que hay justo debajo del símbolo  $\nabla$  del interior de la guía lateral.
- ❏ Inserte la cassette de papel en su totalidad.
- ❏ Si el papel no avanza después de sustituir los rodillos de mantenimiento, es posible que los rodillos no se hayan colocado correctamente. Compruébelo.
- ❏ Si ha agregado unidades de cassette de papel opcionales, debe realizar ajustes en el controlador de impresora.
- ❏ Si un error indica que no hay papel cuando hay papel cargado en el aliment papel posterior, vuelva a cargar papel en el centro del aliment papel posterior.
- ❏ Cuando se proporcionan varias hojas de papel a la vez durante la impresión manual a doble cara, retire todo el papel que haya en fuente antes de volver a cargarlo.
- ❏ Cargue y expulse el papel sin imprimir para limpiar el recorrido del papel
- ❏ Cierre la cubierta anterior si la abrió durante la impresión. Si se deja abierta la cubierta delantera durante la impresión, se pausa el trabajo de impresión.
- ❏ No abra la cubierta posterior durante la impresión. El papel podría atascarse.
- ❏ Los rodillos de mantenimiento podrían estar llegando al final de su vida útil. Seleccione **config.** > **Mantenimiento** > **Info. rodillo de mantenimiento** > **Estado rodillo de mantenimiento**, y luego sustituya los rodillos de mantenimiento según sea necesario.
- ❏ Asegúrese de que los ajustes de tamaño y tipo de papel de la fuente de papel son correctos.

❏ Habilite **Modo de ayuda de aliment. de papel** en el menú **Admin. del sistema** > **Config. de la impresora** cuando se introduzcan varias hojas de papel al mismo tiempo desde el cassette de papel 1.

#### **Información relacionada**

- & ["Especificaciones ambientales" de la página 213](#page-212-0)
- & ["Papel y capacidades disponibles" de la página 45](#page-44-0)
- & ["Precauciones para la manipulación del papel" de la página 45](#page-44-0)
- & ["Carga del papel en la Cassette de papel" de la página 49](#page-48-0)
- & ["Carga del papel en la Aliment papel posterior" de la página 51](#page-50-0)
- & ["Carga del papel en la Ranura frontal alim. pap." de la página 53](#page-52-0)
- & ["Sustitución de los Rodillos de mantenimiento de la Cassette de papel 1" de la página 135](#page-134-0)
- & ["Sustitución de los Rodillos de mantenimiento de las Cassette de papel 2 a 4" de la página 138](#page-137-0)
- & ["Configuración de la unidad de cassette de papel opcional en el controlador de la impresora" de la página 240](#page-239-0)
- & ["Limpieza de la trayectoria de papel por problemas de alimentación del papel" de la página 150](#page-149-0)
- & ["Configuración del tamaño y tipo de papel para cada fuente de papel" de la página 55](#page-54-0)
- & ["Config. de la impresora" de la página 37](#page-36-0)

### **El original no avanza en el ADF**

- ❏ Use originales admitidos por el ADF.
- ❏ Cargue los originales en la dirección correcta y deslice las guías laterales hasta que topen con los bordes de los originales.
- ❏ Limpie el interior del ADF.
- ❏ No cargue por encima de la línea que hay justo debajo del símbolo d del interior de la guía lateral.

#### **Información relacionada**

- & ["Originales disponibles para el ADF" de la página 56](#page-55-0)
- & ["Colocación de originales en el ADF" de la página 56](#page-55-0)
- & ["Limpieza del ADF" de la página 151](#page-150-0)

# **Problemas de alimentación y del panel de control**

### **No se produce el encendido**

- ❏ Mantenga presionado el botón P durante un rato más.
- ❏ Compruebe que el cable de alimentación esté bien enchufado.

### **No se produce el apagado**

Mantenga presionado el botón  $\mathcal O$  durante un rato más. Si aún no puede apagar la impresora, desconecte el cable de alimentación. Para que no se seque el cabezal de impresión, vuelva a encender y apagar la impresora pulsando el  $_{\rm hotón}$  ( $^{\prime}$ )

### **La impresora se apaga automáticamente**

- ❏ Seleccione **Ajustes de apagado** en **Admin. del sistema** y desactive los ajustes **Apagar si no hay actividad** y **Apagar si se desconecta**.
- ❏ Desactive el ajuste **Temporizador apagado** en **Admin. del sistema**.

*Nota:*

Es posible que su producto tenga la función *Ajustes de apagado* o *Temporizador apagado*, depende de la fecha de fabricación y del lugar de compra.

#### **Información relacionada**

& ["Admin. del sistema" de la página 33](#page-32-0)

### **La pantalla LCD se oscurece**

La impresora está en modo de reposo Pulse cualquier botón en el panel de control para que la pantalla LCD regrese a su estado anterior.

# **La impresora no imprime**

Compruebe lo siguiente si la impresora no funciona o no imprime nada.

- ❏ Si está activada la función de restricción de usuarios, se necesitan un identificador de usuario y una contraseña para imprimir. Si no sabe la contraseña, póngase en contacto con el administrador de la impresora.
- ❏ En el caso de Mac OS X, la impresora podría no imprimir si está activada la función de restricción de usuarios . Póngase en contacto con el administrador de la impresora.
- ❏ Conecte bien el cable de interfaz a la impresora y al ordenador.
- ❏ Si usa un concentrador USB, pruebe conectando la impresora directamente al ordenador.
- ❏ Si usa la impresora a través de una red, asegúrese de que la impresora está conectada a la red. Puede comprobar el estado mediante los indicadores en el panel de control o imprimiendo la hoja de estado de red. Si la impresora no está conectada a la red, consulte el Manual de red.
- ❏ Si va a imprimir una imagen grande, quizás el ordenador no tenga suficiente memoria. Imprima la imagen con una resolución o un tamaño menor.
- <span id="page-188-0"></span>❏ En Windows, haga clic **Cola de impresión** en la ficha **Utilidades** del controlador de la impresora y, a continuación, realice las comprobaciones siguientes.
	- ❏ Compruebe si hay trabajos de impresión en pausa.

Cancele la impresión si es preciso.

❏ Cerciórese de que la impresora no esté desconectada o no configurada.

Si la impresora está desconectada o no configurada, borre este estado en el menú **Impresora**.

❏ Compruebe que la impresora esté seleccionada como predeterminada en el menú **Impresora** (debe haber una marca de verificación en el elemento de menú).

Si la impresora no aparece seleccionada como predeterminada, selecciónela.

❏ En Mac OS X, asegúrese de que el estado de la impresora no es **Pausa**.

Seleccione **Preferencias del sistema** en el menú > **Impresoras y escáneres** (o **Impresión y Escaneado**, **Impresión y Fax**), y luego haga doble clic en la impresora. Si la impresora está en pausa, haga clic en **Reanudar** (o **Reanudar impresora**).

- ❏ Realice un test de inyectores y limpie el cabezal de impresión si alguno de los inyectores está obstruido.
- ❏ Quizás no pueda usar la impresora mediante AirPrint si se han desactivado los protocolos y parámetros necesarios. Active AirPrint mediante Web Config.

#### **Información relacionada**

- & ["Cancelar la impresión" de la página 90](#page-89-0)
- & ["Comprobación y limpieza del cabezal de impresión" de la página 146](#page-145-0)

# **Problemas de impresión**

### **La calidad de impresión es baja**

Compruebe lo siguiente si la calidad de impresión es baja debido a la presencia de imágenes borrosas, bandas, colores ausentes o desvaídos, desalineación y patrones tipo mosaico.

- ❏ Use papel admitido por esta impresora.
- ❏ No imprima en papel húmedo, dañado o demasiado viejo.
- ❏ Si el papel está curvado o el sobre contiene aire, alíselo.
- ❏ Al imprimir imágenes o fotos, hágalo con datos de alta resolución. Las imágenes en los sitios web normalmente son de baja resolución aunque se vean bien en pantalla. Por ello su calidad de impresión puede ser inferior.
- ❏ Seleccione el tipo de papel adecuado en el panel de control o en el controlador de la impresora para el tipo de papel cargado en esta última.
- ❏ Imprima con un valor de alta calidad en el panel de control o en el controlador de la impresora.
- ❏ Si ha seleccionado **Estándar-Vivo** como parámetro de calidad en el controlador de impresora de Windows, cámbielo a **Estándar**. Si ha seleccionado **Normal-Vivo** como parámetro de calidad en el controlador de impresora de Mac OS X, cámbielo a **Normal**.
- ❏ Cuando las imágenes o las fotos se imprimen en colores inesperados, ajuste el color y vuelva a imprimir. La función de corrección automática del color utiliza el modo de corrección estándar **PhotoEnhance**. Pruebe otro modo de corrección en **PhotoEnhance**: seleccione una opción que no sea **Auto corrección** (o **Automática**) como ajuste de **Corrección de escena** (o **Detección de escena**). Si el problema continúa, utilice cualquier otra función de corrección del color que no sea **PhotoEnhance**.
- ❏ Desactive el parámetro bidireccional (o alta velocidad). Cuando se activa este parámetro, el cabezal imprime mientras se mueve en ambas direcciones, y las líneas verticales pueden estar mal alineadas. Si desactiva esta función, la impresión puede ralentizarse.
	- ❏ Panel de control

Al imprimir archivos JPEG o TIFF, pulse **Configuración**, y luego desactive **Bidireccional**.

❏ Windows

Anule la selección de **Bidireccional** en la ficha **Más Opciones** del controlador de la impresora.

❏ Mac OS X

Seleccione **Preferencias del sistema** en el menú > **Impresoras y escáneres** (o **Impresión y escaneado**, **Impresión y fax**), y seleccione la impresora. Haga clic en **Opciones y recambios** > **Opciones** (o **Controlador**). Seleccione **Desactivado** como valor del parámetro **Impresión alta velocidad**.

- ❏ Realice un test de inyectores y luego limpie el cabezal de impresión si alguno de los inyectores del cabezal de impresión está obstruido.
- ❏ Alinee el cabezal de impresión. Si sus impresiones presentan bandas o rayas horizontales después de probar **Limpieza cabezal impr.** y **Alineación horizontal**, seleccione **config.** > **Mantenimiento** > **Mejorar rayas horizontales** para realizar un ajuste preciso de la alineación horizontal.
- ❏ No apile el papel inmediatamente después de imprimir.
- ❏ Seque completamente las impresiones antes de archivarlas o mostrarlas. Al secar las impresiones, evite la luz solar directa, no use un secador y no toque la cara impresa del papel.
- ❏ Intente usar cartuchos de tinta originales de Epson. Este producto se ha diseñado para ajustar los colores según el uso de cartuchos de tinta originales de Epson. El uso de cartuchos de tinta no originales puede afectar negativamente a la calidad de impresión.
- ❏ Epson no recomienda el uso del cartucho de tinta después de la fecha de caducidad indicada en el paquete.
- ❏ Para obtener los mejores resultados, utilice un cartucho de tinta en un plazo de 6 meses a partir de la instalación.
- ❏ Al imprimir imágenes o fotos, Epson recomienda el uso de papel Epson original en vez de papel normal. Imprima en la cara imprimible del papel Epson original.

#### **Información relacionada**

- & ["Precauciones para la manipulación del papel" de la página 45](#page-44-0)
- & ["Lista de tipos de papel" de la página 48](#page-47-0)
- & ["Ajuste de los colores de la impresión" de la página 81](#page-80-0)
- & ["Comprobación y limpieza del cabezal de impresión" de la página 146](#page-145-0)
- & ["Alineación del cabezal de impresión" de la página 148](#page-147-0)
- & ["Mejora de las rayas horizontales" de la página 150](#page-149-0)
- & ["Papel y capacidades disponibles" de la página 45](#page-44-0)

### **Baja calidad de las copias**

Compruebe lo siguiente si en la imagen copiada aparecen colores disparejos, manchas, puntos o líneas rectas.

- ❏ Cargue y expulse el papel sin imprimir para limpiar el recorrido del papel
- ❏ Limpie el cristal del escáner.
- ❏ Limpie el ADF.
- ❏ No ejerza demasiada presión sobre el original o la cubierta para documentos al colocar originales en el cristal del escáner. Cuando se ejerce demasiada presión sobre el original o la cubierta para documentos, pueden aparecer colores disparejos, manchas o puntos.
- ❏ Si aparece un patrón de moaré (trama arrugada o sombreada), cambie los valores de reducción y ampliación, o cambie un poco el ángulo de colocación del original.

#### **Información relacionada**

- & ["Limpieza de la trayectoria de papel por manchas de tinta" de la página 150](#page-149-0)
- & ["Limpieza del Cristal del escáner" de la página 153](#page-152-0)
- & ["Limpieza del ADF" de la página 151](#page-150-0)
- & ["La calidad de impresión es baja" de la página 189](#page-188-0)

### **En la copia aparece una imagen del reverso del original**

- ❏ Coloque los originales finos en el cristal del escáner y luego coloque encima un trozo de papel negro.
- ❏ Reduzca la densidad de la copia en el panel de control.

### **La posición, el tamaño o los márgenes de la impresión son incorrectos**

- ❏ Cargue el papel en la dirección correcta y deslice las guías laterales hasta que topen con los bordes del papel.
- ❏ Al colocar originales en el cristal del escáner, alinee la esquina del original con la esquina indicada con un símbolo en el marco del cristal del escáner. Si los extremos de la copia se recortan, aleje el original ligeramente de los extremos.
- ❏ Limpie el cristal del escáner y la cubierta para documentos. Si hay polvo o manchas en el cristal, el área de copia se puede ampliar para incluirlos, y producir una posición de impresión errónea o imágenes pequeñas.
- ❏ Seleccione el ajuste de tamaño adecuado para el original en el panel de control.
- ❏ Seleccione el ajuste de tamaño adecuado para el original en el panel de control o en el controlador de la impresora.
- ❏ Ajuste la configuración de los márgenes en la aplicación para que se encuentren dentro del área imprimible

#### **Información relacionada**

- & ["Carga del papel en la Cassette de papel" de la página 49](#page-48-0)
- & ["Carga del papel en la Aliment papel posterior" de la página 51](#page-50-0)
- & ["Carga del papel en la Ranura frontal alim. pap." de la página 53](#page-52-0)
- & ["Colocación de originales" de la página 56](#page-55-0)
- & ["Limpieza del Cristal del escáner" de la página 153](#page-152-0)
- & ["Área imprimible" de la página 207](#page-206-0)

### **El papel está corrido o rayado**

Compruebe lo siguiente si el papel aparece corrido o rayado al imprimir.

- ❏ Limpie el recorrido del papel.
- ❏ Limpie el cristal del escáner y la cubierta para documentos.
- ❏ Cargue papel en la dirección correcta.
- ❏ Cuando realice una impresión manual a doble cara, compruebe que la tinta esté completamente seca antes de volver a cargar el papel.
- ❏ Active el parámetro de reducción de manchas para papel grueso. Si activa esta característica, la calidad de impresión puede reducirse o la impresión puede ralentizarse. Por ello, esta característica debe estar desactivada normalmente.
	- ❏ Panel de control

Seleccione **config.** > **Mantenimiento** en la pantalla de inicio, y luego active **Papel grueso**.

❏ Windows

Haga clic en **Más ajustes** en la ficha **Utilidades** del controlador de la impresora, y luego seleccione **Papel Grueso y sobres**.

❏ Mac OS X

Seleccione **Preferencias del sistema** en el menú > **Impresoras y escáneres** (o **Impresión y escaneado**, **Impresión y fax**), y seleccione la impresora. Haga clic en **Opciones y recambios** > **Opciones** (o **Controlador**). Seleccione **Activado** como valor del parámetro **Papel Grueso y sobres**.

- ❏ En Windows, si sigue habiendo manchas en el papel después de seleccionar el parámetro **Papel Grueso y sobres**, seleccione **Papel granulado corto** en la ventana **Más ajustes** del controlador de la impresora.
- ❏ Al imprimir datos de alta densidad como imágenes o gráficos utilizando la impresión automática a doble cara, reduzca el parámetro de densidad de impresión y elija un tiempo de secado más largo.
- ❏ Cuando el papel adquiere manchas durante el proceso de copia, reduzca el valor de la densidad de la copia en el panel de control.

#### **Información relacionada**

- & ["Limpieza de la trayectoria de papel por manchas de tinta" de la página 150](#page-149-0)
- & ["Limpieza del Cristal del escáner" de la página 153](#page-152-0)
- & ["Carga del papel en la Cassette de papel" de la página 49](#page-48-0)
- & ["Carga del papel en la Aliment papel posterior" de la página 51](#page-50-0)
- & ["Carga del papel en la Ranura frontal alim. pap." de la página 53](#page-52-0)
- & ["La calidad de impresión es baja" de la página 189](#page-188-0)

#### **Los caracteres impresos son incorrectos o ilegibles**

- ❏ Conecte bien el cable USB a la impresora y al ordenador.
- ❏ Cancele todos los trabajos de impresión en pausa.

❏ No ponga el ordenador en modo **Hibernar** o **Suspender** manualmente mientras se imprime. Se podrían imprimir páginas con texto ilegible la próxima vez que inicie el ordenador.

#### **Información relacionada**

& ["Cancelar la impresión" de la página 90](#page-89-0)

### **La imagen impresa aparece invertida**

Borre cualquier parámetro de imagen invertida en el controlador de la impresora o en la aplicación.

❏ Windows

Anule la selección de **Espejo** en la ficha **Más Opciones** del controlador de la impresora.

❏ Mac OS X

Anule la selección de **Espejo** en el menú **Ajustes Impresión** del controlador de la impresora.

### **El problema de impresión no se ha resuelto**

Si ha probado todas las soluciones y no ha resuelto el problema, intente desinstalar y volver a instalar el controlador de la impresora.

#### **Información relacionada**

- & ["Desinstalación de aplicaciones" de la página 163](#page-162-0)
- & ["Instalación de aplicaciones" de la página 165](#page-164-0)

# **La impresión es demasiado lenta**

- ❏ Cuando imprima de forma continua durante más de 10 minutos, la impresión se hace más lenta para impedir que el mecanismo de la impresora se recaliente y se dañe. Sin embargo, puede seguir imprimiendo. Para regresar a la velocidad de impresión normal, deje de utilizar esta durante al menos 30 minutos. La impresión no regresa al estado normal si se apaga la alimentación.
- ❏ Cierre las aplicaciones innecesarias.
- ❏ Utilice una configuración inferior de la calidad de impresión en el panel de control o en el controlador de la impresora. Imprimir en alta calidad reduce la velocidad de impresión.
- ❏ Active el parámetro bidireccional (o alta velocidad). Cuando se activa este parámetro, el cabezal imprime mientras se mueve en ambas direcciones, y la velocidad de impresión aumenta.
	- ❏ Panel de control

Al imprimir archivos JPEG o TIFF, pulse **Configuración**, y luego active **Bidireccional**.

❏ Windows

Seleccione **Bidireccional** en la ficha **Más Opciones** del controlador de la impresora.

❏ Mac OS X

Seleccione **Preferencias del sistema** en el menú > **Impresoras y escáneres** (o **Impresión y escaneado**, **Impresión y fax**), y seleccione la impresora. Haga clic en **Opciones y recambios** > **Opciones** (o **Controlador**). Seleccione **Activado** como valor del parámetro **Impresión alta velocidad**.

❏ Desactive el modo silencioso. Esta función reduce la velocidad de impresión.

❏ Windows

Seleccione **Desactivada** como valor del parámetro **Modo silencioso** en la ficha **Principal** del controlador de la impresora.

❏ Mac OS X

Seleccione **Preferencias del sistema** en el menú > **Impresoras y escáneres** (o **Impresión y Escaneado**, **Impresión y Fax**), y luego seleccione la impresora. Haga clic en **Opciones y recambios** > **Opciones** (o **Controlador**). Seleccione **Desactivado** como valor del parámetro **Modo silencioso**.

# **Problemas de controlador de impresora PostScript**

*Nota:*

Los elementos de menú y el texto del controlador de impresora varían en función del entorno informático.

### **La impresora no imprime si se usa un controlador de impresora PostScript**

- ❏ Establezca el parámetro **Idioma de impresión** en **Automático** o **PS3** en el panel de control.
- ❏ Si no puede imprimir datos de texto, incluso cuando la **DetecciónTexto** está desactivada en el panel de control, establezca el parámetro **Idioma de impresión** en **PS3**.
- ❏ En Windows, si se envía un gran número de trabajos de impresión, la impresora podría no imprimir. Seleccione **Imprimir directamente en la impresora** en la ficha **Avanzadas** de las propiedades de la impresora.

#### **Información relacionada**

& ["Admin. del sistema" de la página 33](#page-32-0)

### **La impresora no imprime correctamente si se usa un controlador de impresora PostScript**

- ❏ Si el archivo se crea en una aplicación que permite cambiar el formato de los datos, como Adobe Photoshop, asegúrese de que los parámetros de la aplicación coinciden con los del controlador de impresora.
- ❏ Los archivos EPS creados en formato binario podrían no imprimirse correctamente. Establezca el formato en ASCII al crear archivos EPS en una aplicación.
- ❏ En Windows, la impresora no imprime datos binarios cuando está conectada al ordenador mediante una interfaz USB. Establezca el parámetro **Protocolo de salida** de la ficha **Configuración de dispositivo** de las propiedades de la impresora en **ASCII** o **TBCP**.
- ❏ En Windows, seleccione las fuentes de sustitución adecuadas en la ficha **Configuración de dispositivo** de las propiedades de la impresora.

### **La calidad de impresión es baja si se usa un controlador de impresora PostScript**

En la ficha **Papel/Calidad** del controlador de impresora no se pueden hacer ajustes de color. Haga clic en **Avanzadas** y luego establezca el parámetro **Color**.

### **La impresión es demasiado lenta si se usa un controlador de impresora PostScript**

Establezca el parámetro **Modo Gráfico** en **Rápida** en el controlador de la impresora.

# **No se inicia el escaneado**

- ❏ Si está activada la función de control de acceso para una impresora, es necesario introducir un identificador de usuario y una contraseña para escanear. Si no sabe la contraseña, póngase en contacto con el administrador del sistema.
- ❏ Si está activada la función de control de acceso, quizás no se pueda escanear con Mac OS X. Póngase en contacto con el administrador del sistema.
- ❏ Si escanea con el ADF, compruebe que la cubierta para documentos y la del ADF estén cerradas.
- ❏ Conecte bien el cable de interfaz a la impresora y al ordenador.
- ❏ Si utiliza un concentrador USB, conecte la impresora directamente al ordenador.
- ❏ Si usa la impresora a través de una red, asegúrese de que la impresora está bien conectada a la red. Puede comprobar el estado de la conexión desde el icono de red en la ventana de la impresora e imprimiendo una hoja de estado de red. Si la impresora no está conectada a la red, consulte el Manual de red.
- ❏ Cerciórese de seleccionar el escáner correcto si aparece una lista de escáneres al iniciar EPSON Scan.
- ❏ Si utiliza aplicaciones compatibles con TWAIN, seleccione la impresora (el escáner) que está utilizando.
- ❏ En Windows, cerciórese de que la impresora (escáner) aparece en **Escáneres y cámaras**. La impresora (escáner) debería aparecer como "EPSON XXXXX (nombre de la impresora"). Si no aparece, desinstale y vuelva a instalar EPSON Scan. Consulte lo siguiente para acceder a **Escáneres y cámaras**.
	- ❏ Windows 8.1/Windows 8/Windows Server 2012 R2/Windows Server 2012

Seleccione **Escritorio** > **Configuración** > **Panel de control**, introduzca "Escáneres y cámaras" en el símbolo de búsqueda, haga clic en **Mostrar escáneres y cámaras**, y vea si aparece la impresora.

❏ Windows 7/Windows Server 2008 R2

Haga clic en el botón de inicio y seleccione **Panel de control**, introduzca "Escáneres y cámaras" en el icono de búsqueda, haga clic en **Ver escáneres y cámaras**, y compruebe si aparece la impresora.

❏ Windows Vista/Windows Server 2008

Haga clic en el botón de inicio, seleccione **Panel de control** > **Hardware y sonido** > **Escáneres y cámaras**, y compruebe si aparece la impresora.

❏ Windows XP/Windows Server 2003 R2/Windows Server 2003

Haga clic en el botón de inicio, seleccione **Panel de control** > **Impresoras y otro hardware** > **Escáneres y cámaras**, y compruebe si aparece la impresora.

❏ Si no puede escanear utilizando una aplicación compatible con TWAIN, desinstale y vuelva a instalar dicha aplicación.

❏ En Mac OS X con un procesador Intel, si se han instalado otros controladores de escáner Epson excepto EPSON Scan, como Rosetta o PPC, desinstálelos, desinstale también EPSON Scan, y vuelva a instalar EPSON Scan.

#### **Información relacionada**

- & ["Desinstalación de aplicaciones" de la página 163](#page-162-0)
- & ["Instalación de aplicaciones" de la página 165](#page-164-0)

# **Problemas con la imagen escaneada**

#### **Baja calidad del escaneado**

- ❏ Limpie el cristal del escáner.
- ❏ Limpie el ADF.
- ❏ No ejerza demasiada presión sobre el original o la cubierta para documentos al colocar originales en el cristal del escáner. Cuando se ejerce demasiada presión sobre el original o la cubierta para documentos, pueden aparecer colores disparejos, manchas o puntos.
- ❏ Retire el polvo del original.
- ❏ Realice los ajustes de tipo de documento adecuados en el panel de control.
- ❏ Escanee con una resolución mayor.
- ❏ Ajuste la imagen en EPSON Scan, y luego realice el escaneado. Consulte la ayuda de EPSON Scan para obtener información detallada.

#### **Información relacionada**

- & ["Limpieza del Cristal del escáner" de la página 153](#page-152-0)
- & ["Limpieza del ADF" de la página 151](#page-150-0)
- & ["Modo Digitalizar" de la página 26](#page-25-0)

#### **Los caracteres aparecen borrosos**

- ❏ En **Modo Oficina** dentro de EPSON Scan, seleccione **Opción Imagen** en la ficha **Ajuste de Imagen** y luego seleccione **Mejora del texto**.
- ❏ En **Modo Profesional** dentro de EPSON Scan, seleccione **Documento** como **Tipo Auto Exposición** en el parámetro **Original**.
- ❏ Ajuste la configuración del umbral en EPSON Scan.
	- ❏ **Modo Oficina**

Seleccione **Blanco y negro** como **Tipo Imagen** en la ficha **Ajustes Principales** y luego ajuste la configuración del umbral en la ficha **Ajuste de Imagen**.

❏ **Modo Profesional**

Seleccione **Blanco y negro** como **Tipo Imagen** y luego ajuste la configuración del umbral.

❏ Escanee con una resolución mayor.

### **En la imagen escaneada aparece el reverso del original**

- ❏ Coloque los originales finos en el cristal del escáner y luego coloque encima un trozo de papel negro.
- ❏ Realice los ajustes de tipo de documento adecuados en el panel de control o en EPSON Scan.
- ❏ En **Modo Oficina** dentro de EPSON Scan, seleccione **Opción Imagen** en la ficha **Ajuste de Imagen** y luego seleccione **Mejora del texto**.

#### **Información relacionada**

& ["Modo Digitalizar" de la página 26](#page-25-0)

### **Aparecen patrones moiré (trama arrugada o sombreada) en la imagen escaneada**

- ❏ Coloque el original a un ángulo ligeramente diferente.
- ❏ Seleccione **Destramado** en EPSON Scan.
- ❏ Cambie la configuración de la resolución en el panel de control o en EPSON Scan.

#### **Información relacionada**

& ["Modo Digitalizar" de la página 26](#page-25-0)

### **El área o la dirección del escaneado no es correcta**

- ❏ Al colocar originales en el cristal del escáner, alinee la esquina del original con la esquina indicada con un símbolo en el marco del cristal del escáner. Si los extremos de la imagen escaneada se recortan, aleje el original ligeramente de la esquina.
- ❏ Limpie el cristal del escáner y la cubierta para documentos. Si hay polvo o manchas en el cristal, el área de escaneado se puede ampliar para incluirlos, y producir una posición de impresión errónea o imágenes pequeñas.
- ❏ Al colocar varios originales en el cristal del escáner para escanearlos por separado pero en un solo archivo, deje una separación de al menos 20 mm entre los originales. Si el problema persiste, coloque los originales de uno en  $11n<sub>0</sub>$
- ❏ Al escanear desde el panel de control, establezca el área de escaneado correctamente
- ❏ Al escanear utilizando la previsualización de miniaturas en EPSON Scan, separe el original 4,5 mm de los extremos del cristal del escáner. En otros casos, mueva el original 1,5 mm de los extremos del cristal del escáner.
- ❏ Cuando utilice la previsualización de miniaturas en un original grande en **Modo Profesional**, el área de escaneado podría no ser correcta. Cuando realice una previsualización en EPSON Scan, cree marcos del área que desea escanear en la ficha **Normal** dentro de la ventana **Previsualización**.
- ❏ Haga clic en **Configuración** dentro de EPSON Scan, y luego anule la selección de **Orientación Automática de Foto** en la ficha **Previsualización**.
- ❏ Si **Orientación Automática de Foto** en EPSON Scan no funciona como debería, consulte la ayuda de EPSON Scan.
- ❏ Al escanear con EPSON Scan, el área de escaneado disponible puede quedar restringida si la resolución es demasiado alta. Reduzca la resolución o ajuste el área de escaneado en la ventana **Previsualización**.

#### **Información relacionada**

- & ["Colocación de originales" de la página 56](#page-55-0)
- & ["Limpieza del Cristal del escáner" de la página 153](#page-152-0)
- & ["Modo Digitalizar" de la página 26](#page-25-0)

### **El problema con la imagen escaneada no se ha resuelto**

Si ha probado todas las soluciones y no ha resuelto el problema, haga clic en **Configuración** en la ventana EPSON Scan y luego haga clic en **Reiniciar Todo** en la ficha **Otros** para inicializar la configuración de EPSON Scan. Si la inicialización no resuelve el problema, desinstale y vuelva a instalar EPSON Scan.

#### **Información relacionada**

- & ["Desinstalación de aplicaciones" de la página 163](#page-162-0)
- & ["Instalación de aplicaciones" de la página 165](#page-164-0)

# **Otros problemas de escaneado**

#### **La previsualización de miniaturas no funciona correctamente**

Consulte la ayuda de EPSON Scan.

#### **El escaneado es demasiado lento**

Reduzca la resolución.

#### **Información relacionada**

& ["Modo Digitalizar" de la página 26](#page-25-0)

#### **No se puede enviar la imagen escaneada por correo electrónico**

Asegúrese de que ha definido la configuración del servidor de correo electrónico.

#### **Información relacionada**

& ["Configuración del servidor de correo" de la página 242](#page-241-0)

### **El escaneado se detiene cuando se realiza en PDF/Multi-TIFF**

❏ Cuando se escanea utilizando EPSON Scan, se pueden escanear continuamente hasta 999 páginas en formato PDF y hasta 200 en formato Multi-TIFF. Cuando escanee utilizando el panel de control, puede escanear continuamente hasta 100 páginas en un escaneo a una sola cara utilizando el ADF, y hasta 200 páginas en un escaneado a doble cara utilizando el ADF y cuando se escanea utilizando el cristal del escáner.

- <span id="page-198-0"></span>❏ Para escanear grandes volúmenes, recomendamos hacerlo en escala de grises.
- ❏ Aumente el espacio libre en el disco duro del ordenador. El escaneado podría detenerse si no hay suficiente espacio libre en el disco.
- ❏ Pruebe a escanear con una resolución inferior. El escaneado se detiene si el tamaño total de los datos alcanza el límite.

#### **Información relacionada**

& ["Modo Digitalizar" de la página 26](#page-25-0)

# **Problemas al enviar y recibir faxes**

#### **No se puede enviar o recibir faxes**

- ❏ Use **Comprobar conexión de fax** en el panel de control para ejecutar la comprobación automática de conexión de fax. Pruebe las soluciones que aparecen en el informe.
- ❏ Consulte el código de error del trabajo de fax correspondiente y pruebe las soluciones descritas en la lista de códigos de error.
- ❏ Compruebe el parámetro **Tipo de línea**. Estableciéndolo en **PBX** podría resolver el problema. Si el sistema telefónico requiere un código de acceso externo para obtener una línea externa, registre el código de acceso en la impresora e introduzca # (almohadilla) delante de los números de fax al enviar.
- ❏ Si se produce un error de comunicación, cambie el parámetro **Veloc.fax** a **Baja(9.600 bps)** en el panel de control.
- ❏ Compruebe que la toma telefónica funciona correctamente enchufando un teléfono para probarla. Si no puede hacer ni recibir llamadas, póngase en contacto con la empresa de telecomunicaciones.
- ❏ Para hacer la conexión a una línea telefónica DSL, debe usar un módem DSL que tenga un filtro de DSL integrado, o instalar un filtro independiente en la línea. Póngase en contacto con su proveedor de DSL.
- ❏ Para hacer la conexión a una línea telefónica DSL, conecte la impresora directamente al conector telefónico de la pared y luego compruebe que la impresora puede enviar un fax. Si funciona, el problema podría deberse al filtro de DSL. Póngase en contacto con su proveedor de DSL.
- ❏ Active el parámetro **ECM** en el panel de control. No se pueden enviar ni recibir faxes en colores si **ECM** está desactivado.
- ❏ Para enviar o recibir faxes con el ordenador, asegúrese de que la impresora está conectada mediante un cable USB o a través de la red, y que el controlador de PC-FAX están instalados en el ordenador. El controlador PC-FAX se instala junto con la FAX Utility.
- ❏ En Windows, compruebe que la impresora (el fax) aparezca en **Dispositivos e impresoras**, **Impresora**, o **Impresoras y otro hardware**. Debe aparecer como "EPSON XXXXX (FAX)". Si no aparece, desinstale y vuelva a instalar FAX Utility. Consulte lo siguiente para acceder a **Dispositivos e impresoras**, **Impresora**, o **Impresoras y otro hardware**.
	- ❏ Windows 8.1/Windows 8

Seleccione **Escritorio** > **Configuración** > **Panel de control** > **Ver dispositivos e impresoras** en **Hardware y sonido** o **Hardware**.

❏ Windows 7

Haga clic en el botón de inicio y seleccione **Panel de control** > **Ver dispositivos e impresoras** en **Hardware y sonido** o **Hardware**.

❏ Windows Vista

Haga clic en el botón de inicio y seleccione **Panel de control** > **Impresora** en **Hardware y sonido**.

❏ Windows XP

Haga clic en el botón de inicio y seleccione**Configuración** > **Panel de control** > **Impresoras y otro hardware** > **Impresoras y faxes**.

- ❏ En Mac OS X, compruebe lo siguiente.
	- ❏ Seleccione **Preferencias del sistema** en el menú > **Impresoras y escáneres** (o **Impresión y Escaneado**, **Impresión y Fax**), y asegúrese de que se muestre la impresora (fax). Debe aparecer como "FAX XXXX (USB)" o "FAX XXXX (IP)". Si no aparece, haga clic en [**+**] y registre la impresora (fax).
	- ❏ Seleccione **Preferencias del sistema** en el menú > **Impresoras y escáneres** (o **Impresión y Escaneado**, **Impresión y Fax**), y luego haga doble clic en la impresora (fax). Si la impresora está en pausa, haga clic en **Reanudar** (o **Reanudar impresora**).

#### **Información relacionada**

- & ["Configuración del fax" de la página 38](#page-37-0)
- & ["Código de error en el menú Estado" de la página 171](#page-170-0)
- & ["Ajustes de fax para un sistema telefónico PBX" de la página 109](#page-108-0)
- & ["Conexión de la impresora a una línea telefónica" de la página 103](#page-102-0)
- & ["Desinstalación de aplicaciones" de la página 163](#page-162-0)
- & ["Instalación de aplicaciones" de la página 165](#page-164-0)

#### **No se pueden enviar faxes**

- ❏ Si está activada la función de restricción de usuarios, se necesitan un identificador de usuario y una contraseña para utilizar la impresora. Póngase en contacto con el administrador si no conoce la contraseña.
- ❏ Si está activada la función de restricción de usuarios y envía un fax desde un ordenador, la autenticación de usuario se realiza con el nombre de usuario y la contraseña establecidos en el controlador de impresora. Si no puede enviar un fax por un error de autenticación, póngase en contacto con el administrador.
- ❏ Configure la información de encabezado para los faxes salientes en el panel de control. Algunas máquinas de fax rechazan automáticamente los faxes entrantes que no tienen información de encabezado.
- ❏ Si ha bloqueado su identificador de autor de llamada, desbloquéelo. Algunos teléfonos y máquinas de fax rechazan automáticamente las llamadas anónimas.
- ❏ Pregunte al destinatario si el número de fax es el correcto y si su máquina de fax está lista para recibir faxes.

#### **Información relacionada**

- & ["Configuración del fax" de la página 38](#page-37-0)
- & ["No se puede enviar o recibir faxes" de la página 199](#page-198-0)

### **No se pueden enviar faxes a un destinatario especificado**

Compruebe lo siguiente si no puede enviar faxes a un destinatario especificado porque se produce un error.

❏ Si la máquina del destinatario no descuelga en un plazo de 50 segundos después de que la impresora ha terminado de llamar, la llamada se interrumpe con un error. Marque mediante la característica **Colgado** o con un teléfono conectado para comprobar cuánto se tarda en escuchar un tono de fax. Si se tarda más de 50

segundos, agregue pausas después del número de fax para enviar el fax. Pulse **en** para introducir la pausa. Se escribe un guion como marca de la pausa. Una pausa dura unos tres segundos. Agregue varias pausas si es necesario.

❏ Si ha seleccionado al destinatario en la lista de contactos, compruebe que la información registrada es correcta. Si lo es, seleccione al destinatario en la lista de contactos, pulse **Editar** y cambie **Veloc.fax** a **Baja(9.600 bps)**.

#### **Información relacionada**

- & ["Envío de faxes tras confirmar el estado del destinatario" de la página 112](#page-111-0)
- & ["Envío de faxes marcando desde el teléfono externo" de la página 111](#page-110-0)
- & ["Administración de contactos" de la página 61](#page-60-0)
- & ["No se puede enviar o recibir faxes" de la página 199](#page-198-0)

### **No se pueden enviar faxes a una hora especificada**

Establezca la fecha y hora correctamente en el panel de control.

#### **Información relacionada**

- & ["Envío de faxes a una hora especificada \(Enviar fax más tarde\)" de la página 112](#page-111-0)
- & ["Admin. del sistema" de la página 33](#page-32-0)

### **No se pueden recibir faxes**

- ❏ Si se ha suscrito a un servicio de reenvío de llamadas, quizás la impresora no pueda recibir faxes. Póngase en contacto con el proveedor del servicio.
- ❏ Si no ha conectado un teléfono a la impresora, establezca el parámetro **Modo recep.** en **Automático** en el panel de control.
- ❏ En las siguientes condiciones, la impresora se queda sin memoria y no puede recibir faxes. Consulte la solución de problemas para obtener información sobre el control de un error de memoria llena.
	- ❏ 100 documentos recibidos se han guardado en la bandeja de entrada.
	- ❏ La memoria de la impresora está llena (100 %).

#### **Información relacionada**

& ["Configuración del fax" de la página 38](#page-37-0)

- & ["No se puede enviar o recibir faxes" de la página 199](#page-198-0)
- & "Se produce un error de memoria llena" de la página 202

### **Se produce un error de memoria llena**

- ❏ Si la impresora se ha configurado para guardar los faxes recibidos en la bandeja de entrada, elimine de la bandeja los faxes que ya haya leído.
- ❏ Si se ha configurado para guardar los faxes recibidos en un ordenador, encienda el ordenador correspondiente. Una vez que los faxes se guardan en el ordenador, se eliminan de la memoria de la impresora.
- ❏ Si la impresora se ha configurado para guardar los faxes recibidos en un dispositivo de memoria, conecte a la impresora el dispositivo en el haya creado una carpeta para guardar los faxes. Una vez que los faxes se guardan en el dispositivo, se eliminan de la memoria de la impresora. Asegúrese de que el dispositivo tiene memoria disponible suficiente y no está protegido contra escritura.
- ❏ Incluso si la memoria está llena, puede enviar un fax monocromo con la función **Envío directo**. También puede dividir los originales en lotes para enviarlos en varias tandas.
- ❏ Si la impresora no puede imprimir un fax recibido por errores de la impresora, como atascos de papel, se puede producir el error de memoria llena. Resuelva el problema de la impresora y póngase en contacto con el remitente para que le vuelva a enviar el fax.

#### **Información relacionada**

- & ["Almacenamiento de faxes recibidos en la bandeja de entrada" de la página 118](#page-117-0)
- & ["Almacenamiento de faxes recibidos en un ordenador" de la página 120](#page-119-0)
- & ["Almacenamiento de faxes recibidos en un dispositivo de memoria externo" de la página 120](#page-119-0)
- & ["Envío de varias páginas de un documento monocromo \(Envío directo\)" de la página 114](#page-113-0)
- & ["Retirar papel atascado" de la página 178](#page-177-0)
- & ["Sustitución de cartuchos de tinta" de la página 131](#page-130-0)

### **Baja calidad de faxes enviados**

- ❏ Limpie el cristal del escáner.
- ❏ Limpie el ADF.
- ❏ Cambie el parámetro **Resolución** en el panel de control. Si los originales contienen texto y fotos, seleccione **Foto**.
- ❏ Cambie el parámetro **Densidad** en el panel de control.
- ❏ Si no conoce las capacidades de la máquina de fax de destino, active la característica Direct Send o seleccione **Buena** en el parámetro **Resolución**.

Si selecciona **Súper fino** o **Ultra fino** para un fax monocromo y lo envía sin usar la característica **Envío directo**, la impresora podría reducir la resolución automáticamente.

❏ Active el parámetro **ECM** en el panel de control.

#### **Información relacionada**

- ◆ ["Modo Fax" de la página 29](#page-28-0)
- & ["Configuración del fax" de la página 38](#page-37-0)
- & ["Limpieza del Cristal del escáner" de la página 153](#page-152-0)
- & ["Limpieza del ADF" de la página 151](#page-150-0)

#### **Los faxes se envían con un tamaño erróneo**

- ❏ Antes de enviar un documento de tamaño A3, pregunte al destinatario si su máquina admite el tamaño A3. Si en informe de transmisión de fax se indica **Aceptar (tamaño red.)**, la máquina de fax del destinatario no admite el tamaño A3.
- ❏ Al enviar un fax utilizando el cristal del escáner, coloque el original correctamente alineando la esquina con la marca de origen. Seleccione el tamaño del original en el panel de control.
- ❏ Limpie el cristal del escáner y la cubierta para documentos. Si hay polvo o manchas en el cristal, el área de escaneado se puede ampliar para incluirlos, y producir una posición de impresión errónea o imágenes pequeñas.

#### **Información relacionada**

- & ["Modo Fax" de la página 29](#page-28-0)
- & ["Colocación de originales" de la página 56](#page-55-0)
- & ["Limpieza del Cristal del escáner" de la página 153](#page-152-0)

### **Baja calidad del fax recibido**

- ❏ Active el parámetro **ECM** en el panel de control.
- ❏ Pida al remitente que lo envíe en un modo de mayor calidad.
- ❏ Vuelva a imprimir el fax recibido. Seleccione **Historial de trabajos** en el **Menú estado** para volver a imprimirlo.

#### **Información relacionada**

- & ["Configuración del fax" de la página 38](#page-37-0)
- & ["Comprobación del historial de trabajos de fax" de la página 126](#page-125-0)

### **No se pueden recibir faxes en tamaño A3**

Compruebe que el parámetro de tamaño de papel de la fuente de papel que contiene papel A3 se ha establecido en A3, y que la fuente de papel se ha configurado para su uso con la función de fax. Seleccione **config.** > **Admin. del sistema** > **Config. de la impresora** > **Conf. origen de papel** > **Selec. config. auto.** > **Fax**, y luego compruebe las fuentes de papel activadas.

#### **Información relacionada**

& ["Admin. del sistema" de la página 33](#page-32-0)

### **No se imprimen los faxes recibidos**

❏ Si se produce un error en la impresora, como un atasco del papel, no se pueden imprimir los faxes recibidos. Compruebe la impresora.

❏ Si la impresora se ha configurado para guardar los faxes recibidos en la bandeja de entrada, los faxes no se imprimen automáticamente. Compruebe el parámetro **Salida de fax**.

#### **Información relacionada**

- & ["Comprobación del estado de la impresora" de la página 170](#page-169-0)
- & ["Retirar papel atascado" de la página 178](#page-177-0)
- & ["Sustitución de cartuchos de tinta" de la página 131](#page-130-0)
- & ["Almacenamiento de faxes recibidos en la bandeja de entrada" de la página 118](#page-117-0)

# **Otros problemas de faxes**

# **No se pueden realizar llamadas en el teléfono conectado**

Conecte el teléfono al puerto EXT. de la impresora y descuelgue el auricular. Si no puede oír el tono, conecte correctamente el cable telefónico.

#### **Información relacionada**

& ["Conexión del teléfono a la impresora" de la página 105](#page-104-0)

### **El contestador automático no puede responder a llamadas de voz**

En el panel de control, establezca el parámetro **Tonos para responder** de la impresora en un número más alto que el número de tonos del contestador automático.

#### **Información relacionada**

- & ["Configuración del fax" de la página 38](#page-37-0)
- & ["Configuración del contestador automático" de la página 116](#page-115-0)

### **El número de fax del remitente no aparece en los faxes recibidos o está equivocado**

El remitente podría no haber configurado la información de encabezado de fax o no haberlo hecho correctamente. Póngase en contacto con el remitente.

### **No se pueden reenviar los documentos recibidos a direcciones de correo electrónico**

- ❏ La configuración **Servidor correo elect.** de la impresora puede no estar configurada. Defina la configuración del servidor de correo electrónico.
- ❏ Se puede haber registrado una dirección de correo electrónico errónea en la lista de contactos. Asegúrese de que la dirección de la lista de contactos es correcta.

#### **Información relacionada**

- & ["Utilizar un servidor de correo electrónico" de la página 242](#page-241-0)
- & ["Administración de contactos" de la página 61](#page-60-0)

# **Otros problemas**

#### **Ligera descarga eléctrica al tocar la impresora**

Si hay muchos periféricos conectados al ordenador, quizás sienta una ligera descarga eléctrica al tocar la impresora. Instale un cable a tierra desde el ordenador que está conectado a la impresora.

### **Ruido durante el funcionamiento**

Si se escucha mucho ruido durante el funcionamiento, active el modo silencioso. Sin embargo, esto podría ralentizar el funcionamiento de la impresora.

❏ Controlador de la impresora para Windows

Seleccione **Activada** como valor del parámetro **Modo silencioso** en la ficha **Principal**.

❏ Controlador de la impresora para Mac OS X

Seleccione **Preferencias del sistema** en el menú > **Impresoras y escáneres** (o **Impresión y Escaneado**, **Impresión y Fax**), y luego seleccione la impresora. Haga clic en **Opciones y recambios** > **Opciones** (o **Controlador**). Seleccione **Activado** como valor del parámetro **Modo silencioso**.

### **La fecha y hora son incorrectas**

Establezca la fecha y hora correctamente en el panel de control. Tras un apagón causado por un rayo o si no hay electricidad durante mucho tiempo, el reloj podría mostrar la hora incorrecta.

#### **Información relacionada**

& ["Admin. del sistema" de la página 33](#page-32-0)

#### **No se reconoce el dispositivo de memoria**

Active el dispositivo de memoria en los ajustes de **Interfaz disp. de mem.** del panel de control.

#### **Información relacionada**

& ["Admin. del sistema" de la página 33](#page-32-0)

### **No se pueden guardar datos en un dispositivo de memoria**

- ❏ Inserte el dispositivo de memoria en la impresora y luego seleccione **Salida de fax** > **Otras configuraciones** > **Crear carpeta para guardar** para crear una carpeta en el dispositivo de memoria en la que guardar documentos. No se pueden usar dispositivos de memoria que no contengan una carpeta.
- ❏ Compruebe que el dispositivo de memoria no está protegido contra escritura.
- ❏ Compruebe que el dispositivo de memoria tiene suficiente memoria disponible. Si no hay memoria suficiente, no se pueden guardar datos.

#### **Información relacionada**

- & ["Almacenamiento de faxes recibidos en un dispositivo de memoria externo" de la página 120](#page-119-0)
- & ["Admin. del sistema" de la página 33](#page-32-0)

### **Ha olvidado la contraseña**

Si se le olvida la contraseña de administrador, póngase en contacto con el servicio de soporte técnico de Epson.

#### **Información relacionada**

& ["Cómo ponerse en contacto con el servicio técnico de Epson" de la página 244](#page-243-0)

### **La aplicación está bloqueada por un firewall (solo Windows)**

Agregue la aplicación como programa admitido por el servidor de seguridad de Windows en la configuración de seguridad, en el **Panel de control**.

# <span id="page-206-0"></span>**Apéndice**

# **Especificaciones técnicas**

# **Especificaciones de la impresora**

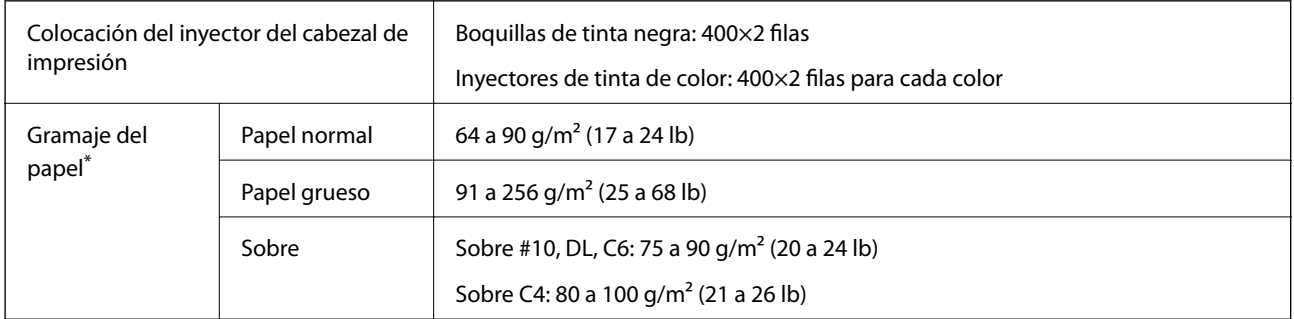

Aunque el grosor del papel esté dentro de este intervalo, es posible que el papel no se introduzca en la impresora o que la calidad de impresión se vea negativamente afectada en función de las propiedades o de la calidad del papel.

### **Área imprimible**

La calidad de la impresión podría mermar en las áreas sombreadas debido al mecanismo de la impresora.

#### **Hojas únicas**

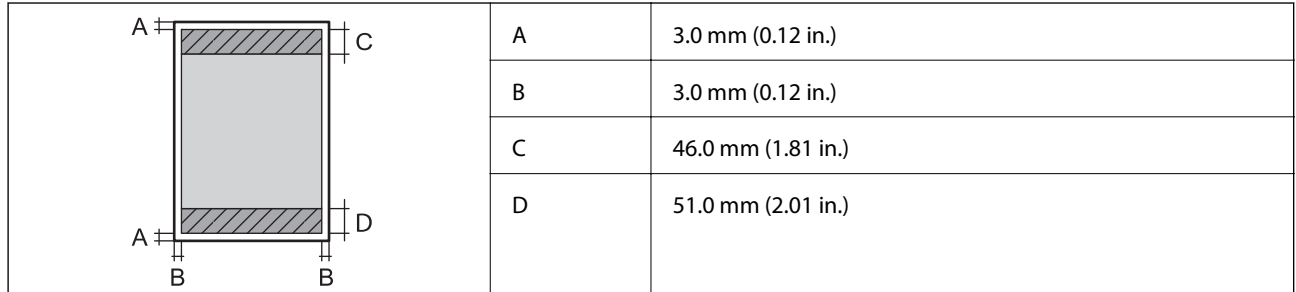

**Sobres**

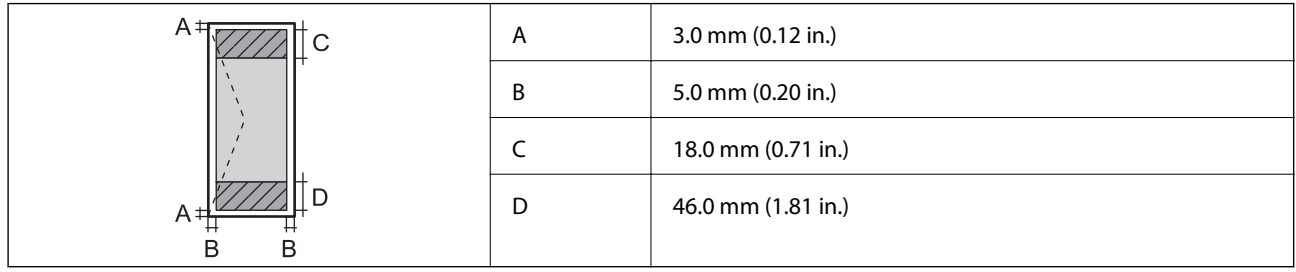

# **Especificaciones del escáner**

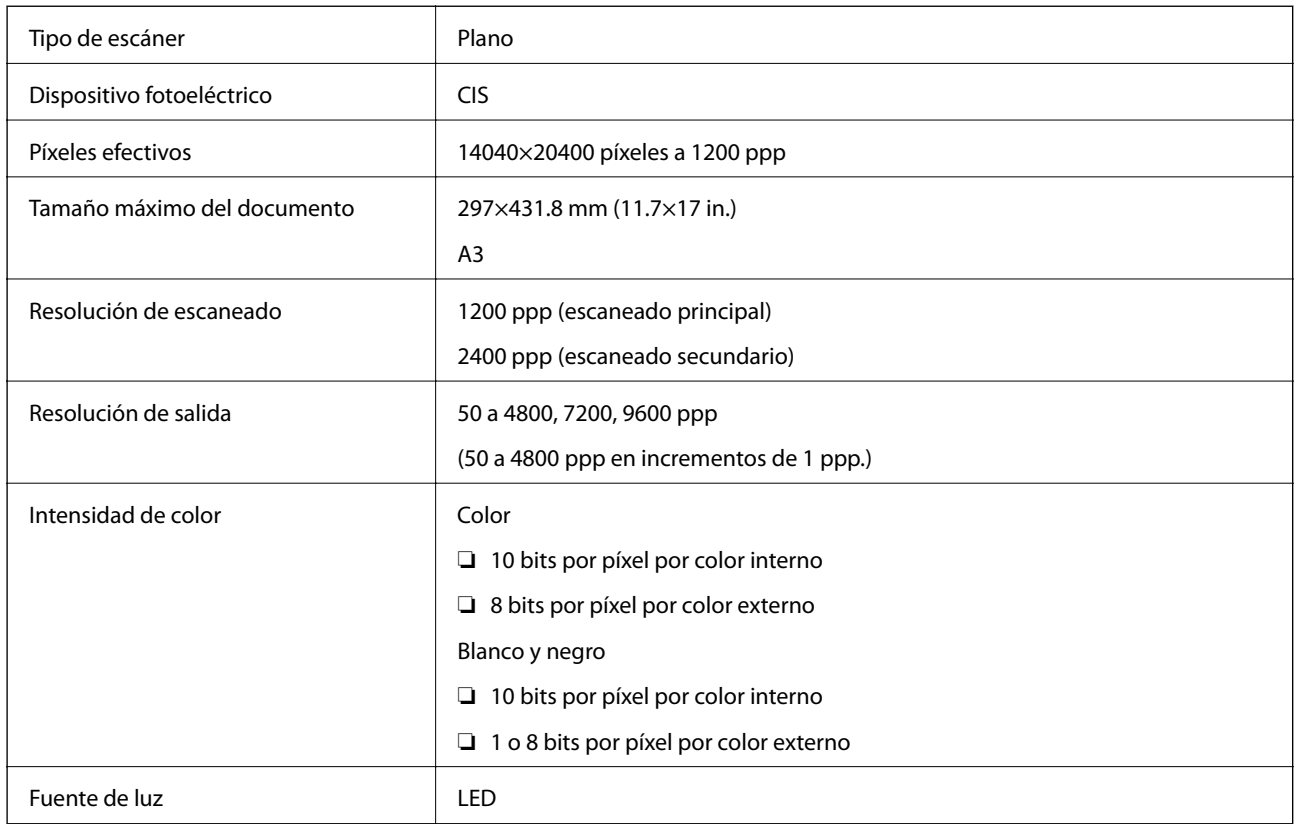

# **Especificaciones de interfaz**

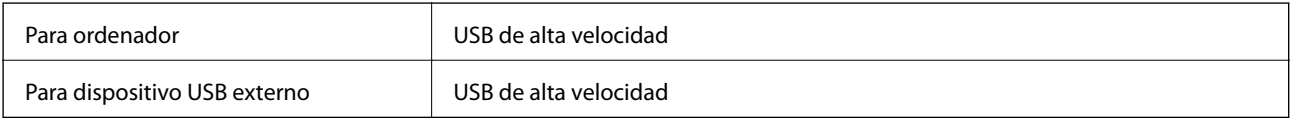

# **Especificaciones de fax**

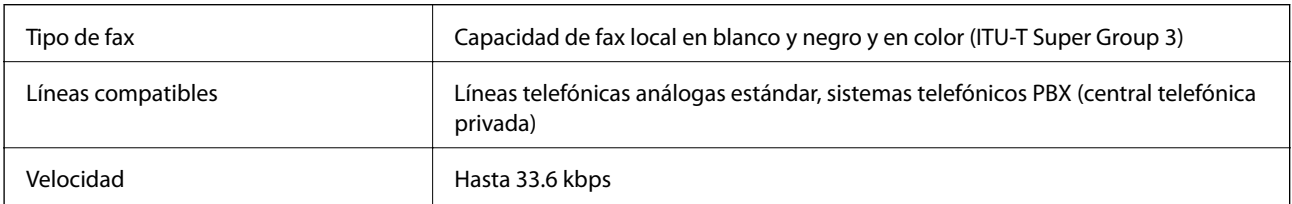

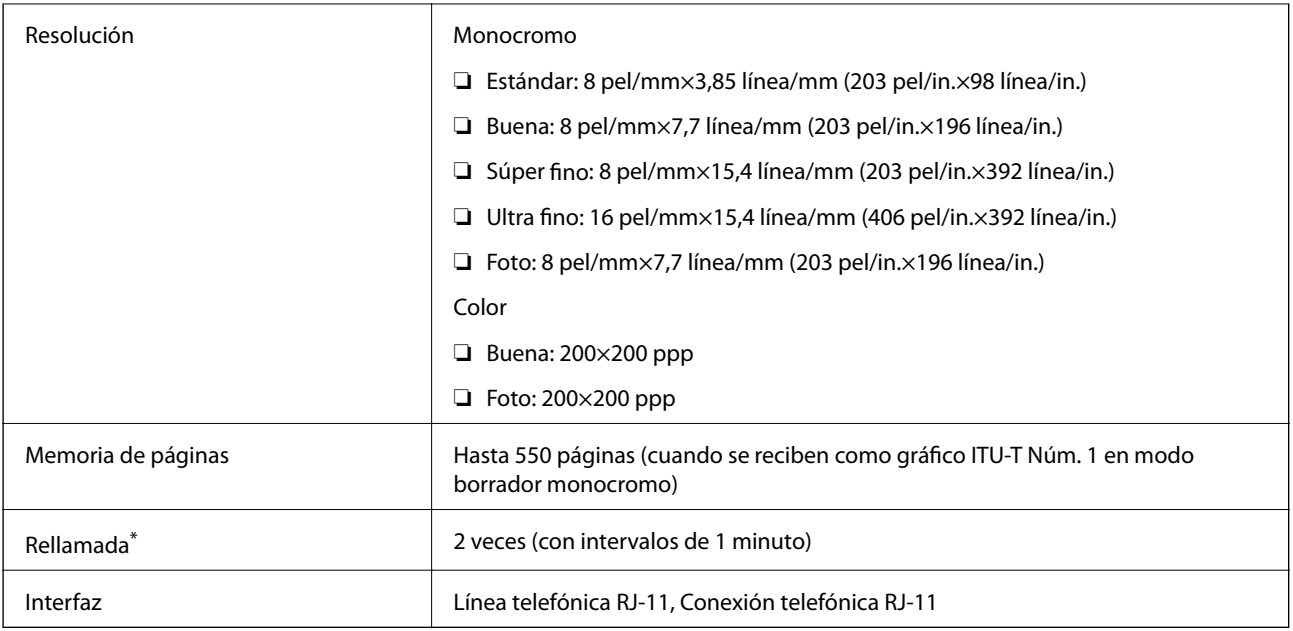

\* Las especificaciones pueden ser distintas en cada país o región.

# **Especificaciones Wi-Fi**

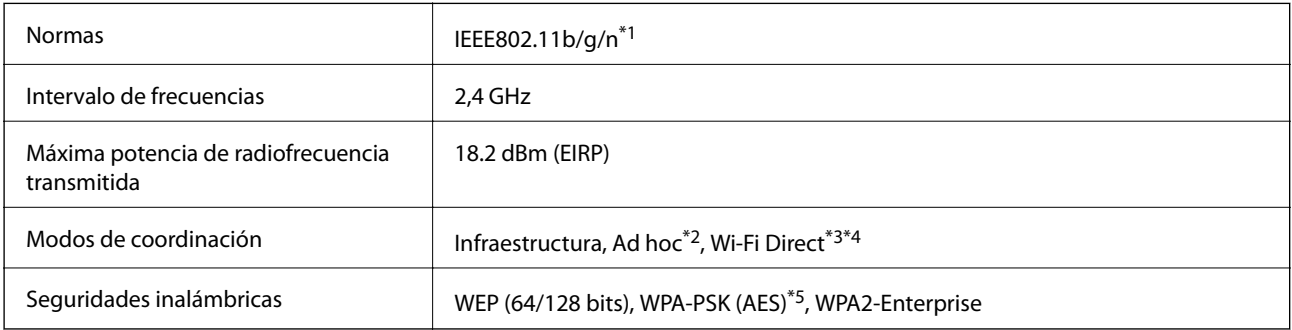

- \*1 Cumple la norma IEEE802.11b/g/n o IEEE802.11b/g según el lugar de compra.
- \*2 No se admite en IEEE 802.11n.
- \*3 No se admite en IEEE 802.11b ni IEEE 802.11n.
- \*4 El modo AP simple es compatible con la conexión Ethernet. Consulte la Manual de red para obtener información detallada.
- \*5 Cumple normas WPA2 y admite WPA/WPA2 Personal.

# **Especificaciones sobre Ethernet**

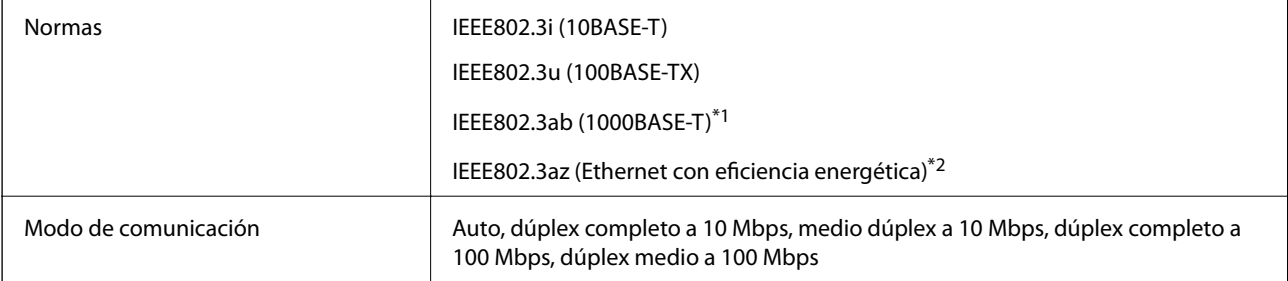

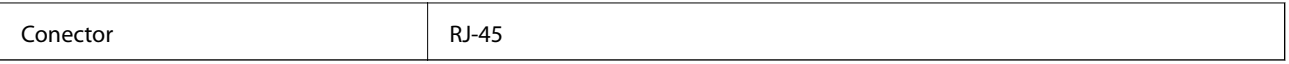

- \*1 Use un cable STP (Shielded Twisted Pair, o de par trenzado blindado) de categoría 5e o superior para evitar el riesgo de interferencias radiales.
- \*2 El dispositivo conectado debe cumplir las normas IEEE802.3az.

### **Protocolo de seguridad**

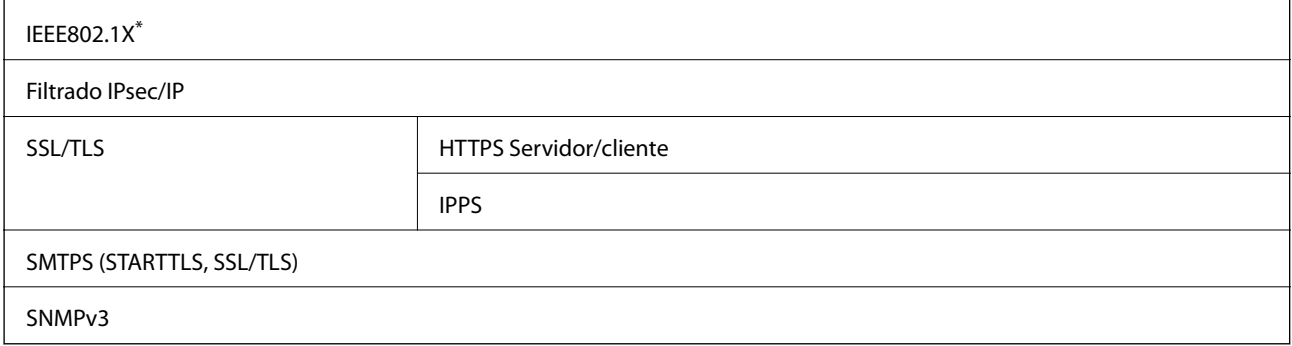

Es necesario usar un dispositivo de conexión que cumpla la norma IEEE802.1X.

### **Servicios de terceros admitidos**

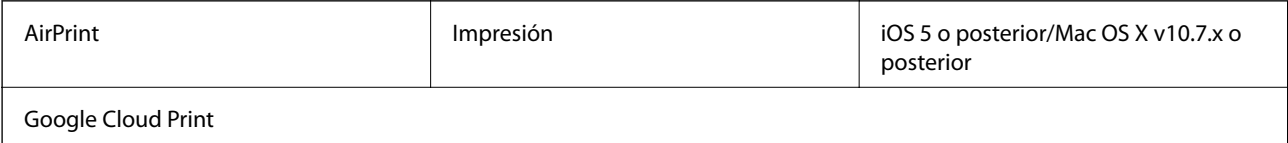

### **Especificaciones sobre dispositivo USB**

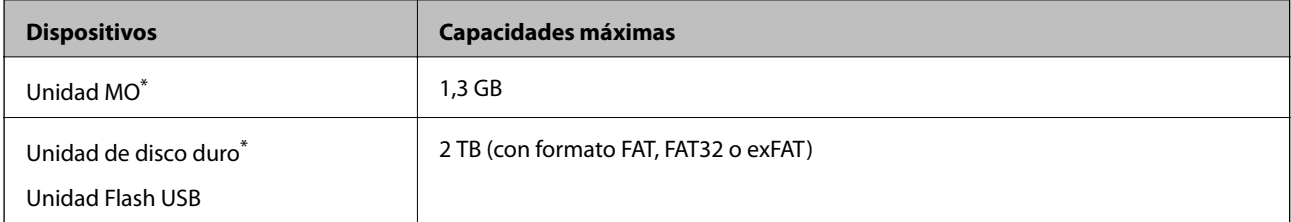

\* No recomendamos el uso de dispositivos externos con alimentación USB. Utilice solamente dispositivos USB externos con fuentes de energía CA independientes.

No puede usar los dispositivos siguientes:

❏ Un dispositivo que requiere un controlador exclusivo

- ❏ Un dispositivo con configuración de seguridad (contraseña, cifrado, etc.)
- ❏ Un dispositivo con un concentrador USB integrado

Epson no garantiza el funcionamiento completo de dispositivos conectados de forma externa.

### **Especificaciones de datos admitidos**

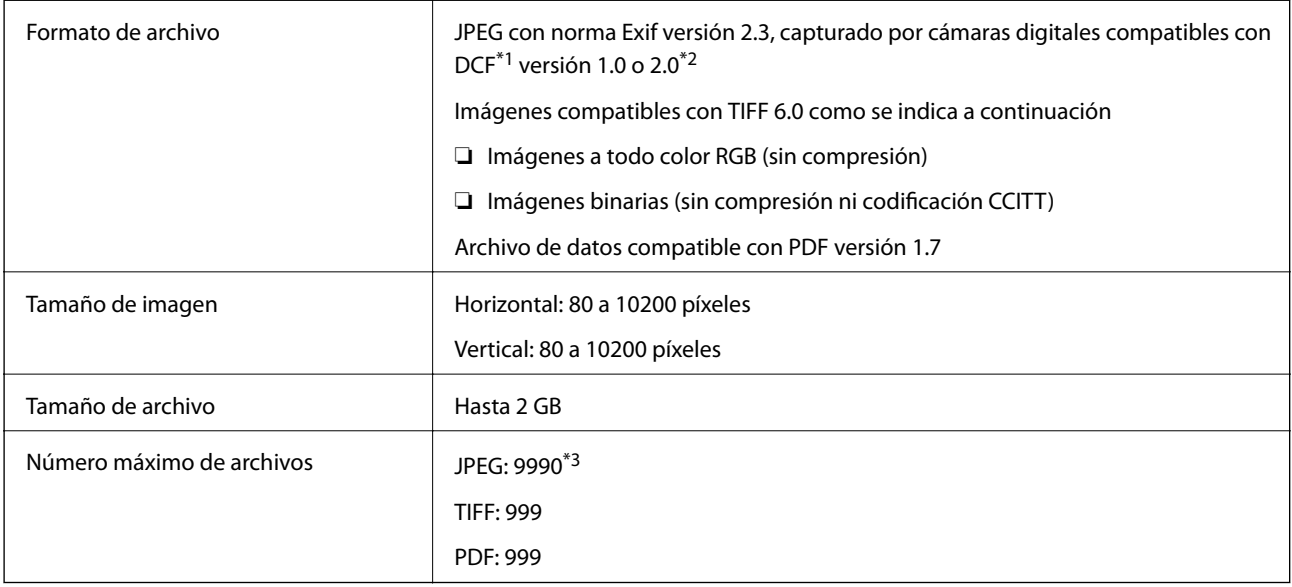

\*1 Regla de diseño para sistema de archivos de cámaras.

- \*2 No se admiten datos fotográficos almacenados en cámaras digitales con memoria integrada.
- \*3 Se pueden mostrar hasta 999 archivos a la vez. (Si el número de archivos excede los 999, los archivos aparecen en grupos.)

#### *Nota:*

"?" aparece en la pantalla LCD cuando la impresora no puede reconocer el archivo de imagen. En esta situación, si selecciona un diseño de varias imágenes, se imprimirán secciones en blanco.

### **Dimensiones**

#### **Solo impresora.**

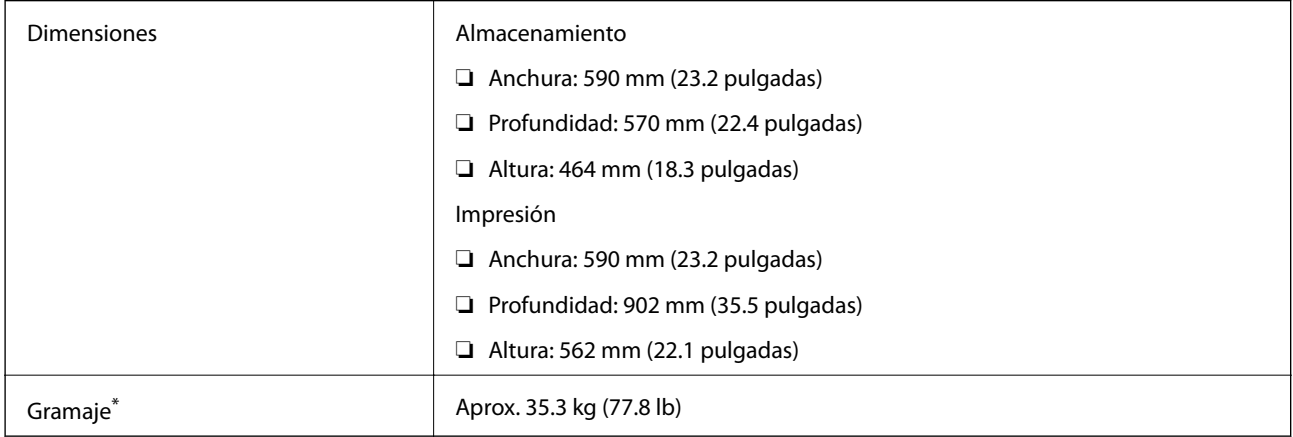

Sin los cartuchos de tinta ni el cable de alimentación.

#### **Impresora con opciones**

Se indican las dimensiones de impresoras con 3 unidades de cassette de papel opcionales y un armario opcional.

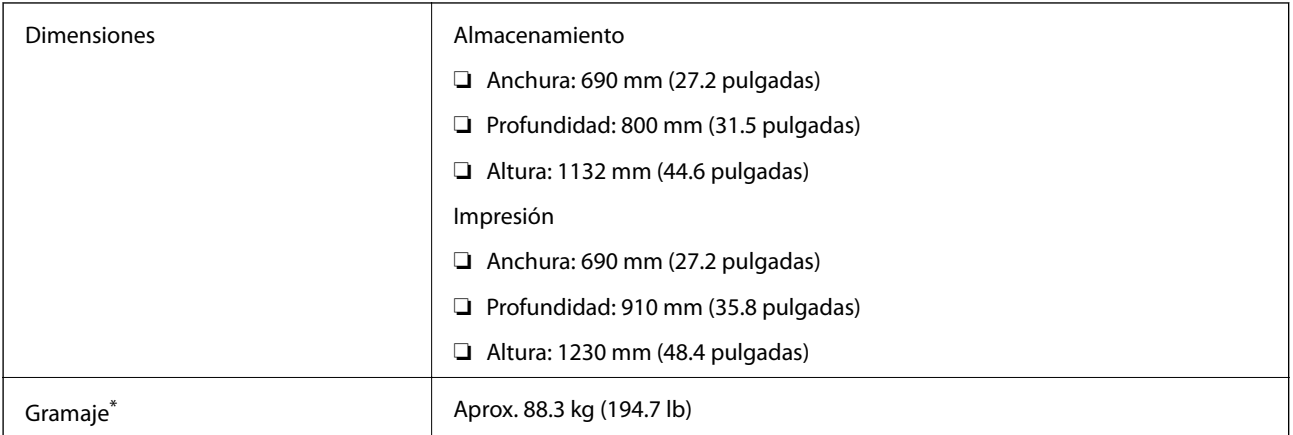

Sin los cartuchos de tinta ni el cable de alimentación.

# **Especificaciones eléctricas**

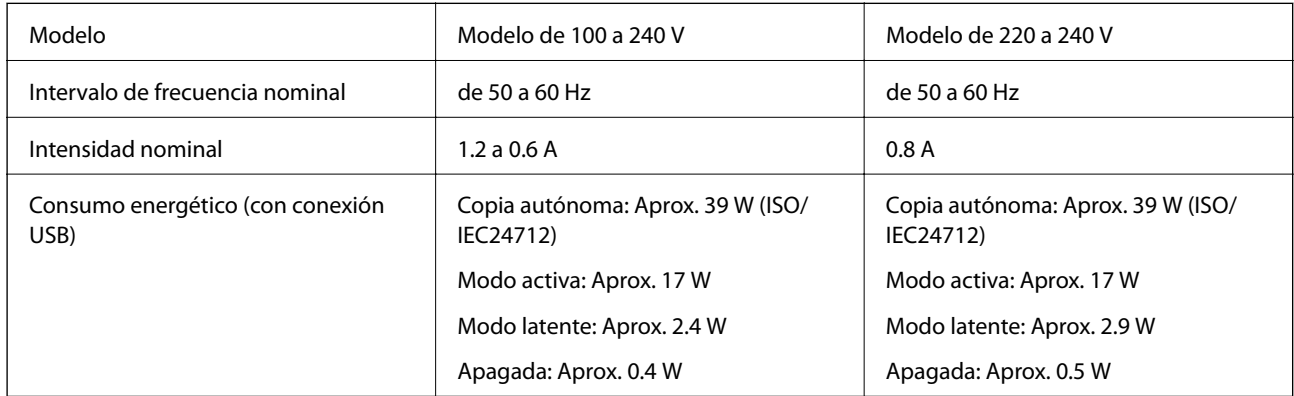

#### *Nota:*

❏ Consulte el voltaje de la impresora en su etiqueta.

❏ Para usuarios de Europa, consulte el siguiente sitio web para obtener detalles sobre el consumo de energía.

- <http://www.epson.eu/energy-consumption>
- ❏ En Bélgica, el consumo de energía durante la copia puede variar. Puede consultar las especificaciones más recientes en [http://www.epson.be.](http://www.epson.be)

### <span id="page-212-0"></span>**Especificaciones ambientales**

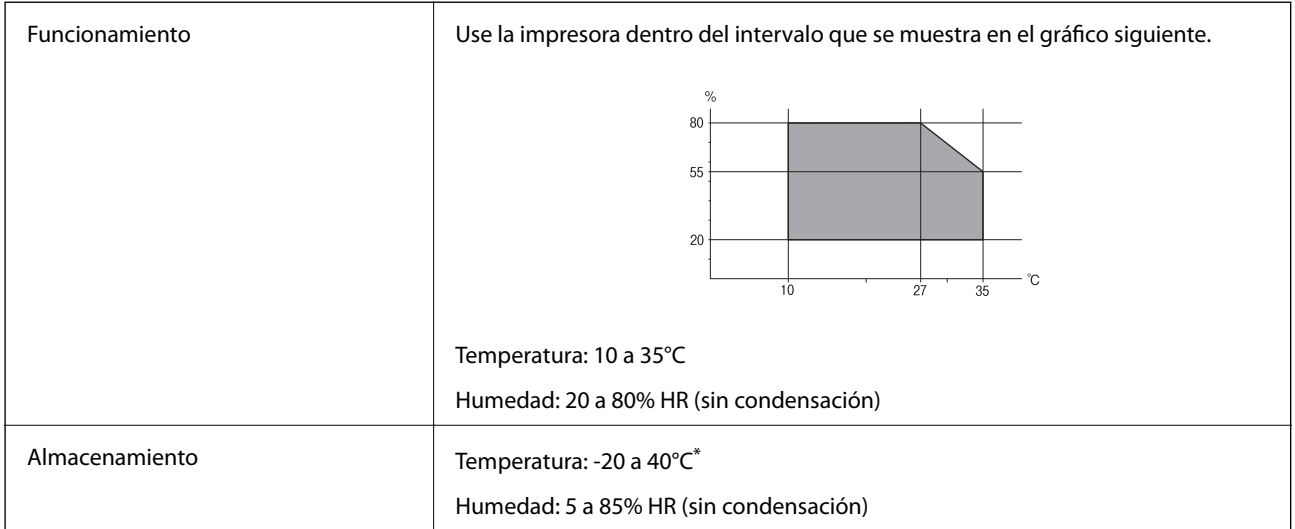

Se puede almacenar durante un mes a 40°C.

#### **Especificaciones medioambientales para los cartuchos de tinta**

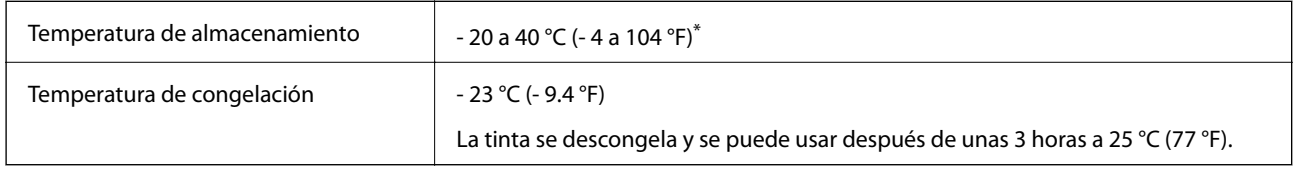

Se puede almacenar durante un mes a 40 °C (104 °F).

# **Requisitos del sistema**

- ❏ Windows 8.1 (32-bit, 64-bit)/Windows 8 (32-bit, 64-bit)/Windows 7 (32-bit, 64-bit)/Windows Vista (32-bit, 64 bit)/Windows XP Professional x64 Edition/Windows XP (32-bit)/Windows Server 2012 R2/Windows Server 2012/Windows Server 2008 R2/Windows Server 2008 (32-bit, 64-bit)/Windows Server 2003 R2 (32-bit, 64-bit)/ Windows Server 2003 (32-bit, 64-bit)
- ❏ Mac OS X v10.9.x/Mac OS X v10.8.x/Mac OS X v10.7.x/Mac OS X v10.6.x/Mac OS X v10.5.8

*Nota:*

- ❏ Mac OS X podría no ser compatible con algunas de las aplicaciones y funciones.
- ❏ El sistema de archivos UNIX (UFS) para Mac OS X no es compatible.

# **Información sobre fuentes**

# **Fuentes disponibles para PostScript**

#### **Fuentes latinas**

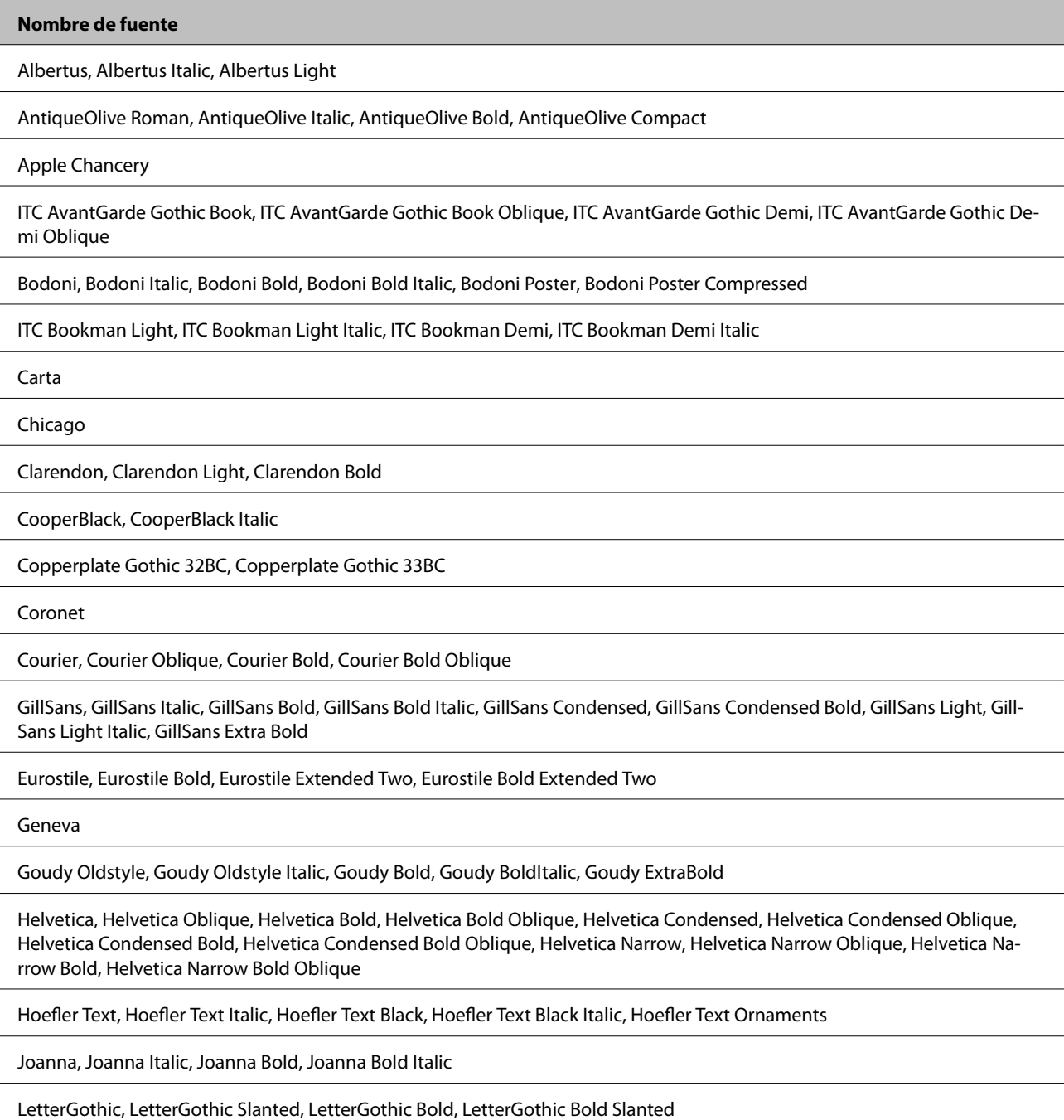

ITC Lubalin Graph Book, ITC Lubalin Graph Book Oblique, ITC Lubalin Graph Demi, ITC Lubalin Graph Demi Oblique

Marigold

Monaco

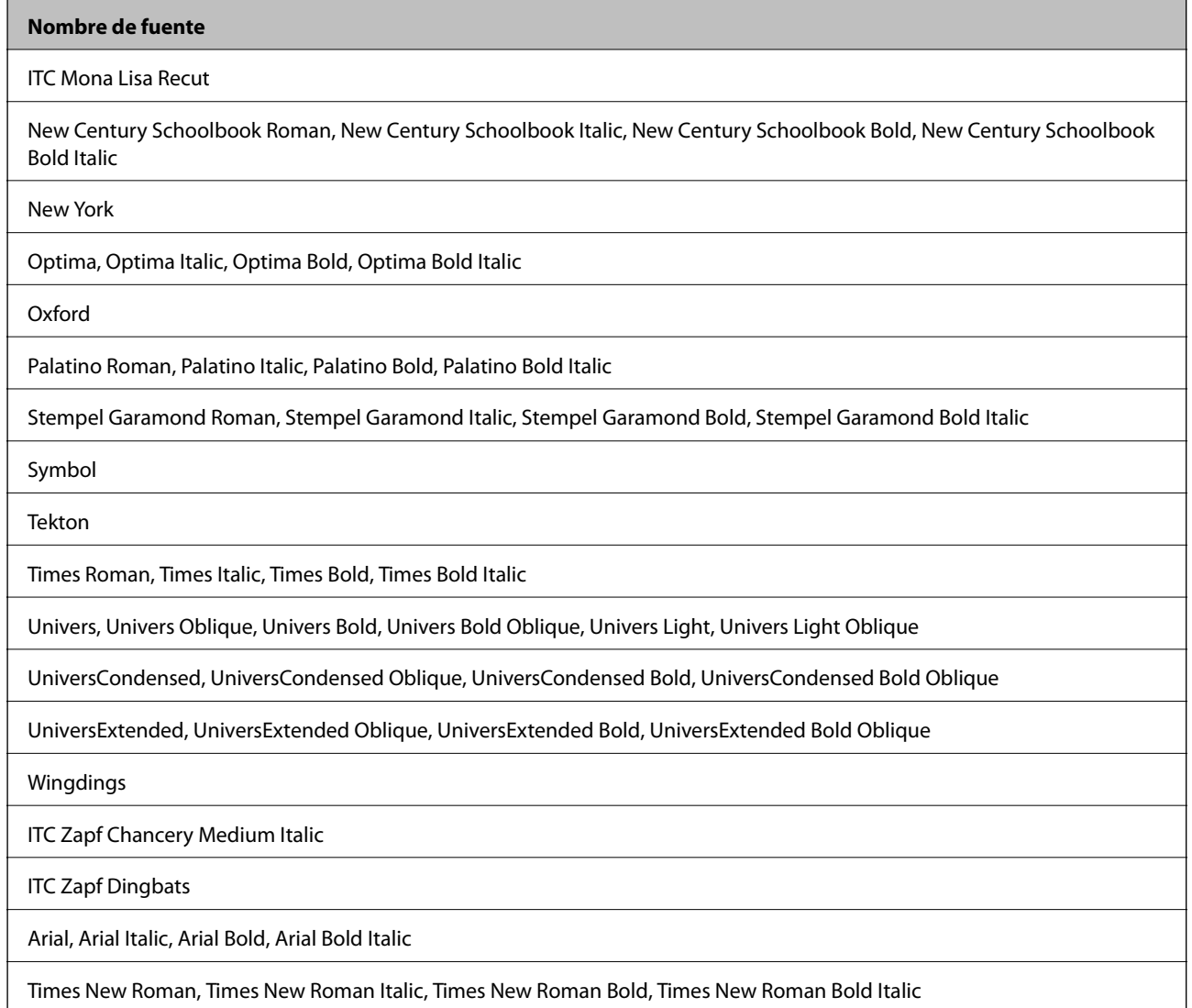

# **Fuentes disponibles para PCL 5 (Bitstream)**

#### **Fuente escalable**

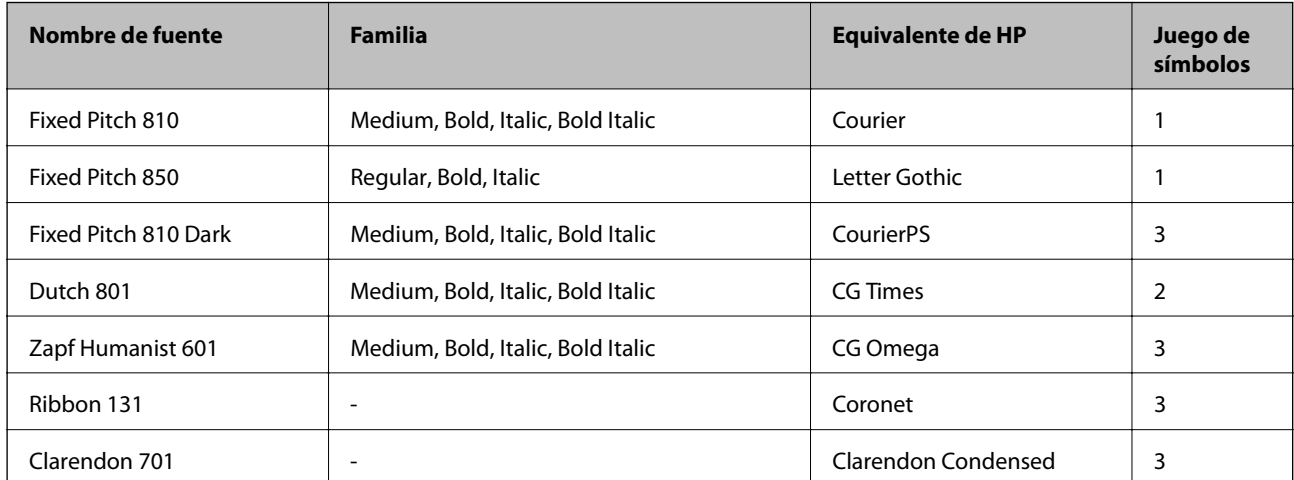

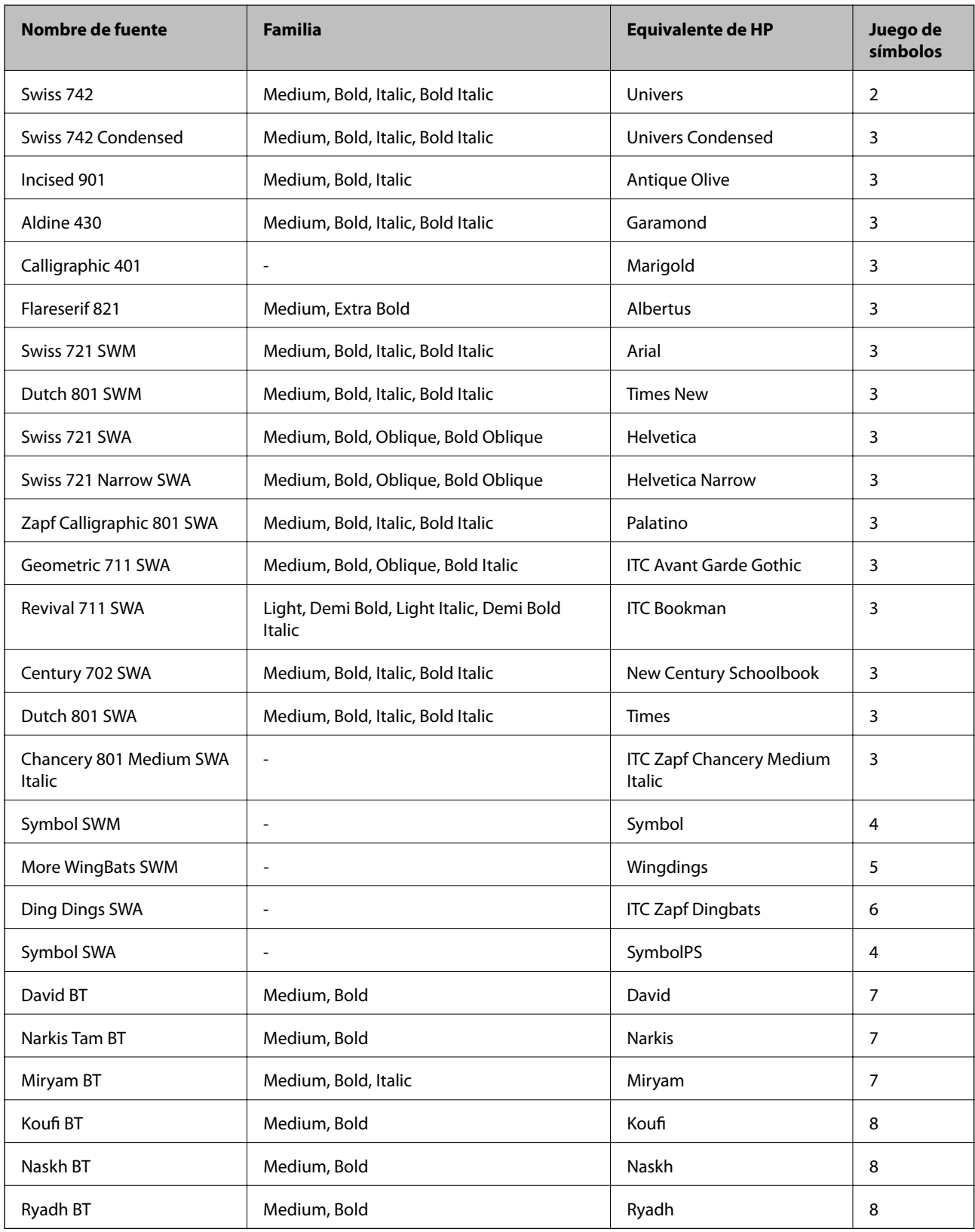
#### **Fuente de mapa de bits**

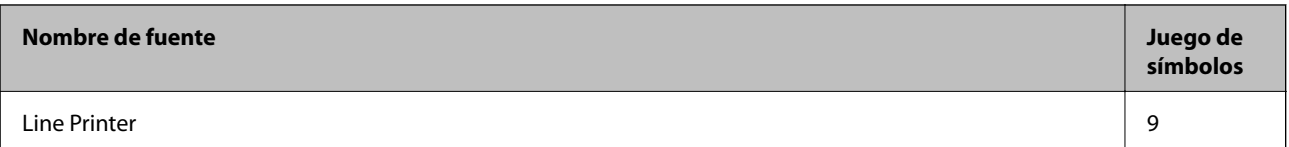

#### **Fuente de mapa de bits de OCR/código de barras**

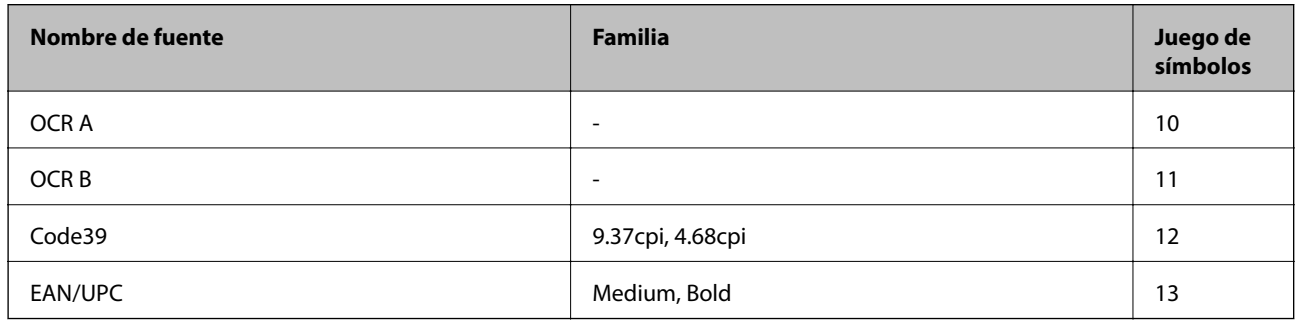

#### *Nota:*

En función de la densidad de impresión, o de la calidad o el color del papel, las fuentes OCR A, OCR B, Code39 y EAN/UPC podrían no estar disponibles. Imprima una muestra y asegúrese de que las fuentes son legibles antes de imprimir grandes volúmenes.

#### **Información relacionada**

& ["Lista de juegos de símbolos para PCL 5" de la página 221](#page-220-0)

### **Fuentes disponibles para PCL 6 (Bitstream)**

#### **Fuente escalable**

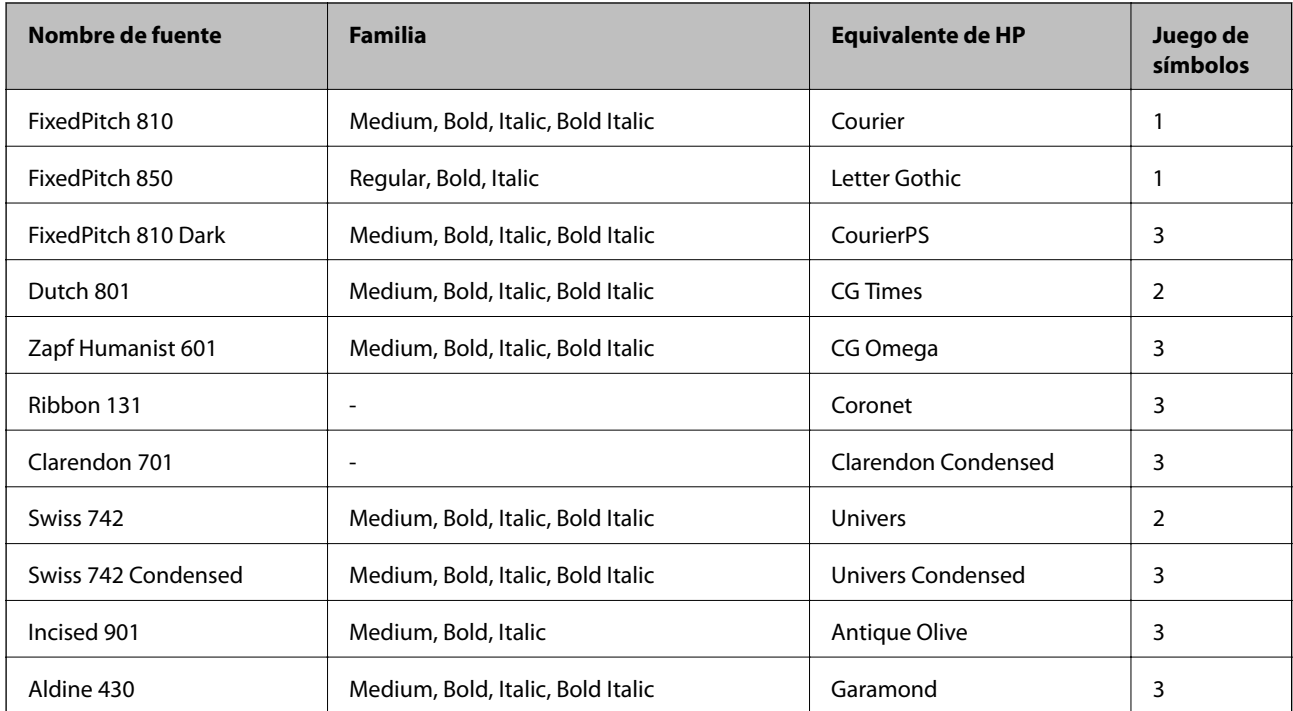

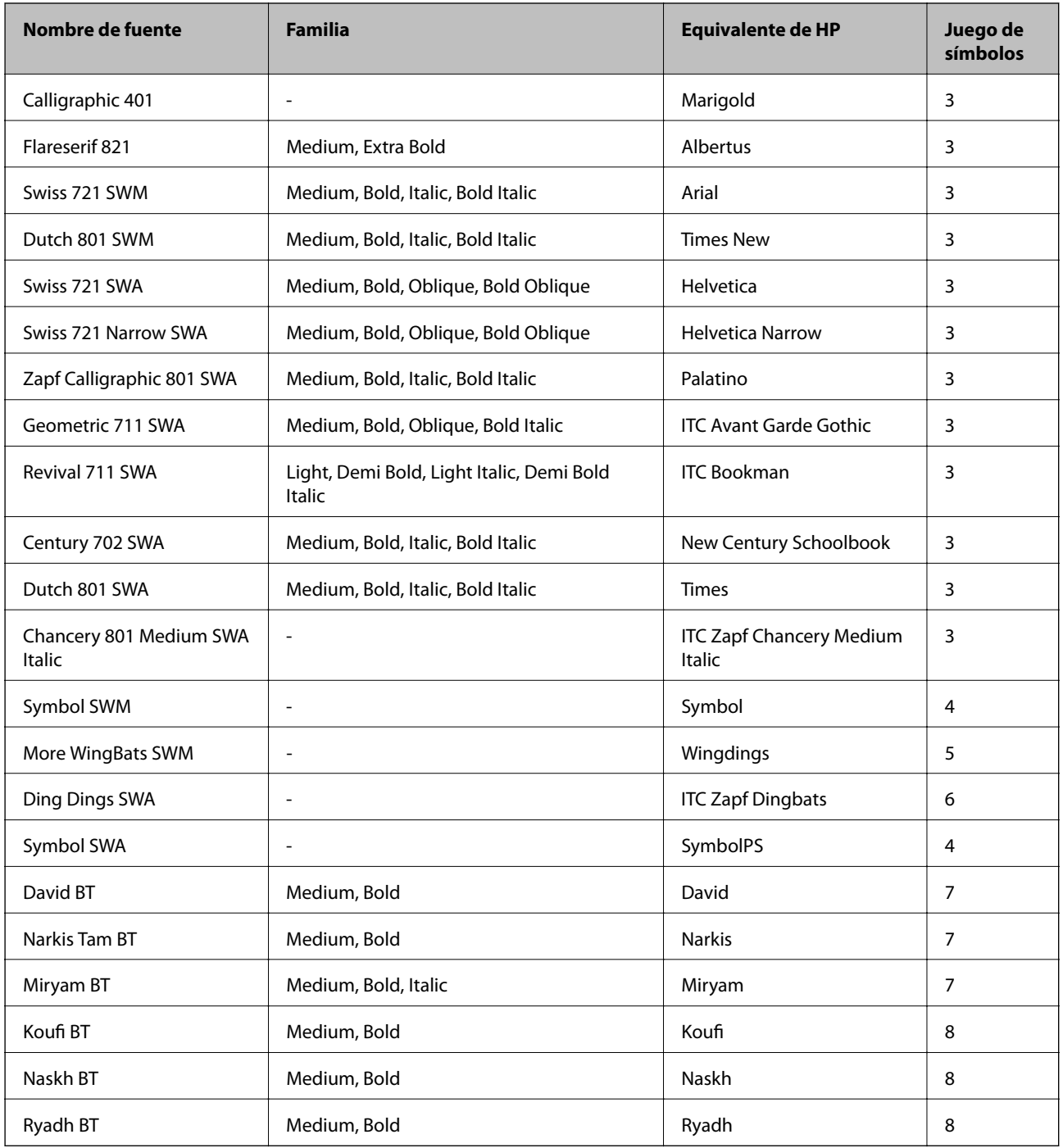

### **Fuente de mapa de bits**

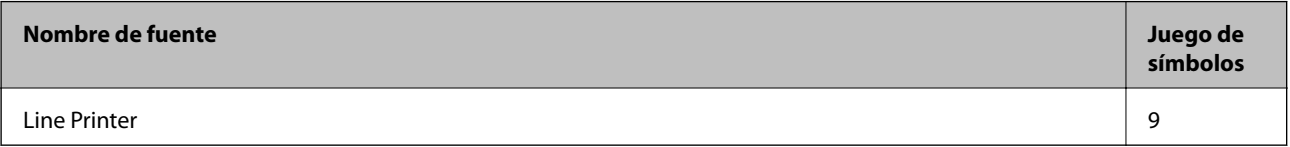

#### **Información relacionada**

 $\blacktriangleright$  ["Lista de juegos de símbolos para PCL 6 \(Bitstream\)" de la página 223](#page-222-0)

# **Fuentes disponibles para PCL (URW)**

#### **Fuente escalable**

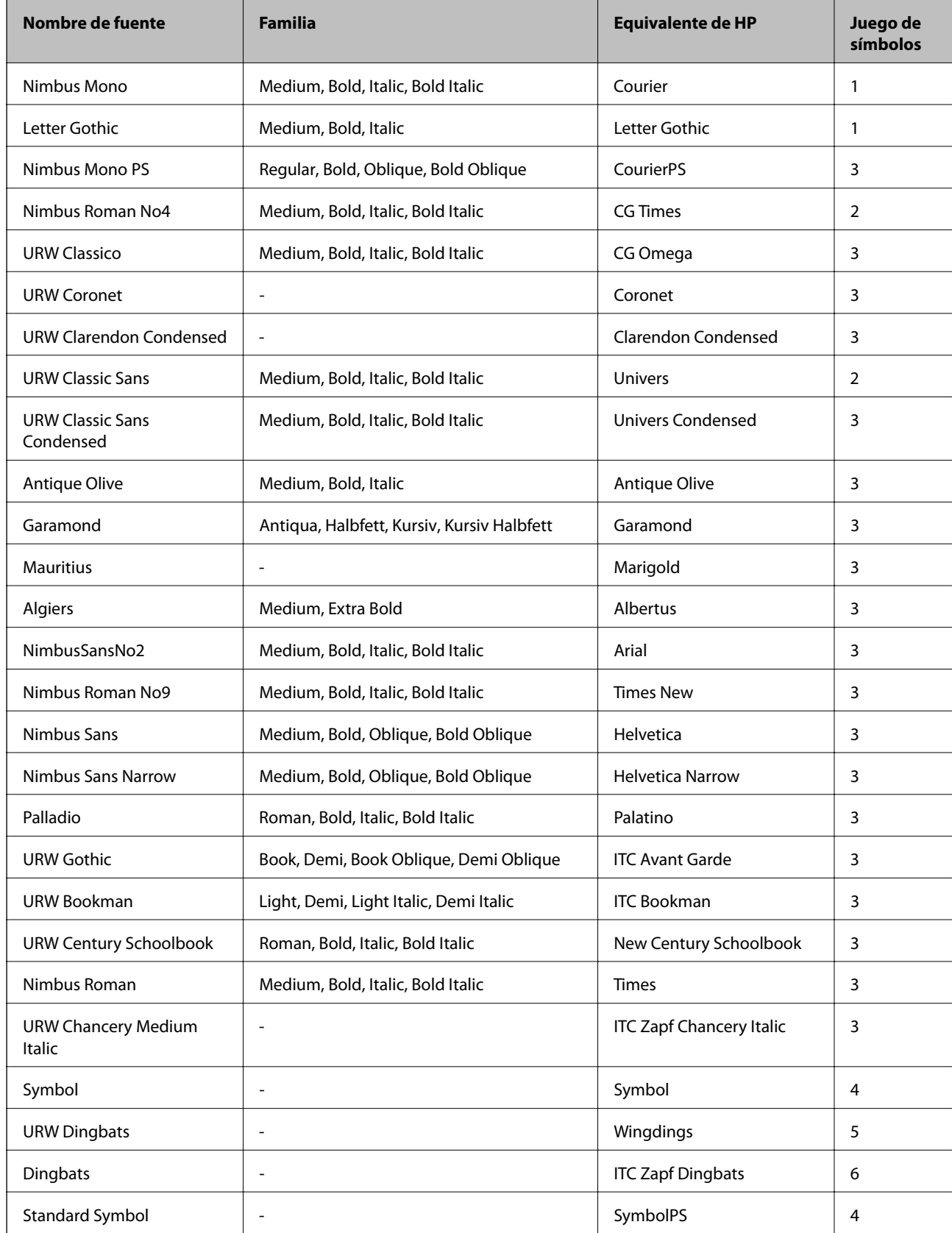

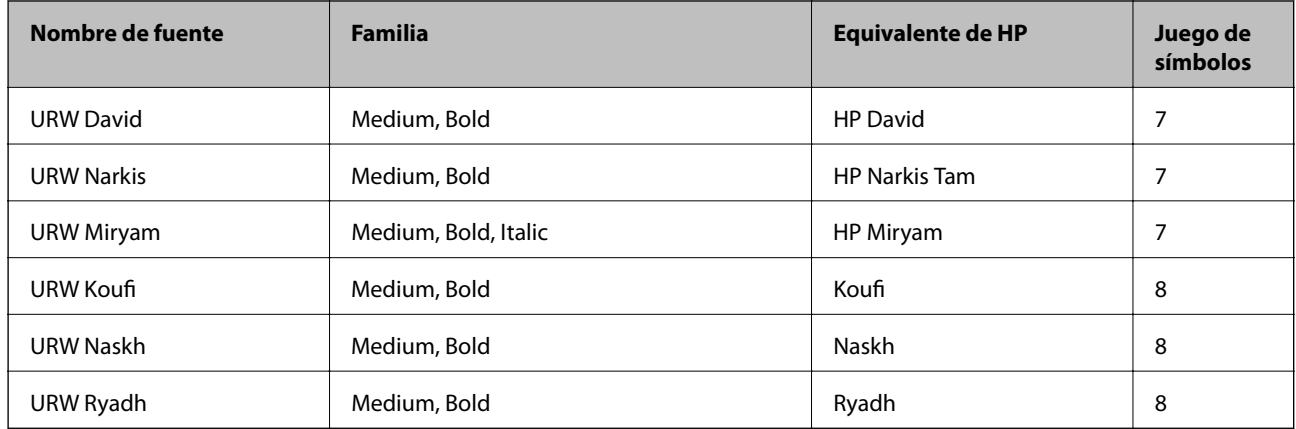

#### **Fuente de mapa de bits**

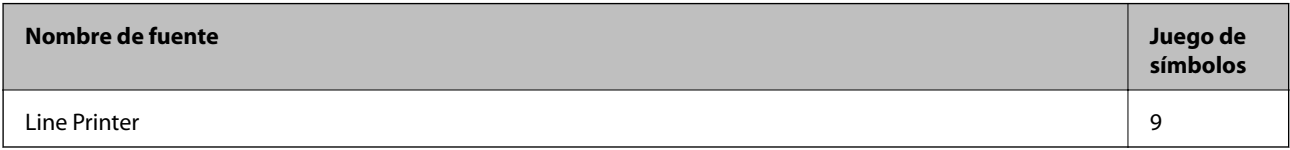

#### **Fuente de mapa de bits de OCR/código de barras (solamente para PCL5)**

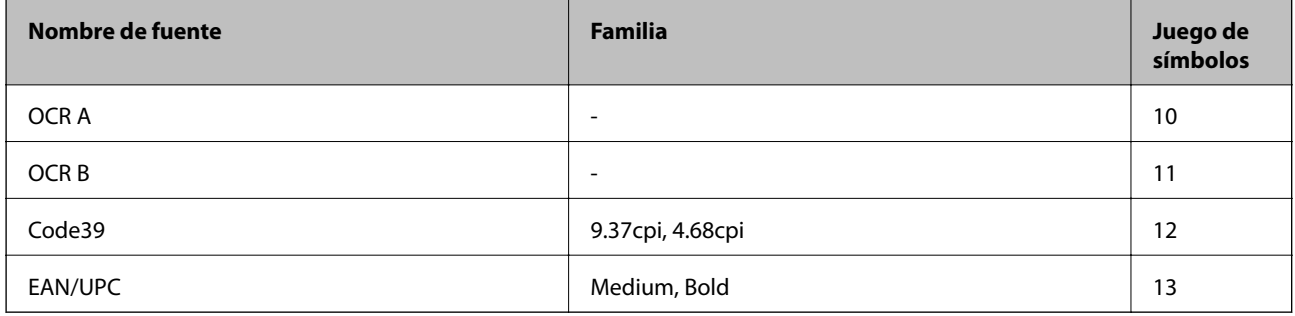

#### *Nota:*

En función de la densidad de impresión, o de la calidad o el color del papel, las fuentes OCR A, OCR B, Code39 y EAN/UPC podrían no estar disponibles. Imprima una muestra y asegúrese de que las fuentes son legibles antes de imprimir grandes volúmenes.

#### **Información relacionada**

- & ["Lista de juegos de símbolos para PCL 5" de la página 221](#page-220-0)
- & ["Lista de juegos de símbolos para PCL 6 \(URW\)" de la página 225](#page-224-0)

# **Lista de juegos de símbolos**

La impresora puede acceder a diversos juegos de símbolos. Muchos de ellos solo difieren en los caracteres internacionales específicos de cada idioma.

Al decidir qué fuente usar, también debe decidir qué juego de símbolos se va a combinar con la fuente.

#### <span id="page-220-0"></span>*Nota:*

Puesto que casi todos los programas de software controlan las fuentes y los símbolos automáticamente, es probable que nunca tenga que configurar los parámetros de la impresora. Con todo, si va a escribir sus propios programas de control de impresora, o si usa programas antiguos que no controlan las fuentes, consulte las secciones siguientes para obtener información detallada sobre los jugos de símbolos.

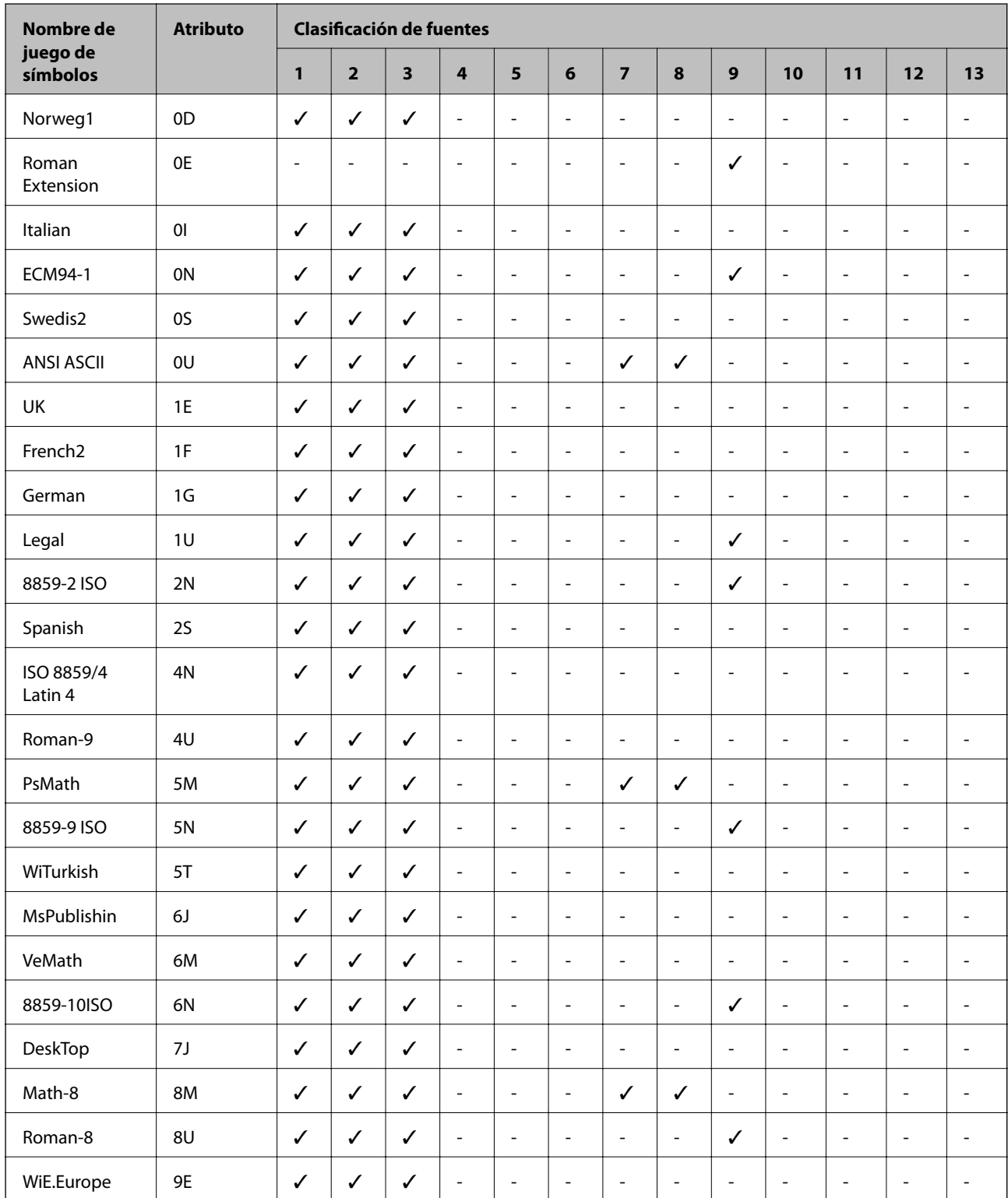

### **Lista de juegos de símbolos para PCL 5**

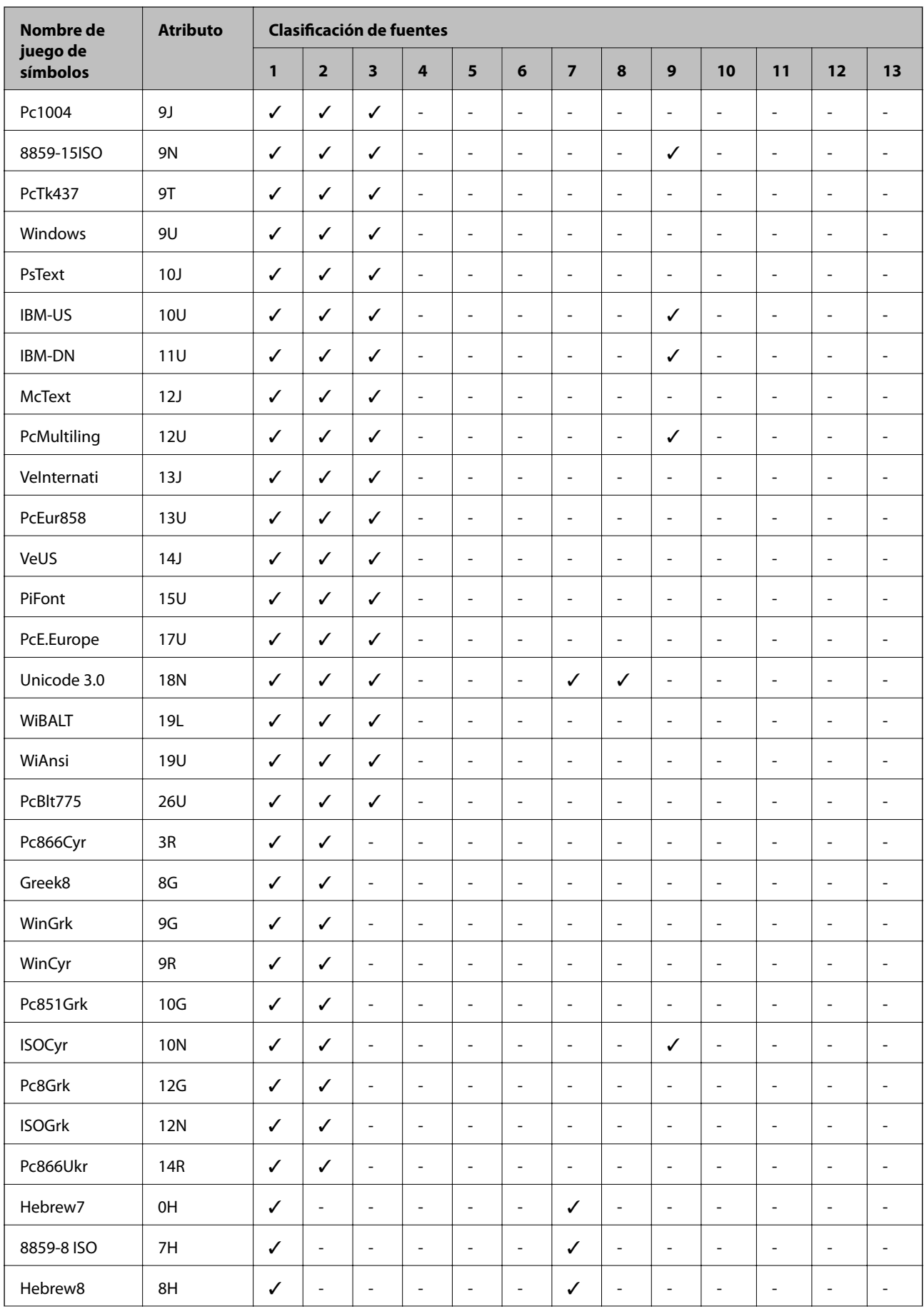

<span id="page-222-0"></span>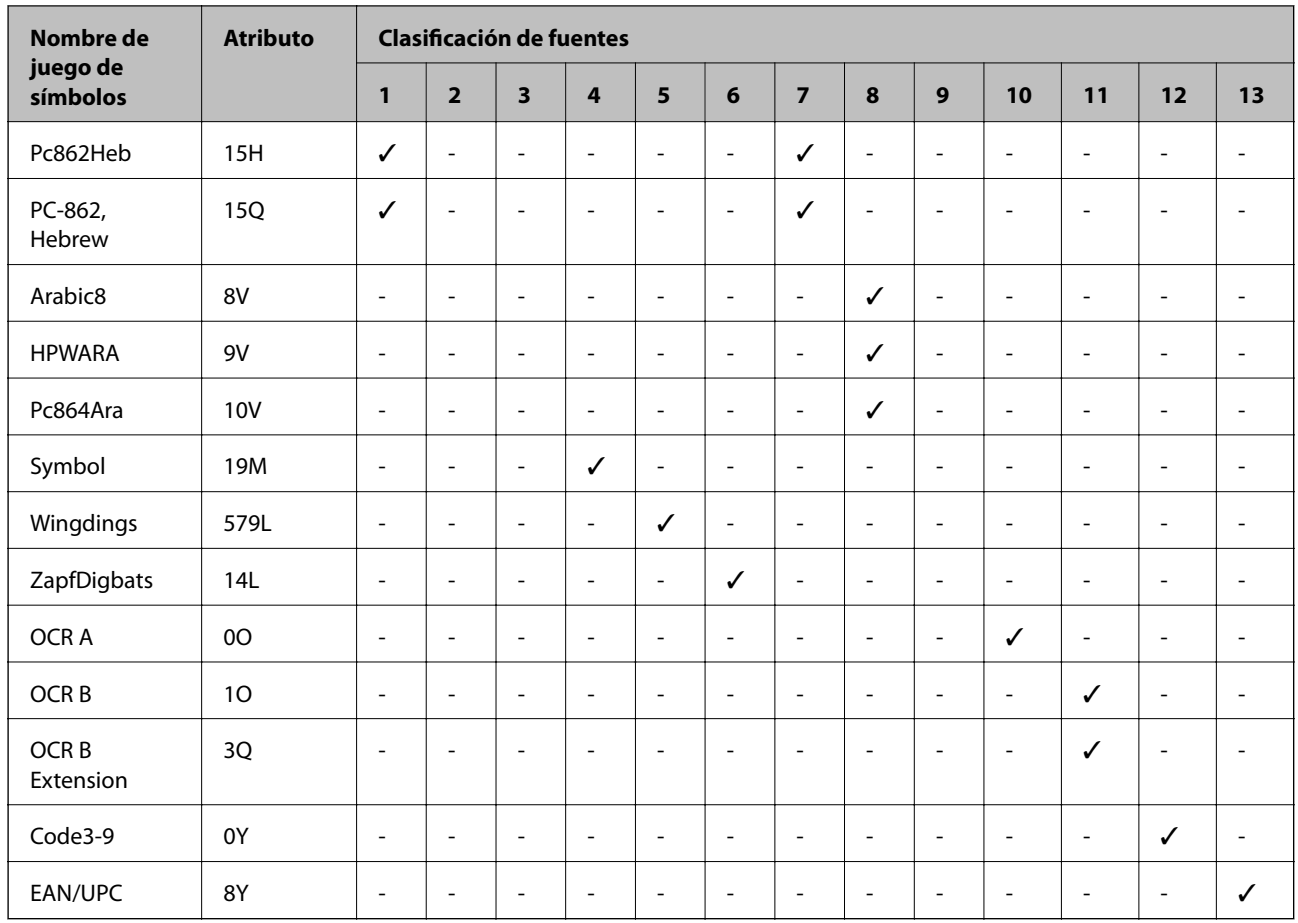

# **Lista de juegos de símbolos para PCL 6 (Bitstream)**

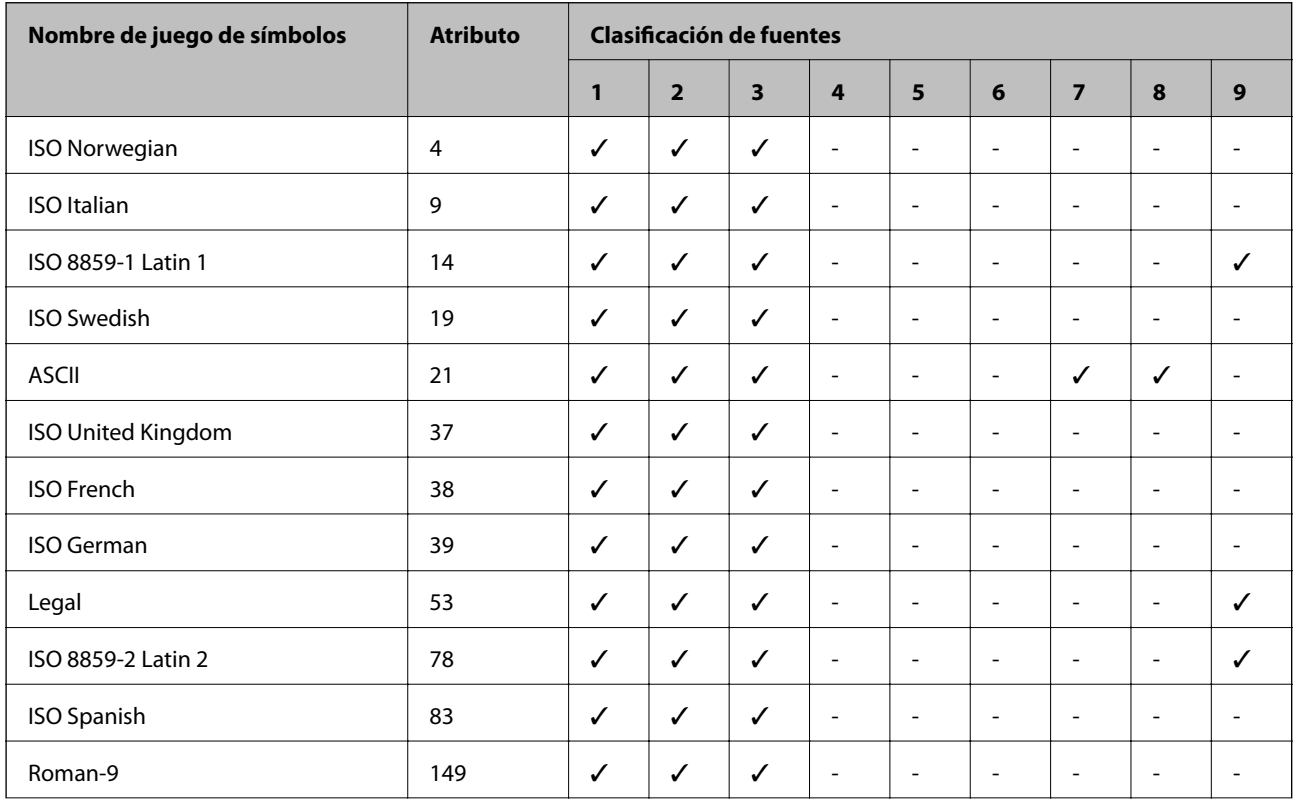

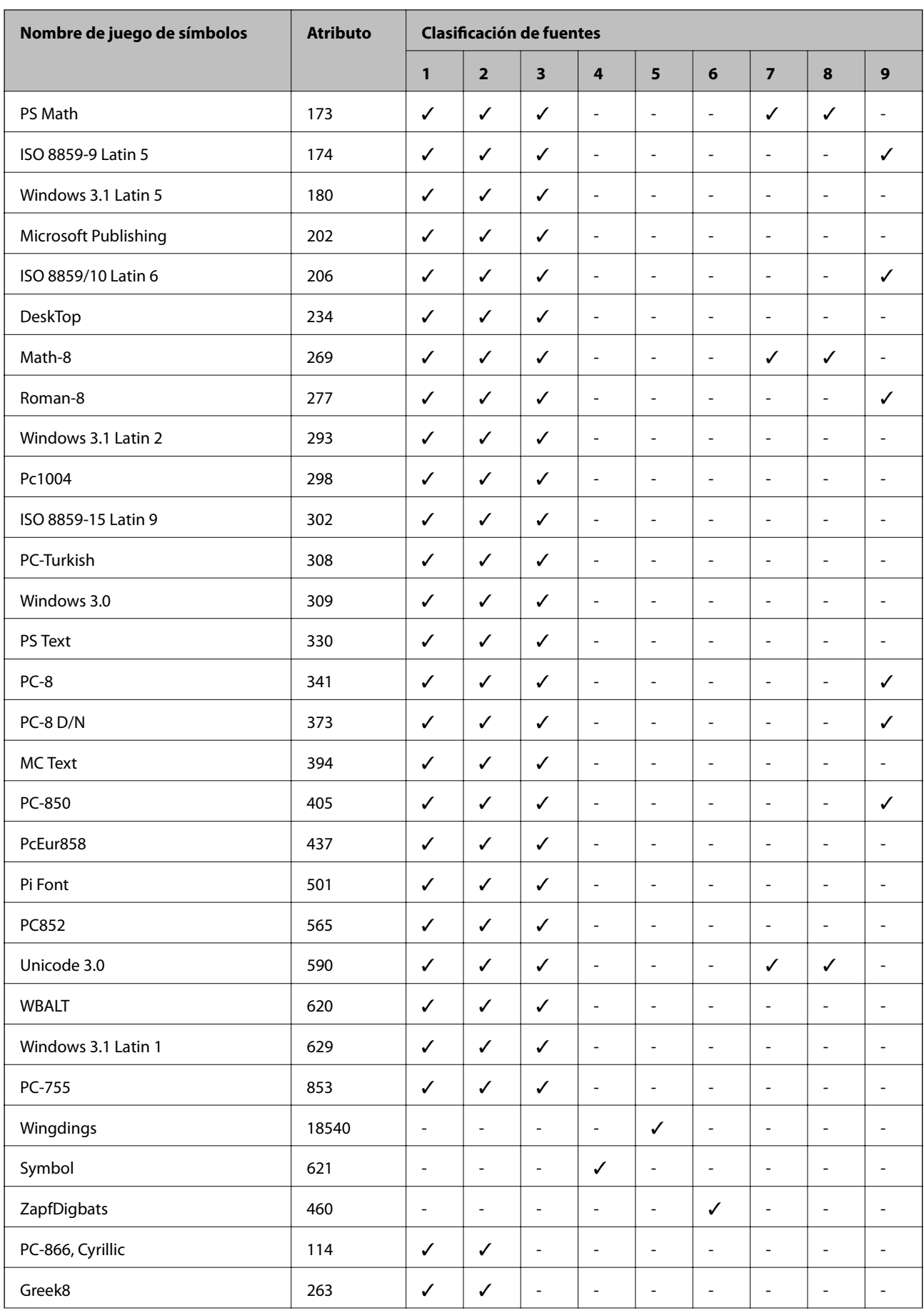

### <span id="page-224-0"></span>Manual de usuario

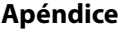

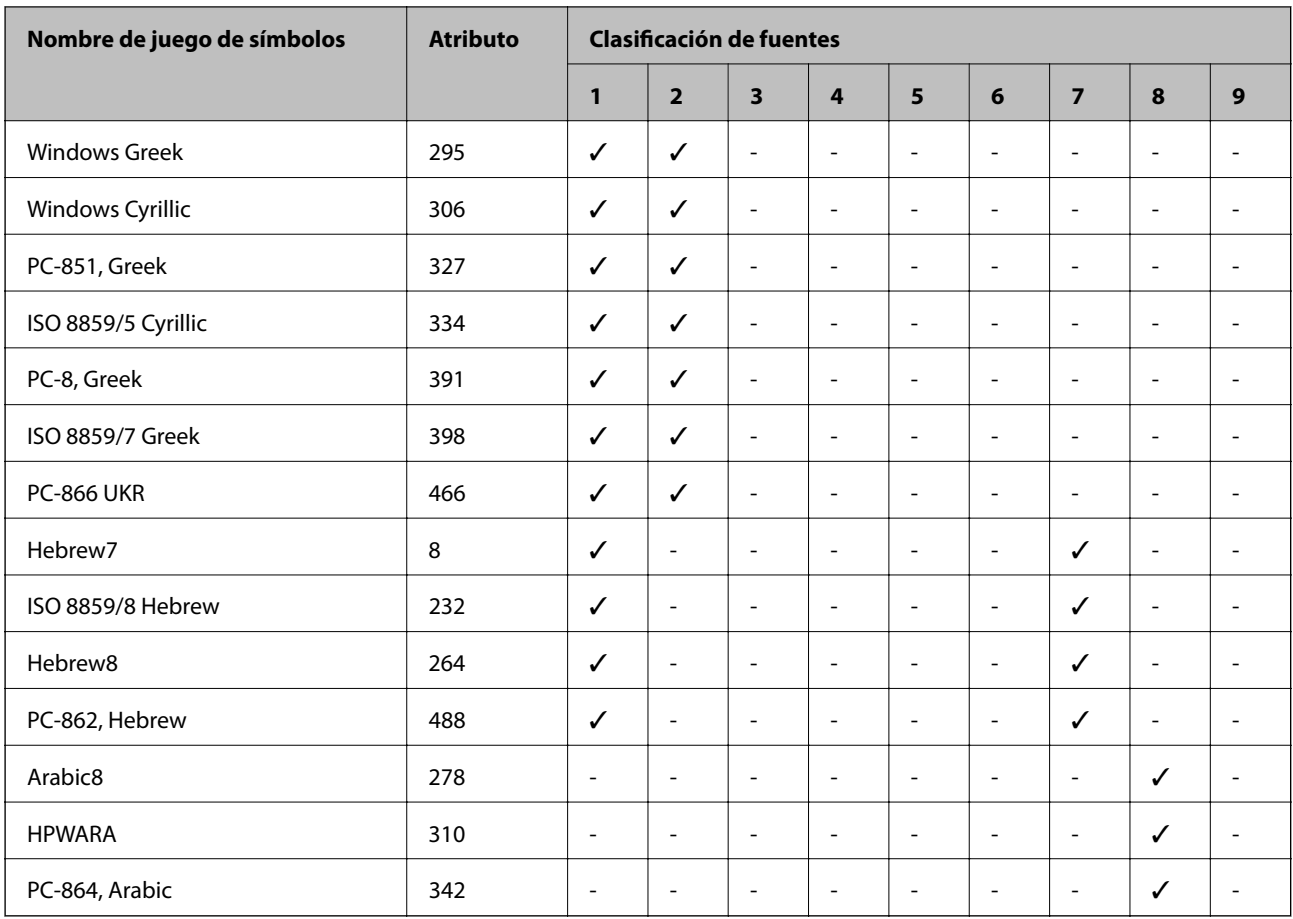

# **Lista de juegos de símbolos para PCL 6 (URW)**

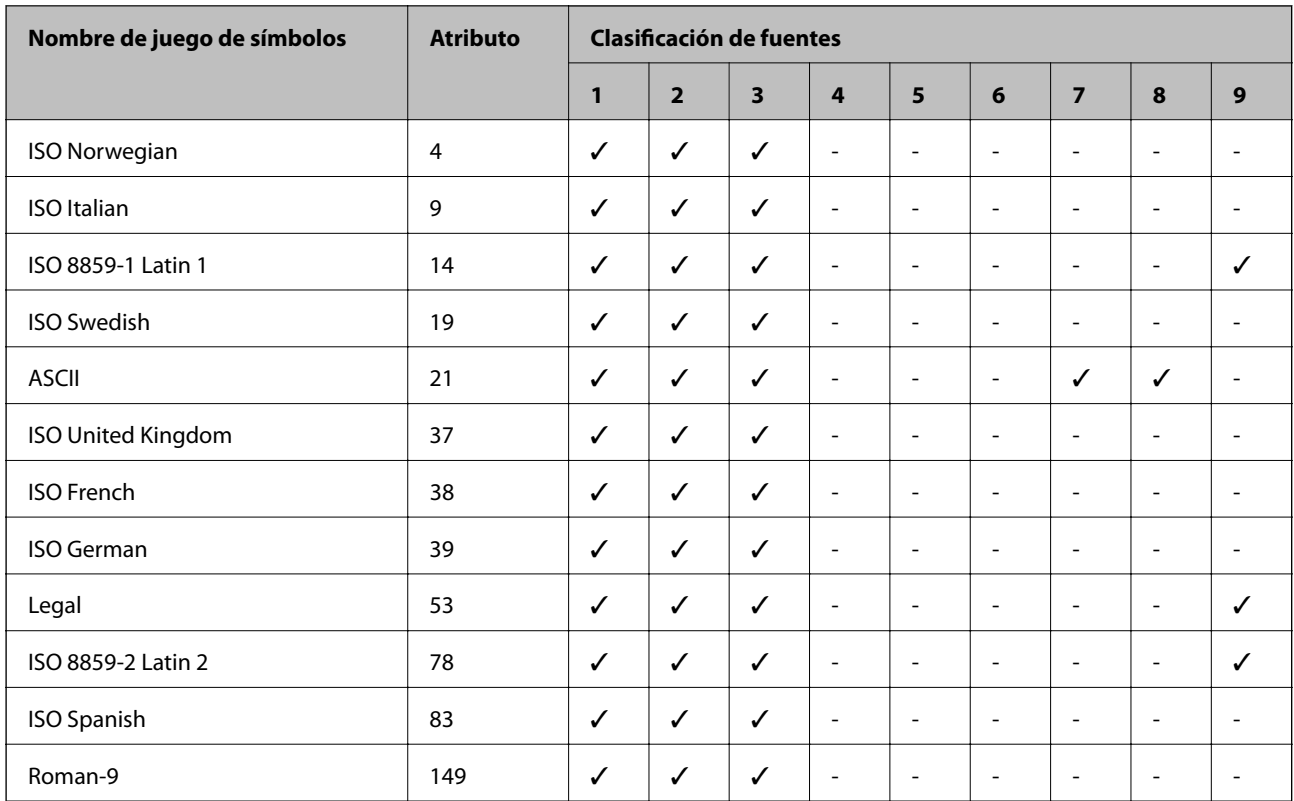

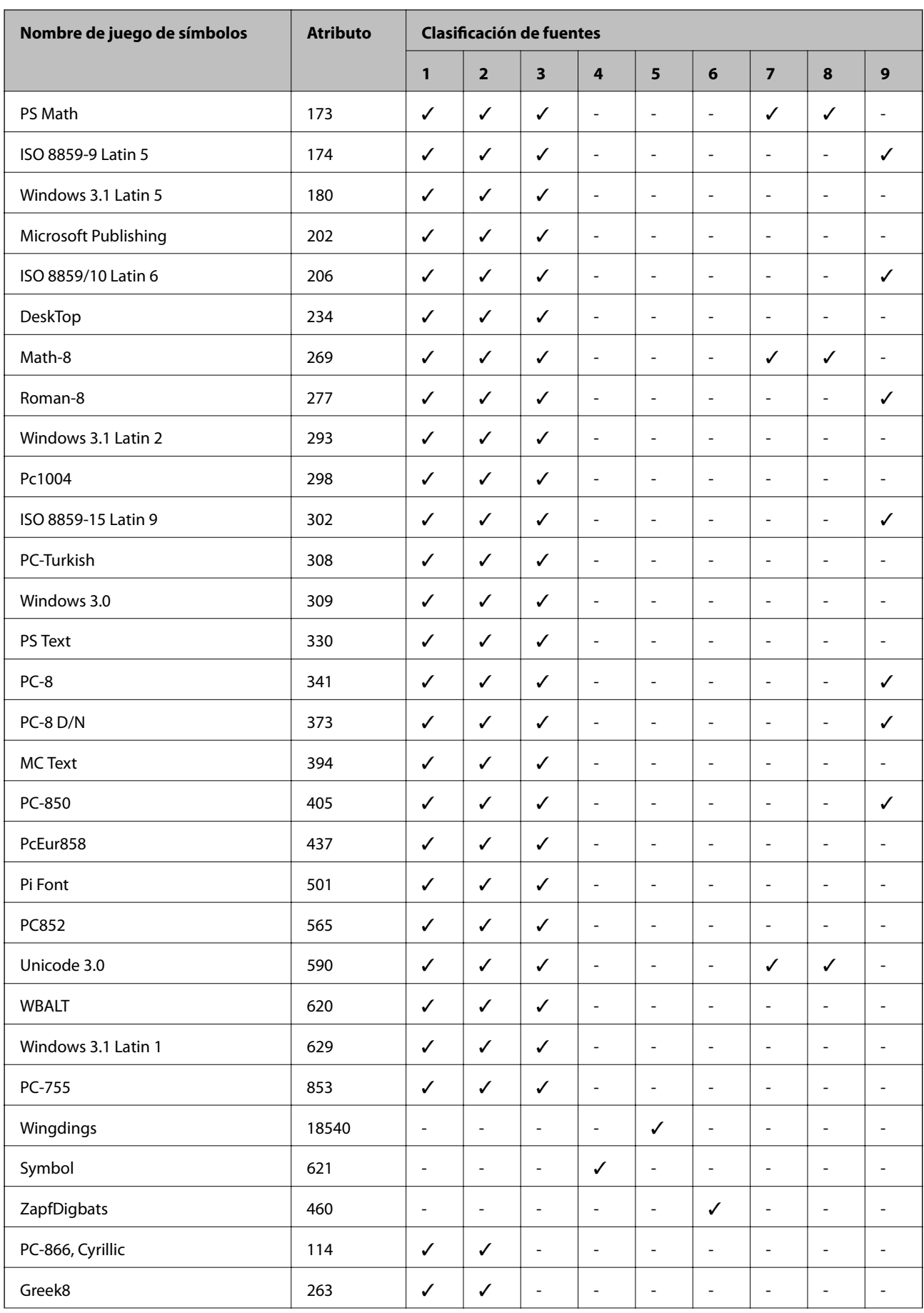

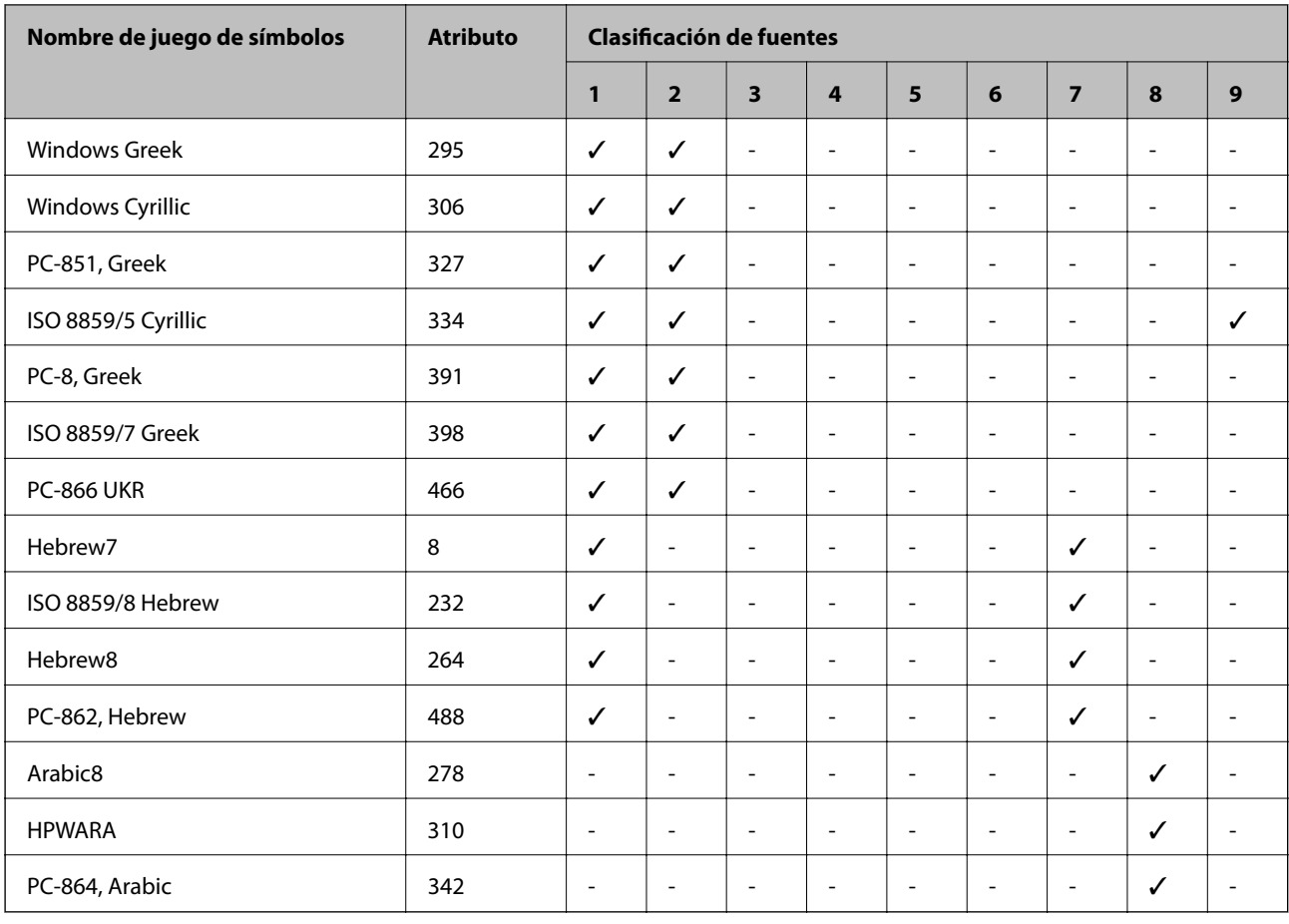

# **Información sobre regulaciones**

### **Normas y homologaciones**

### **Normas y homologaciones del modelo de EE.UU.**

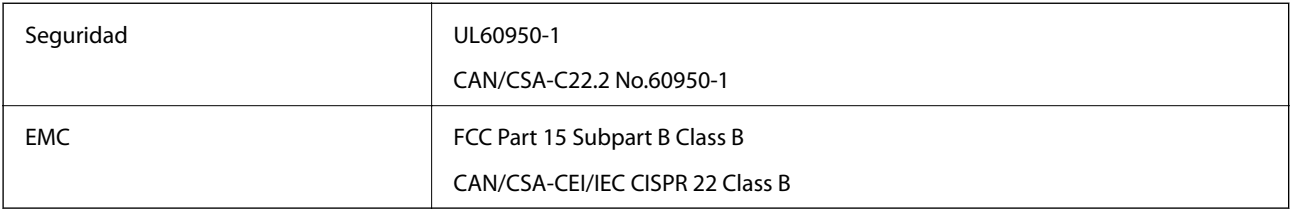

Este equipo contiene el módulo inalámbrico siguiente.

Fabricante: Askey Computer Corporation

Tipo: WLU6117-D69 (RoHS)

Este producto se ajusta a la parte 15 de las normas de la FCC y RSS-210 de las normas de IC. Epson no puede aceptar ninguna responsabilidad por el no cumplimiento de los requisitos de protección que sea resultado de una modificación no recomendada del producto. La utilización de este aparato está sujeta a las dos condiciones

siguientes: (1) este dispositivo no debe causar interferencias perjudiciales, y (2) este dispositivo debe aceptar toda interferencia recibida, incluidas las provocadas por un manejo erróneo del dispositivo.

Para evitar interferencias de radio, este dispositivo se ha diseñado para su uso en interiores y alejado de ventanas para ofrecer el máximo blindaje. El equipo (o su antena transmisora) que se instale en exteriores estará sujeto a la concesión de una licencia.

Este equipo cumple con los límites de exposición a la radiación establecidos por la FCC/IC para un entorno no controlado y cumple las directrices del Suplemento C/OET65 sobre exposición a radiofrecuencia (RF) de la FCC y las normas RSS-102 sobre exposición a radiofrecuencia (RF) de la IC. Este equipo debe ser instalado y operado de manera que el emisor de radiaciones esté a una distancia mínima de 7,9 pulgadas (20 cm) del cuerpo de una persona (excluyendo las extremidades: manos, muñecas, pies y tobillos).

### **Normas y homologaciones del modelo europeo**

#### Para los usuarios europeos

Por la presente, Seiko Epson Corporation declara que el siguiente modelo de equipo de radio está en conformidad con la Directiva 2014/53/EU. La totalidad del texto de la declaración de conformidad de la UE está disponible en la siguiente página web.

#### <http://www.epson.eu/conformity>

C521A

Para uso únicamente en Irlanda, Reino Unido, Austria, Alemania, Liechtenstein, Suiza, Francia, Bélgica, Luxemburgo, Holanda, Italia, Portugal, España, Dinamarca, Finlandia, Noruega, Suecia, Islandia, Croacia, Chipre, Grecia, Eslovenia, Malta, Bulgaria, República Checa, Estonia, Hungría, Letonia, Lituania, Polonia, Rumanía, Eslovaquia.

Epson no puede aceptar ninguna responsabilidad por el no cumplimiento de los requisitos de protección que sea resultado de una modificación no recomendada de los productos.

# $\epsilon$

### **Restricciones de copiado**

Observe las siguientes restricciones para realizar un uso responsable y legal de la impresora.

Está prohibida por ley la copia de los documentos siguientes:

- ❏ Billetes bancarios, monedas, valores cotizables emitidos por el gobierno, bonos garantizados emitidos por el gobierno y obligaciones municipales
- ❏ Sellos de correo sin usar, tarjetas postales de franqueo pagado y otros documentos postales oficiales franqueados
- ❏ Timbres fiscales y bonos emitidos por el gobierno según el procedimiento legal

Sea prudente a la hora de copiar los documentos siguientes:

- ❏ Valores cotizables privados (títulos de acciones, títulos negociables, cheques, etc.), abonos mensuales, billetes de tarifa reducida, etc.
- ❏ Pasaportes, carnés de conducir, certificados médicos, tarjetas de peaje, cupones de comida, tickets, etc.

#### *Nota:*

También puede estar prohibida por ley la copia de estos artículos.

Uso responsable de materiales con copyright:

Las impresoras no deberían utilizarse incorrectamente copiando materiales sujetos a copyright. A menos que actúe por consejo de un abogado bien informado, sea responsable y respetuoso y obtenga el permiso del titular del copyright antes de copiar material publicado.

# **Traslado y transporte de la impresora**

#### !*Precaución:*

- ❏ Cuando mueva la impresora, transpórtela en una posición estable. Si no lo hace así podría sufrir lesiones físicas.
- ❏ Ya que la impresora es pesada, debería ser transportada siempre por dos o más personas al desembalarla y cambiarla de sitio.
- ❏ Cuando la levante, ponga las manos en las posiciones que se indican a continuación. Si no lo hace así, la impresora podría caerse o usted podría pillarse los dedos al volver a colocarla.

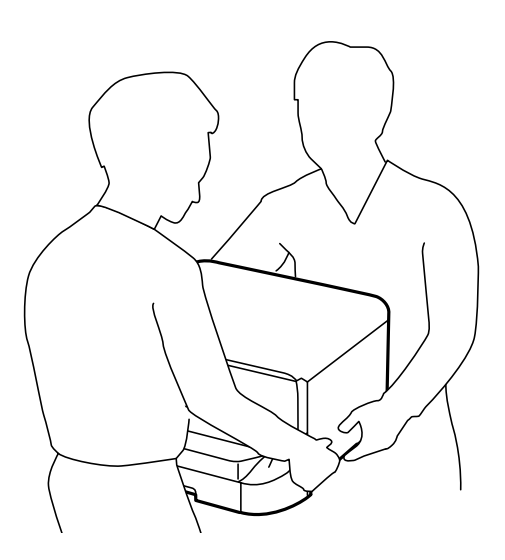

- ❏ Cuando transporte la impresora, no la incline más de 10 grados, ya que de lo contrario la impresora podría caerse.
- ❏ Al instalar la impresora en el armario opcional, bloquee las ruedas antes de iniciar la instalación. Si el armario se mueve inesperadamente, podría sufrir lesiones físicas.

### **Traslado de la impresora a un lugar cercano**

Apague la impresora y desenchufe todos los cables. No permita que se produzcan vibraciones y mantenga la impresora nivelada.

#### **Al levantar la impresora**

Si ha instalado el armario opcional y las unidades de cassette de papel, quítelos y luego levante la impresora.

#### <span id="page-229-0"></span>**Al trasladar la impresora con las ruedas**

Si utiliza el armario opcional, puede trasladar la impresora sin levantarla, usando las ruedas del armario. Con todo, no lo haga sobre una superficie irregular para evitar impactos en la impresora. Desinstale los soportes del armario y desbloquee las ruedas antes de moverlo.

### **Transporte de la impresora**

Prepare la impresora para transportarla como se describe aquí.

#### c*Importante:*

- ❏ Cuando guarde o transporte la impresora, no la incline, no la coloque verticalmente ni le dé la vuelta; de lo contrario, podría derramarse tinta.
- ❏ Deje instalados los cartuchos de tinta. Si los extrajera, el cabezal de impresión se secaría y la impresora no podría imprimir.
- ❏ Deje instalada la caja de mantenimiento; de lo contrario, puede derramarse tinta durante el transporte.
- 1. Apague la impresora pulsando el botón  $\mathcal{O}$ , y luego desenchufe el cable de alimentación.
- 2. Desconecte los cables que estén conectados.
- 3. Retire todo el papel de la impresora.
- 4. Cerciórese de que no haya ningún original en la impresora.
- 5. Guarde el soporte del papel y la bandeja de salida.
- 6. Desinstale el armario opcional y las unidades de cassette de papel.
- 7. Vuelva a embalar la impresora en su caja utilizando los materiales protectores que se suministraron.

Retire los materiales protectores antes de volver a utilizar la impresora.

Si cuando vuelve a imprimir la calidad de impresión ha mermado, limpie y alinee el cabezal de impresión.

#### **Información relacionada**

- & ["Nombres y funciones de las piezas" de la página 18](#page-17-0)
- & ["Comprobación y limpieza del cabezal de impresión" de la página 146](#page-145-0)
- & ["Alineación del cabezal de impresión" de la página 148](#page-147-0)

# **Instalación de las unidades opcionales**

### **Código del armario opcional**

El código del armario opcional es el siguiente. Optional Cabinet (C12C847261)

# <span id="page-230-0"></span>**Instalación del armario opcional**

El armario se puede unir a la impresora y a las unidades de cassette de papel opcionales.

# !*Precaución:*

- ❏ Asegúrese de que ha apagado la impresora, desenchufado el cable de alimentación de la impresora y desconectado todo los cables antes de iniciar la instalación. Si no lo hace así, el cable de alimentación se podría dañar y producir un incendio o descargas eléctricas.
- ❏ Bloquee las ruedas del armario antes de iniciar la instalación. Si el armario se mueve inesperadamente, podría sufrir lesiones físicas.
- ❏ Cuando levante la impresora, ponga las manos en las posiciones que se indican a continuación. Si no lo hace así, la impresora podría caerse o usted podría pillarse los dedos al volver a colocarla.

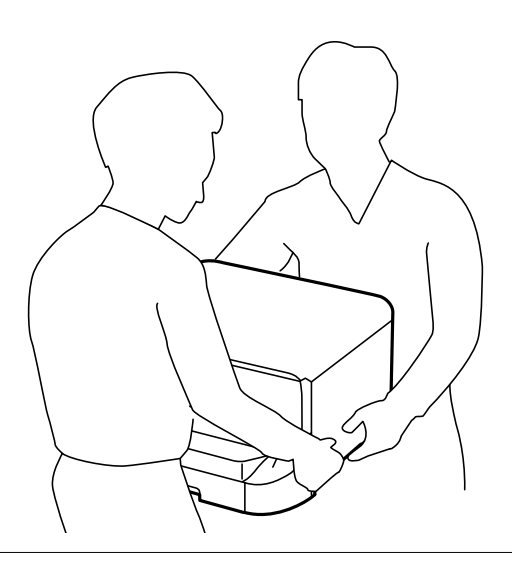

- 1. Apague la impresora pulsando el botón  $\mathcal{O}$ , y luego desenchufe el cable de alimentación.
- 2. Desconecte los cables que estén conectados.

#### *Nota:*

Si se han instalado cassettes de papel opcionales, desinstálelas.

- 3. Saque el armario de la caja y quite todo el material protector.
- 4. Compruebe los elementos suministrados.

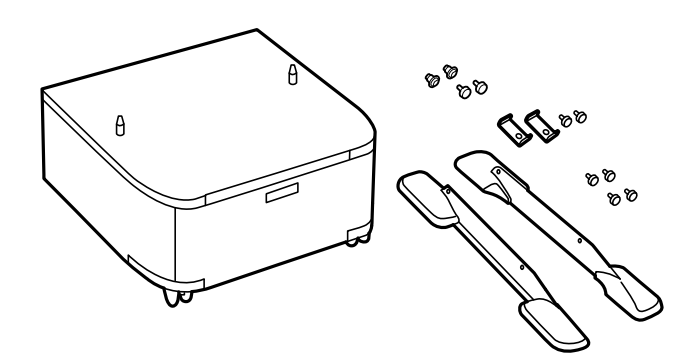

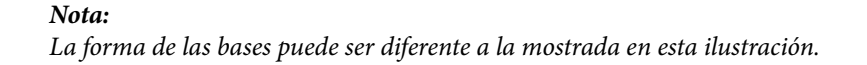

5. Ponga el armario sobre una superficie plana y bloquee las ruedas delanteras.

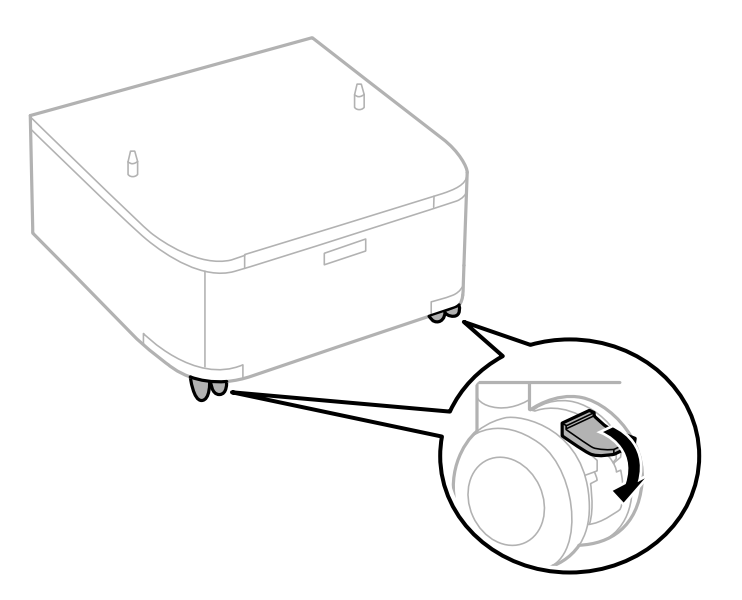

6. Fije los soportes con las piezas de unión y los tornillos.

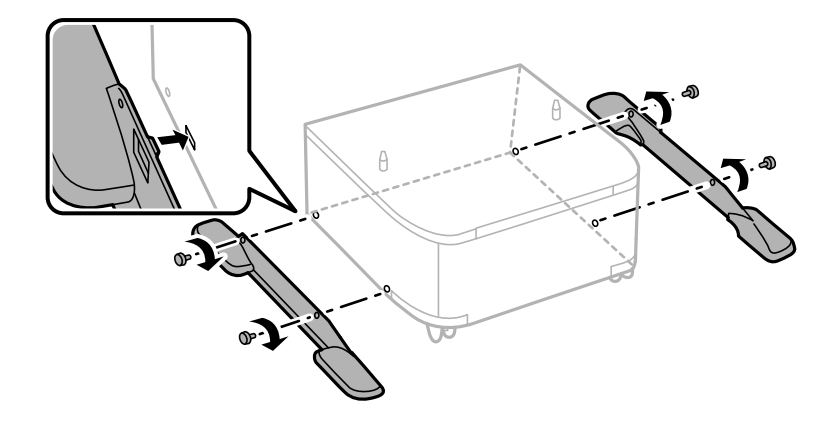

#### c*Importante:*

Asegúrese perfectamente de que las bases están acopladas de forma segura ya que, de lo contrario, la impresora podría caerse.

7. Quite la bandeja de salida y extraiga la cassette de papel.

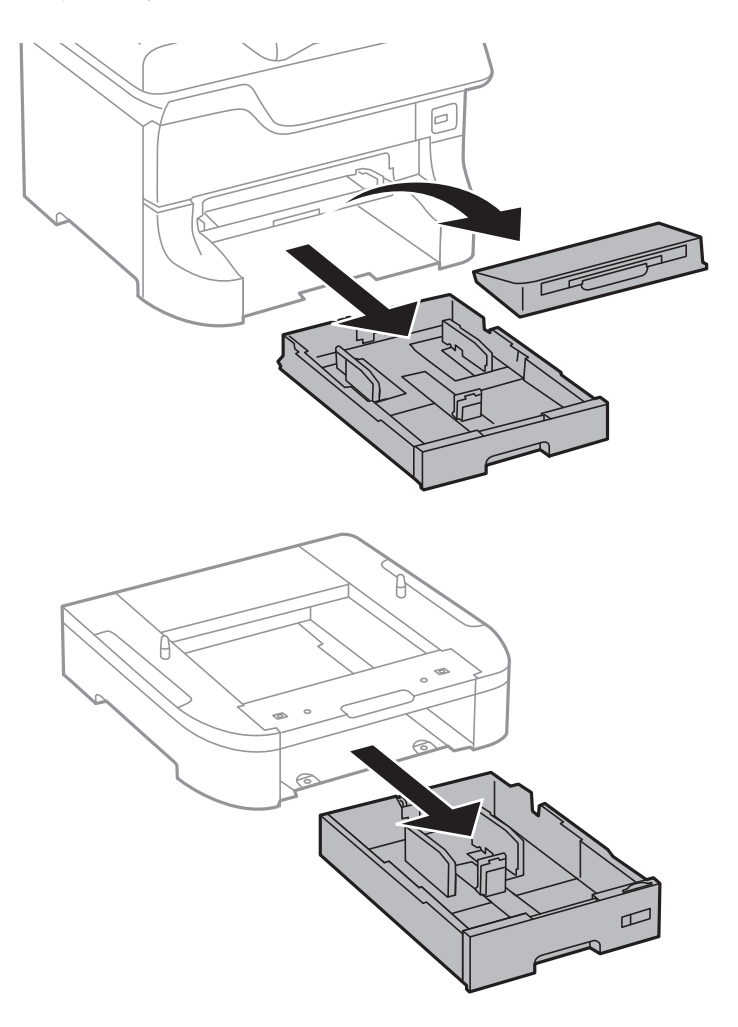

8. Ponga la impresora o una unidad de cassette de papel opcional, con cuidado, sobre el armario, alineando las esquinas. Fíjela con los tornillos.

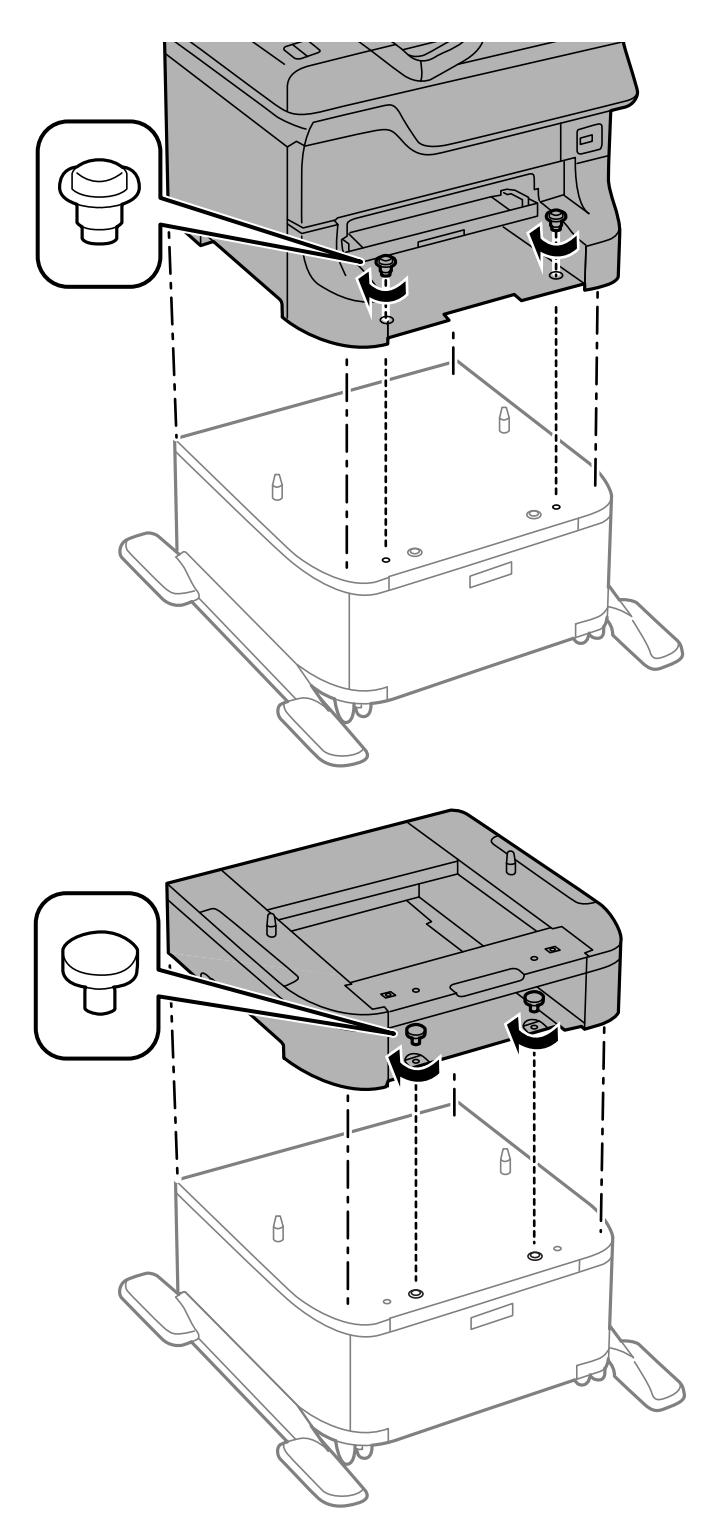

#### *Nota:*

- ❏ Use un destornillador para apretar los tornillos y fijar la impresora.
- ❏ Dependiendo de la configuración, podría haber tornillos sobrantes.
- $\mathbb{Q}$
- <span id="page-234-0"></span>9. Fije la impresora o la unidad de cassette de papel opcional en la parte trasera con las piezas de unión y tornillos.

- 10. Inserte la cassette de papel y luego coloque la bandeja de salida.
- 11. Conecte los cables y enchufe la impresora.

#### *Nota:*

Al desinstalar el armario, apague la impresora, desenchufe el cable de alimentación y todos los demás cables. A continuación, realice los pasos de instalación en orden inverso.

#### **Información relacionada**

& ["Código del armario opcional" de la página 230](#page-229-0)

### **Código de las unidades de cassette de papel opcionales**

El código de las unidades de cassette de papel opcionales es el siguiente.

500-Sheet Optional Cassette Unit (C12C817061)

### **Instalación de las unidades de cassete de papel opcionales**

Se puede instalar un máximo de tres unidades de cassette de papel.

# !*Precaución:*

- ❏ Asegúrese de que ha apagado la impresora, desenchufado el cable de alimentación de la impresora y desconectado todo los cables antes de iniciar la instalación. Si no lo hace así, el cable de alimentación se podría dañar y producir un incendio o descargas eléctricas.
- ❏ Cuando levante la impresora, ponga las manos en las posiciones que se indican a continuación. Si no lo hace así, la impresora podría caerse o usted podría pillarse los dedos al volver a colocarla.

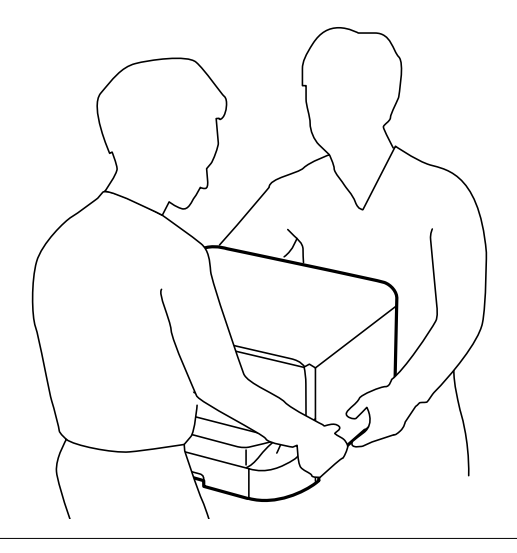

### c*Importante:*

Si tiene el armario opcional, primero instálelo debajo de la unidad de cassette de papel.

- 1. Apague la impresora pulsando el botón  $\mathcal{O}_1$ , y luego desenchufe el cable de alimentación.
- 2. Desconecte los cables que estén conectados.

#### *Nota:*

Si se han instalado otras cassettes de papel opcionales, desinstálelas.

- 3. Saque la unidad de cassette de papel opcional de la caja y, a continuación, retire los materiales protectores.
- 4. Compruebe los elementos suministrados.

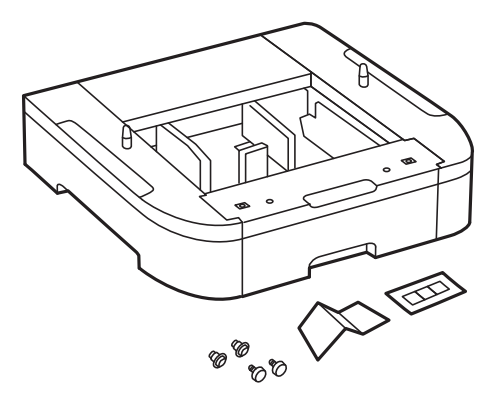

- 5. Coloque la unidad de cassette de papel opcional donde desee instalar la impresora.
- 6. Quite la bandeja de salida y extraiga la cassette de papel.

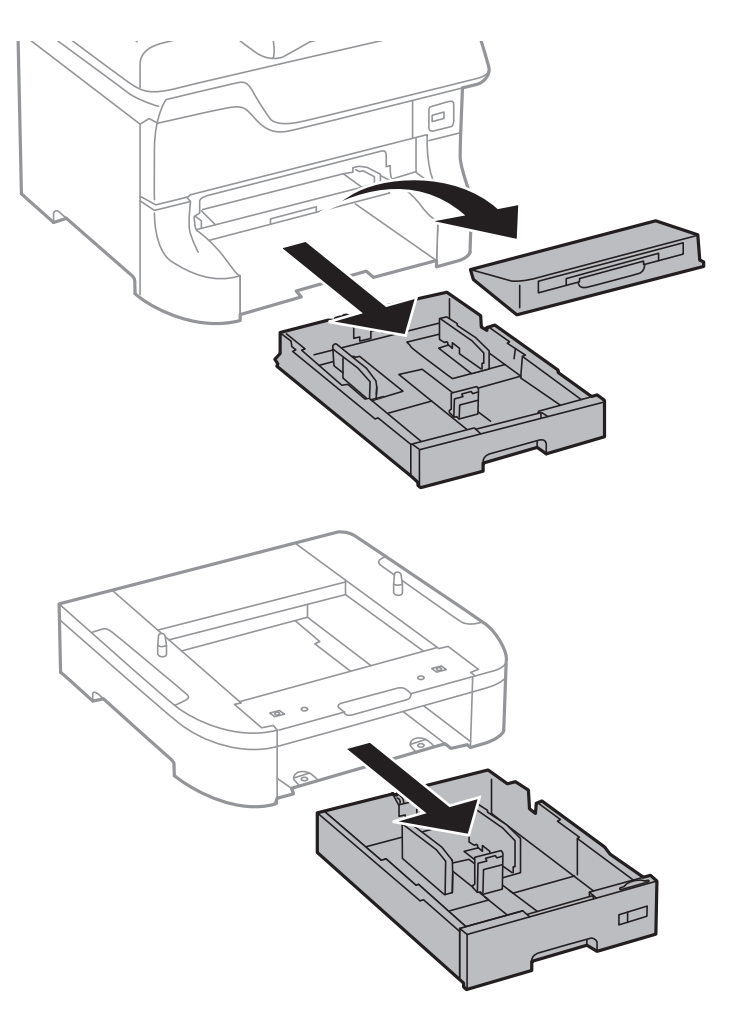

7. Ponga todas las unidades de cassette de papel opcionales una sobre otra, y luego fíjelas con los tornillos.

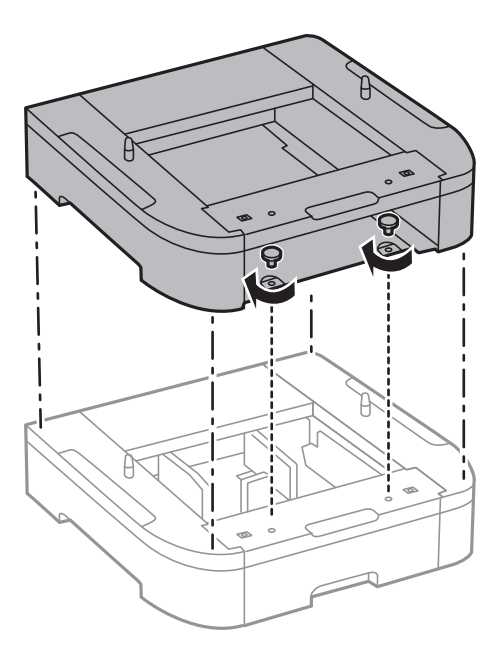

8. Ponga la impresora, con cuidado, sobre la cassette de papel opcional alineando las esquinas. A continuación, fíjelas con los tornillos y un destornillador.

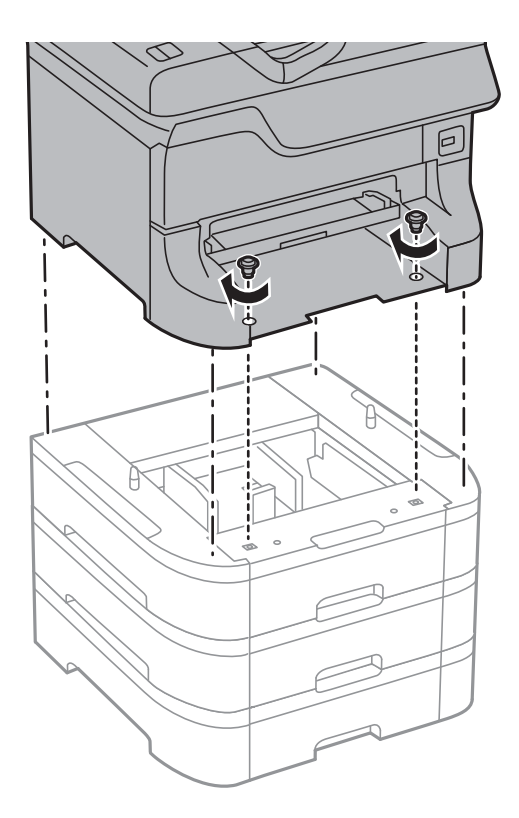

#### *Nota:* Dependiendo de la configuración, podría haber tornillos sobrantes.

9. Fije la cassette de papel opcional y la impresora en la parte trasera con las piezas de unión y los tornillos.

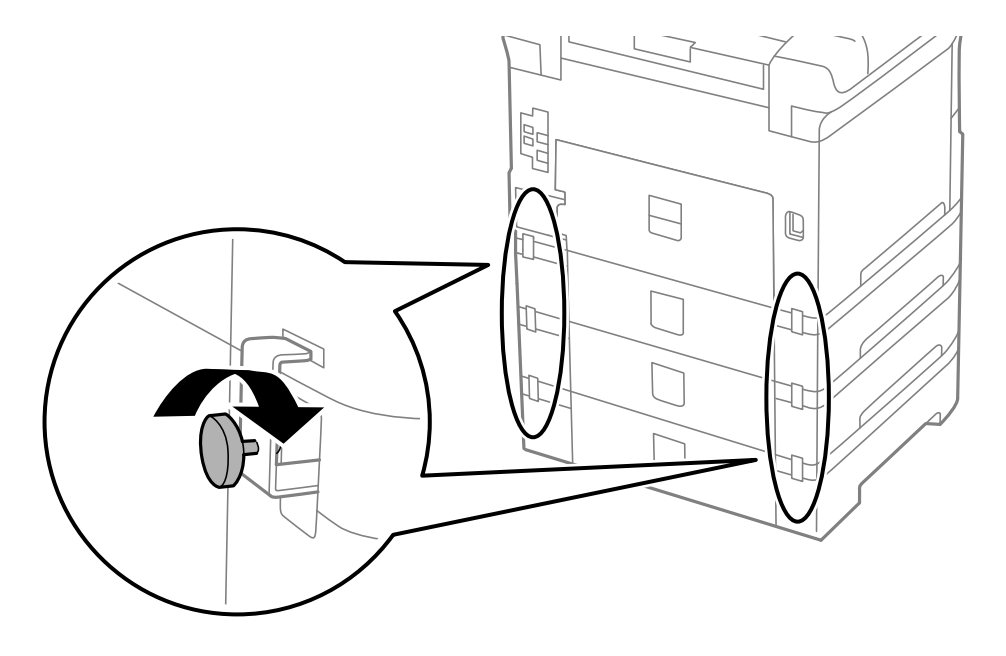

10. Inserte en el lugar correspondiente una etiqueta indicadora del tamaño de papel que se debe cargar en la cassette.

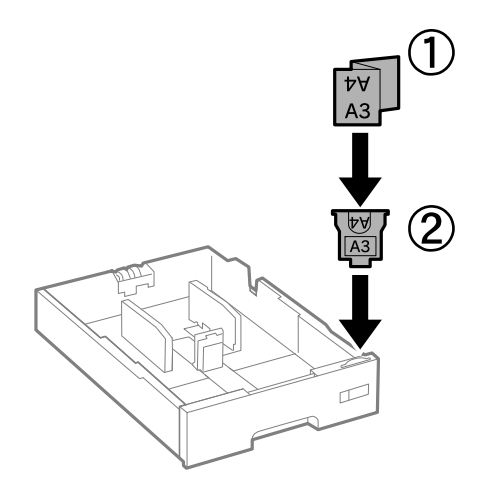

- 11. Inserte la cassette de papel y luego coloque la bandeja de salida.
- 12. Adhiera la pegatina indicadora del número de cassette.

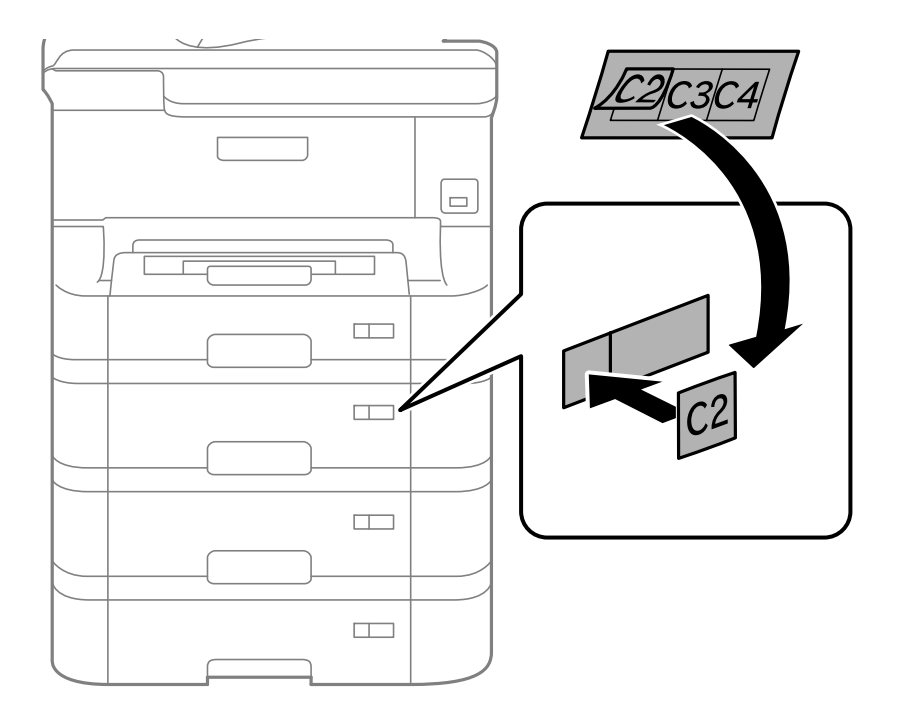

- 13. Vuelva a conectar el cable de alimentación y los demás cables, y luego conecte la impresora.
- 14. Encienda la impresora pulsando el botón  $\mathcal{O}$ .
- 15. Extraiga y vuelva a insertar la unidad de cassette de papel opcional para comprobar que aparece en la pantalla **Config. papel**.

#### *Nota:*

Al desinstalar la unidad de cassette de papel opcional, apague la impresora, desenchufe el cable de alimentación y todos los demás cables. A continuación, realice los pasos de instalación en orden inverso.

A continuación, configure el controlador de la impresora.

#### **Información relacionada**

- & ["Código de las unidades de cassette de papel opcionales" de la página 235](#page-234-0)
- & ["Instalación del armario opcional" de la página 231](#page-230-0)

### **Configuración de la unidad de cassette de papel opcional en el controlador de la impresora**

Para usar la unidad de cassette de papel opcional instalada, el controlador de la impresora debe obtener la información necesaria.

#### *Configuración de la unidad de cassette de papel opcional en el controlador de la impresora - Windows*

#### *Nota:*

Inicie sesión en el ordenador como administrador.

- 1. Abra la ficha **Ajustes opcionales** de las propiedades de la impresora.
	- ❏ Windows 8.1/Windows 8/Windows Server 2012 R2/Windows Server 2012

Seleccione **Escritorio** > **Configuración** > **Panel de control** > **Ver dispositivos e impresoras** en **Hardware y sonido**. Haga clic con el botón secundario en la impresora, o manténgala pulsada, seleccione **Propiedades de impresora**, y luego haga clic en la ficha **Ajustes opcionales**.

❏ Windows 7/Windows Server 2008 R2

Haga clic en el botón de inicio y seleccione **Panel de control** > **Ver dispositivos e impresoras** en **Hardware y sonido**. Haga clic con el botón secundario en la impresora, seleccione **Propiedades de impresora**, y luego haga clic en la ficha **Ajustes opcionales**.

❏ Windows Vista/Windows Server 2008

Haga clic en el botón de inicio y seleccione **Panel de control** > **Impresoras** en **Hardware y sonido**. Haga clic con el botón secundario en la impresora, seleccione **Propiedad**, y luego haga clic en **Ajustes opcionales**.

❏ Windows XP/Windows Server 2003 R2/Windows Server 2003

Haga clic en el botón de inicio y seleccione **Panel de control** > **Impresoras y otro hardware** > **Impresoras y faxes**. Haga clic con el botón secundario en la impresora, seleccione **Propiedad**, y luego haga clic en la ficha **Ajustes opcionales**.

2. Seleccione **Adquirir de la impresora** y luego haga clic en **Obtener**.

La información sobre **Bandeja Opcional** se muestra en **Datos de la impresora actual**.

3. Haga clic en **Aceptar**.

#### *Configuración de la unidad de cassette de papel opcional en el controlador de la impresora - Mac OS X*

- 1. Seleccione **Preferencias del sistema** en el menú > **Impresoras y escáneres** (o **Impresión y Escaneado**, **Impresión y Fax**), y luego seleccione la impresora. Haga clic en **Opciones y recambios** > **Opciones** (o **Controlador**).
- 2. Establezca **Casete inferior** como corresponda según el número de cassettes de papel.

#### 3. Haga clic en **Aceptar**.

# **Acceso a un dispositivo USB externo desde un equipo**

Puede escribir o leer datos en un dispositivo USB externo como por ejemplo una unidad flash USB que se haya insertado en la impresora desde un ordenador.

#### c*Importante:*

- ❏ Al compartir un dispositivo externo insertado en la impresora entre ordenadores conectados mediante USB a través de una red, el acceso de escritura solo se permite a los equipos que estén conectados por el método seleccionado en la impresora. Para escribir en el dispositivo USB externo, introduzca la *config.* en el panel de control, y luego seleccione *Admin. del sistema* > *Config. de la impresora* > *Interfaz disp. de mem.* > *Comp. archivs* y un método de conexión. Los datos podrán leerse desde ordenadores conectados tanto mediante USB como a través de una red.
- ❏ Para escribir en un dispositivo USB externo conectado al equipo a través de una red, diríjase a *config.* en el panel de control, y luego seleccione *Admin. del sistema* > *Config. de la impresora* > *Interfaz disp. de mem.* > *Comp. archivs* > *Wi-Fi/Red*.

#### *Nota:*

Si se conecta un dispositivo USB grande, como un disco duro externo de 2 TB, el equipo puede tardar un poco en reconocer los datos.

#### **Windows**

Seleccione el dispositivo USB externo en **Equipo** o Se mostrarán los datos en el dispositivo USB externo.

#### *Nota:*

Si conecta la impresora a la red sin usar el disco de software o el Web Installer, designe un puerto USB como unidad de red. Abra *Ejecutar* e introduzca el nombre de impresora \EPSONXXXXX o la dirección IP de impresora \\XXX.XXX.XXX.XXX a *Abrir*. Haga clic con el botón secundario en el icono de un dispositivo para asignar la red. La unidad de red aparece en *Equipo* o *Mi PC*.

#### **Mac OS X**

Seleccione el icono del dispositivo correspondiente. Se mostrarán los datos en el dispositivo USB externo.

#### *Nota:*

- ❏ Para eliminar un dispositivo externo USB, arrastre el icono del dispositivo hasta el icono de la papelera. De lo contrario, los datos en la unidad compartida podrían no mostrarse correctamente cuando se inserte otro dispositivo externo USB.
- ❏ Si conecta la impresora a la red sin usar EpsonNet Setup, designe un puerto USB como unidad de red. Seleccione *Go* > *Connect to Server*. Introduzca el nombre de impresora cifs: //EPSONXXXXX o bien smb://EPSONXXXXX en *Dirección de servidor* y haga clic en *Conectar*.

#### **Información relacionada**

- & ["Admin. del sistema" de la página 33](#page-32-0)
- & ["Especificaciones sobre dispositivo USB" de la página 210](#page-209-0)

# **Utilizar un servidor de correo electrónico**

Para utilizar las funciones de conector micro, como por ejemplo las funciones de escaneado o de reenvío de fax, necesita configurar el servidor de correo electrónico.

### **Configuración del servidor de correo**

Antes de configurar el servidor de correo, siga estos pasos:

- ❏ Compruebe que la impresora esté conectada a una red.
- ❏ Lea la información que tenga sobre el servidor de correo: la documentación del proveedor de servicios que usó para configurar el correo en su ordenador, etc.

#### *Nota:*

Si usa un servicio de correo gratuito (de Internet, por ejemplo), busque en la Web la información que necesite sobre el servidor de correo.

- 1. Acceda a **config.** desde la pantalla de inicio.
- 2. Seleccione **Admin. del sistema** > **Config. de Wi-Fi/Red** > **Configuración avanzada**.
- 3. Seleccione **Servidor correo elect.** > **Configuración del servidor**.
- 4. Seleccione el método de autenticación de su servidor de correo.

#### c*Importante:*

Dispone de los siguientes métodos de autenticación:

- ❏ Ninguno
- ❏ SMTP (SMTP AUTH)
- ❏ POP antes de SMTP

Pregunte a su proveedor de servicios de Internet cuál es el método de autenticación del servidor de correo.

Si se ha mejorado la seguridad (si se exige la comunicación con el protocolo SSL, por ejemplo), la impresora no podrá comunicarse con el servidor de correo aunque sea el método de autenticación correcto. En el sitio web de soporte técnico de Epson encontrará la información más reciente al respecto.

<http://www.epson.eu/Support> (Europa)

<http://support.epson.net/> (fuera de Europa)

5. Configure los ajustes adecuados.

Los ajustes necesarios varían según el método de autenticación elegido. Escriba los datos de su servidor de correo.

- 6. Pulse **Aceptar**.
- 7. Seleccione **Comprobar conexión** para comprobar que la impresora esté conectada al servidor de correo.

*Nota:*

- ❏ Si aparece un mensaje de error, revise los ajustes del servidor de correo para confirmar que sean los correctos.
- ❏ Si ha pasado la prueba de conexión pero no puede enviar un mensaje, revise el método de autenticación de su servidor de correo.

#### **Información relacionada**

& "Elementos de configuración del servidor de correo electrónico" de la página 243

# **Elementos de configuración del servidor de correo electrónico**

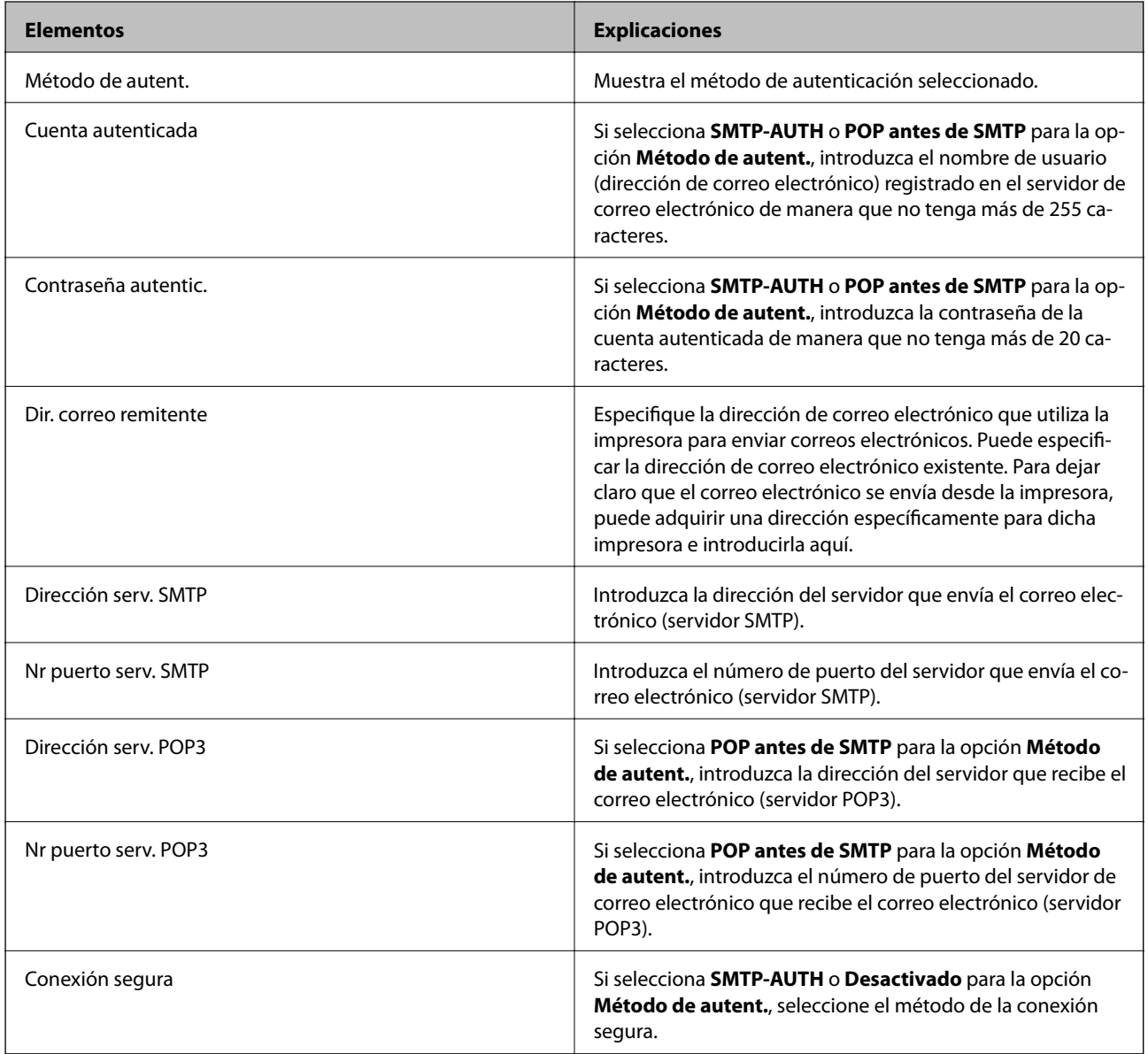

### **Comprobación de una conexión con el servidor de correo electrónico**

- 1. Acceda a **config.** desde la pantalla de inicio.
- 2. Seleccione **Admin. del sistema** > **Config. de Wi-Fi/Red** > **Configuración avanzada**.

3. Seleccione **Servidor correo elect.** > **Comprobar conexión** para asegurarse de que la impresora está conectada al servidor de correo electrónico.

#### *Nota:*

❏ Si aparece un mensaje de error, compruebe si la configuración del servidor de correo electrónico es correcta.

# **Dónde obtener ayuda**

### **Sitio web de soporte técnico**

Si necesita más ayuda, visite el sitio web de servicio técnico de Epson que se muestra abajo. Seleccione su país o región, y vaya a la sección de servicio técnico del sitio web local de Epson. Los controladores más recientes, las preguntas más frecuentes, los manuales y otras descargas también están disponibles en el sitio.

<http://support.epson.net/>

<http://www.epson.eu/Support> (Europa)

Si su producto EPSON no funciona correctamente y no consigue resolver el problema, póngase en contacto con el servicio técnico de EPSON para obtener asistencia.

### **Cómo ponerse en contacto con el servicio técnico de Epson**

### **Antes de dirigirse a Epson**

Si su producto EPSON no funciona correctamente y no consigue resolver el problema haciendo uso de los manuales para la solución de problemas del producto, póngase en contacto con el servicio técnico de EPSON para obtener asistencia. Si no figura ningún servicio técnico de Epson para su zona en la lista siguiente, póngase en contacto con el distribuidor de su producto.

En el servicio técnico de Epson podrán ayudarle con mayor rapidez si les proporciona los siguientes datos:

❏ Número de serie del producto

(La etiqueta del número de serie suele encontrarse en la parte posterior del producto.)

- ❏ Modelo del producto
- ❏ Versión del software del producto

(Haga clic en **About**, **Version Info** o en un botón similar del software del producto.)

- ❏ Marca y modelo del ordenador
- ❏ El nombre y la versión del sistema operativo de su ordenador
- ❏ Los nombres y las versiones de las aplicaciones que suela usar con el producto

#### *Nota:*

En función del producto, los datos de la lista de marcación para los ajustes de fax y/o red pueden estar almacenados en la memoria del producto. Debido a una avería o reparación de un producto se pueden perder datos y/o ajustes. Epson no se responsabilizará de la pérdida de ningún dato, de la copia de seguridad ni de la recuperación de datos y/o ajustes durante el periodo de garantía. Recomendamos que realice sus propias copias de seguridad de datos o tome nota de los ajustes.

<sup>❏</sup> Cuando no pueda enviar un correo electrónico aunque la conexión sea correcta, compruebe el método de autenticación del servidor de correo electrónico que está utilizando.

### **Ayuda para los usuarios en Europa**

En su Documento de Garantía Paneuropea encontrará los datos de contacto del servicio técnico de Epson.

### **Ayuda para los usuarios en Taiwán**

Encontrará información, asistencia técnica y servicios en:

#### **Internet**

#### [http://www.epson.com.tw](http://www.epson.com.tw/)

Información sobre especificaciones de productos, controladores que puede descargar y consultas sobre productos.

#### **Servicio de información Epson (Epson HelpDesk)**

Teléfono: +886-2-80242008

- El equipo de nuestro Servicio de información le ofrece estos servicios por teléfono:
- ❏ Información sobre ventas y productos
- ❏ Preguntas o problemas sobre la utilización de productos
- ❏ Información sobre el servicio de reparaciones y la garantía

#### **Centro de servicio de reparación:**

<http://www.tekcare.com.tw/branchMap.page>

TekCare corporation es un centro técnico autorizado de Epson Taiwan Technology & Trading Ltd.